# Supernote X

## User Manual V 2.5

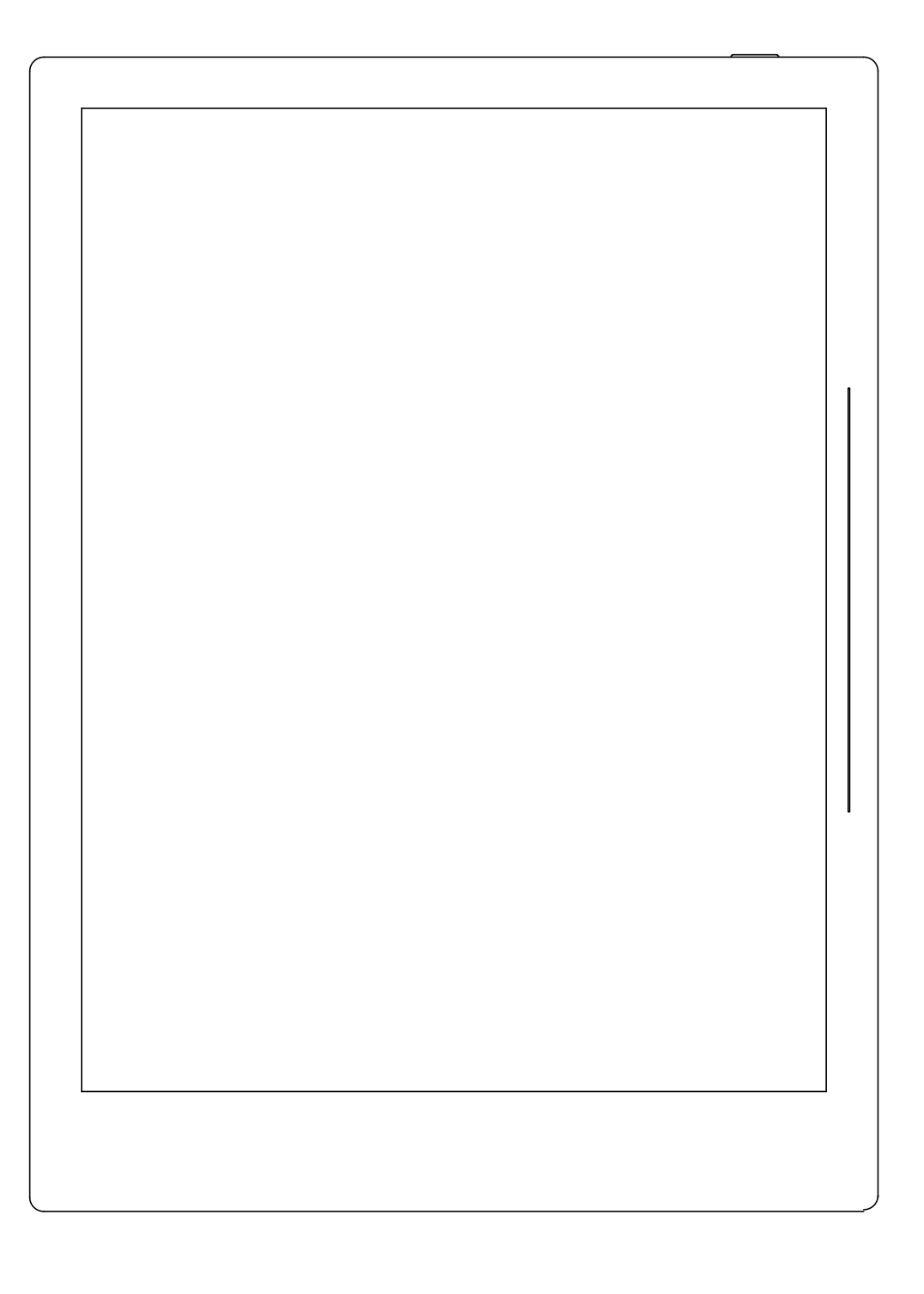

Don't panic

### **Table of Contents**

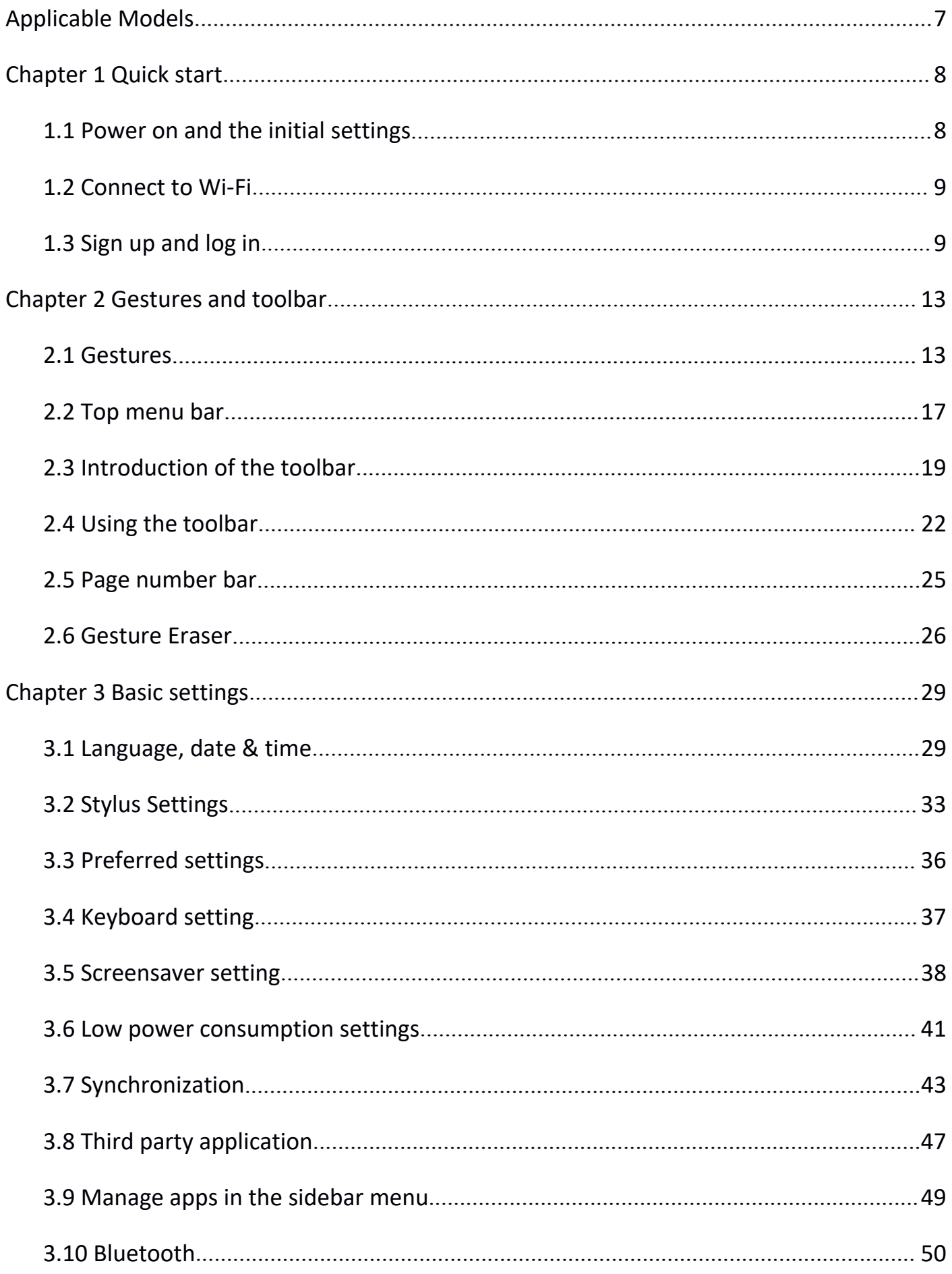

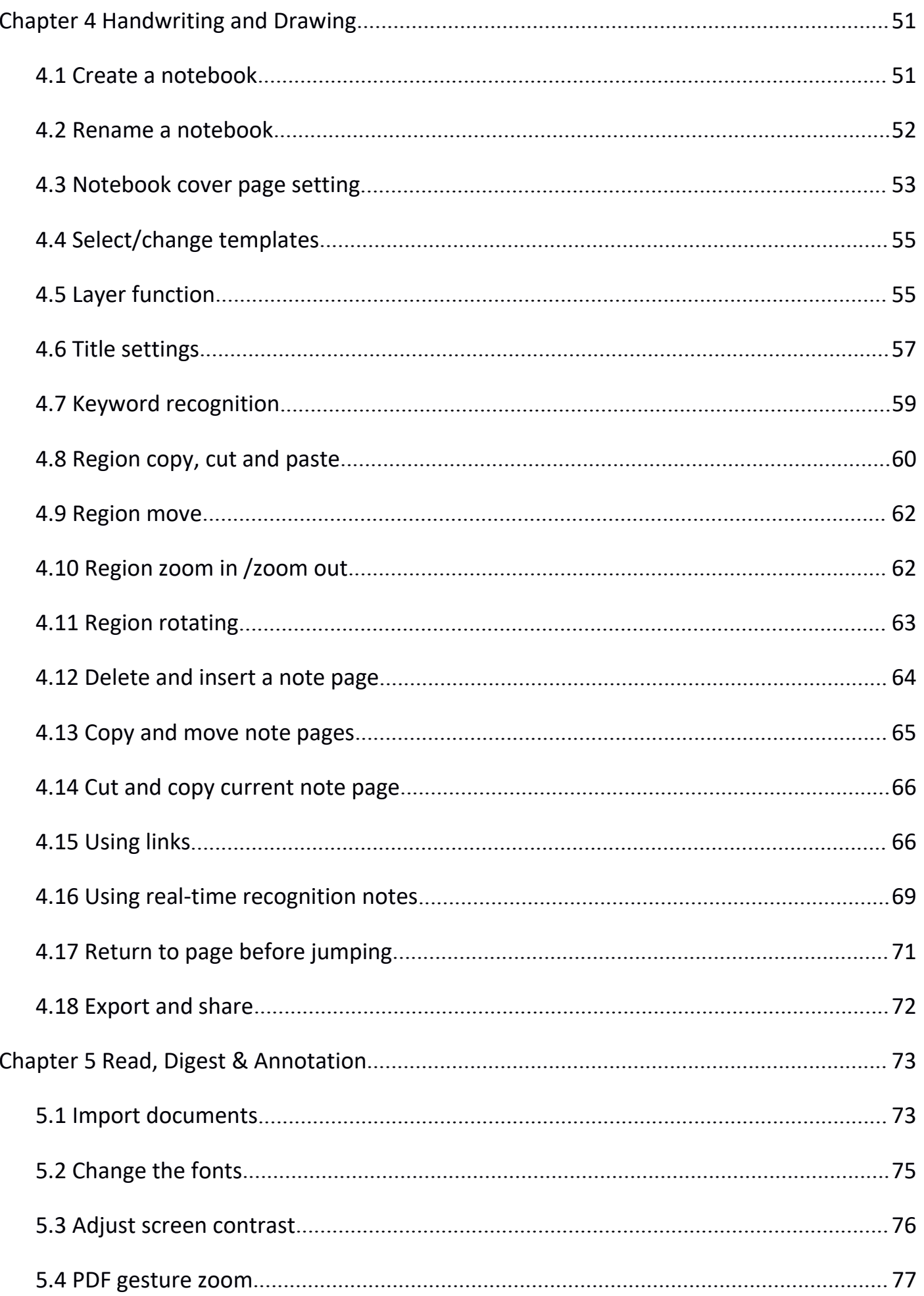

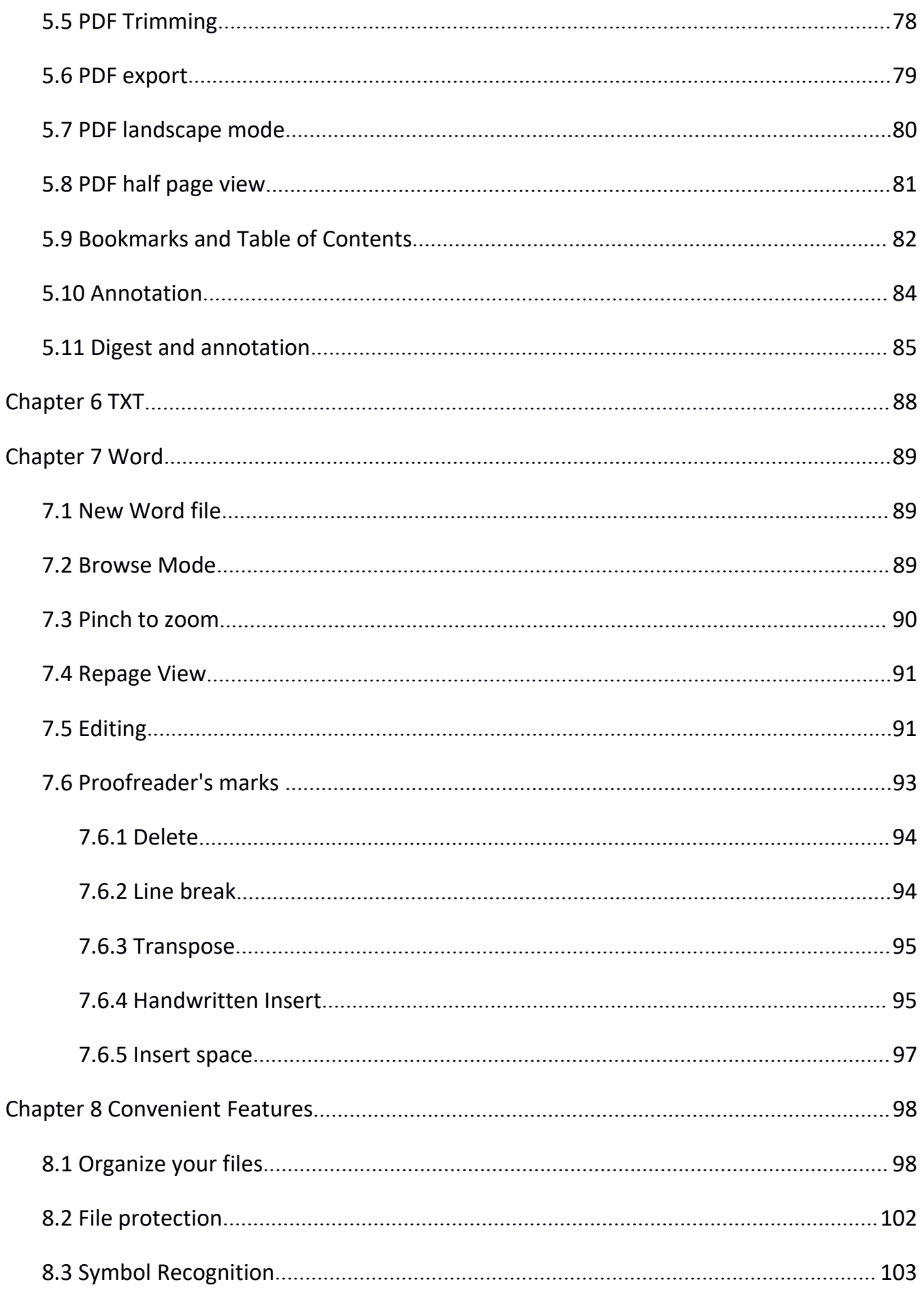

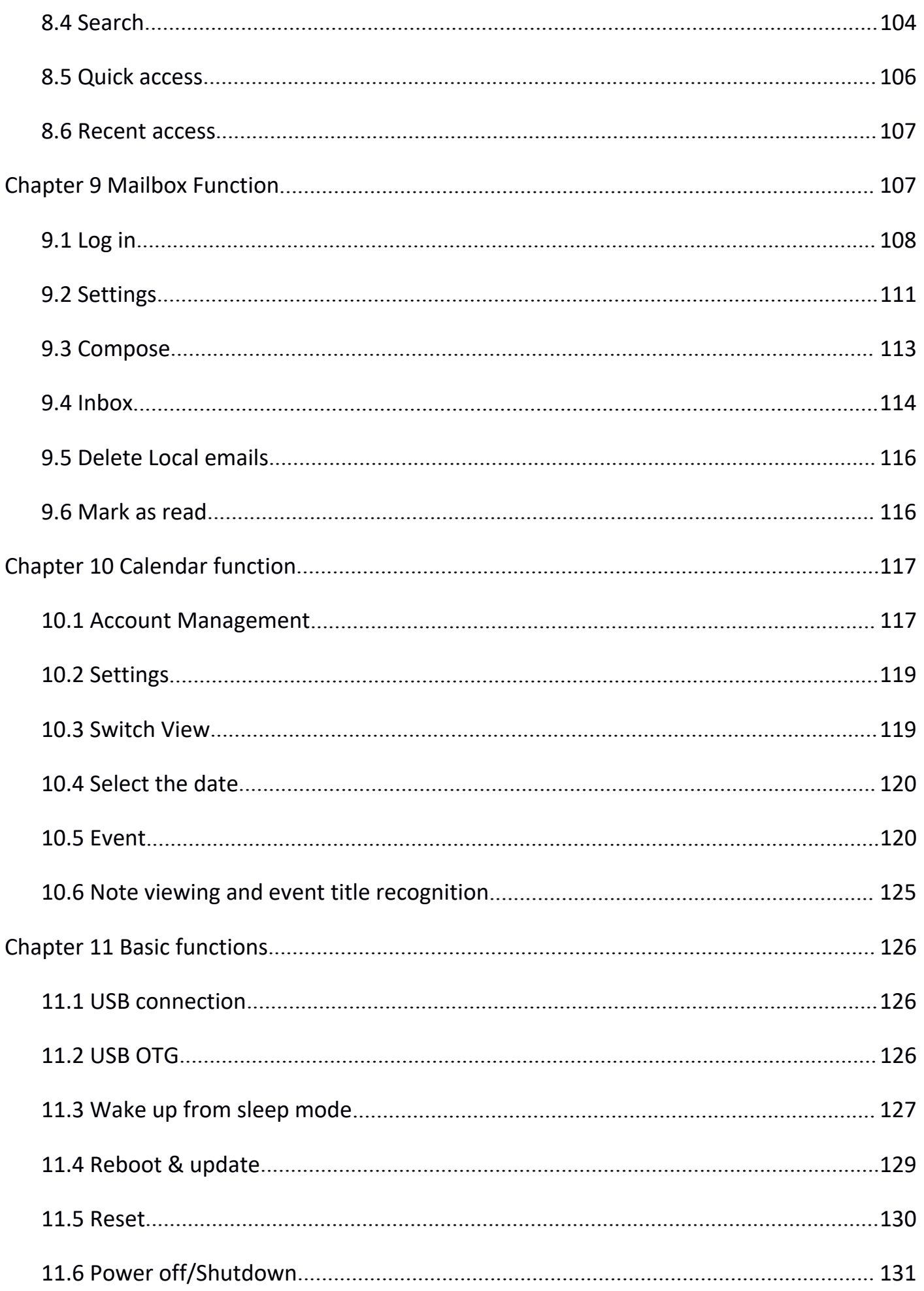

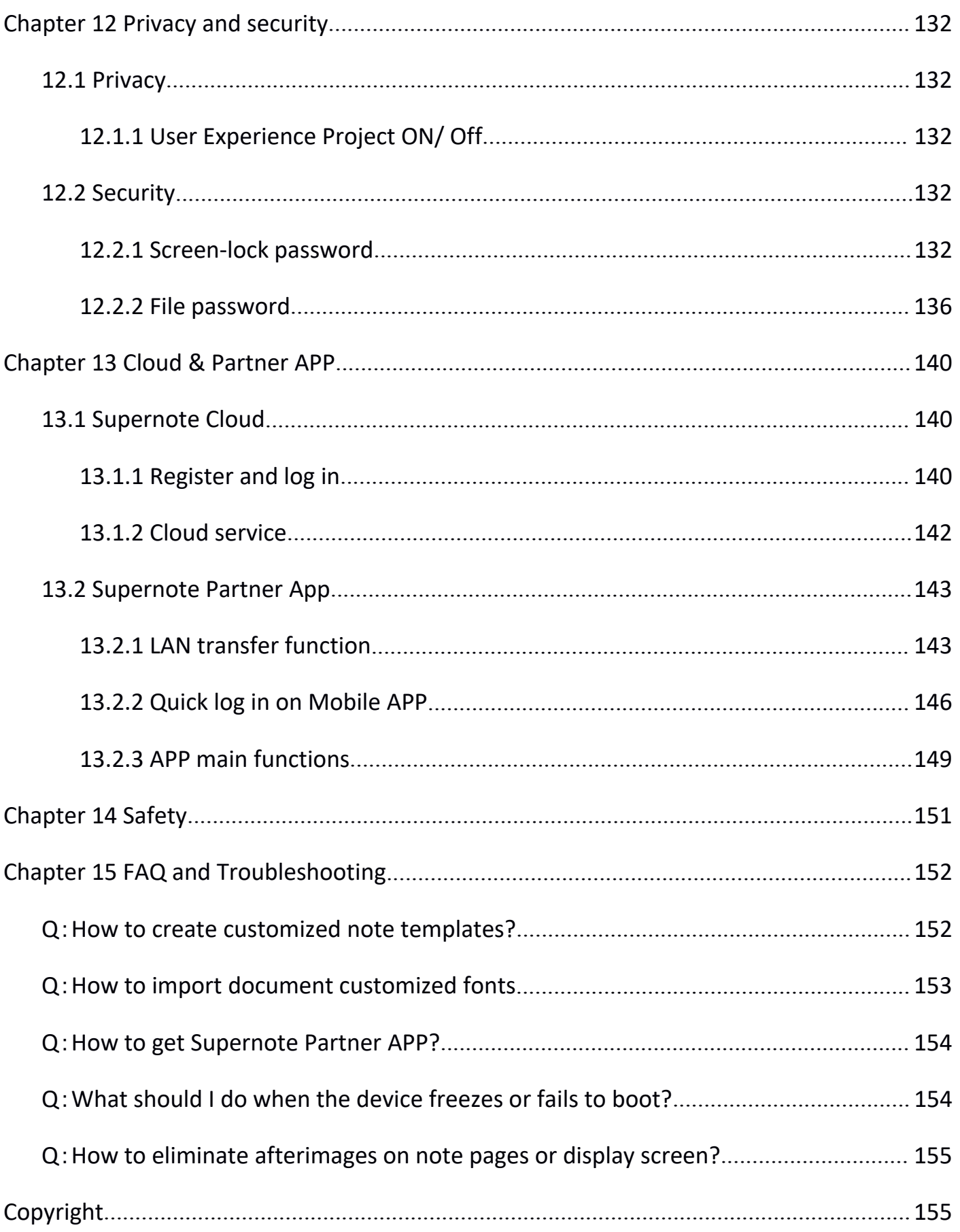

### <span id="page-6-0"></span>Applicable Models

This manual will guide you to use Supernote,and the applicable model is

Supernote A5 X and Supernote A6 X

#### $\triangleright$  Specifications

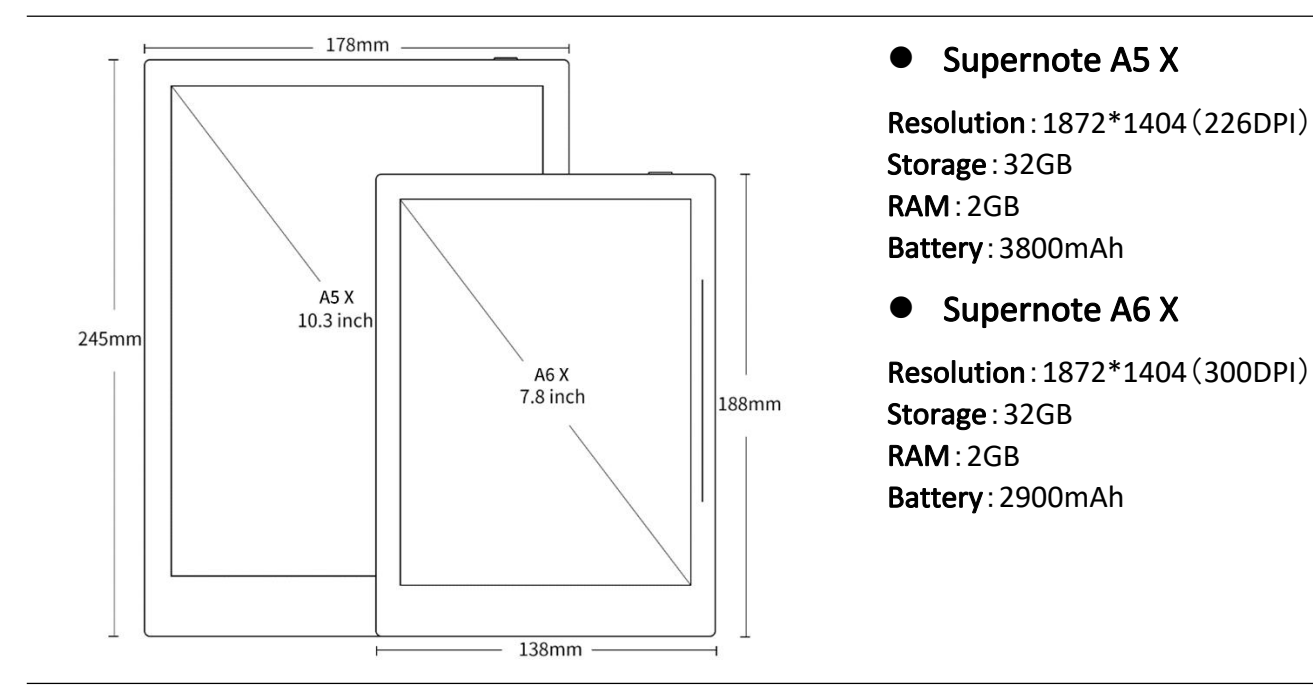

#### $\triangleright$  Structures

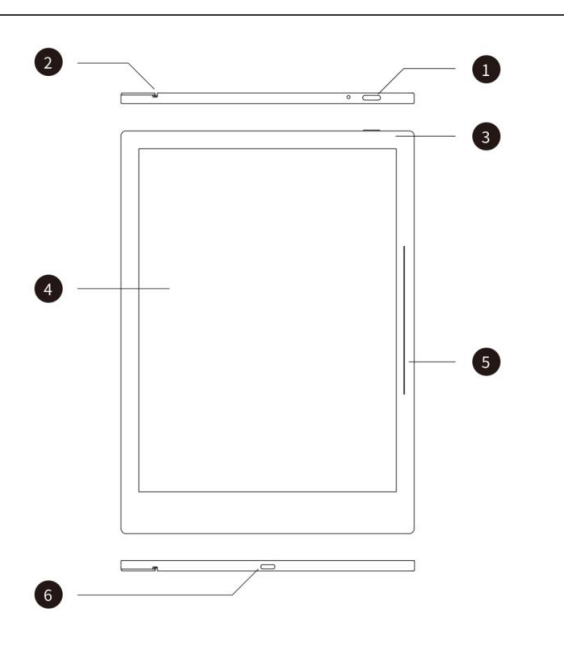

- 1. Power on/off
- 2. Guide Rail
- 3. Battery charge indicator
- 4. E Ink Display
- 5. Sidebar
- 6. USB port (type-C)

### Chapter 1 Quick start

#### <span id="page-7-1"></span>**1.1** Power on and the initial settings

1. Hold the power button on the top right corner of device, until the Supernote logo appears If cannot turned on, the device might need to be charged (Please refer to FAQ: Unable to power on or freezing problem for help).

<span id="page-7-0"></span>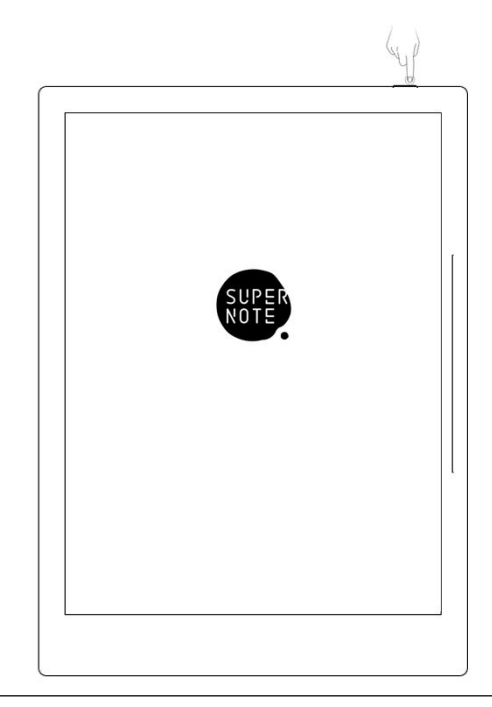

- 2、 After first power on, please follow the instructions to complete initial settings:
	- **•** System languages: English, Japanese, Simplified Chinese and Complex Chinese (Please refer to the chapter *[language](#page-28-2), date & time* for more help)
	- Select DMS (Device Management Server) location
	- [Connect](#page-8-1) to Wi-Fi(Please refer to Connect to Wi-Fi)
	- Set date & time (Please refer to the chapter *[language](#page-28-3), date & time* for more help)
	- User experience project(Please refer to User experience project on/off)
	- Set hand dominance (Please refer to *[Preferred](#page-35-1) settings*, all Illustrations in this user manual take the right-hand mode as an example.)
	- Create your first [notebook](#page-50-2) (Please refer to *Create a notebook*)

#### <span id="page-8-1"></span><span id="page-8-0"></span>**1.2** Connect to Wi-Fi

- 1、Swipe down from the top of the screen to open the top  $\left|\begin{array}{ccc} \overline{a} & \overline{a} & \overline{a} \\ \overline{a} & \overline{a} & \overline{a} \end{array}\right|$ menu bar
	- $T_{\text{ap}}$  "  $\overset{\text{co}}{\mathcal{L}}$  Settings"
	- Tap "Wi-Fi"

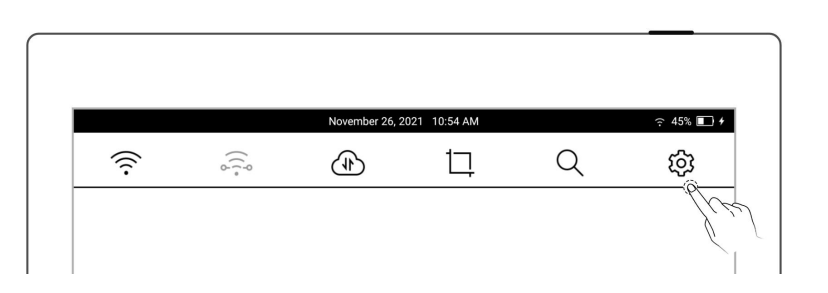

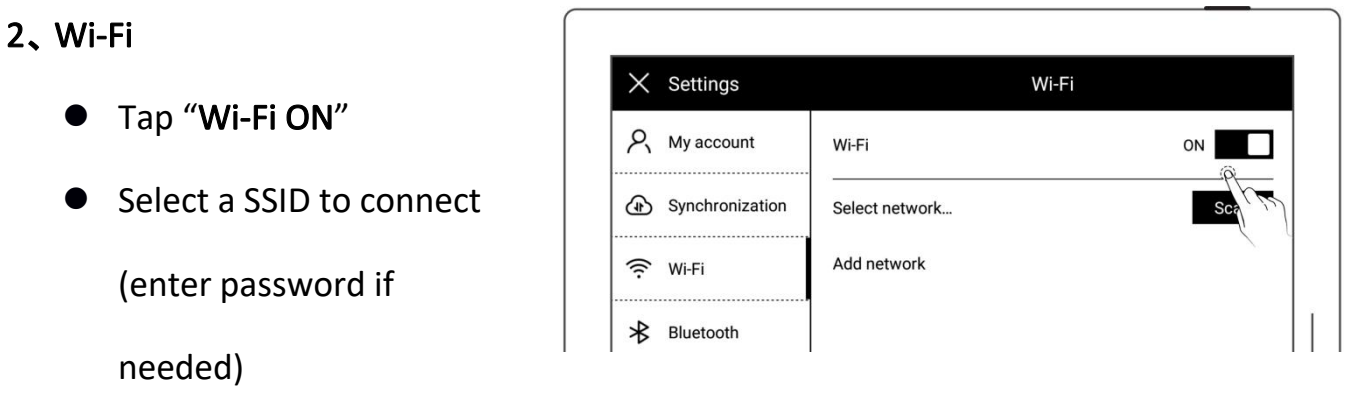

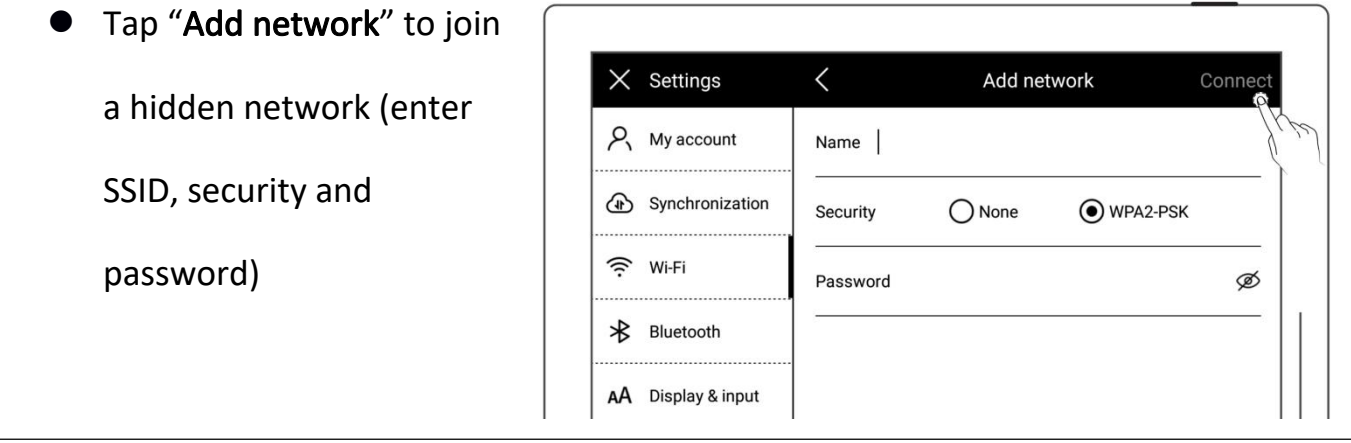

\*Note: If the  $\widehat{\mathcal{F}}$  " icon on the top menu bar turns black, it indicates your Supernote device has been successfully connected to a Wi-Fi network.

#### **1.3** Sign up and log in

 $\triangleright$  Sign up

- 1、 Open the top menu bar
	- $\bullet$  Tap "  $\overleftrightarrow{Q}$  Settings"
	- Tap" My account"
- 2、 Sign up
	- **Tap "Sign up"** to create an account by phone number or email address
	- Enter phone number or email address and tap

"Get code"

- Enter the verification code you received via SMS or  $\parallel$   $\times$  settings email
- Select DMS (Device  $\big|$   $\binom{2}{3}$  wi-Fi

Management Server) and the measurement of the server of the server of the server of the server of the server of the server of the server of the server of the server of the server of the server of the server of the server o

location

Tap "Next"

\*Note: The DMS location you select specifies where your device account data is saved and stored (The DMS location is not to be confused with

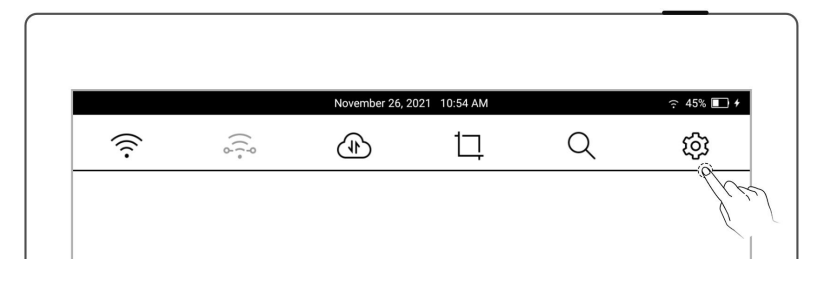

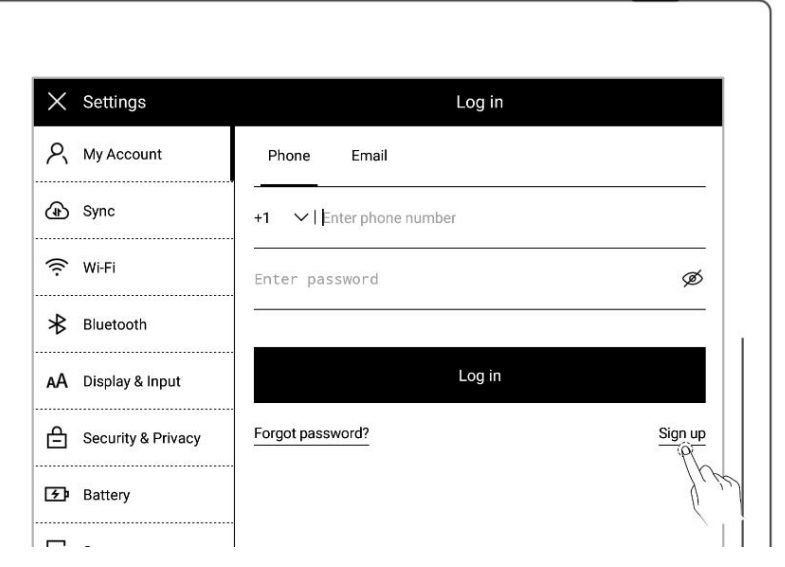

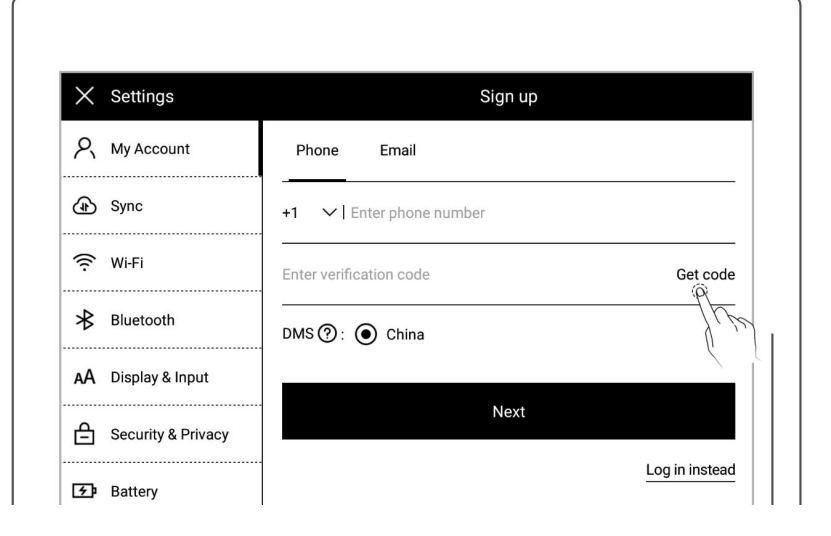

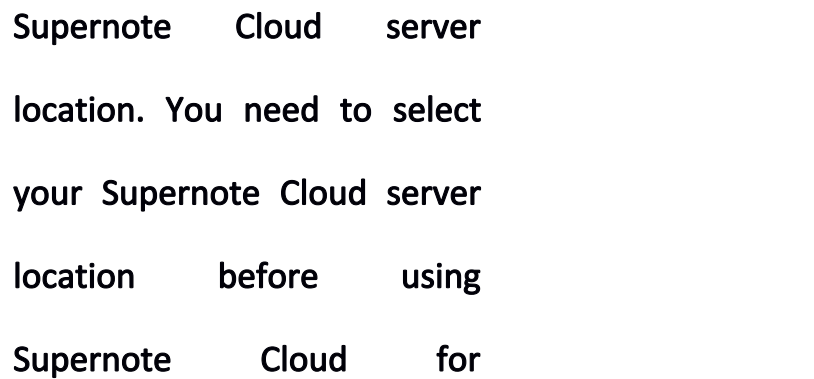

#### synchronization)

- 3、 Set account password
	- Enter the password twice  $\begin{array}{|c|c|c|c|c|}\n\hline\n\end{array}$  Enter the password twice
	- Tap "Register" and a sync

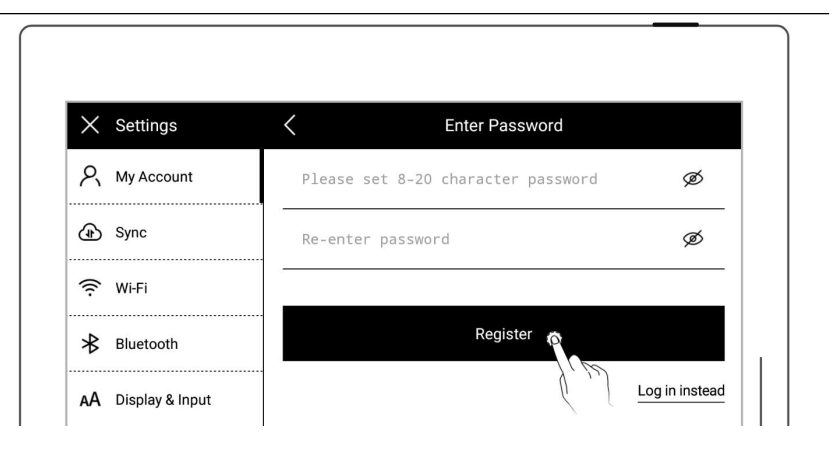

#### $\triangleright$  Log in

**•** Enter the phone number

or email address you used

to create the account

- Enter password
- Tap "Log in"

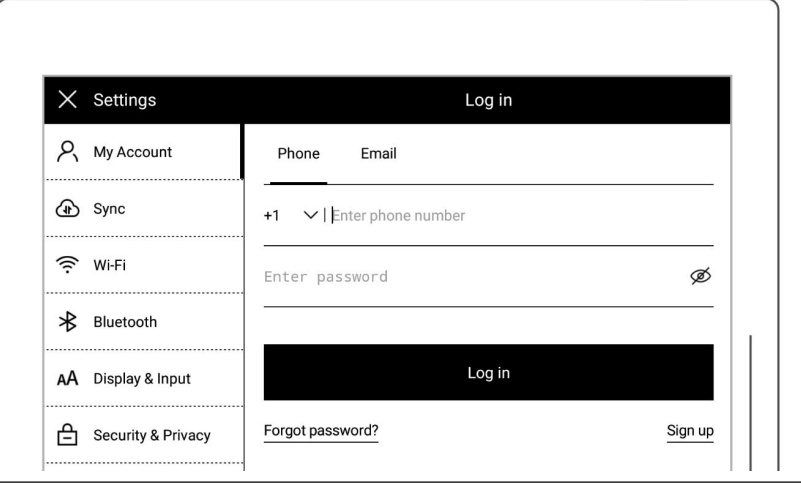

Log out

**Once you are logged in** 

successfully, tap "Log out"

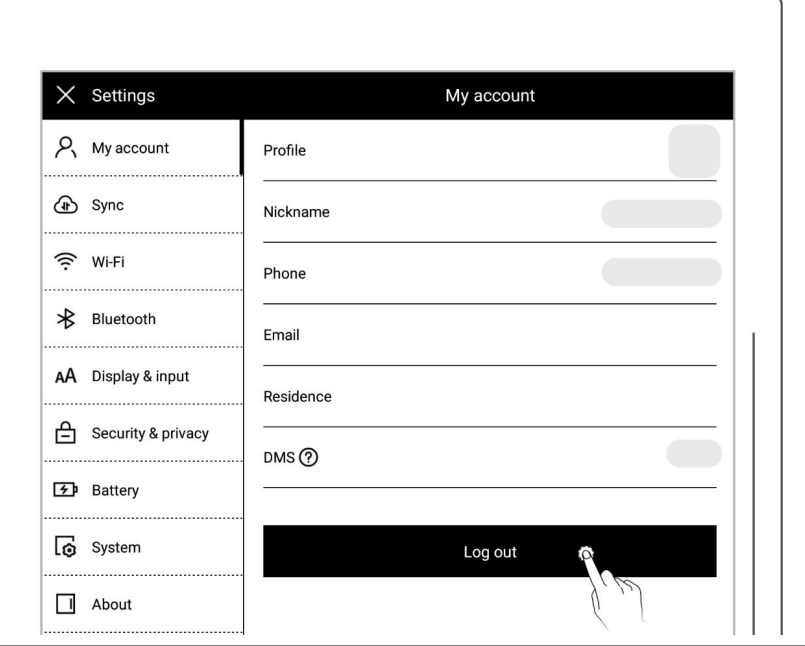

#### $\triangleright$  Reset password

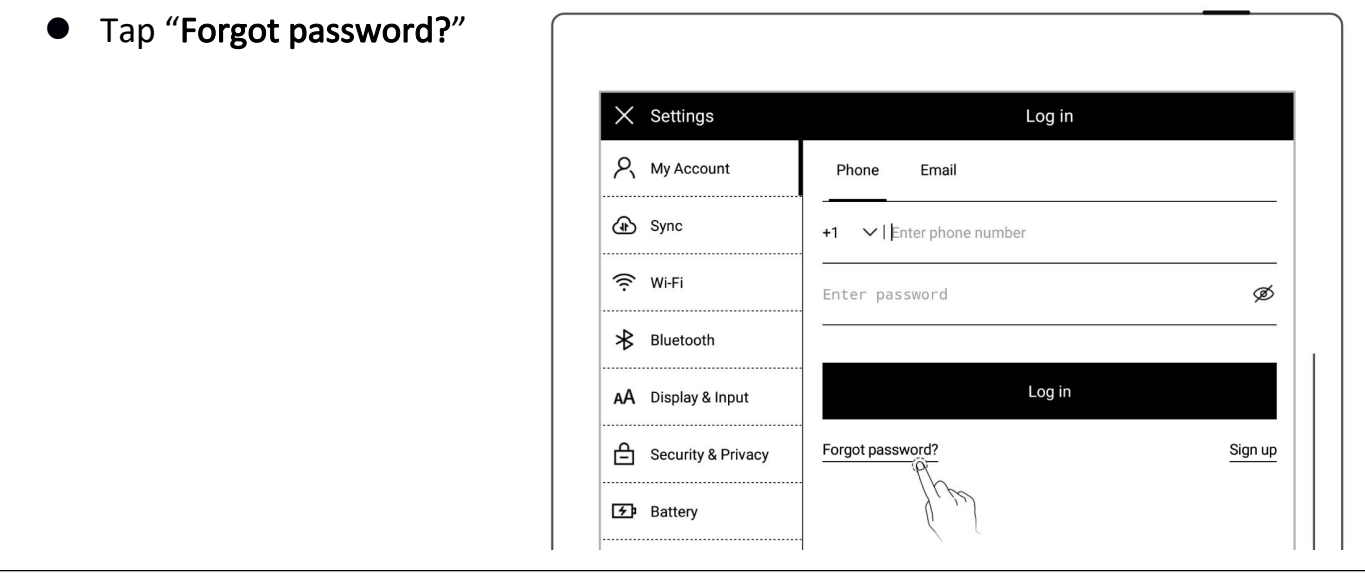

- Enter your account
- Tap "Verify"

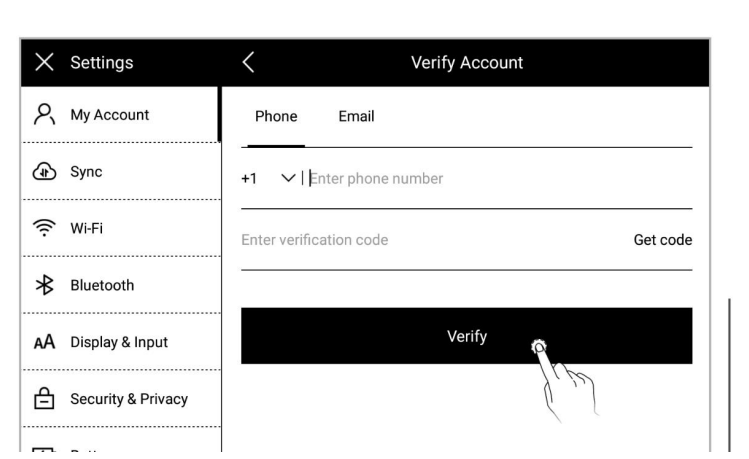

- <span id="page-12-1"></span>**Enter your new password** twice
- Tap "Reset"

<span id="page-12-0"></span>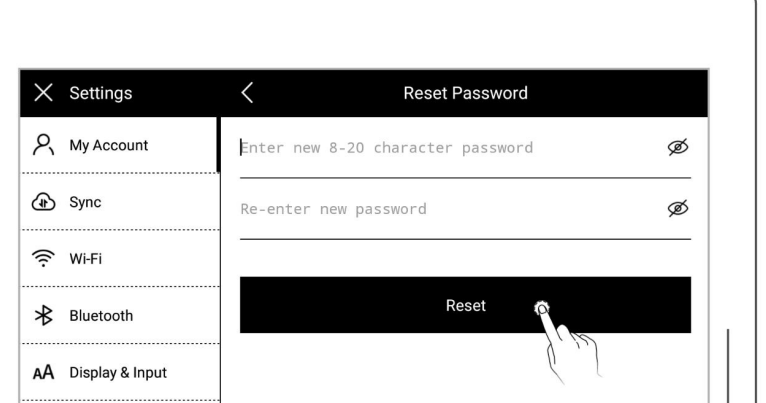

\*Note:Log in to bind your Supernote device to your account. (Refer to "Cloud register and log in" or "Mobile APP [quick](#page-145-1) log in" to get more registration methods).

The device can be only bound to a sole account and you have to reset the device to factory settings if you want to switch to another account (Refer to "[Reset](#page-129-1)" to restore factory initialization settings).

Chapter 2 Gestures and toolbar

#### **2.1** Gestures

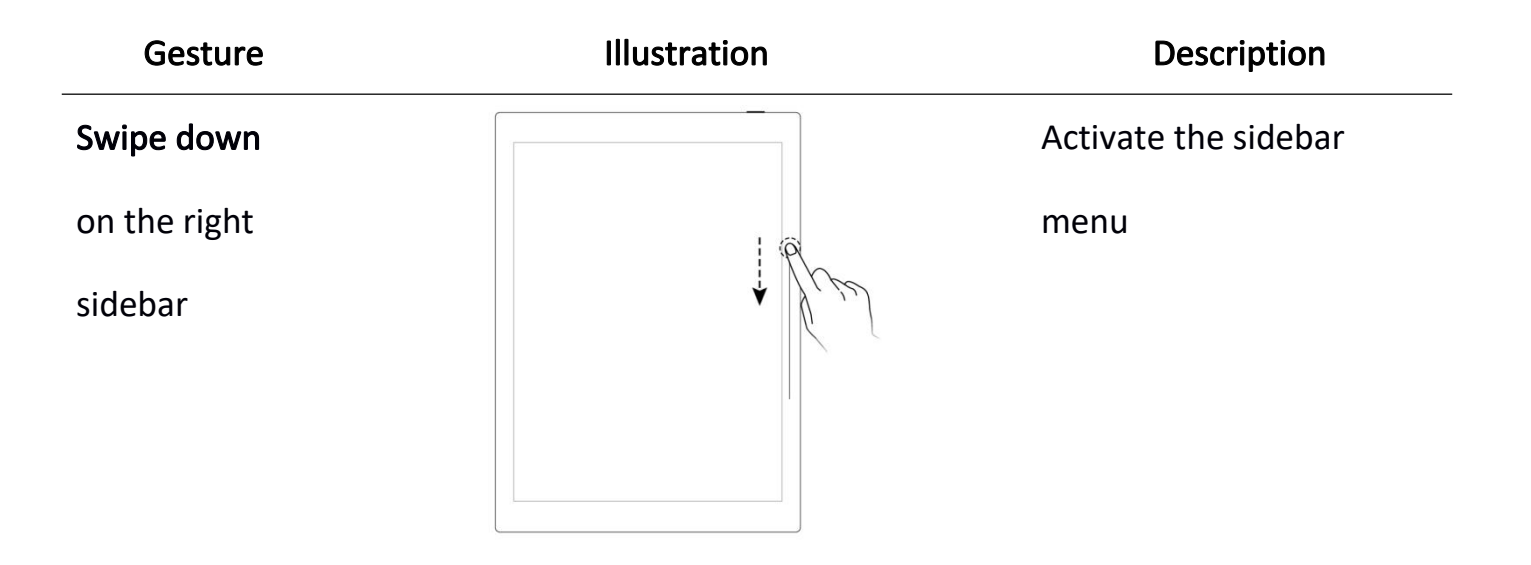

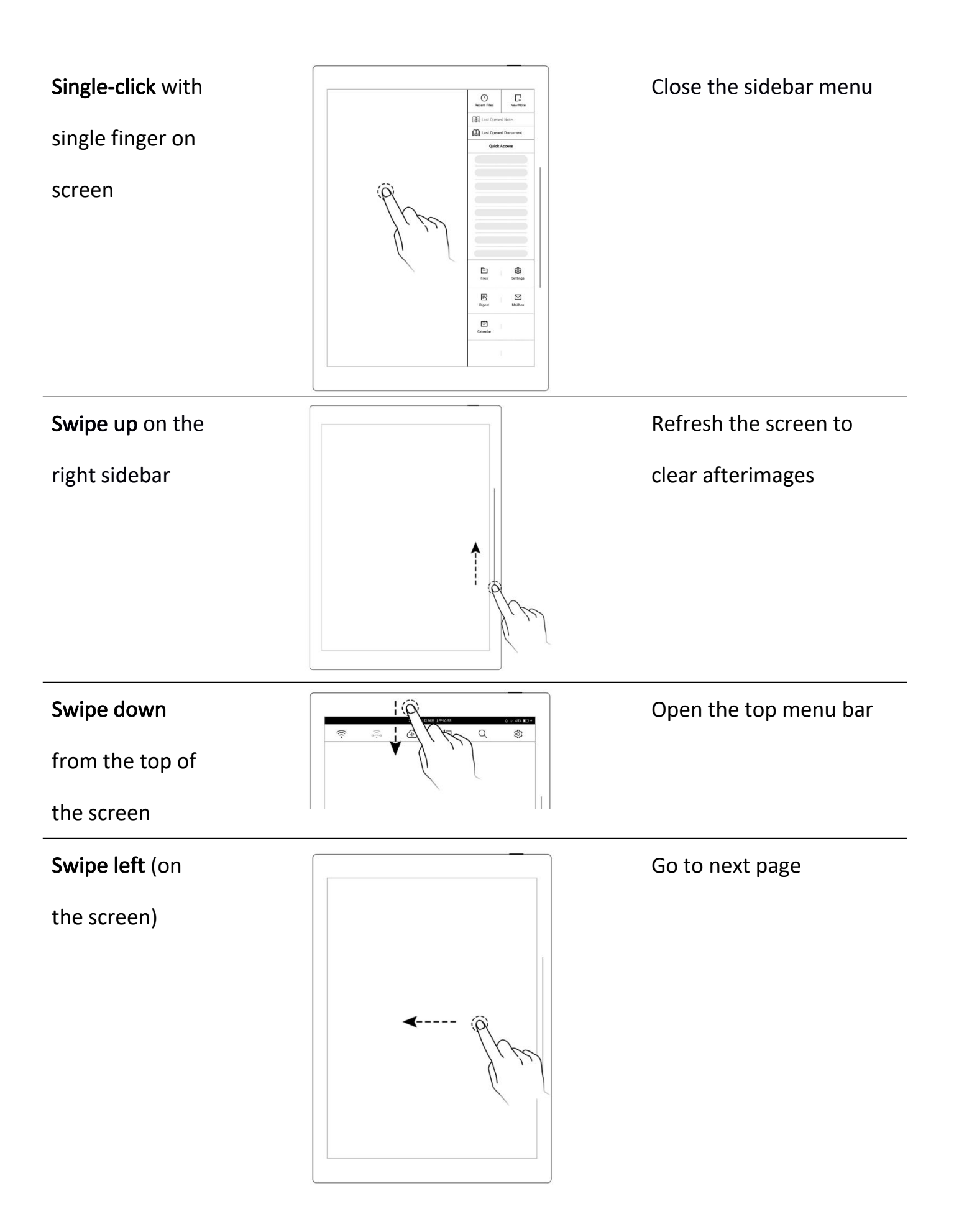

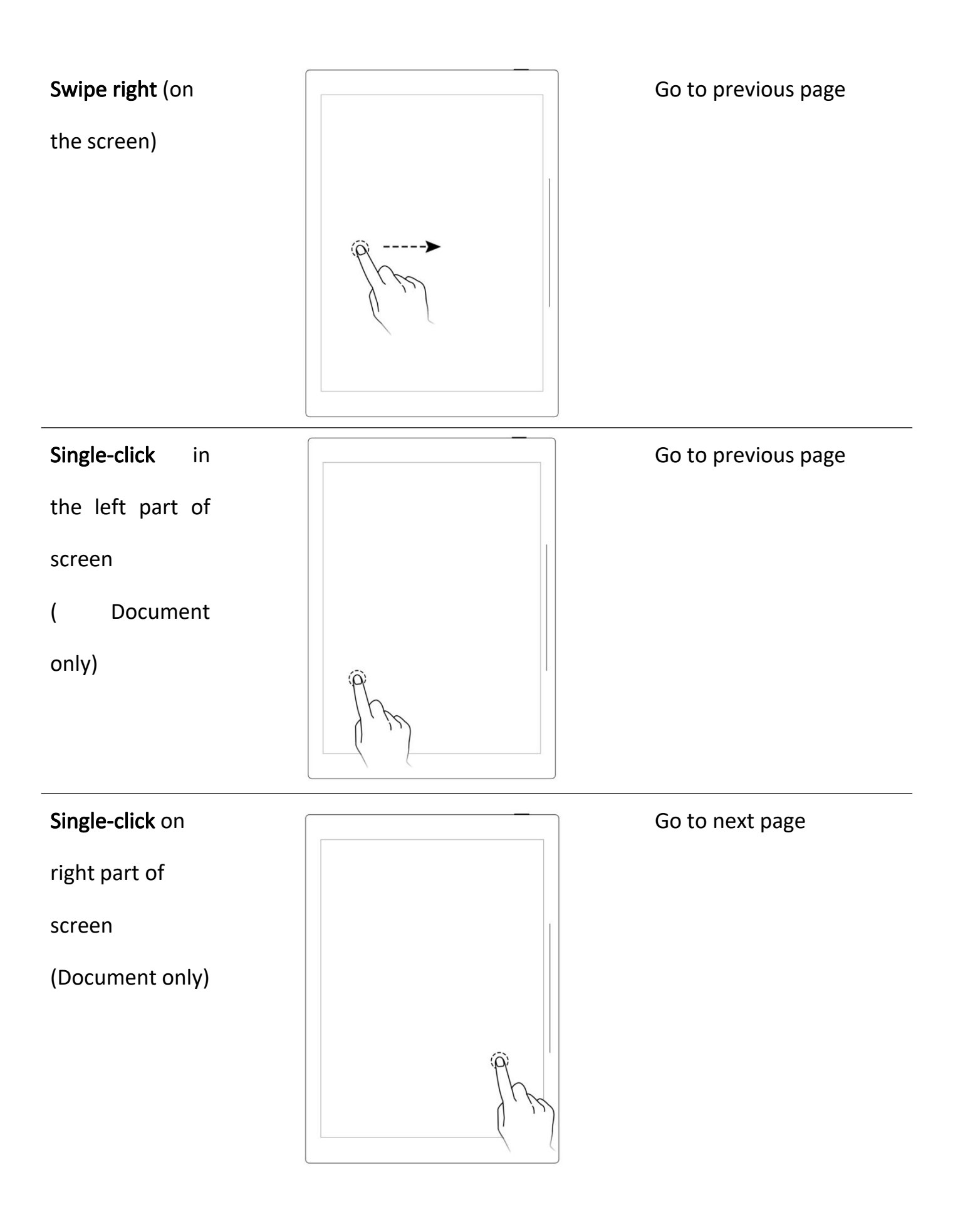

Swipe up in the

top half of the

screen

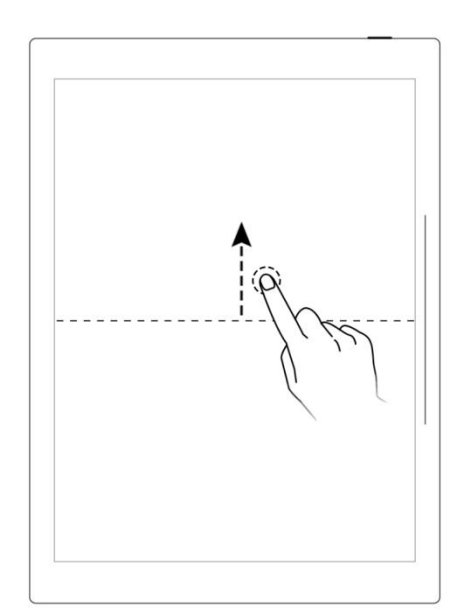

Return to page before jumping (You can use this gesture after jumping to a specific page via titles, stars, links, overview, table of contents, keywords, bookmarks, annotations, page

numbers or searches )

Display or hide the

toolbar

screen with two

#### fingers

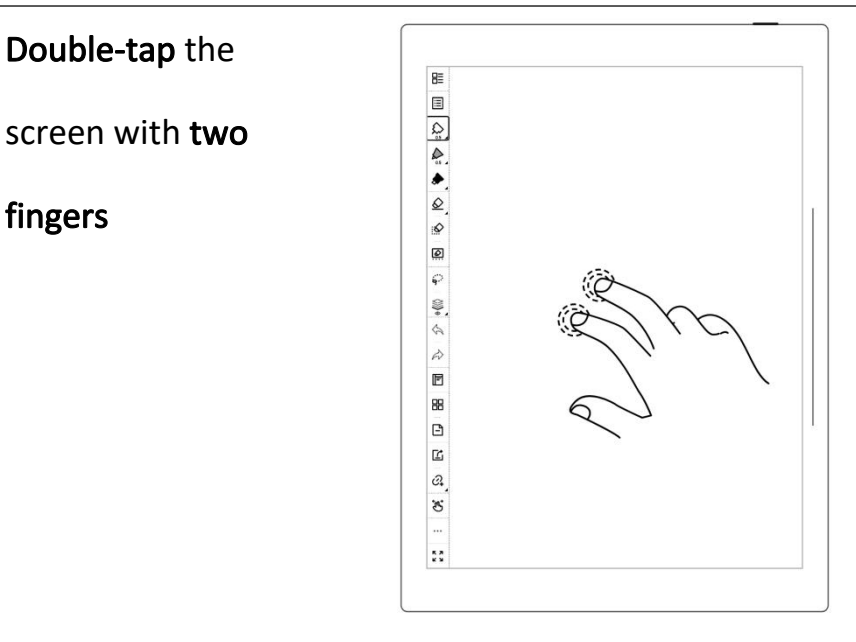

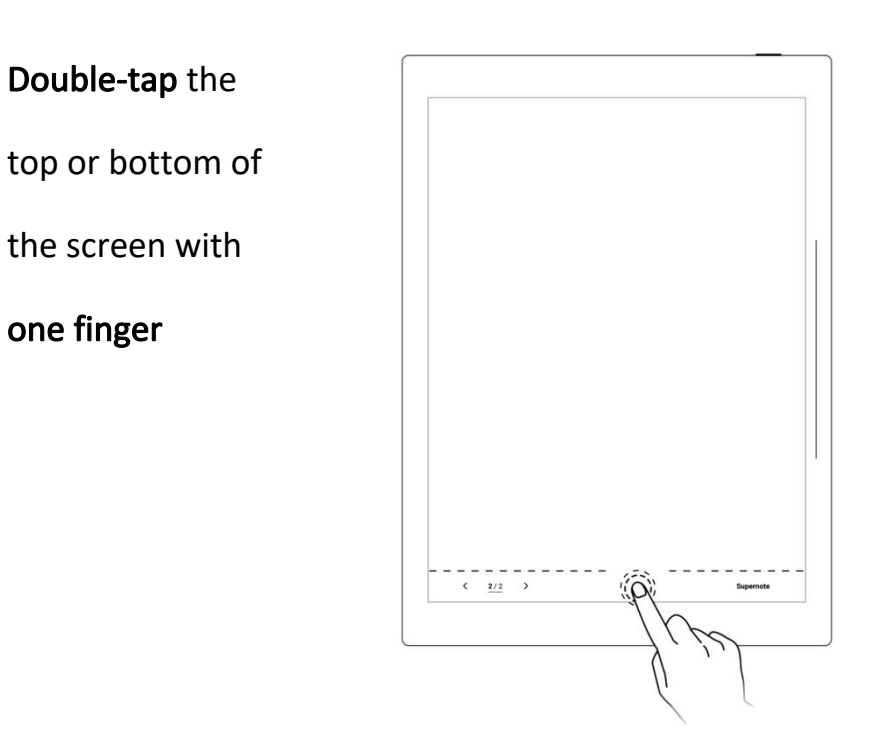

Display or hide

the page number bar

#### **2.2** Top menu bar

<span id="page-16-0"></span>Double-tap the

one finger

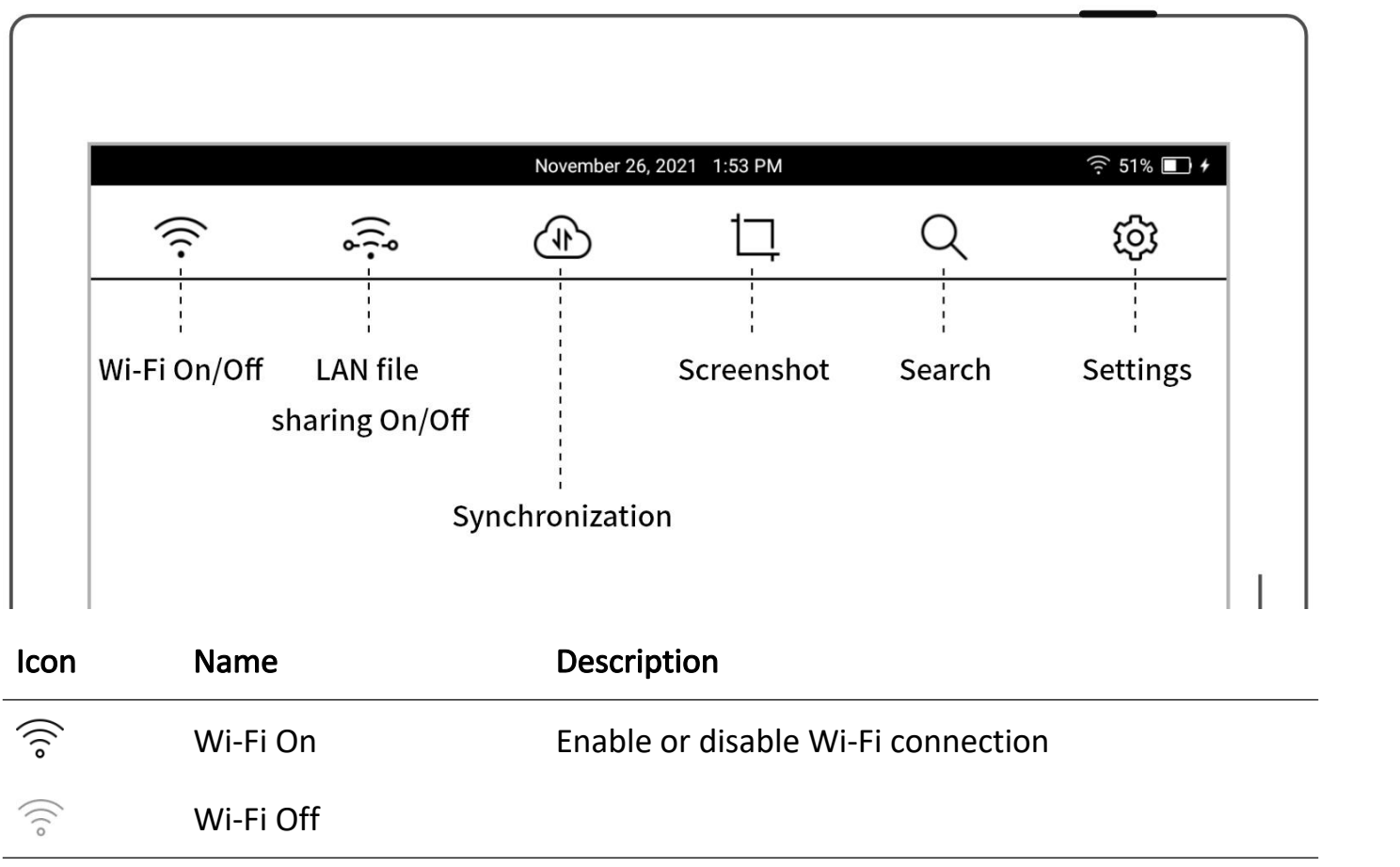

Files transfer between Supernote Partner App and

 $\widehat{\left(\begin{matrix} \cdot & \cdot \\ \cdot & \cdot \\ \cdot & \cdot \end{matrix}\right)}$  $\widehat{\mathbb{R}_{\circ}}$ LAN file sharing-Off the device within the same LAN

LAN file sharing-On

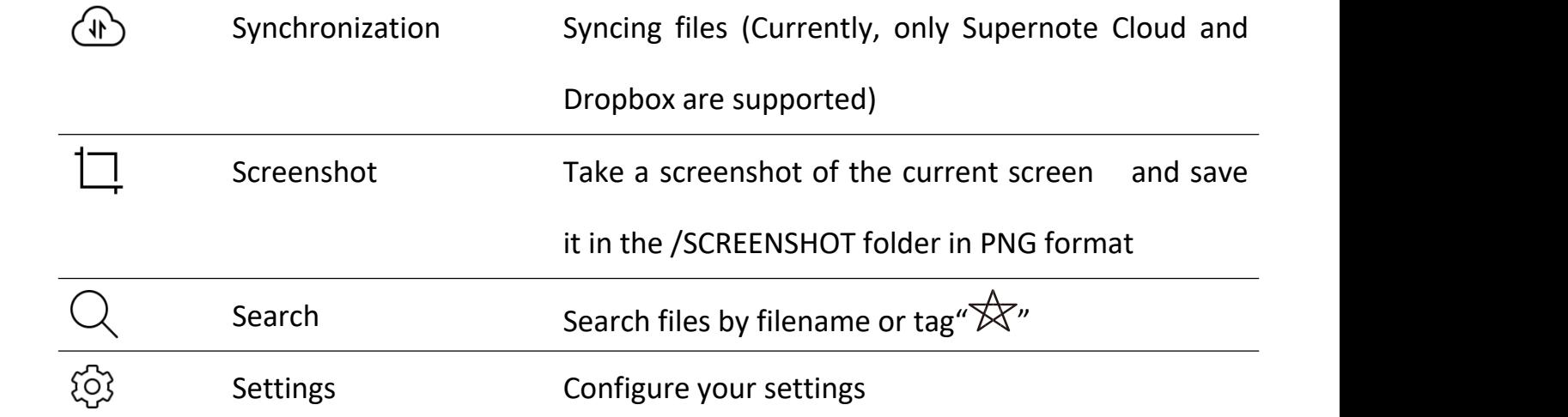

### <span id="page-18-0"></span>**2.3** Introduction of the toolbar

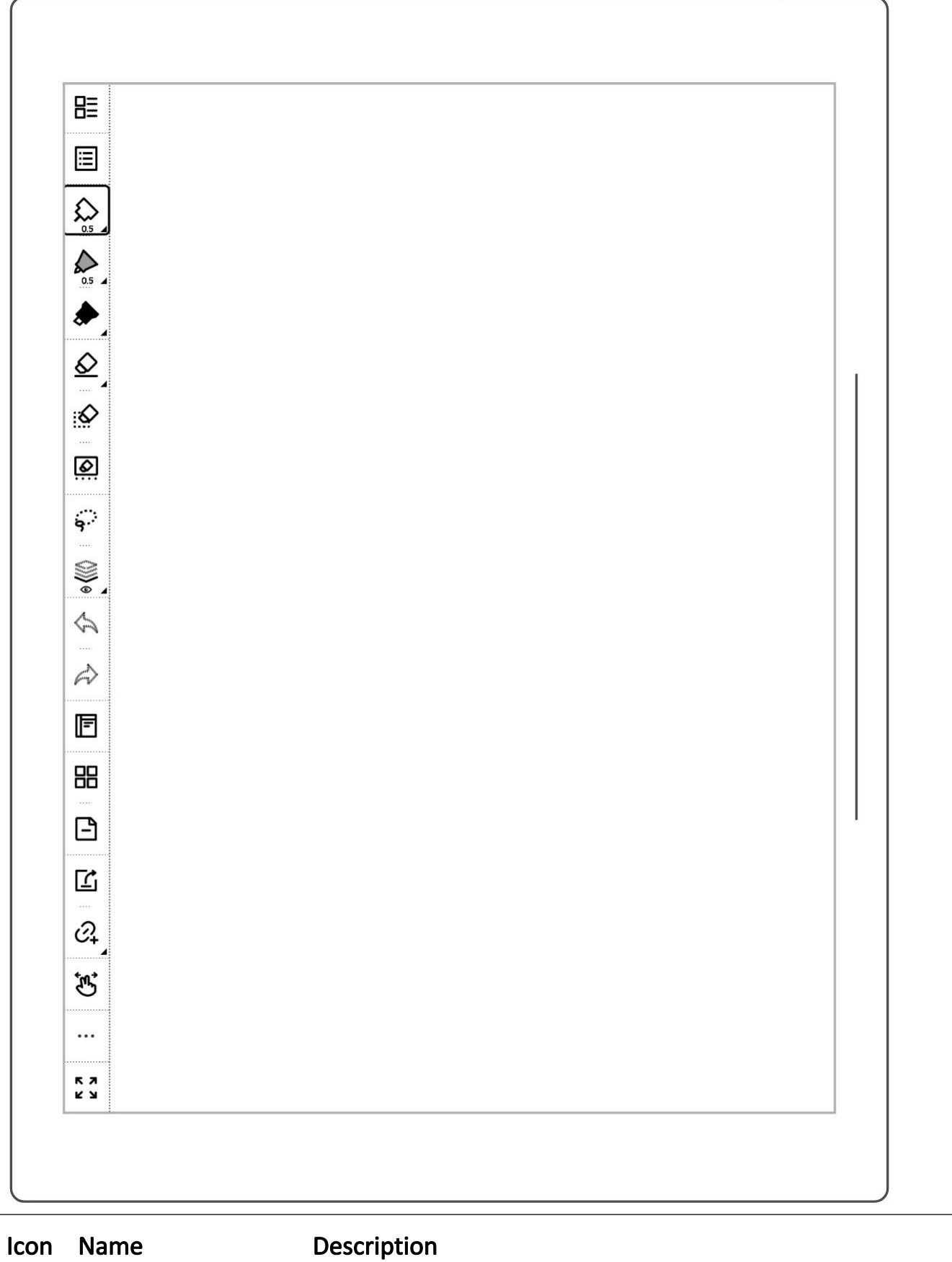

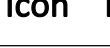

 $B\equiv$ 

Navigation window The navigation window in notes consist of keywords, titles and stars, which can help you to search related notes quickly. The navigation window in documents include table of contents, keywords, annotations and stars, which can help you to reach your target location within a document quickly.

Needle-point pen No special rendering effects. Both the thickness and the grayscale are optional.

Ink pen Supports stroke based rendering. Both the thickness and the grayscale are optional.

Marker Supports fixed rendering. The thickness is non-optional and the grayscale is optional.

Regular eraser Allows you to repetitively rub the handwriting area with pen tip to erase handwriting. Thickness is optional.

Stroke eraser allows you to repetitively rub the handwriting area with pen tip to erase strokes. Thickness is optional.

Region eraser Erase the handwritings in the area by the circle you draw Erase all Erase the handwritings on the whole page White Grayscale colors Light grey Dark grey Black Lasso **Example 20** You can zoom, rotate, copy, copy to another note page and

cut selected handwriting with the lasso tool,

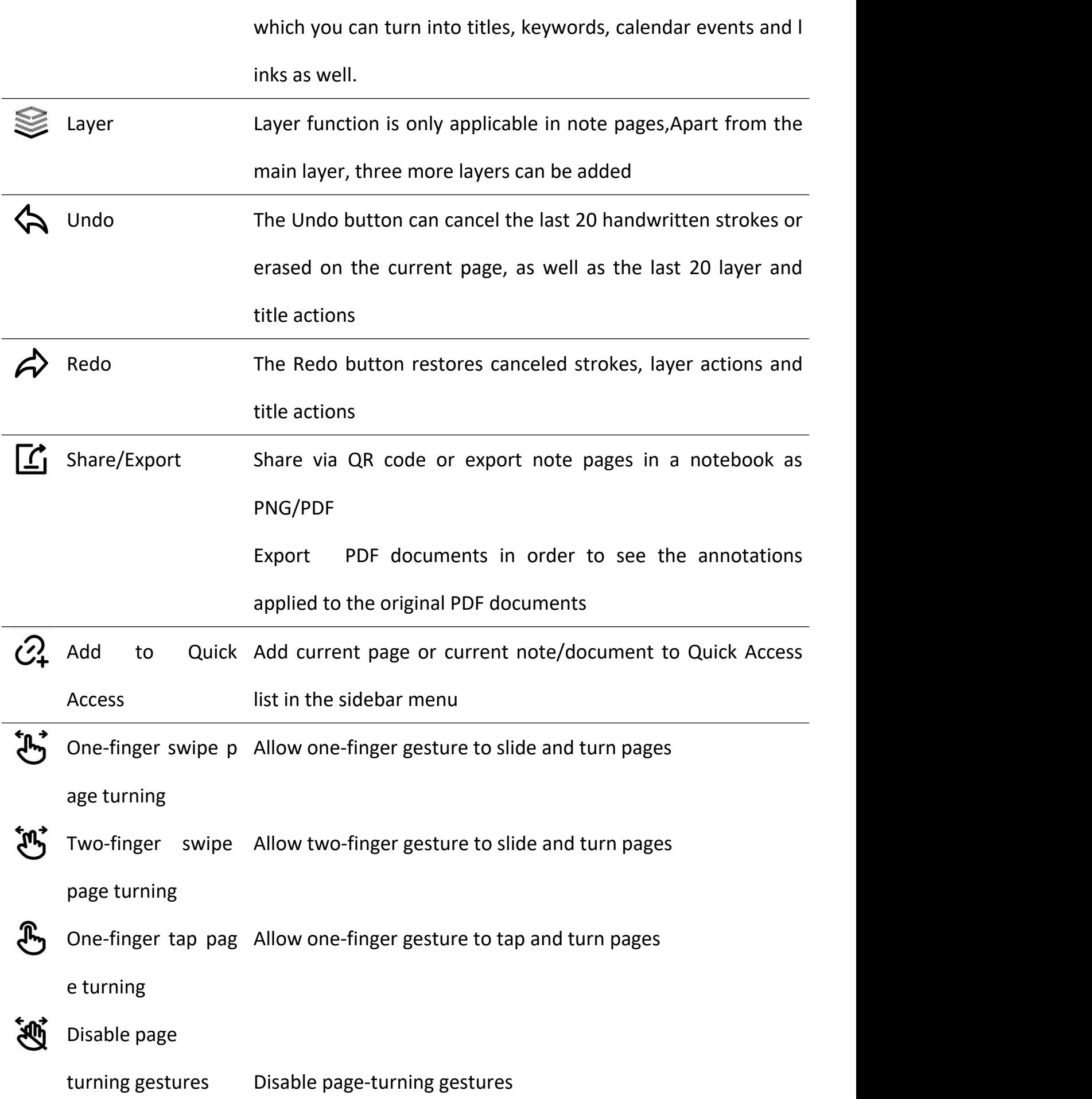

<span id="page-21-0"></span>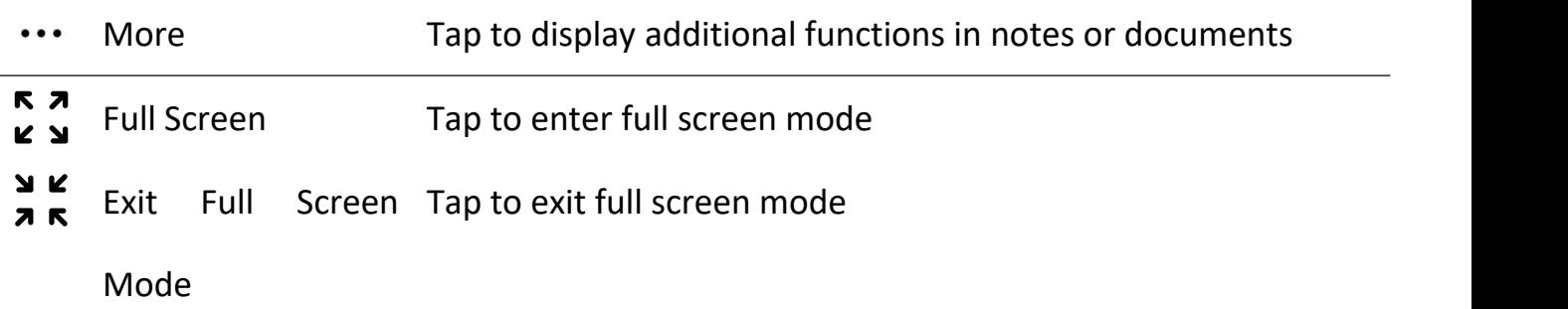

#### **2.4** Using the toolbar

 $\triangleright$  Hide and display the toolbar

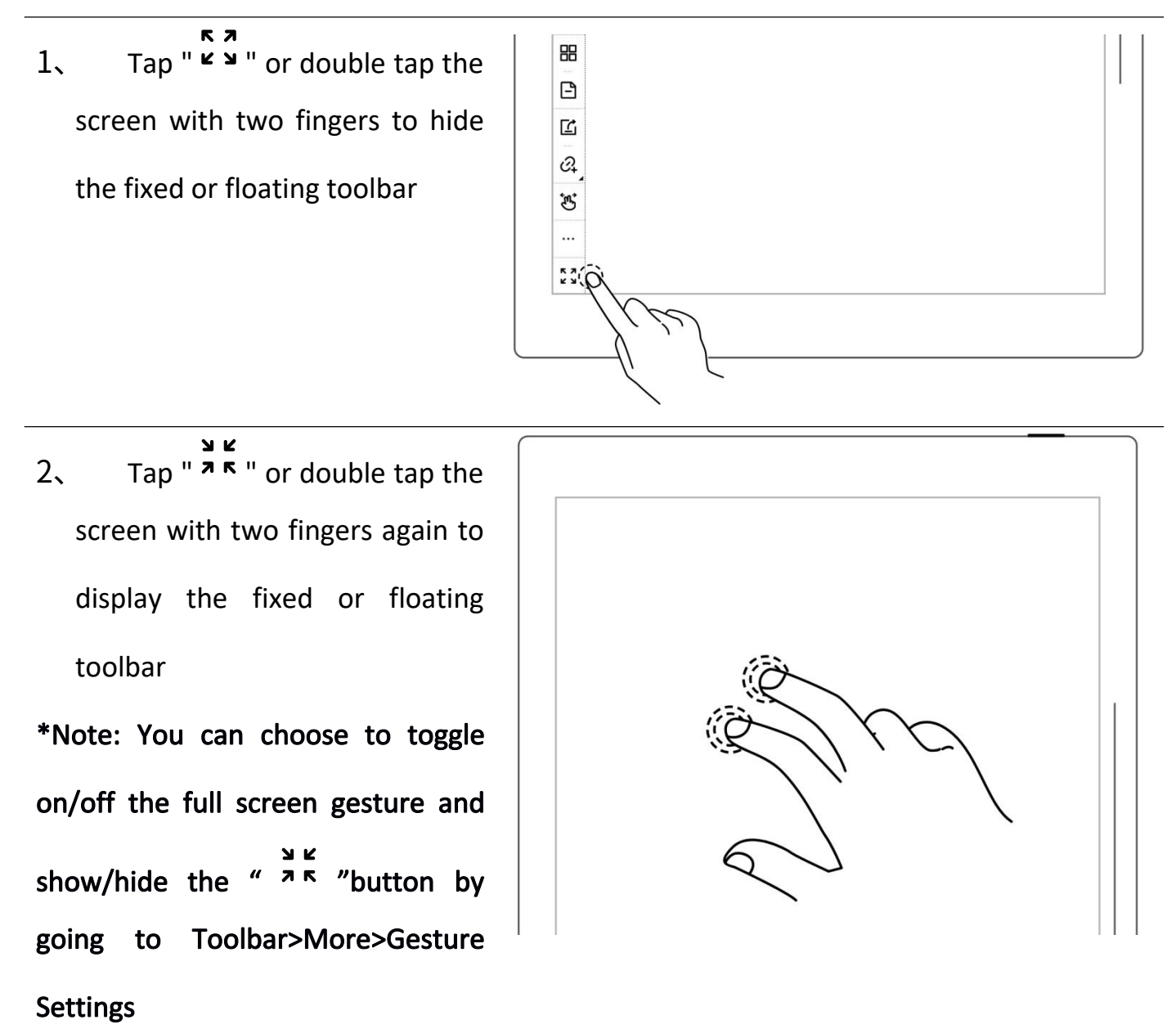

floating toolbar

- 1、 Press the fixed toolbar for 1-2 seconds before an arrow  $\begin{array}{|c|c|c|c|}\hline \text{\#}}\end{array}$ shape appears, then drag it as  $\begin{bmatrix} \infty \\ \infty \end{bmatrix}$ the floating toolbar  $\underline{\Diamond}$ ⊚ ي ි  $\frac{1}{\sqrt{2}}$  $\Diamond$  $\rightarrow$ 2、 Drag the floating toolbar to the top, bottom, left or right edge of the screen to switch to the fixed toolbar ■ ■ ☆☆  $35 - 52$ **SSE** 
	- $\triangleright$  Change the fixed toolbar

position

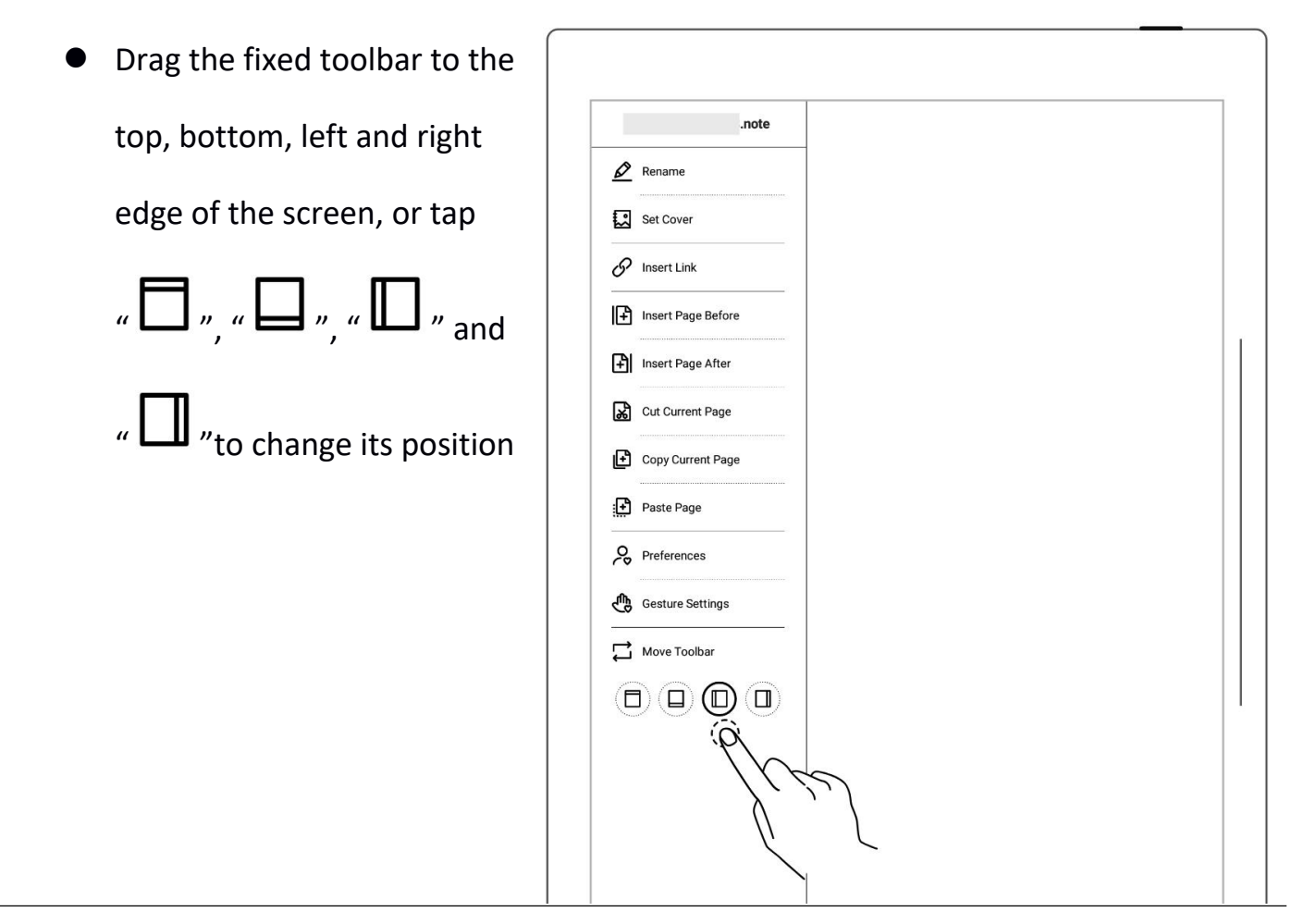

 $\triangleright$  Change the floating toolbar

direction

**Tap** " $\bigoplus$ " or drag the vertical floating toolbar to the top or bottom edge of  $\begin{array}{|c|c|c|c|c|}\n\hline\n\end{array}$ the screen until a dashed  $\begin{array}{|c|c|c|c|}\hline \text{ } & \text{ } & \text{ } & \text{ } \end{array}$ line indicating the horizontal floating toolbar appears before releasing it to switch  $\begin{array}{|c|c|c|c|c|}\hline \mathbf{E} & \mathbf{E} & \mathbf{E} \end{array}$ (and vice versa)

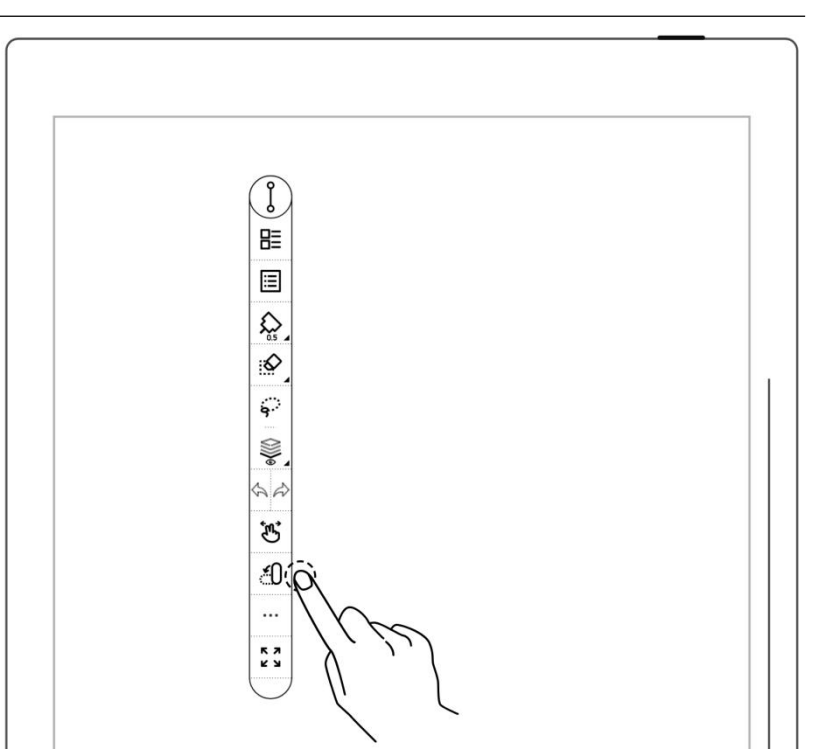

<span id="page-24-0"></span>Tap  $\sqrt{\phantom{a}}^{\omega-\alpha}$  to shorten the floating toolbar ※ 国 ☆ ふ 。 ※  $35 - 52$  By default setting, the pen and eraser button are the  $\circled{f} \circled{f} \circled{f} \circled{f} \circled{f} \circled{f} \circled{f} \circled{f}$ ones that appear on the shortened floating toolbar  $\Big|\Big|$ **Preferences** \*Note: To switch to the pen and **particle is created**  $\rightarrow$ lasso button, go to Handwriting Antialiasing ON  $\blacksquare$ Toolbar>More>Preferences ON **Page Number Bar Position** Applies to left/right fixed toolbar and floating toolbar **●** Bottom  $O$  Top **Buttons Displayed on the Shortened Floating Toolbar** ◯ Pen and Eraser Pen and Lasso

#### **2.5** Page number bar

#### $\triangleright$  Introduction of page number bar

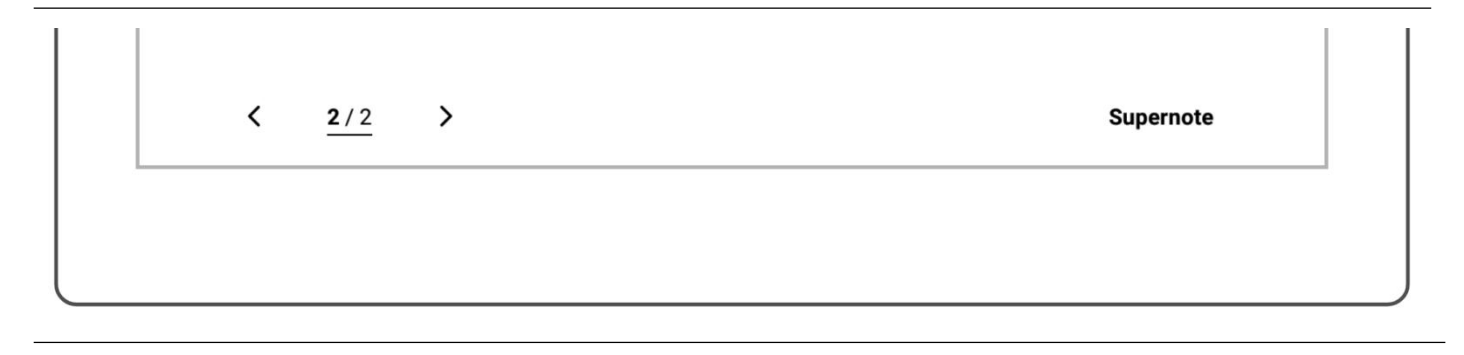

<span id="page-25-0"></span>1/1 Page number

Click to enter the page number for page quick jump

- Right turning page Go to next page  $\,$
- $\triangleright$  Hide and display the page number bar
- 1. Double tap with one finger  $\left| \begin{array}{cc} \begin{array}{cc} \end{array} \begin{array}{cc} \end{array}$ at the page number bar blank area to hide it
- 
- 2、 Double tap with one finger again at the page number bar area to display it

\*Note: You can move the position of page number bar at the top or bottom of the screen by "Toolbar>More>Preferences"; You can choose to toggle on/off the page number bar gesture by going to "Toolbar>More>Gesture

#### **2.6** Gesture Eraser

Settings"

- 1、The use of gesture eraser
	- When the pen is raised, Press and hold the screen with two
	- Use the pen as eraser after activating gesture eraser

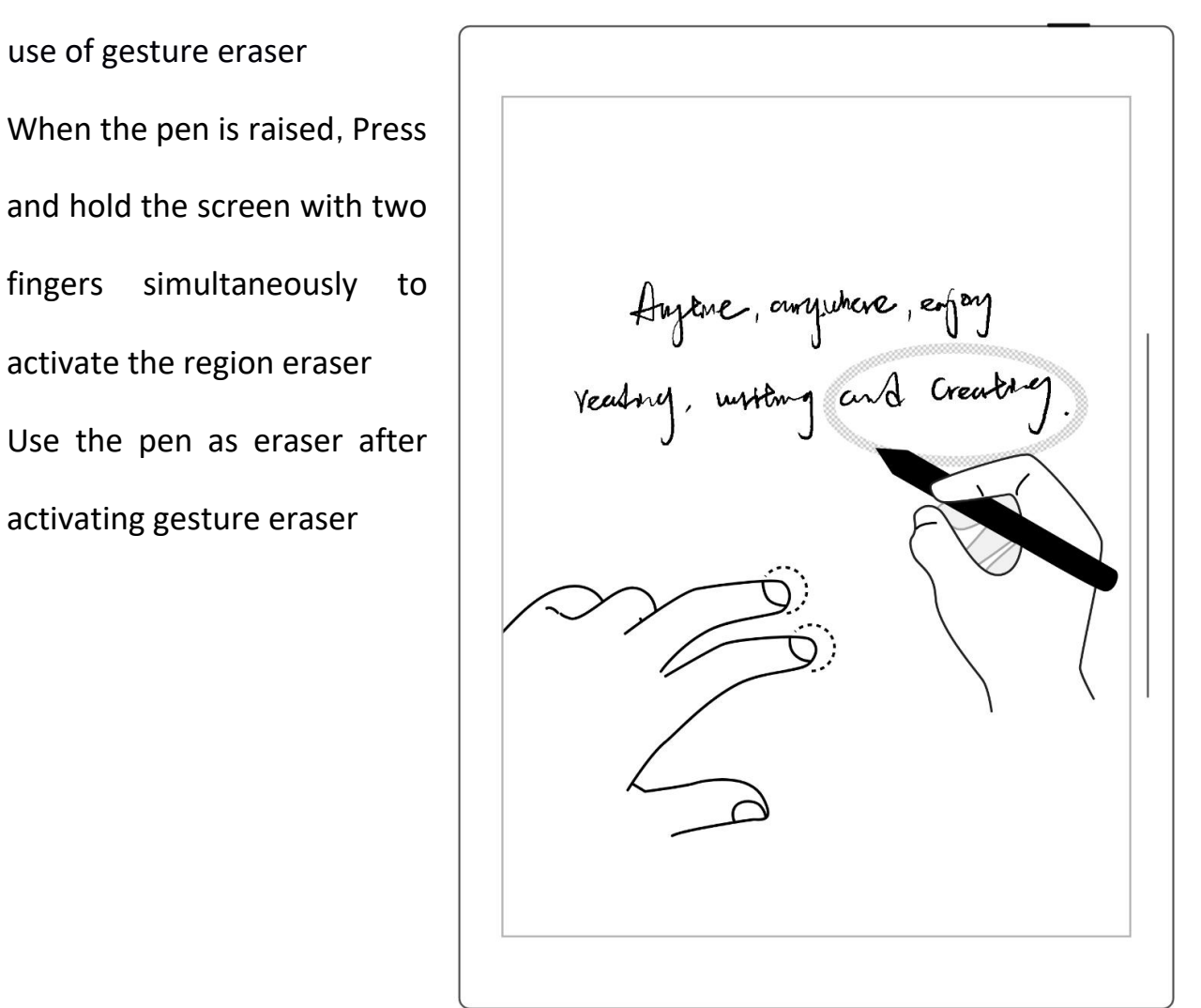

Auguse, ourquincre, enfoy<br>reading, unitory S

**•** After erasing, move fingers off the screen , The pen switches back to the original selected feature

- 2、Effective area of gesture eraser
	- Press two fingers at the same time in the screen area 300° the image, below the tilt of the pen activates the gesture eraser(see right image). Otherwise, it will be  $\sqrt{300^\circ}$ invalid.
	- When using eraser gesture, please do not move and put your fingers together or too far apart.

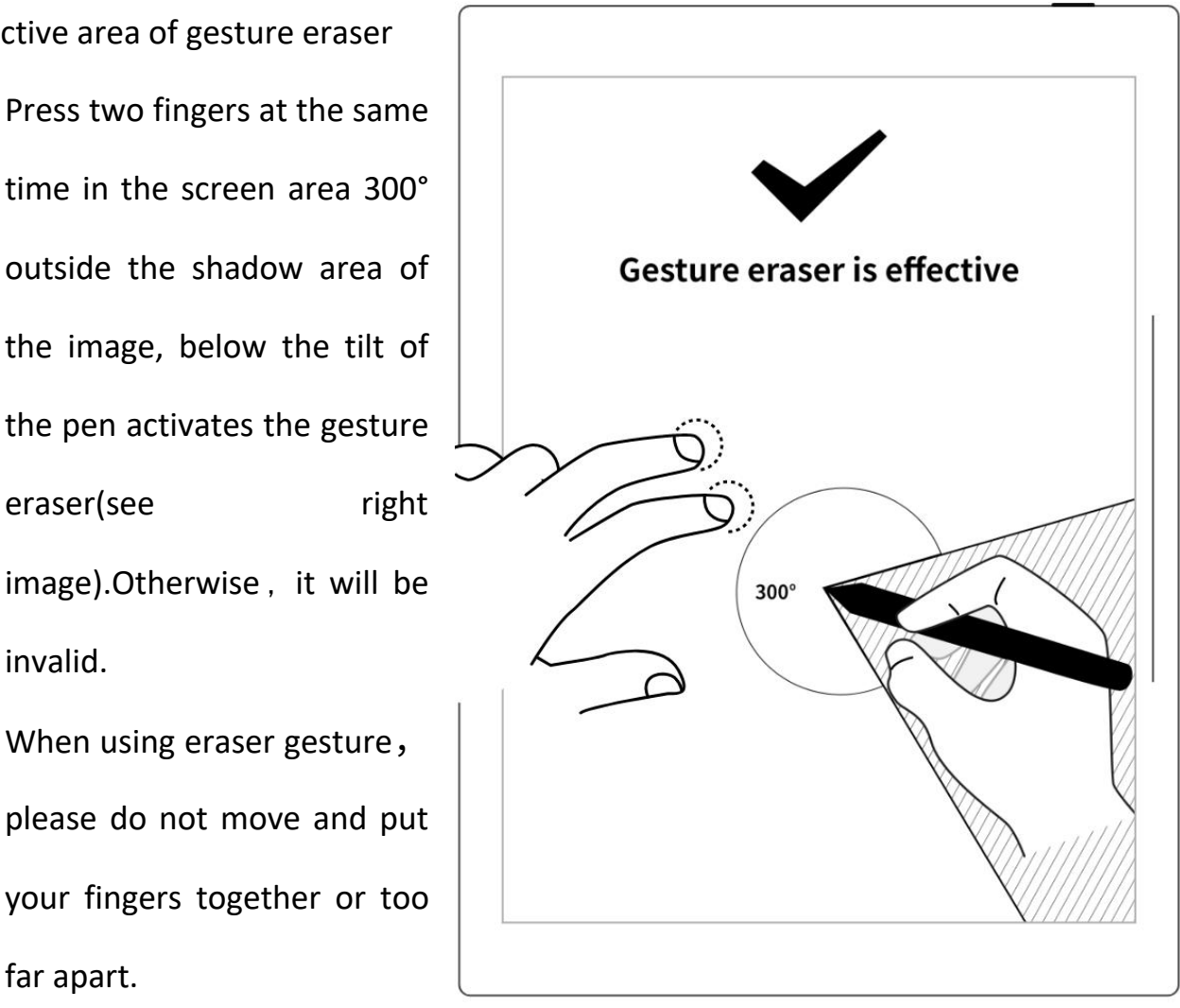

<span id="page-28-3"></span><span id="page-28-1"></span><span id="page-28-0"></span>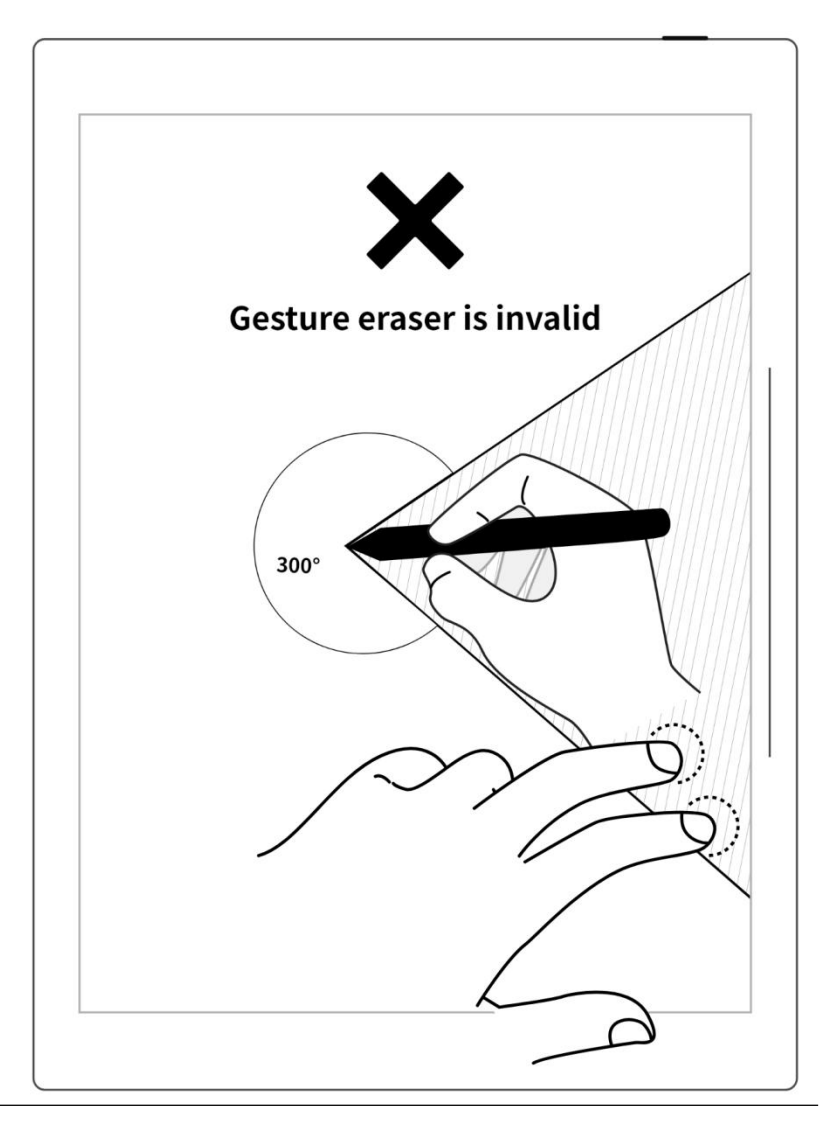

\*Note: The gesture eraser is available in Note, Document, Calendar and Digest. To turn on or off this feature, go to "Toolbar>More>Gesture Settings".

### Chapter 3 Basic settings

#### **3.1** Language, date & time

<span id="page-28-2"></span>1、Swipe down from the top of the screen to open the top menu  $\left|\begin{array}{ccc} \frac{1}{2} & \frac{1}{2} & \frac{1}{2} \end{array}\right|$ bar

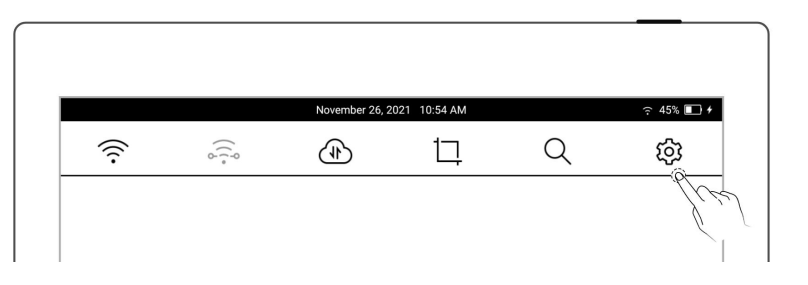

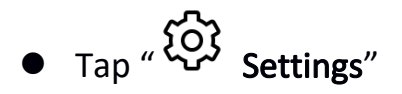

Tap "Display & input"

#### $\triangleright$  Language

#### 1、Tap "Language"

 $\times$  Settings Display & Input  $P_1$  My Account Font Size  $\rightarrow$ 4 Sync Date & Time December 21, 2022 4:02 PM > <sup>증</sup> Wi-Fi Language  $\,$ \* Bluetooth Keyboard  $\mathbf{A} = \mathbf{A} \mathbf{A} + \mathbf{A} \mathbf{A} + \mathbf{A$ П

#### 2、Select system language

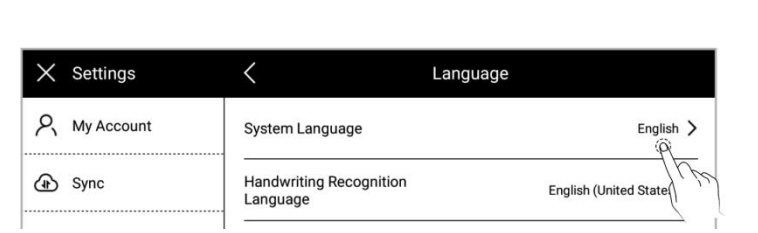

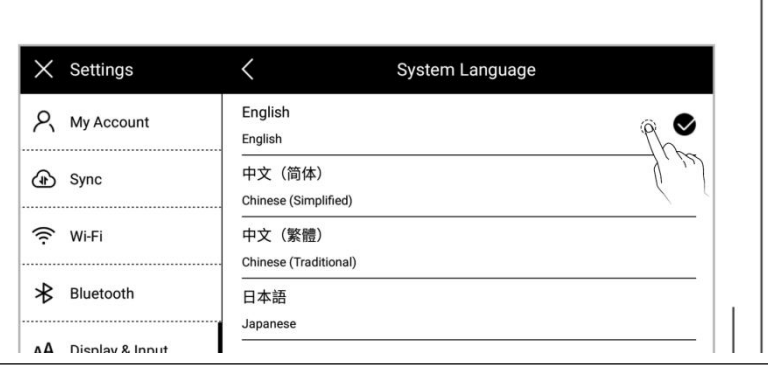

#### $\triangleright$  Font

#### 1、Display & input

Tap "Font Size"

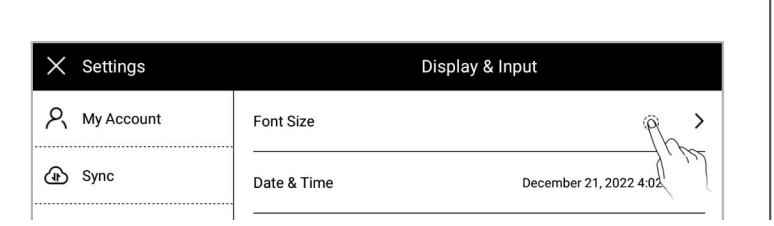

#### 2、Font size

- Tap to choose your  $\Big|\Big|_{\rho_{\zeta\,My\,account}}$ favorable font size |  $\circ$  synchronization
- $\bullet$  Tap" $\left\langle \begin{array}{ccc} \searrow \\ \searrow \end{array} \right.$  Tap" $\left\langle \begin{array}{ccc} \searrow \\ \searrow \end{array} \right.$  Tap" $\left\langle \begin{array}{ccc} \searrow \\ \searrow \end{array} \right.$  Tap" $\left\langle \begin{array}{ccc} \searrow \\ \searrow \end{array} \right.$  Tap" $\left\langle \begin{array}{ccc} \searrow \\ \searrow \end{array} \right.$  Tap" $\left\langle \begin{array}{ccc} \searrow \\ \searrow \end{array} \right.$  Tap" $\left\langle \begin{array}{ccc} \se$

#### $\triangleright$  Date & time

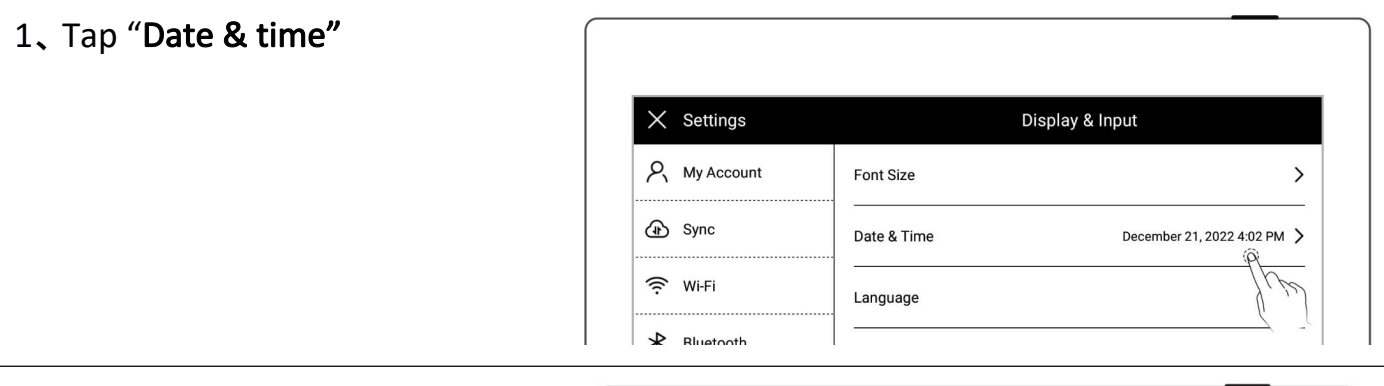

 $\times$  Settings

\* Bluetooth

 $\langle$ 

Supernote

Supernote

Supernote

Font size

2、Network automatic acquisition

time On/Off

"Network-provided time" | & Synchronization

(Default On)

- $\begin{array}{|c|c|c|c|}\n \hline\n ^{\text{4}}\mathsf{24}\text{-}\text{hour format}^{\text{7}}\text{ (Default \textcolor{red}{\begin{array}{c} \text{56}\text{ N}}\end{array}}\n \hline\n \begin{array}{|c|c|c|}\n \hline\n \text{56}\end{array}}\n \hline\n \begin{array}{|c|c|c|}\n \hline\n \text{66}\end{array}}\n \hline\n \begin{array}{|c|c|}\n \hline\n \text{76}\end{array}}\n \hline\n \begin{array}{|c|c|}\n \hline\n \text{86}\end{array}}\n \hline\n \begin$ On)
- $\times$  Settings  $\langle$ Date & time  $P_1$  My account 24-hour format OFF<sup>1</sup> OFF<sub>1</sub> Network-provided time <sup>증</sup> Wi-Fi Time zone GMT+08:00 China Standard Time > \* Bluetooth Date format 13 April 2021 > Current date and time 13 April 2021 10:40 PM 음 Security & privacy
- 3、Set time and time zone manually
	- Tap "Network-provided

time"

- Choose your "Time Zone"
- Tap the date

Tap"  $\triangle$  "or "  $\blacktriangledown$  "slide

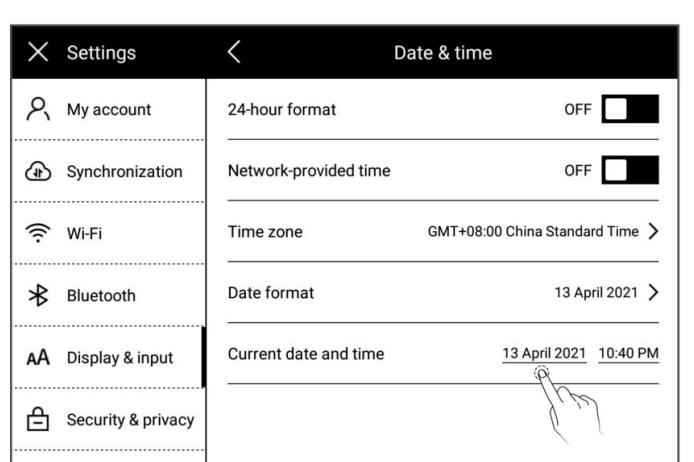

the year and month then

Tap "Confirm"

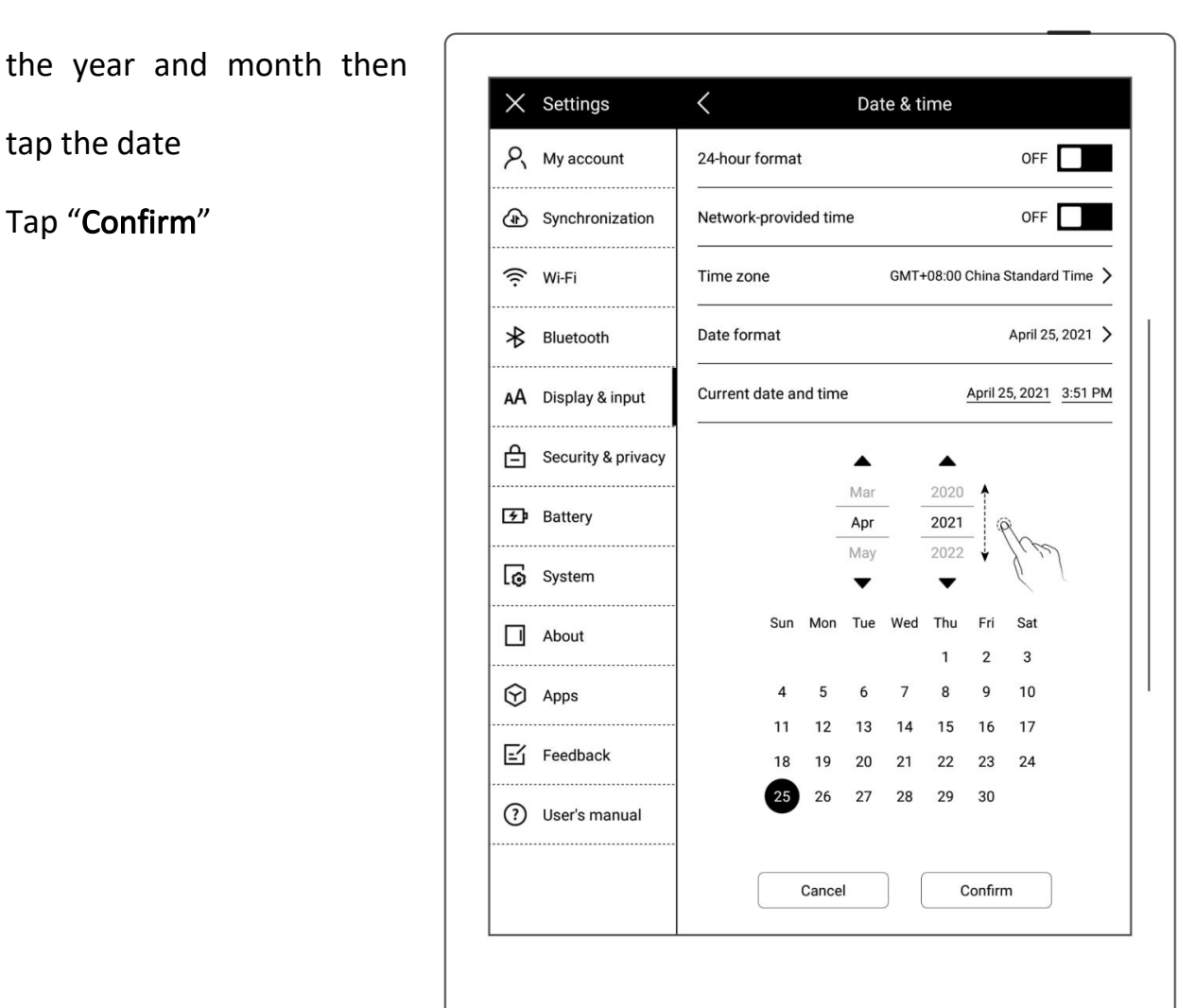

- **•** Tap the time
- Adjust hr/min/sec
- Tap "Confirm"

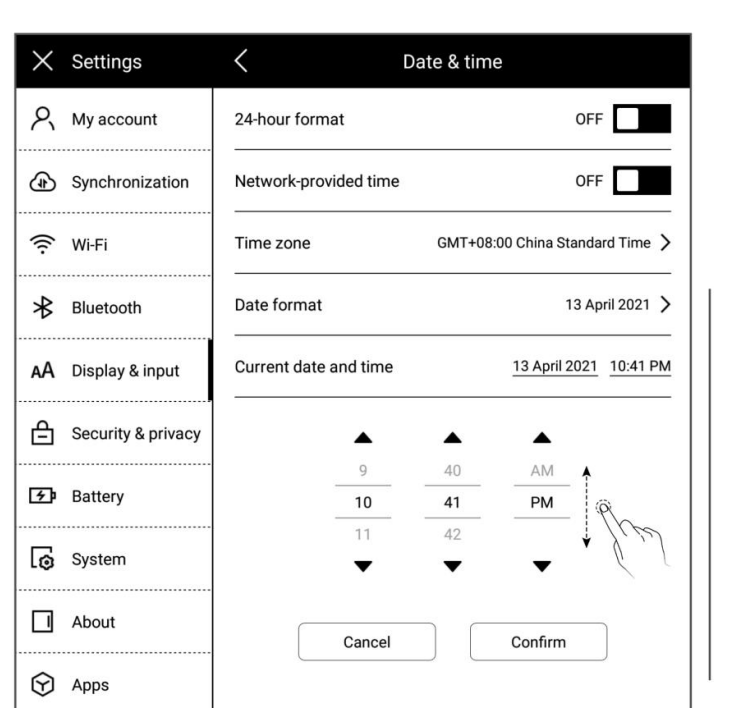

- <span id="page-32-0"></span>4、Date format setting
	- Tap "Date format"  $\Big|\Big|_{\rho_{\text{My account}}}$

Select the format

Tap " $\left\langle \begin{array}{ccc} \searrow \\[-1.5mm] \searrow \end{array} \right|$  and return  $\left\vert \begin{array}{ccc} \searrow \\[-1.5mm] \searrow \end{array} \right\vert$  with

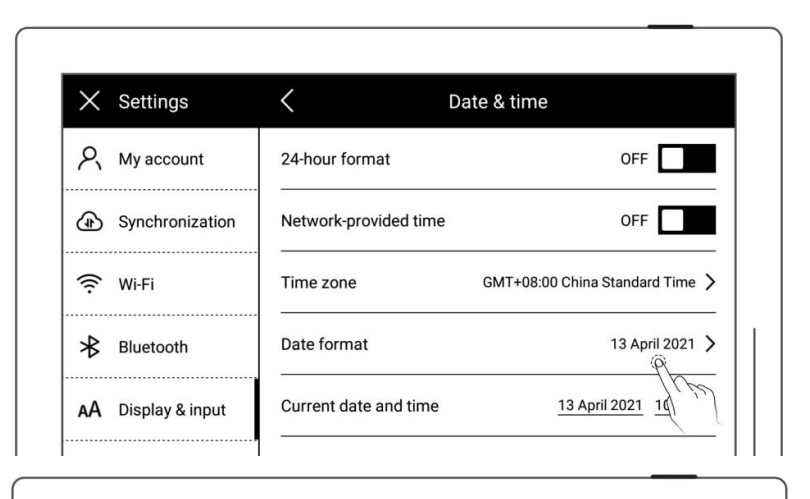

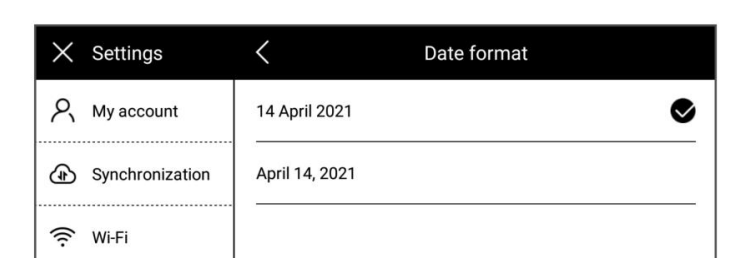

#### **3.2** Stylus Settings

#### $\triangleright$  Calibration

1、Swipe down from the top of the screen to open the top menu

bar

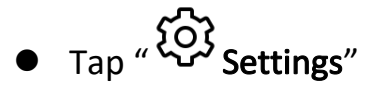

● Tap "Display & input"

#### 2、Display & input

- Tap "Stylus Settings"
- On the "Stylus Settings"

page, tap "Start

Calibration"

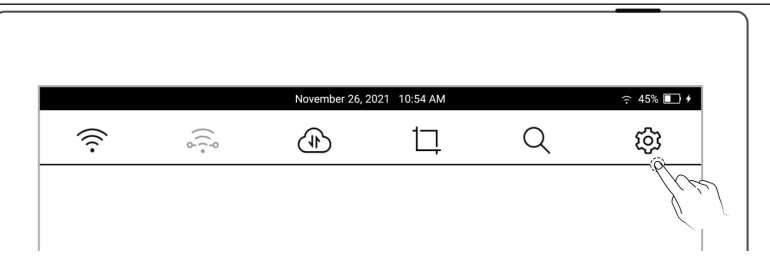

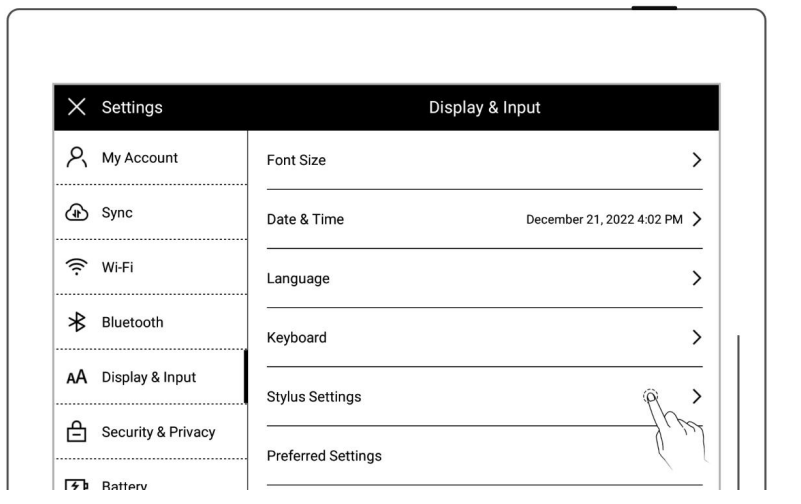

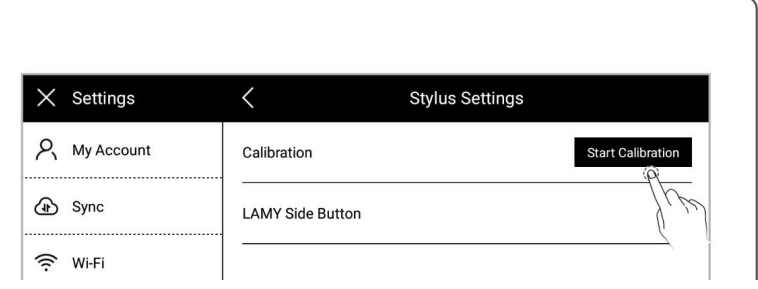

3、Tap the center of cross marks appear on the screen with your stylus

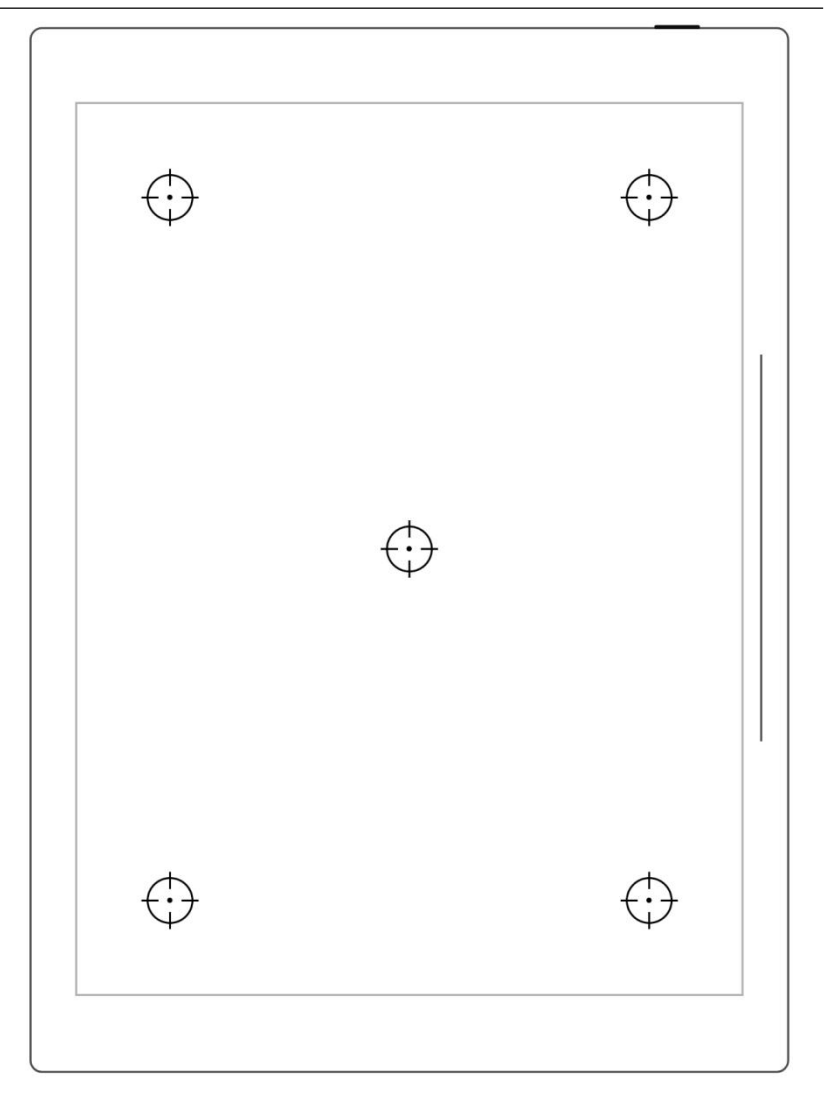

- 4、Check the calibration results
	- **•** Handwriting in the square area
	- Tap "Confirm" if you are satisfied with the accuracy, or tap "Recalibration" to calibrate again

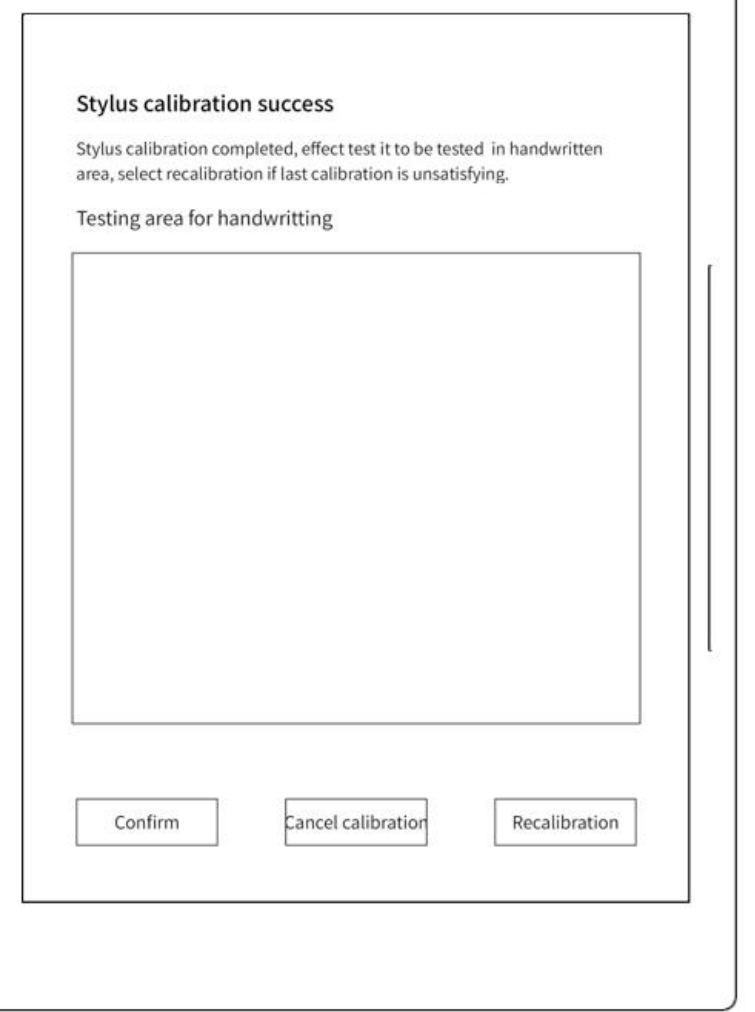

Lasso

Only applies to Note and<br>Document

Region eraser

But it's the stroke eraser in<br>real-time recognition notes

#### LAMY Side Button

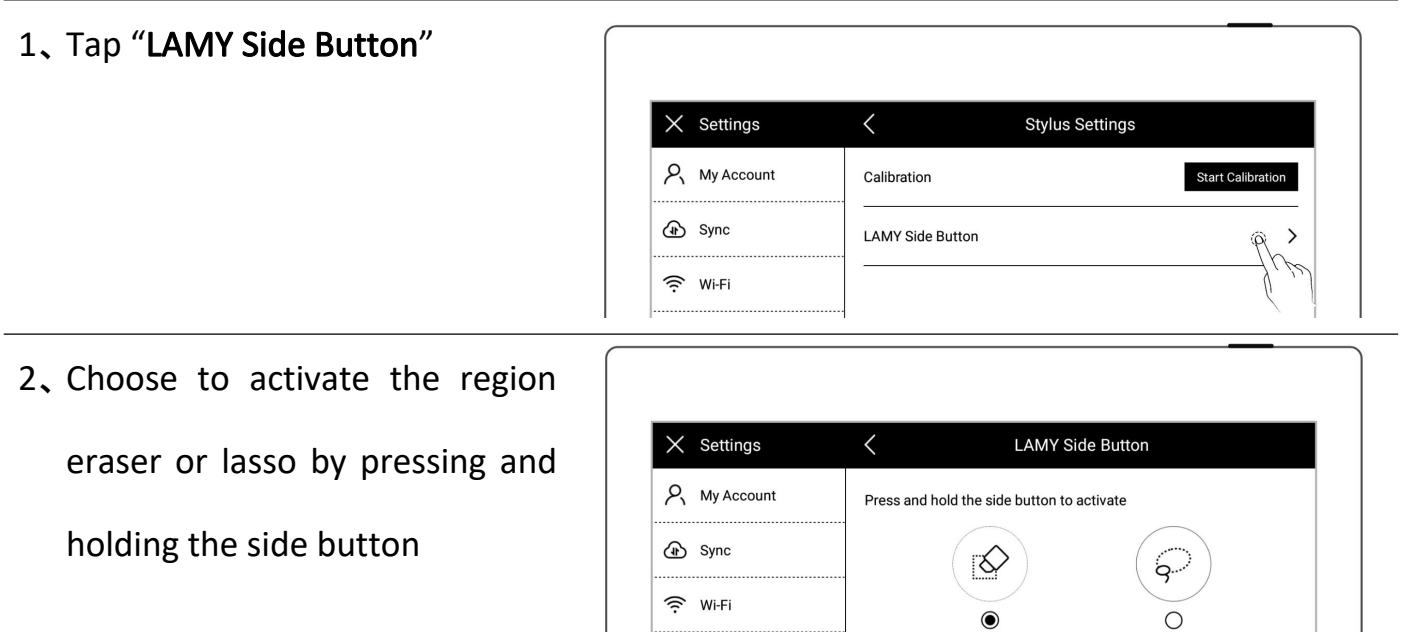

\* Bluetooth

AÅ Display & Input

ecurity & Privacy

<span id="page-35-1"></span><span id="page-35-0"></span>Note: This setting option only applies to the LAMY Al-star EMR pens.

#### **3.3** Preferred settings

1、Swipe down from the top of the screen to open the top menu

bar

- $\bullet$  Tap "  $\overset{\text{co}}{\bigcirc}$  Settings"
- Tap "Display & input"
- 2、 Display and input
	- Tap "Preferred settings"

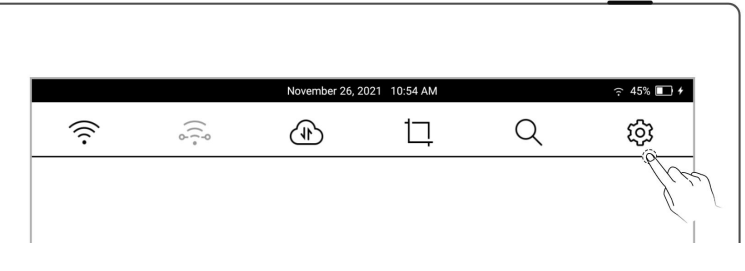

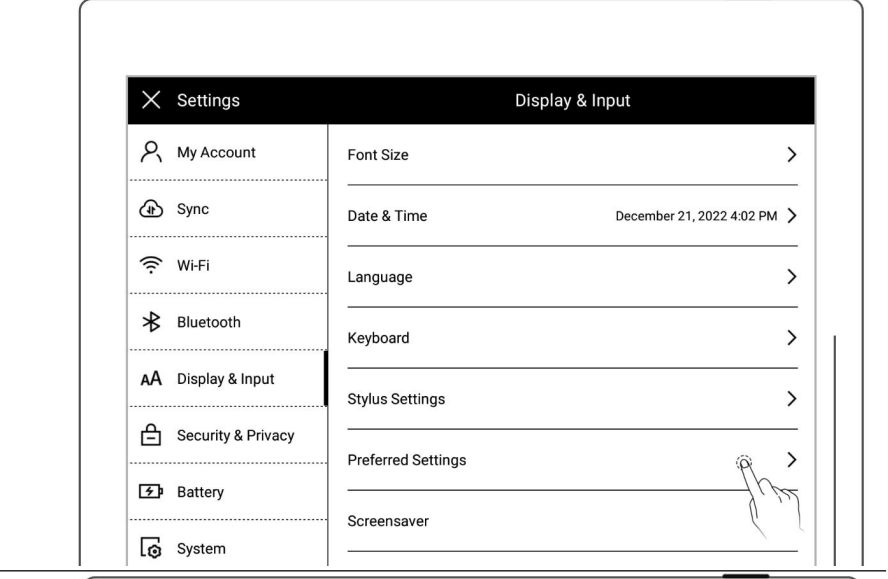

#### 3、Hand dominance

Tap "Left-handed" or  $\left|\begin{array}{ccc} \times & \text{Setting} \\ \hline \end{array}\right|$ 

"Right-handed" to change  $\Big|\Big|$   $\bigcirc$  sync

hand dominance

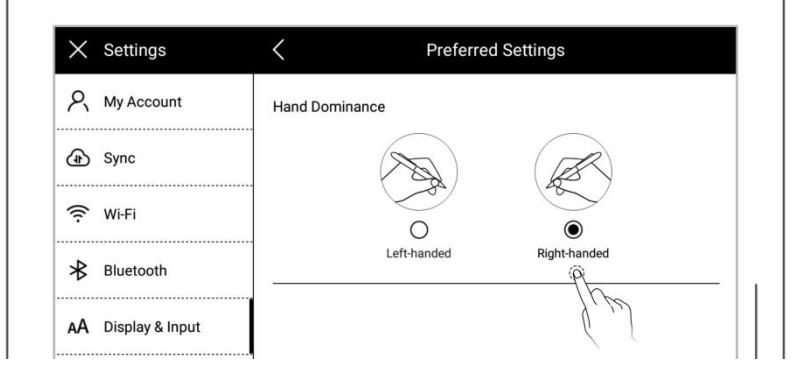
# **3.4** Keyboard setting

1、Swipe down from the top of the

screen to open the top menu  $\Big|\Big|$   $\widehat{\mathbb{R}}$  and bar

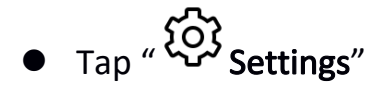

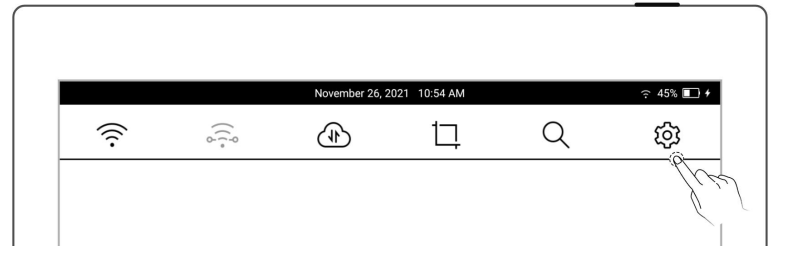

Tap "Display & input"

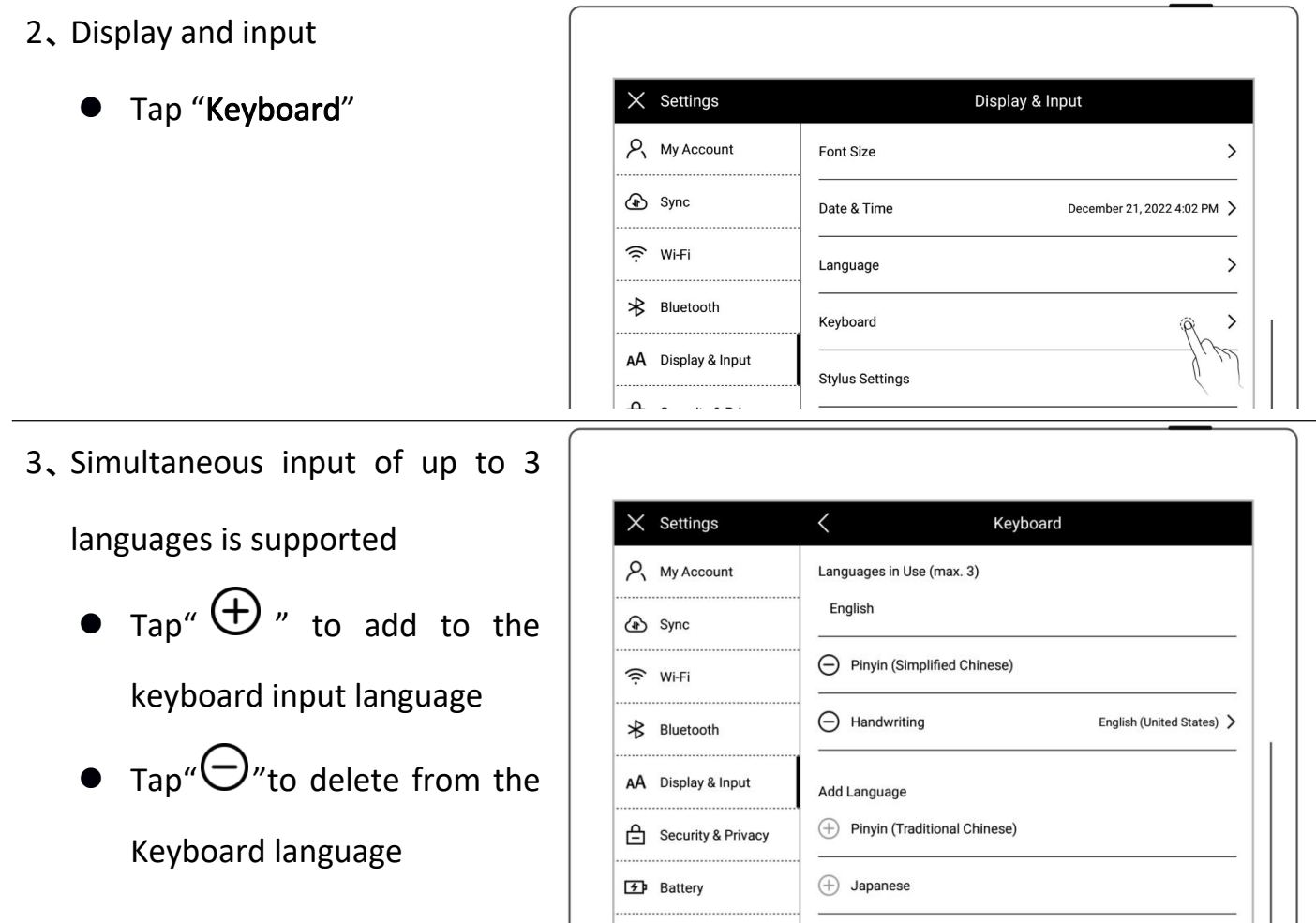

- 4、Select keyboard smart handwriting function to set handwriting recognition library language
	- **•** Tap"Handwriting"on keyboard page
	- On the Handwriting Recognition Language page, select languages you frequently use

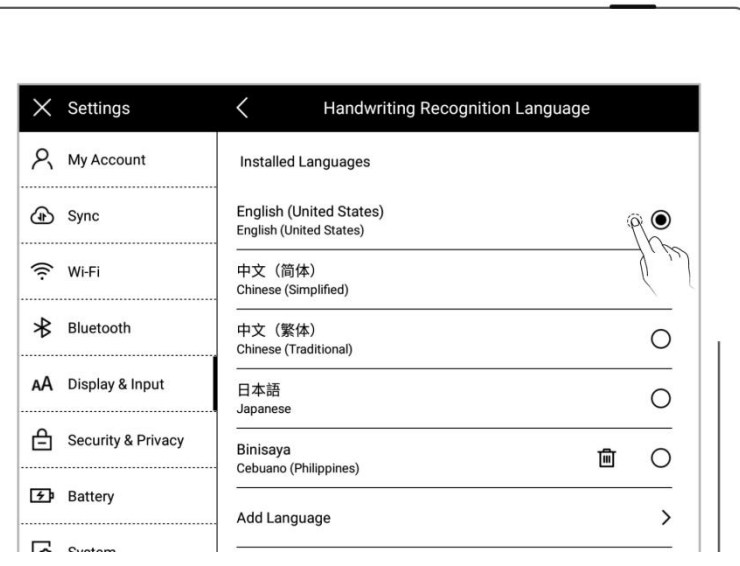

#### **3.5** Screensaver setting

- 1、Swipe down from the top of the screen to open the top menu bar  $\Box$ 
	- Tap " **CO** Settings"
- 10:54 AM  $45%$   $\Box$  4  $\widehat{A}$ 巨  $\alpha$ හි
- Tap "Display & input"

#### 2、Tap "Screen saver"

System: the default screen

saver

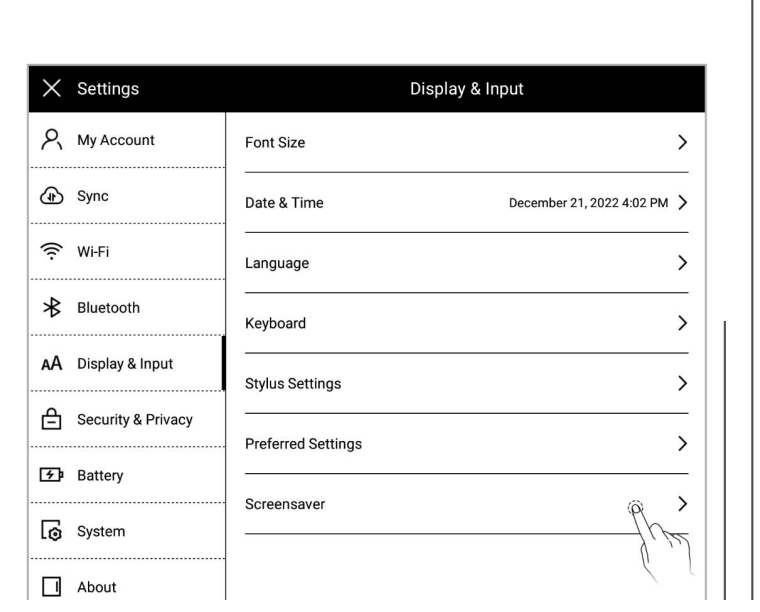

- 3、Customize a screen saver<br>  $\begin{array}{c|c}\n & \times & \times \\
\hline\n & \times & \times \\
\end{array}$ 
	- Tap "More"

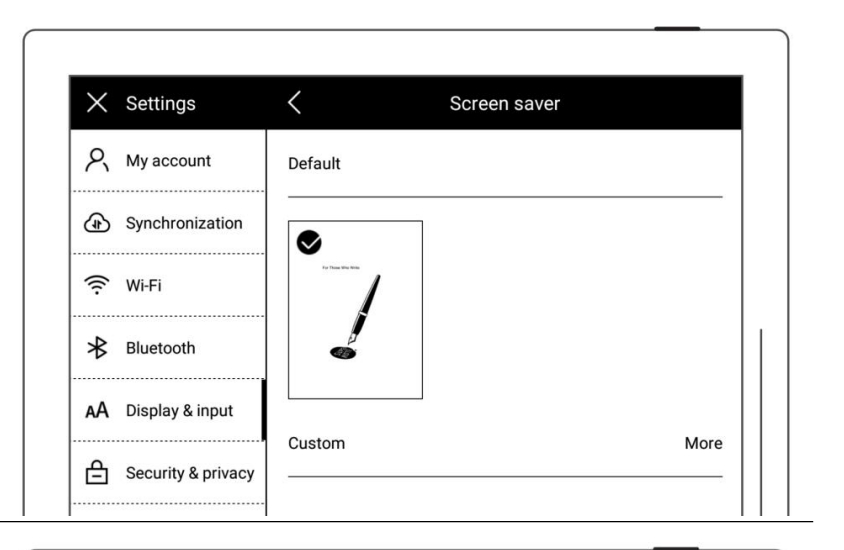

- 4、Select a picture
	- picture is located
	- Choose a picture you like

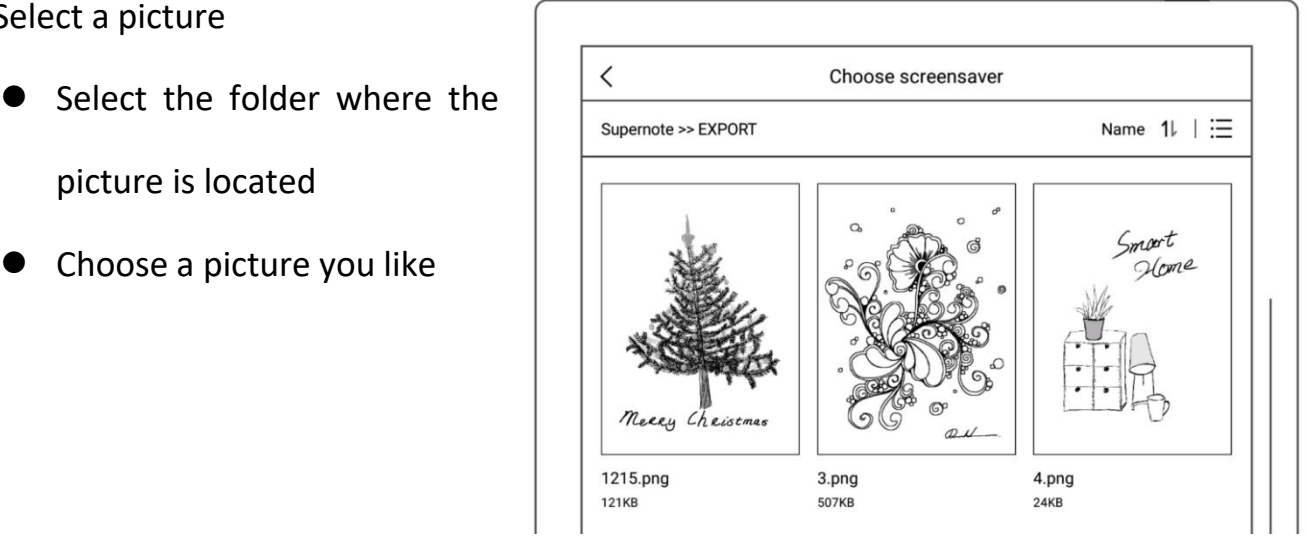

- 5、Preview a screen saver
	- zoomed in/out and moved. Tap "Fill" and "Fit" to adjust the image
	- Tap "Confirm"

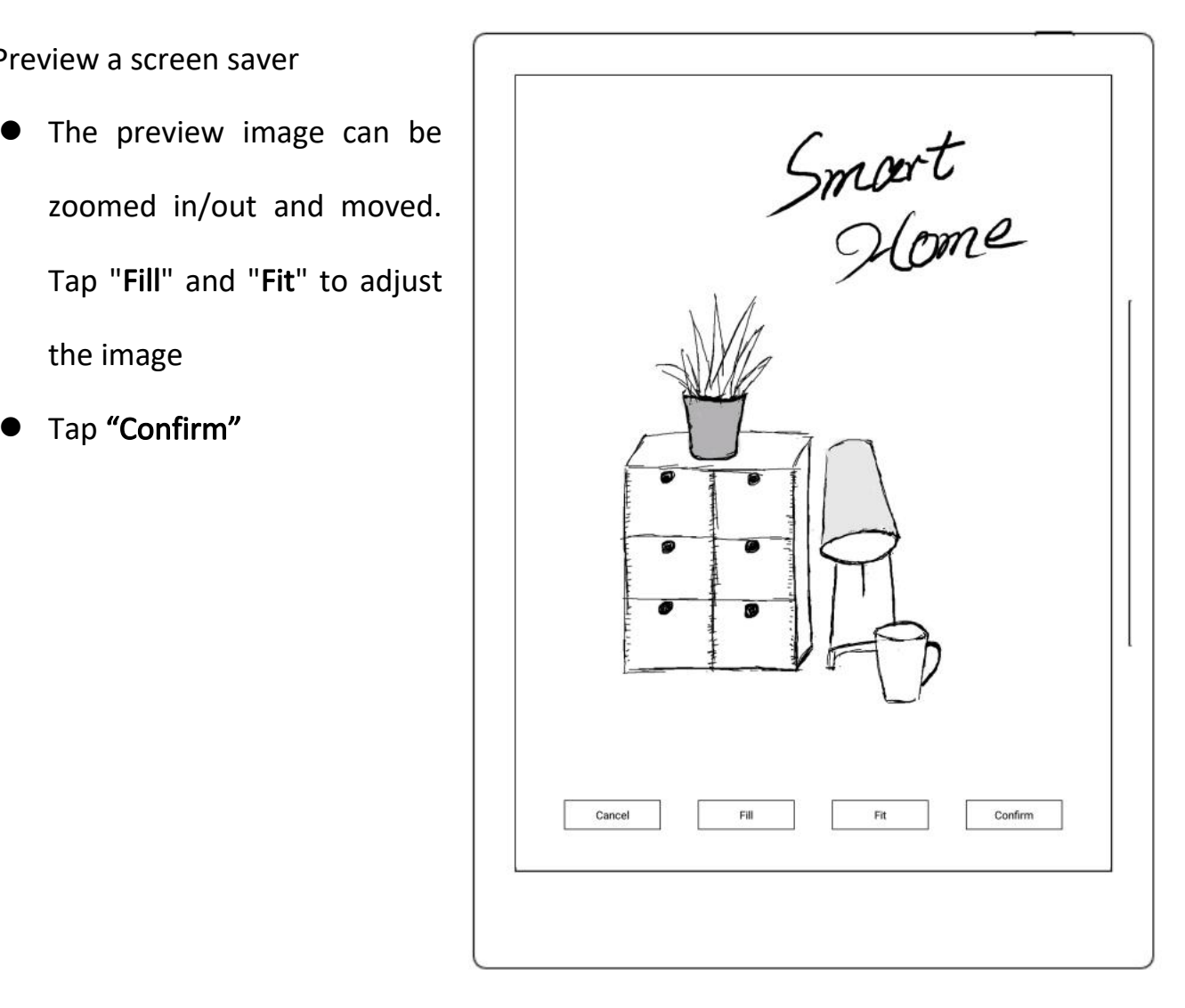

- 6、After setting completes, the page goes to the custom Screen  $\left|\begin{array}{ccc} \times & \text{settings} & \leftarrow \\ \hline \beta & \text{My account} & \text{Default} \end{array}\right|\right|$ saver
	- The latest six screen savers  $\left| \begin{array}{c} \frac{\infty}{2} \\ \frac{\infty}{2} \end{array} \right|$ will be displayed and the displayed
	- enter preview mode to  $\left|\begin{array}{cc} \boxed{5} & \text{B} \end{array}\right|$ re-adjust the image  $\left| \begin{array}{c} \begin{array}{c} \begin{array}{c} \begin{array}{c} \begin{array}{c} \begin{array}{c} \end{array}\\ \end{array}\\ \end{array}\\ \end{array} \end{array} \end{array} \right| \end{array}$
	- Tap " $\overline{\mathbf{m}}$ " to delete recently  $\|\cdot\|$   $\otimes$  Apps

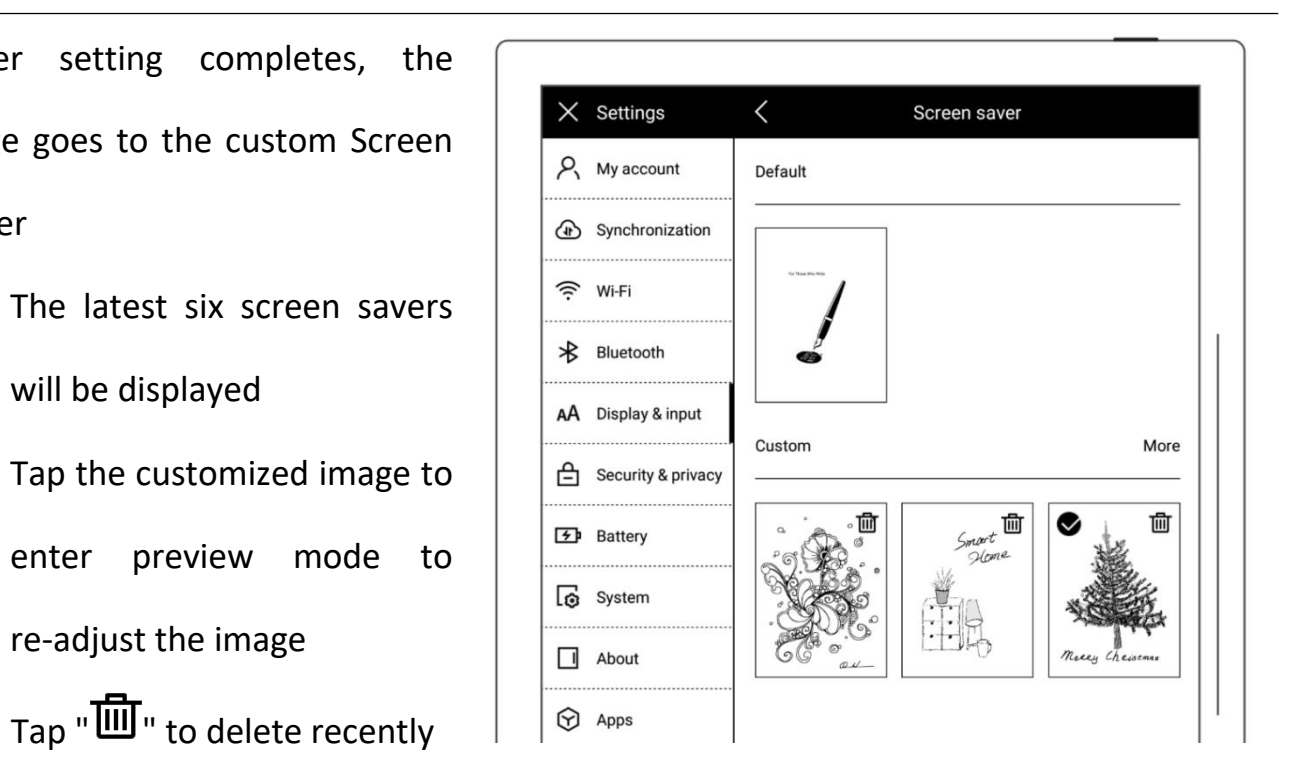

set screen saver (the original

screen saver file will not be

deleted from device drive)

\*Note: Only PNG、JPG、JPEG format picture available for customized screen saver.

## **3.6** Low power consumption settings

The following settings can save power consumption of the device.

#### $\triangleright$  Set auto sleep time

1、Swipe down from the top of the

screen to open the top menu bar  $\Box$ 

- $\bullet$  Tap "  $\overset{\text{\tiny{G}}}{\sim}$  Settings"
- Tap "Battery"
- 2、Battery
	- Tap "Auto Sleep"
	- Select waiting time before going to sleep when not in use **use** and the set of the set of the set of the set of the set of the set of the set of the set of the set of the set of the set of the set of the set of the set of the set of the set of the set of the set of the set of

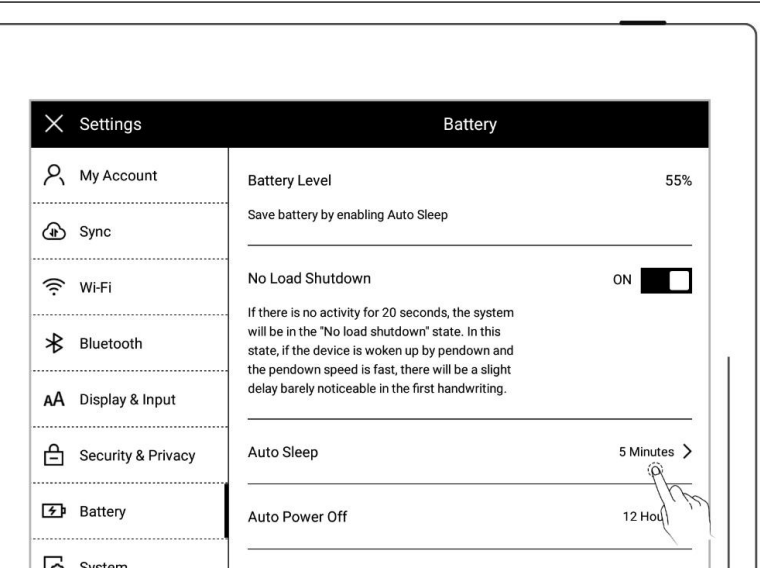

 $\triangleright$  Set auto power off time

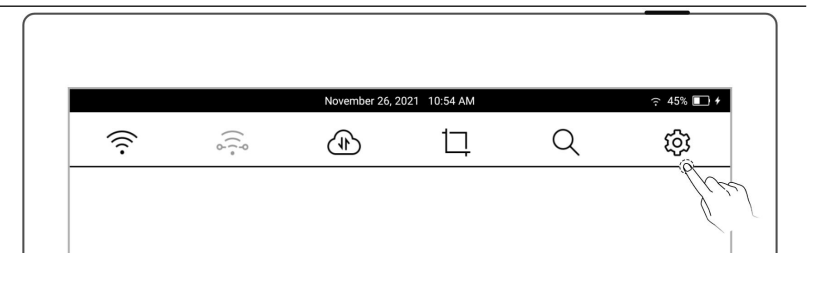

- Tap "Auto Power Off"
- Select waiting time before powering off automatically when not in use

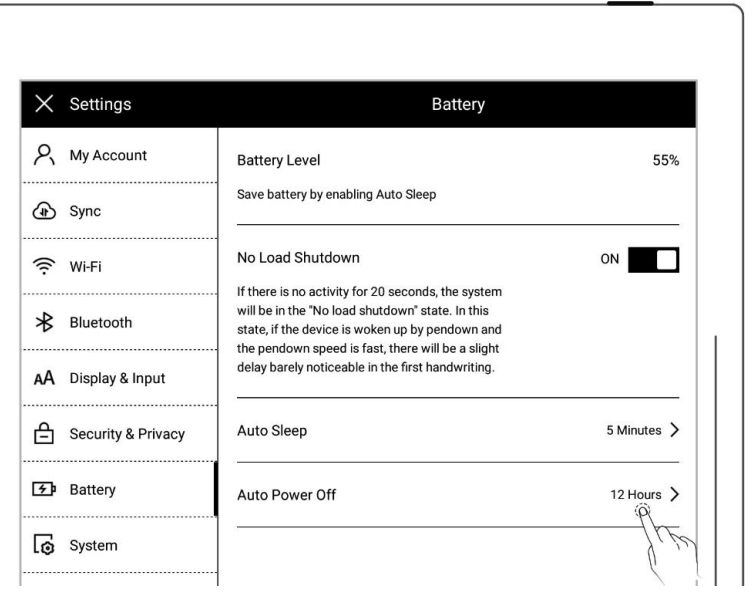

 $\triangleright$  No load shutdown ON (A6 X not

supported)

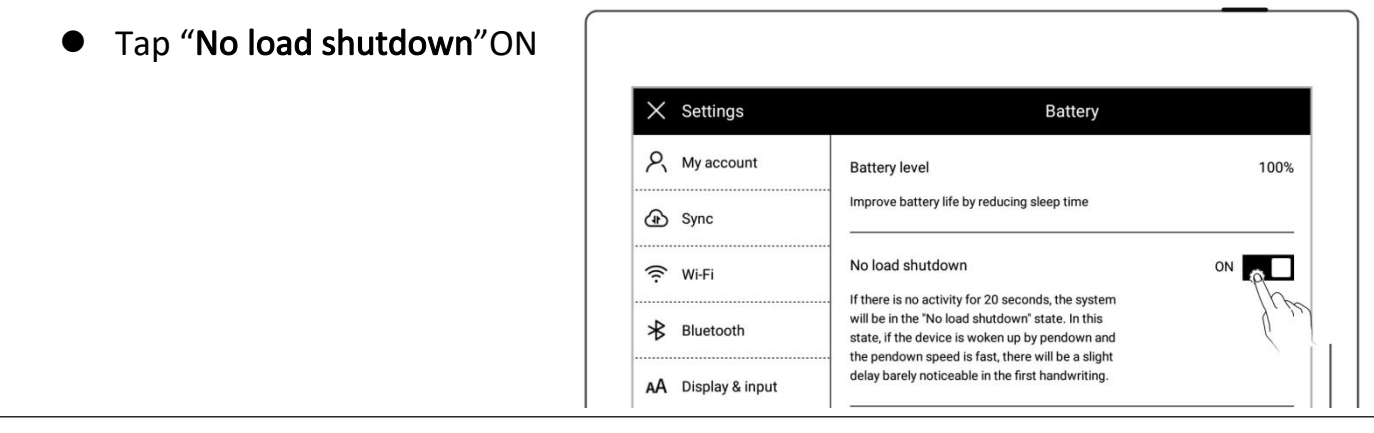

Power consumption reduction details (The figures contained below is based on the

improvement of Chauvet 1.0.1 version.)

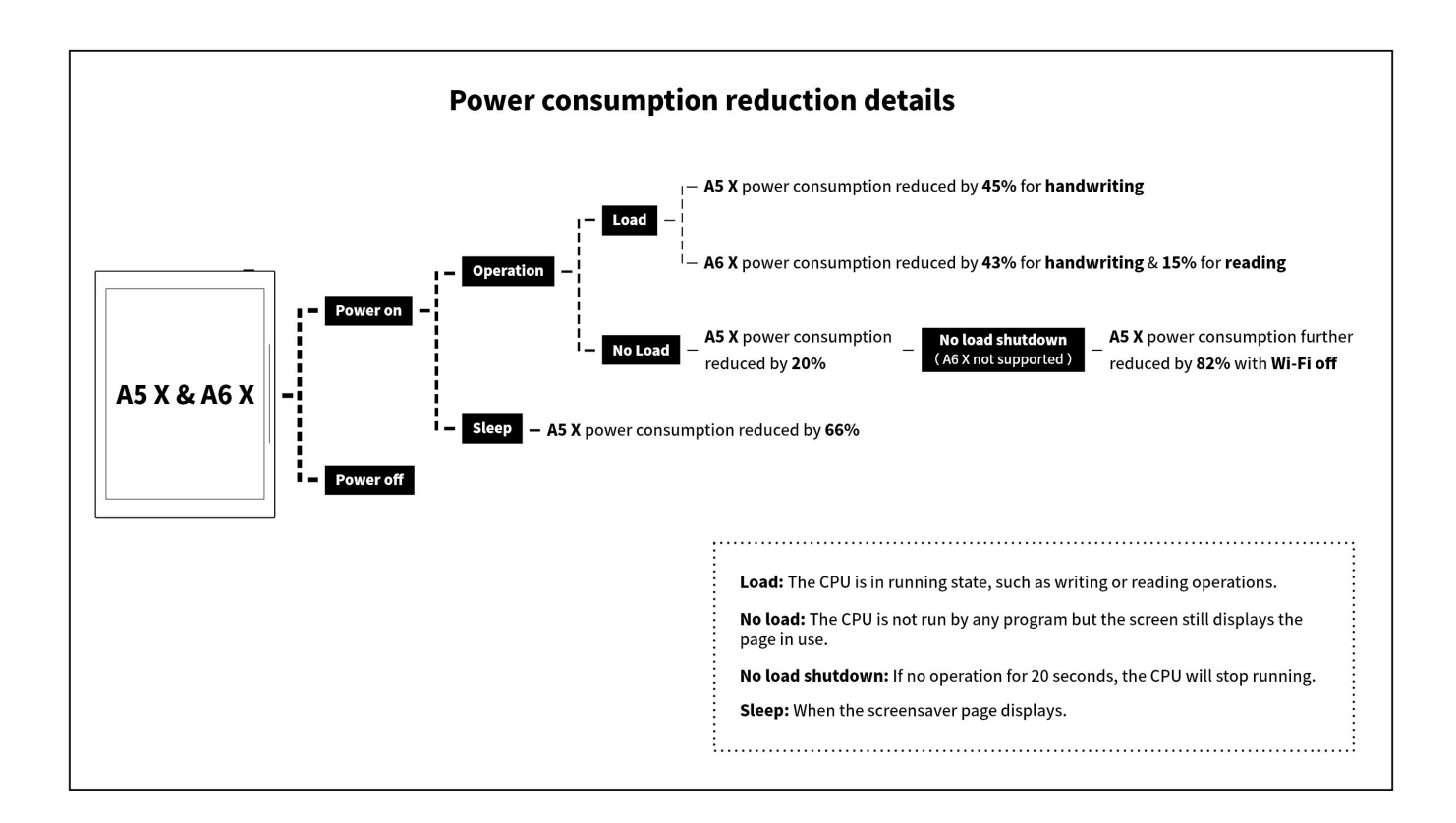

#### **3.7** Synchronization

You can choose either Supernote Cloud or Dropbox to syncyour files in the device.

1、Swipe down from the top of the

screen to open the top menu bar  $\|\cdot\|_{\widehat{\mathcal{B}}}$ 

- $Tap \overset{\text{def}}{\sim} \mathsf{Setting}$
- Tap "Synchronization"
- 2、Choose the cloud service
- ▶ Select Supernote Cloud
	- **If you choose Supernote** Cloud, you need to register and log in My Account in advance

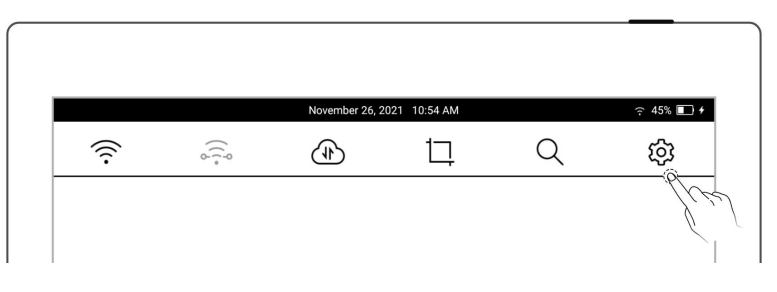

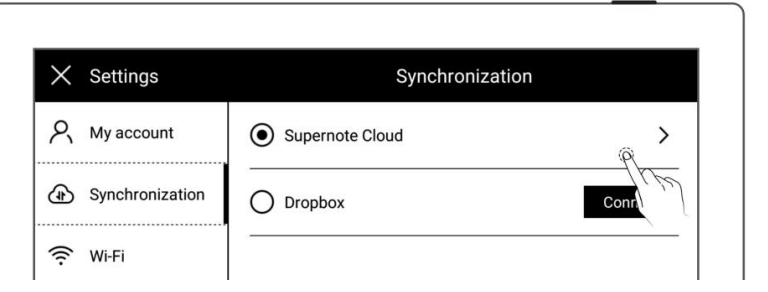

- Tap"Supernote Cloud"for folder configuration
- $\bullet$  Tap " $\Box$ " in the upper left corner of the folder to select the folder to be synchronized, and click "Save"
- Swipe down from the top of the screen to open the top menu bar, tap " $\overline{\bigoplus}$  " to synchronize

\*Notes: For first time using Supernote Cloud users, select the server location in advance is necessary.

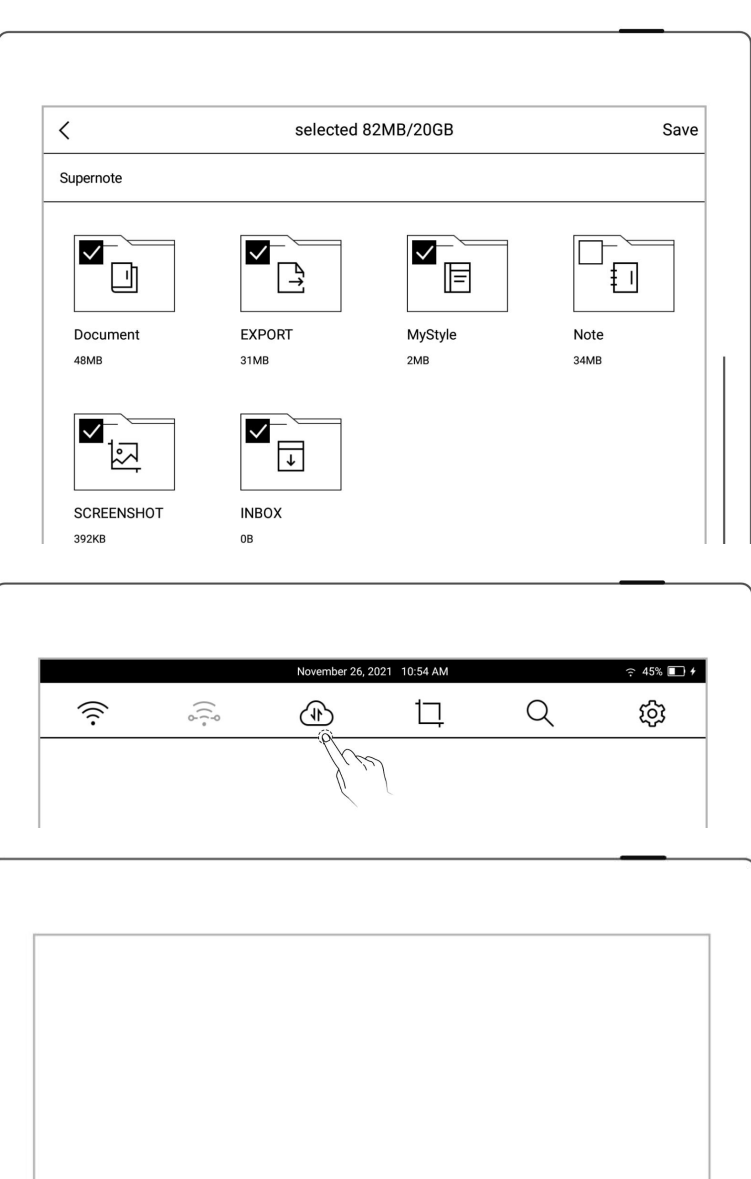

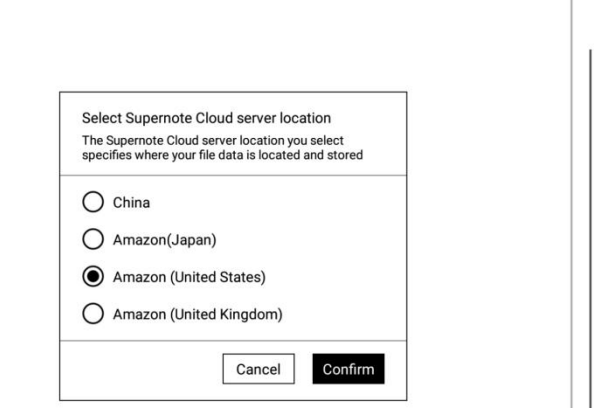

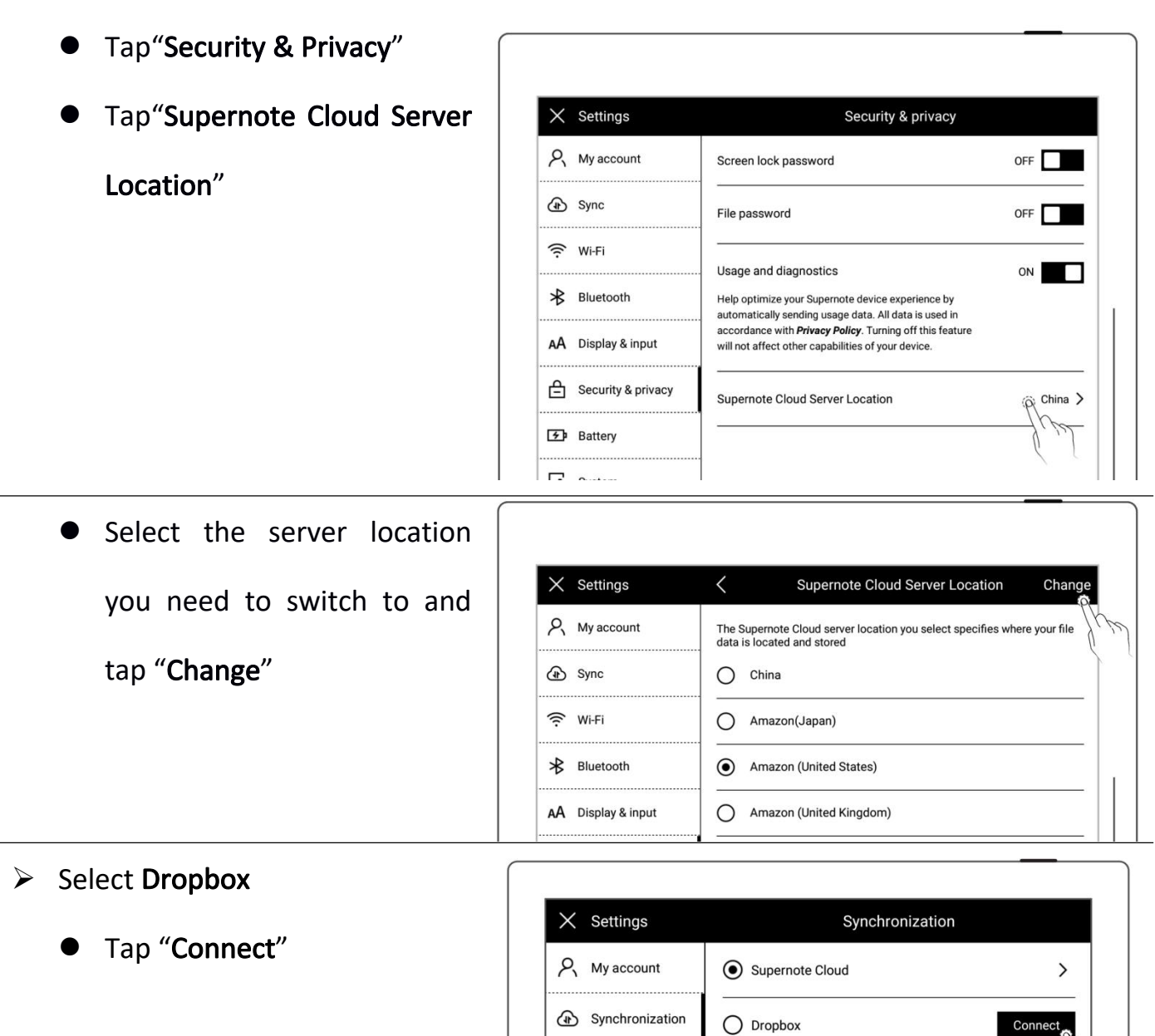

<sup>즉</sup> Wi-Fi

 $\mathcal{B}$  Bluetooth

 $\bullet$  Open the following web

page from PC browser

<https://bind2dropbox.supernote.com>

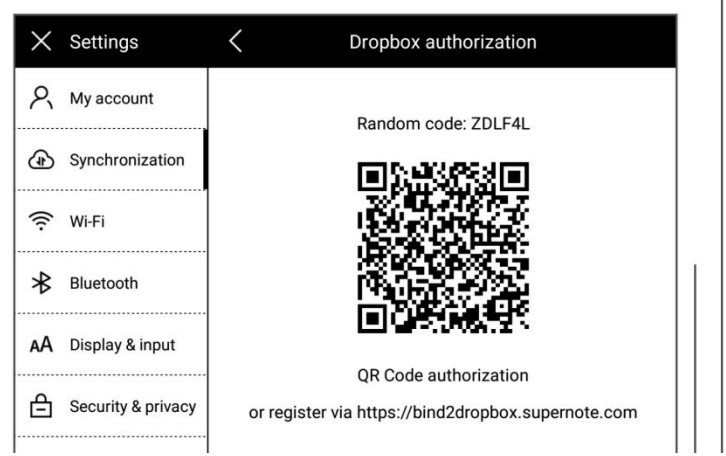

 $\Leftrightarrow$  For PC web browser

- Input the random code appears on device
- Click "get Dropbox

#### authorization"

 $\Diamond$  It will jump to the Dropbox website to proceed authorization

- Input the Dropbox account ID and password
	- $\Leftrightarrow$  Please check device status after completing of authorization
- If authorization times out, please follow the prompts instruction
- It will jump to the Dropbox

account page upon

authorization

 $\Diamond$  Configure sync folders

- folders"
- Tap " $\Box$ " in the upper left  $\Big|\Big|$ corner of the folder to select the folder to be  $\vert\,\,\vert\,\,\vert\,\,\,\stackrel{\textrm{\tiny{def}}}{\longrightarrow}\,\,$ synchronized, and click  $\frac{1}{1}$

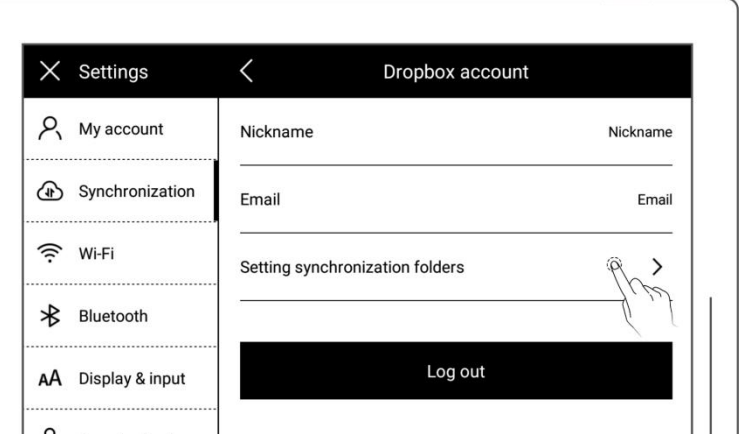

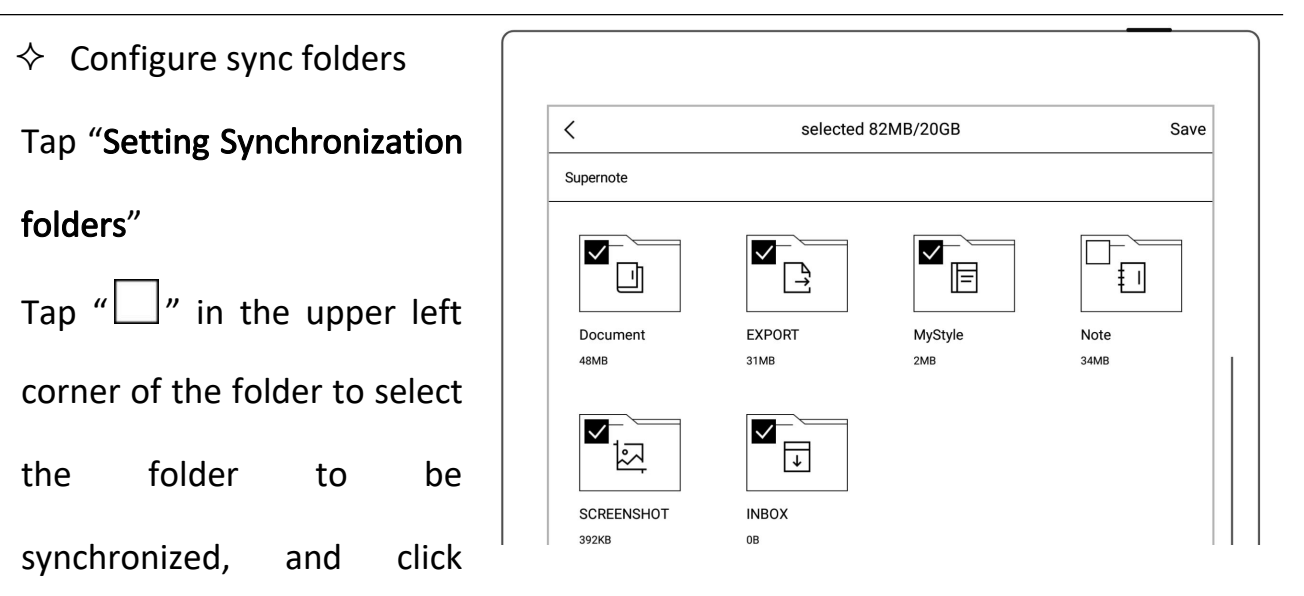

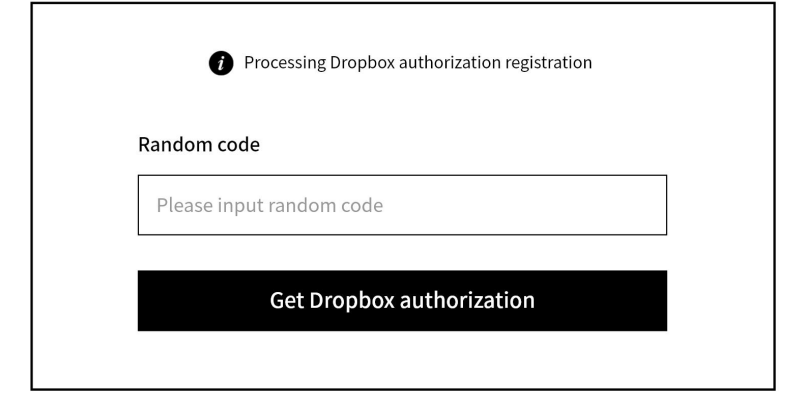

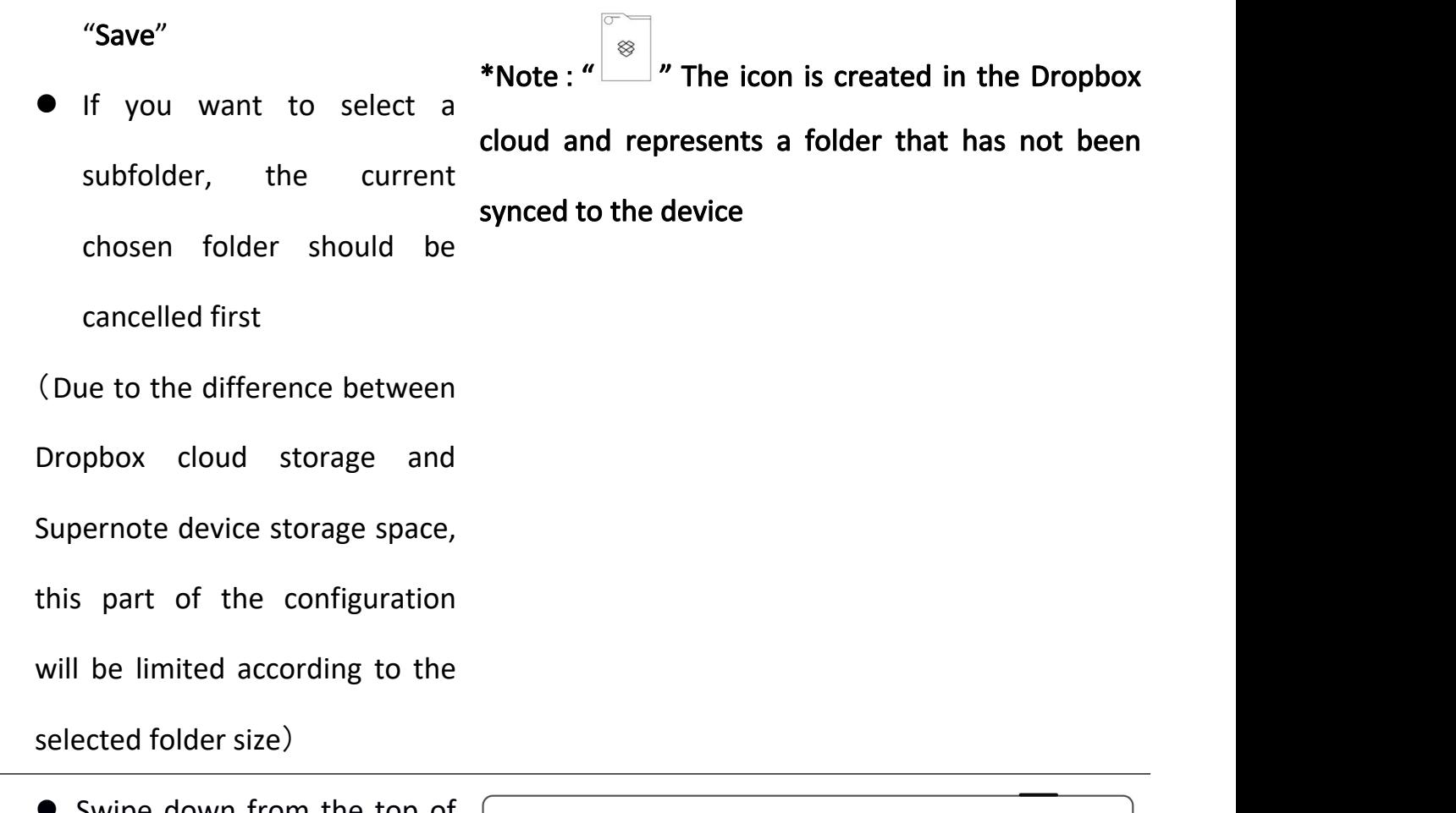

 Swipe down from the top of the screen to open the top menu bar, tap "  $\overbrace{P}$  " to synchronize

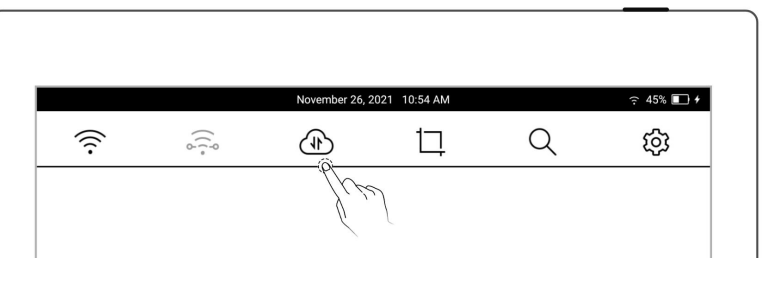

\*Note:After configuration of Dropbox sync folder and initiation of synchronization from the device, the Supernote folder will be automatically created in your Dropbox cloud. This folder is the main sync folder of Supernote. Please do not delete, rename, or move it.

#### **3.8** Third party application

Make sure the Wi-Fi is well connected before access.

- 1、Swipe down from the top of the screen to open the top menu bar
	- Tap "  $\overleftrightarrow{Q}$  Settings"
	- Tap "Apps"
- 2、Third Party Application Store
	- Tap "Supernote App Store" |  $\times$  settings
	-

"Download". Then tap  $\left|\begin{array}{cc} \frac{1}{\sqrt{2}} & \frac{1}{\sqrt{2}} \\ \frac{1}{\sqrt{2}} & \frac{1}{\sqrt{2}} \end{array}\right|$ 

"Open" to use after  $\|\n\|$   $\mathbb{R}$  Bluetooth

installation

Installed apps are displayed  $\times$  settings

in the sidebar menu.

3、Third Party Application

Management

- Tap "My apps"
- Select the app to uninstall,  $\left| \begin{array}{c} \frac{1}{2} \\ \frac{1}{2} \\ \frac{1}{2} \end{array} \right|$

tap "Uninstall"

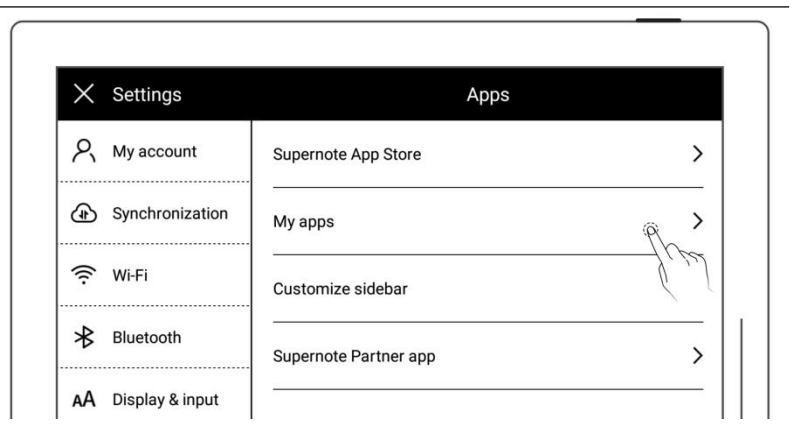

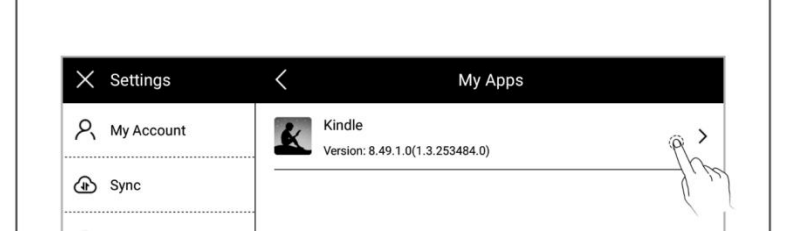

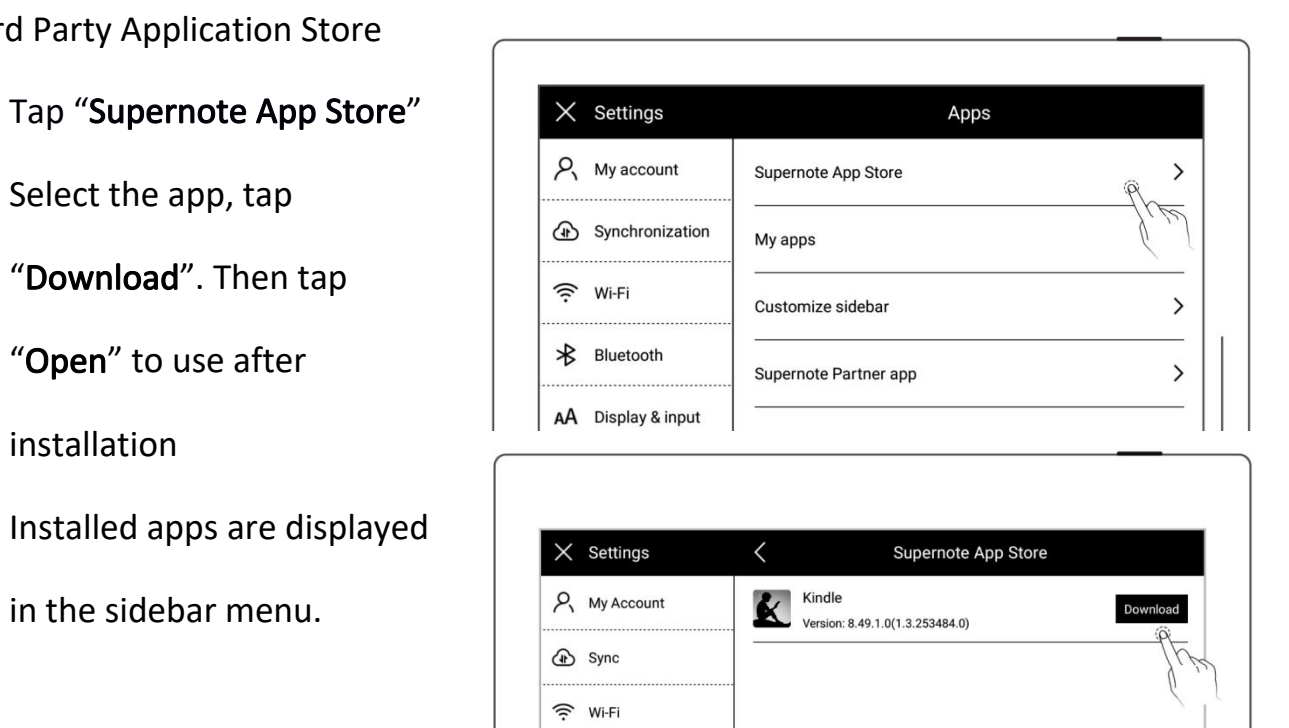

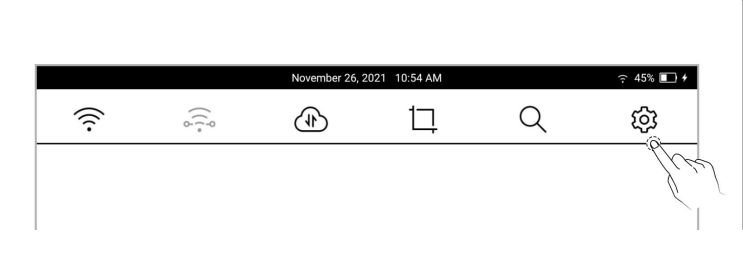

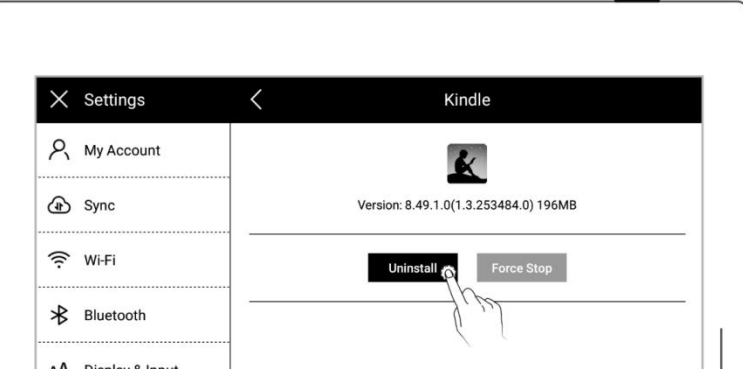

# **3.9** Manage apps in the sidebar menu

1、Swipe down from the top of the

screen to open the top menu bar

- $\bullet$  Tap "  $\overset{\text{\tiny{G}}}{\leftrightarrow}$  Settings"
- Tap "Apps"

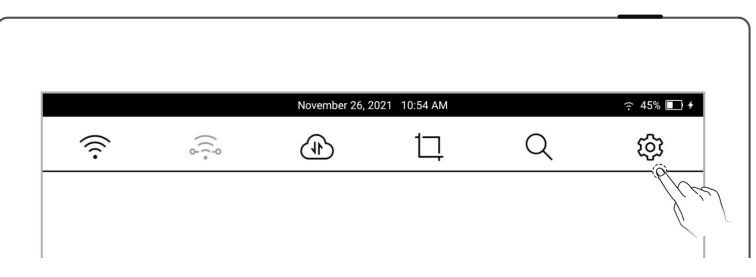

2、Tap "Customize slidebar"

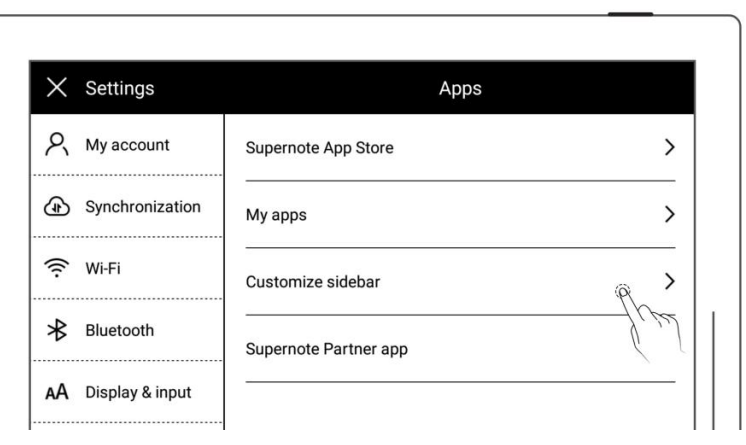

- 3、Select the apps you want to in the sidebar menu and sort them
	- Tap " $\bigoplus$ " to add an app to the sidebar menu
	- Tap  $\mathscr{C}$ " to remove an app from the sidebar menu
	- **•** Tap up or down arrows to rearrange the order of the apps

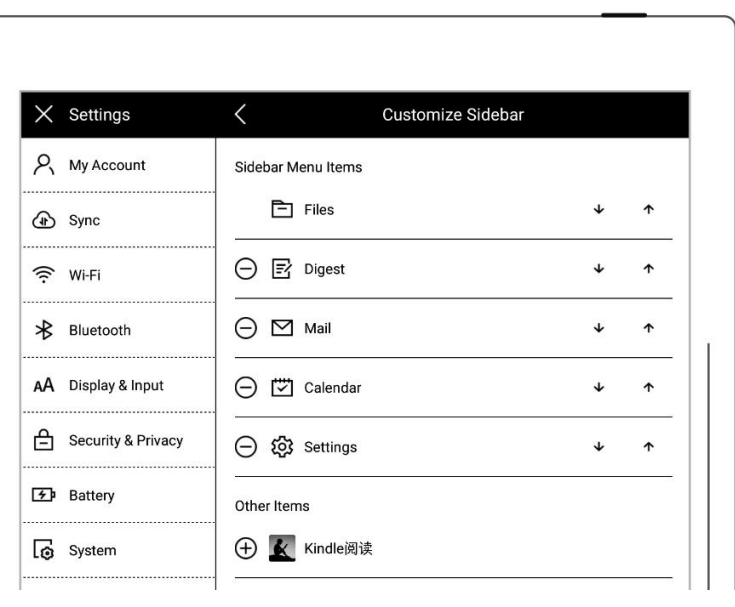

#### **3.10** Bluetooth

- 1、Open the top menu bar
	- $\bullet$  Tap "  $\overset{\text{co}}{\bigcirc}$  Settings"
	- Tap"Bluetooth"
- 2、On″Bluetooth″ page
	- **Turn Bluetooth ON**
	- Tap"Scan"
	- Select the device to be paired, input pairing code if required

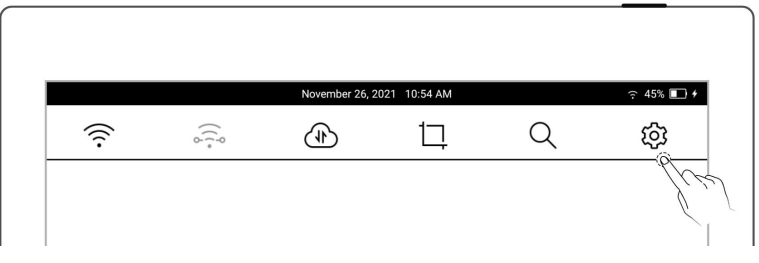

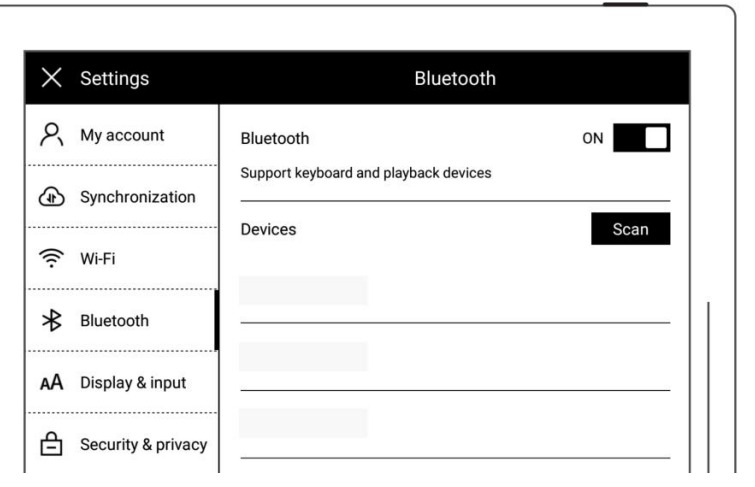

# Chapter 4 Handwriting and Drawing

#### **4.1** Create a notebook

1. Tap  $\prod_{i=1}^{n}$  New Note" in the

sidebar menu

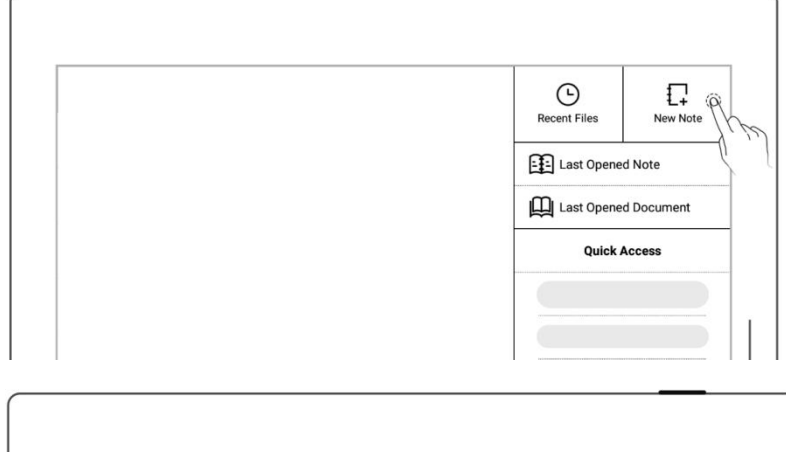

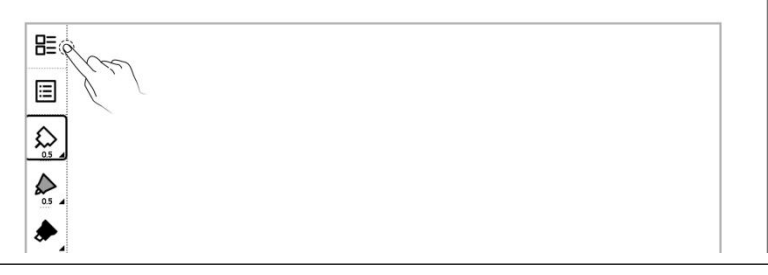

2、 Or tap "Files" in the sidebar menu to access the "Files" Files  $\Box$ こ ロ な  $\sqrt{N}$ ame 1 |  $\frac{1}{100}$ Supernote >> Note page, then tap  $\prod_{i=1}^{n}$  New  $\circ$ Total 2 items Note" in any file20210413\_103328.note  $\boldsymbol{\vec{\Sigma}}$ 13 April 2021 7:57 PM 12KB (1)  $\hspace{0.1mm}\raisebox{-1.5mm}{$\scriptstyle\zeta$}$ **Preferences Default Template**  $\rightarrow$ Applied when a new note is created **Handwriting Antialiasing** 

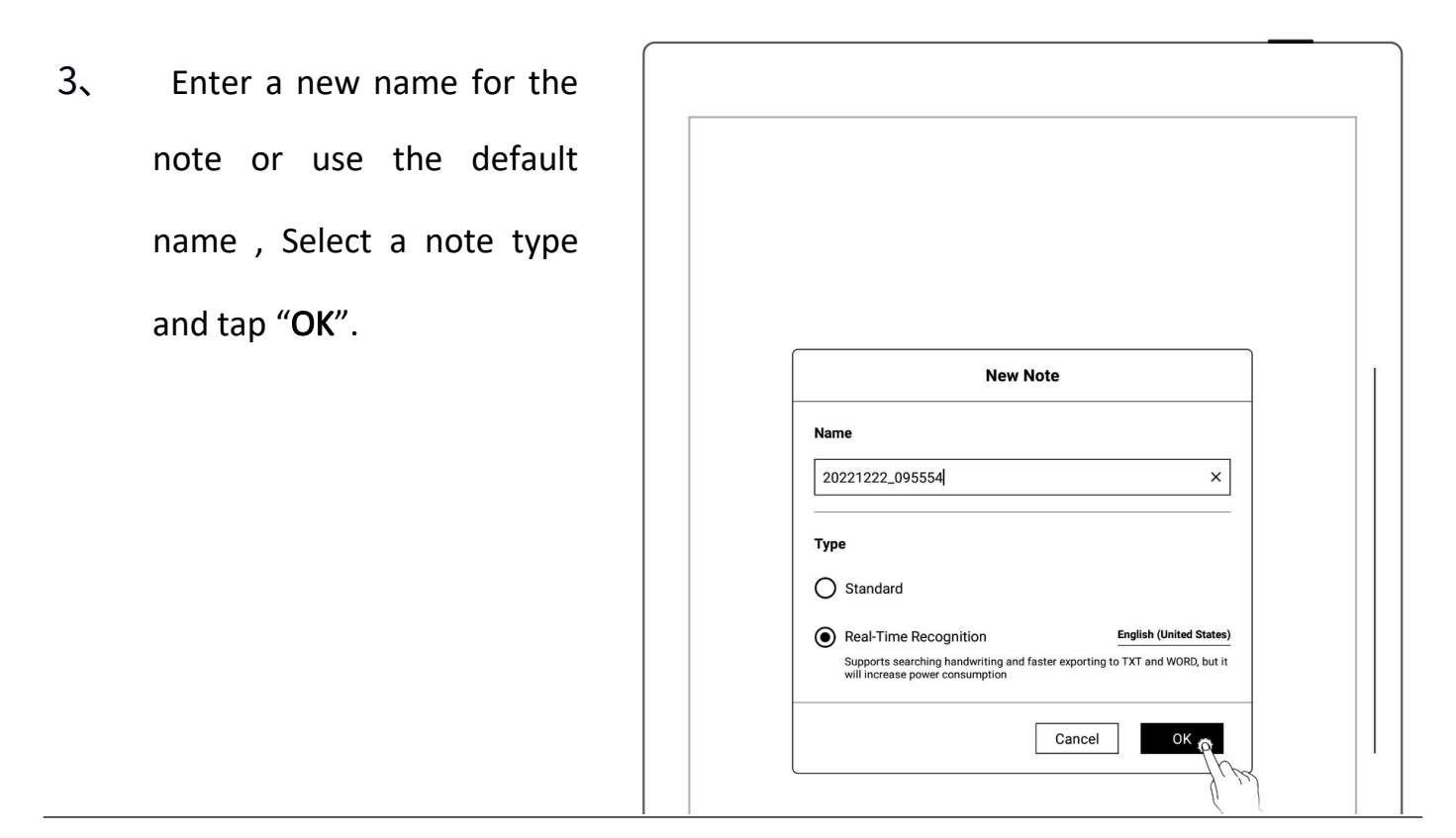

\*Note:The default template of a new note is blank(to change the default note template,

go to Toolbar>More>Preferences)

#### **4.2** Rename a notebook

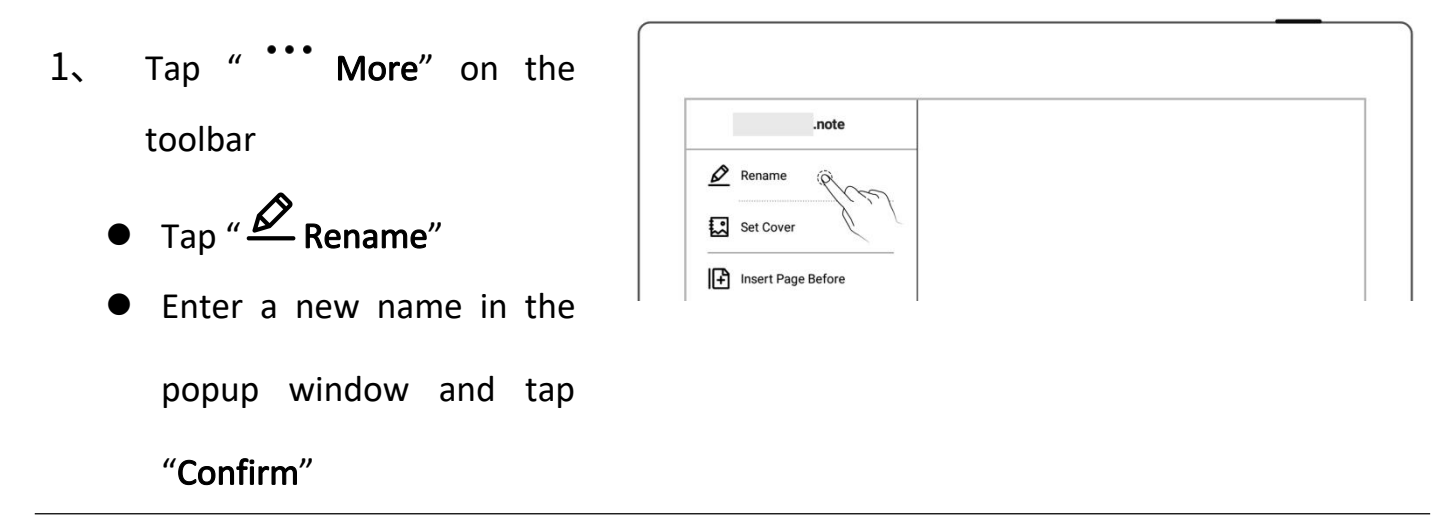

\*Note: The file name does not support special symbols such as spaces in the beginning or end of the file name and ¥/\*:?"<>|.

#### **4.3** Notebook cover page setting

- 1. Tap """ More" on the toolbar
	- $\bullet$  Tap " $\overset{\text{f. a}}{\sim}$  Set Cover"
- 1、 Cover setting
	- Tap to switch the "select  $\vert \vert$ note" and "select Image" (Images are all Images in My file)
	- Tap to select the note  $\overline{\phantom{a}}$   $\overline{\phantom{a}}$   $\overline{\phant$ page or image
	- Tap "Apply"

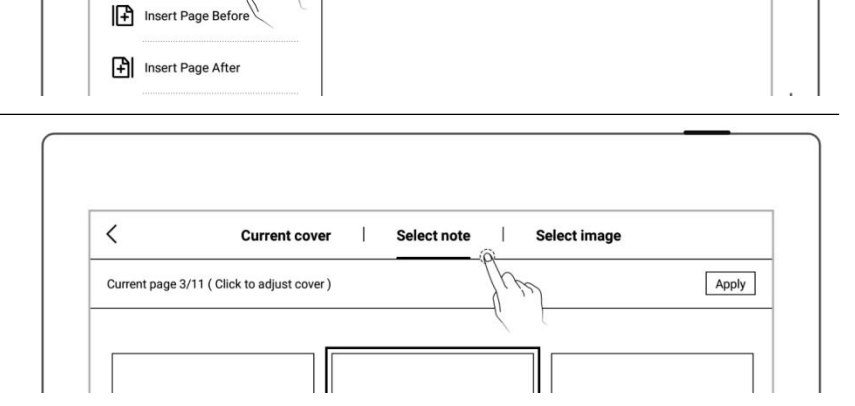

and the state of the state of the state of the state of the state of the state of the state of the state of the state of the state of the state of the state of the state of the state of the state of the state of the state

 $\mathcal{D}$  Rename

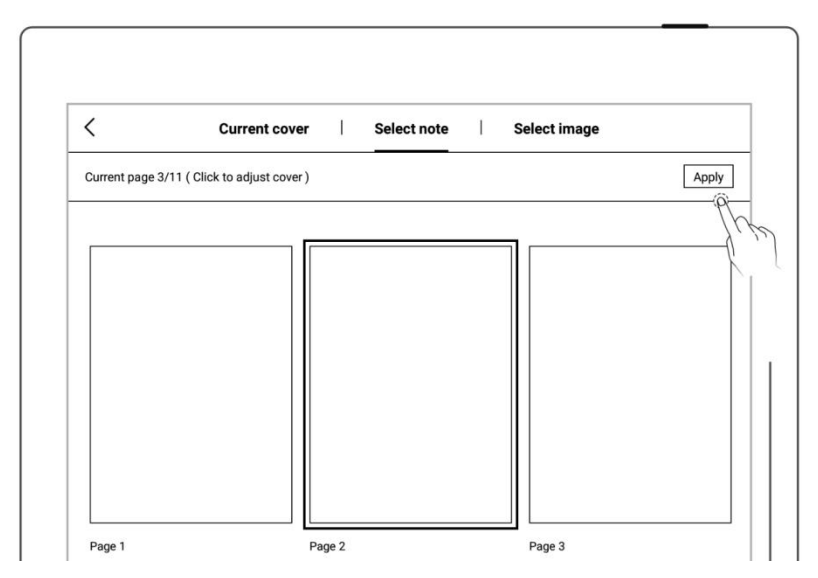

#### 2、 Cover adjustment

- Tap to select the note  $\overline{\phantom{a}}$   $\overline{\phantom{a}}$   $\overline$ page or image  $\left| \begin{array}{ccc} \text{log} \end{array} \right|$
- Tap again to enter the  $\|\|\$ preview

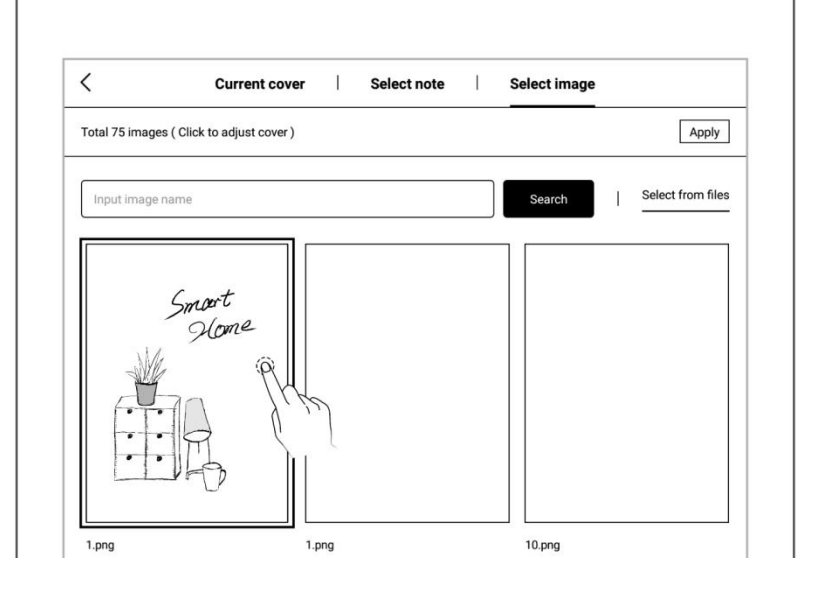

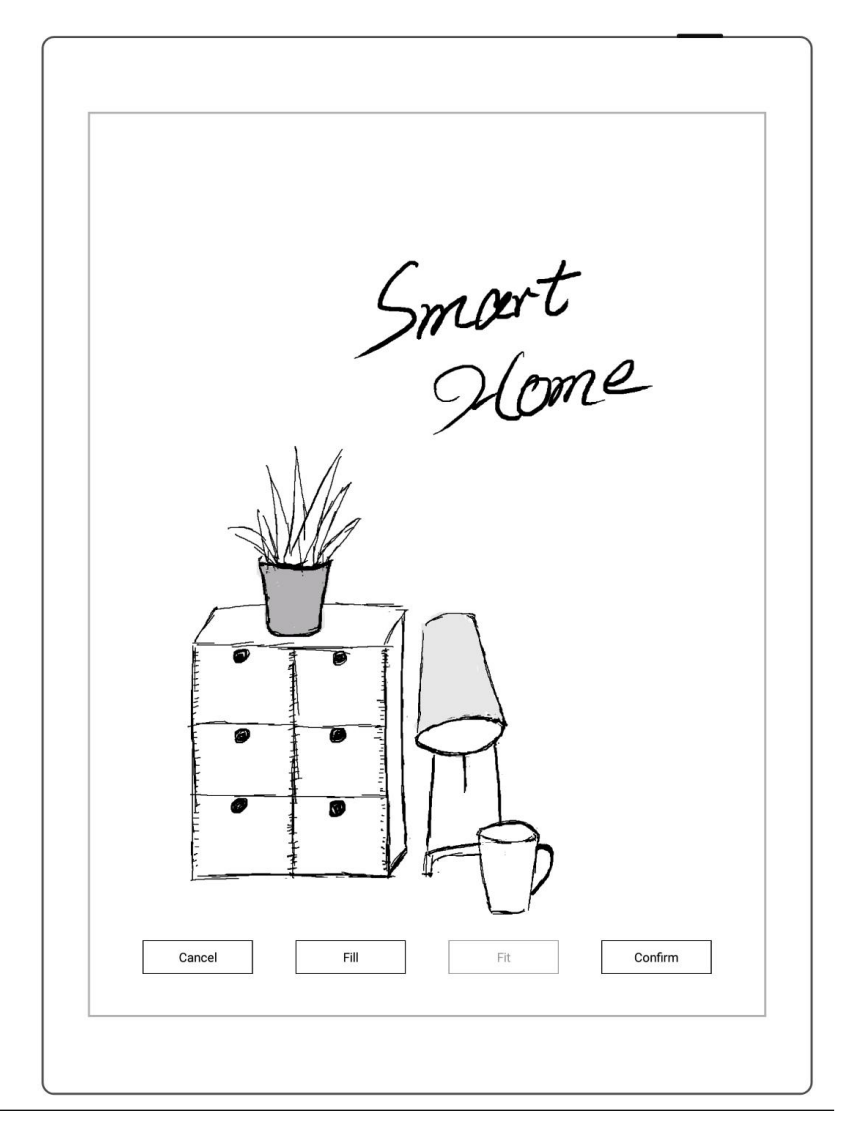

\*Note: Deleting the current cover will restore the default last page as the cover; you can

select a image from my file as the cover; the cover supports only images in PNG, JPG, and JPEG formats.

# **4.4** Select/change templates

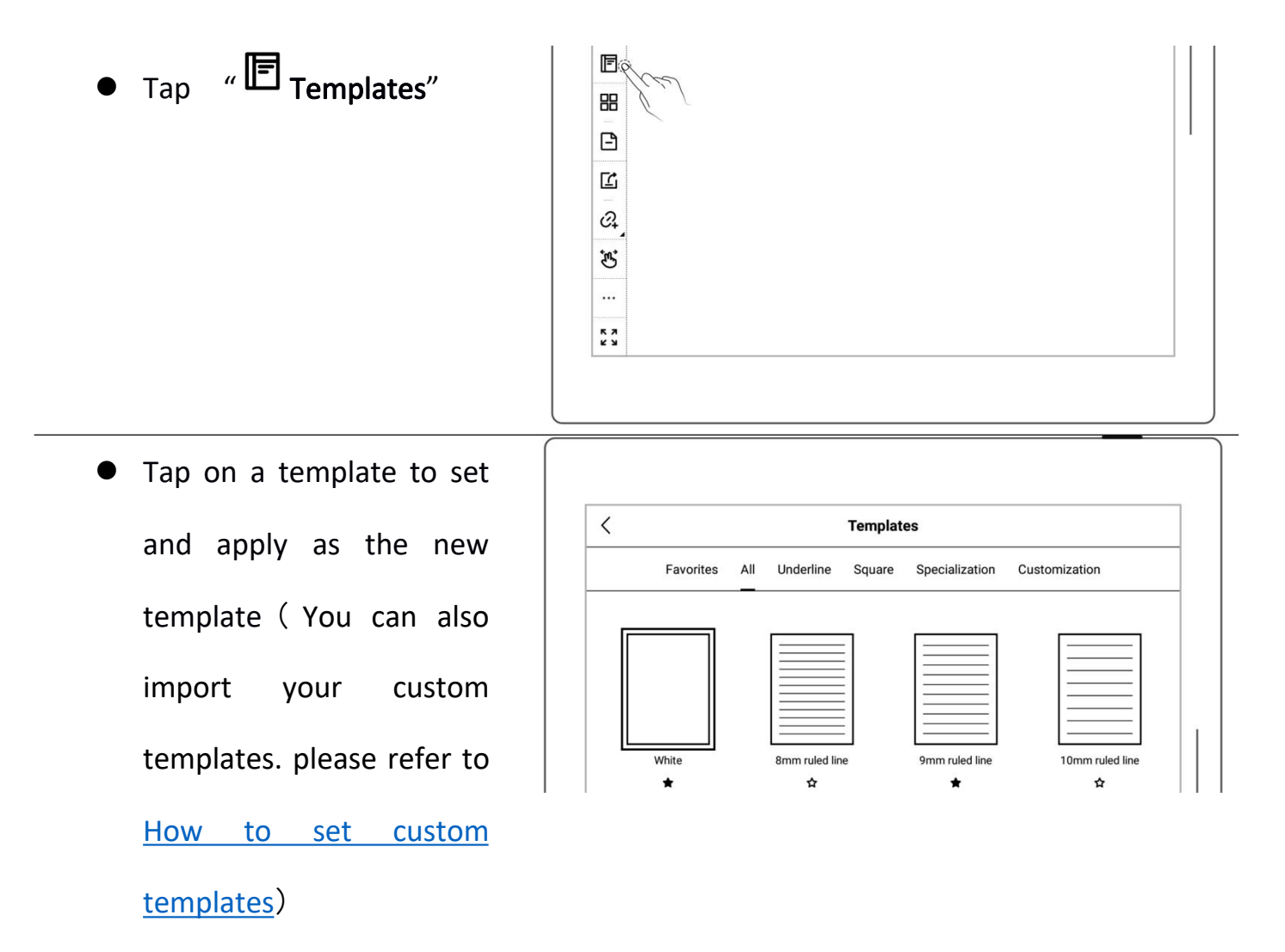

### **4.5** Layer function

Layer function is usually applicable for drawing. Apart from the Background layer and the main layer, another three layers can be added.

- $\mathsf{Tap}$  " Layers"
- The "Main Layer" is The  $\begin{array}{|c|c|} \hline \rule{0pt}{1em} \hline \rule{0pt}{1em} \end{array}$ "Main Layer" is mainly |  $\frac{18}{15}$ used for handwriting |  $\Box$ words. It's the only layer  $\frac{1}{8}$ where you can settitles and keywords for notes, create links and calendar events. (Please refer to "Title [Settings"](#page-56-0), "[Keyword](#page-58-0) Recognition", ["Using](#page-65-0) Links" and "Note [Viewing](#page-124-0) and Event Title Recognition").

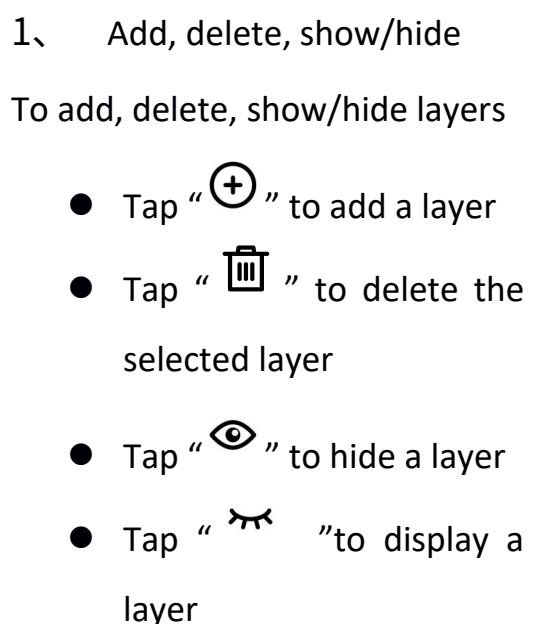

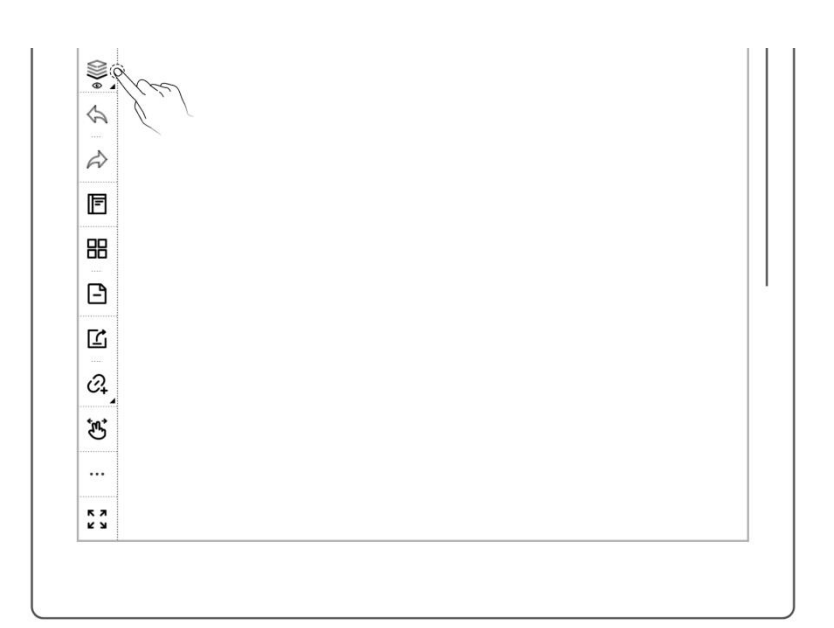

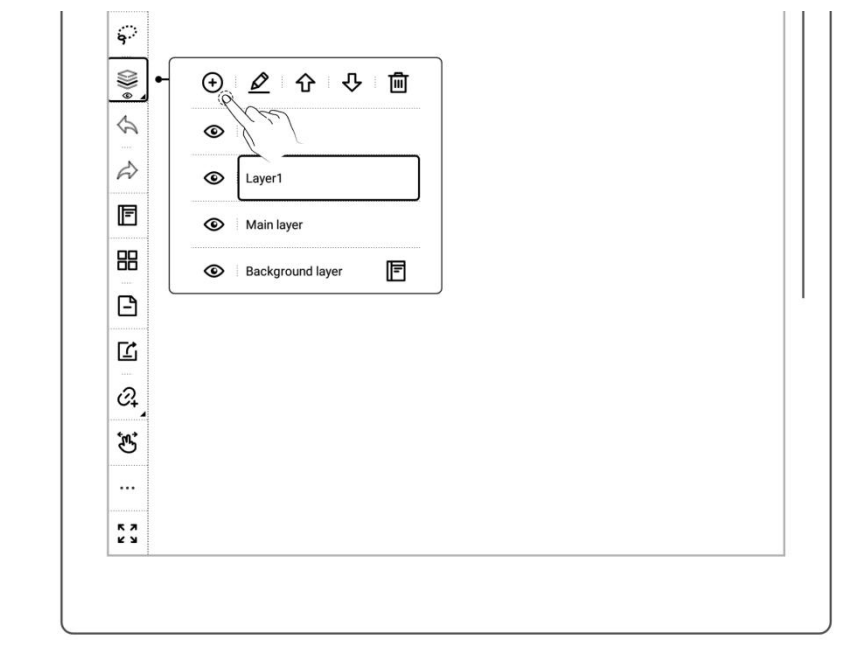

<span id="page-56-0"></span>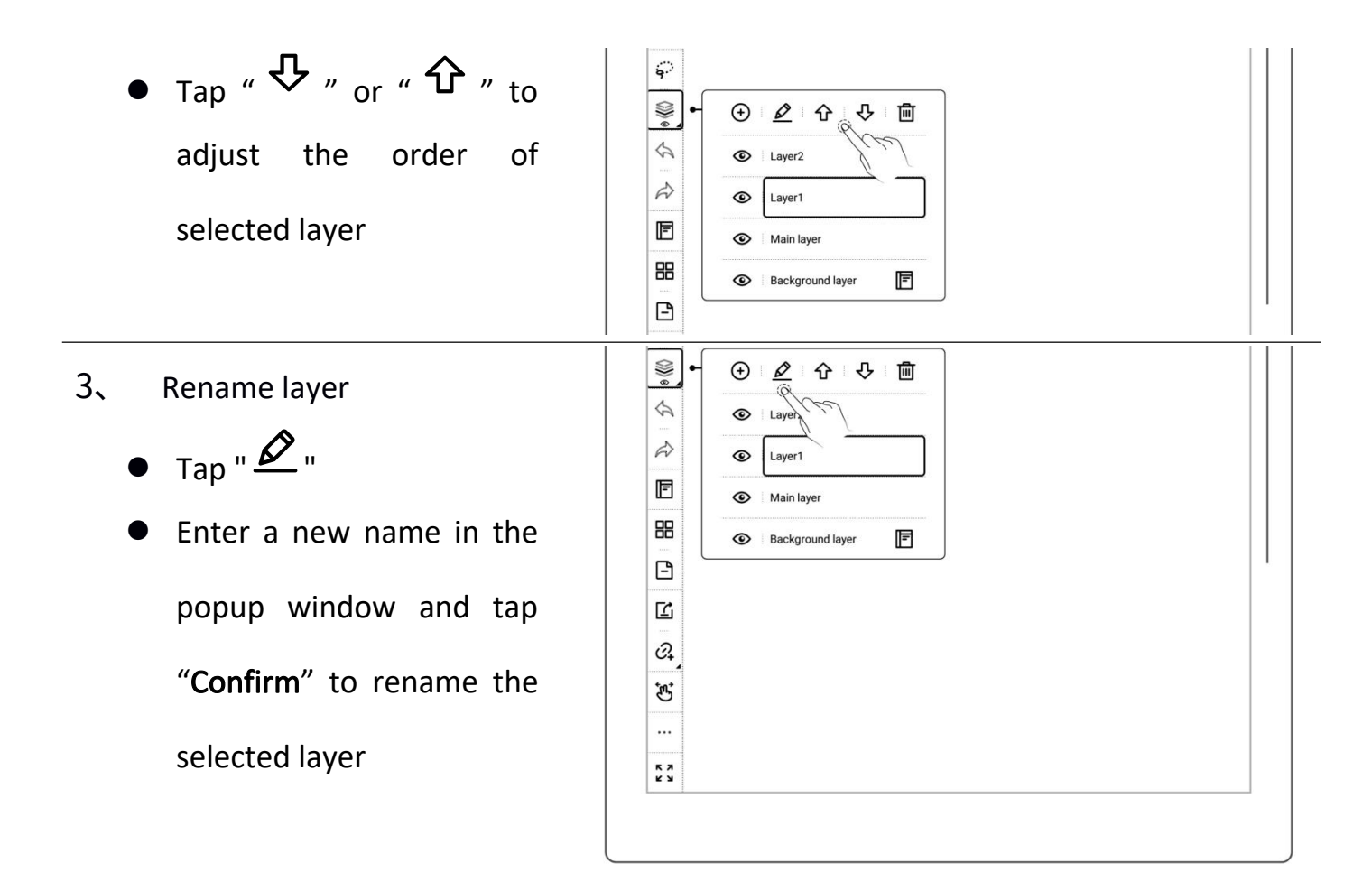

## **4.6** Title settings

- 1、 Title settings
	- Tap "  $\overleftrightarrow{S}$  Lasso", select  $\Big|\Big|$ handwriting content by  $\begin{array}{|c|c|c|}\n\hline\n\text{Equation:} & \text{Equation:} & \text{Equation:} \\
	\hline\n\text{Equation:} & \text{Equation:} & \text{Equation:} \\
	\hline\n\text{Equation:} & \text{Equation:} & \text{Equation:} \\
	\hline\n\text{Equation:} & \text{Equation:} & \text{Equation:} \\
	\hline\n\text{Equation:} & \text{Equation:} & \text{Equation:} \\
	\hline\n\text{Equation:} & \text{Equation:} & \text{Equation:} \\
	\hline\n\text{Equation:} & \text{$ drawing a circle around it  $\frac{\partial}{\partial \alpha}$ with stylus.

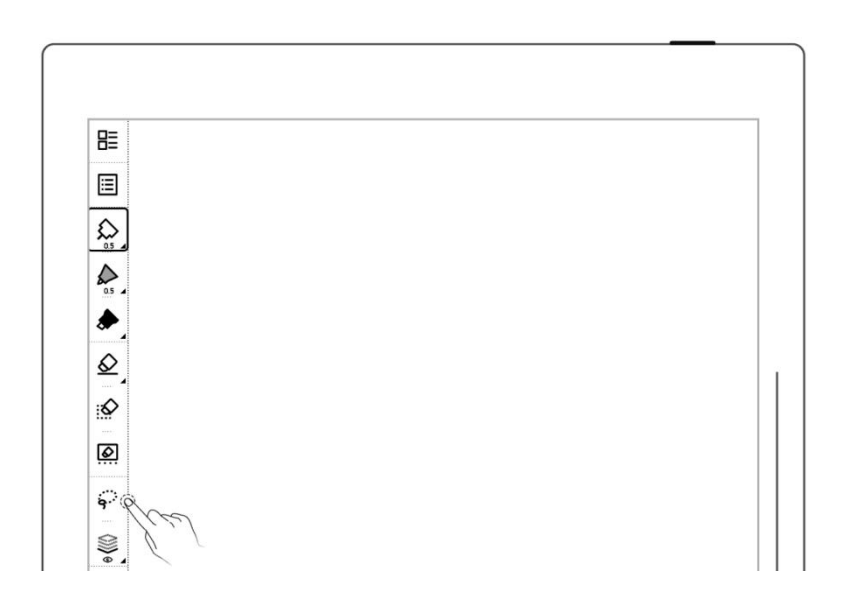

 $\bullet$  Tap " $\boxed{T}$ " to select a title pattern

lassoed title area cannot be  $\begin{array}{|c|c|c|}\n\hline\n\phi & \phi & \phi \\
\hline\n\end{array}$ performed; if the title is lassoed  $\|\cdot\|$ again, a prompt will appear to  $\boxed{\phantom{1}^{\circ}}$ ask if you want to delete the title.

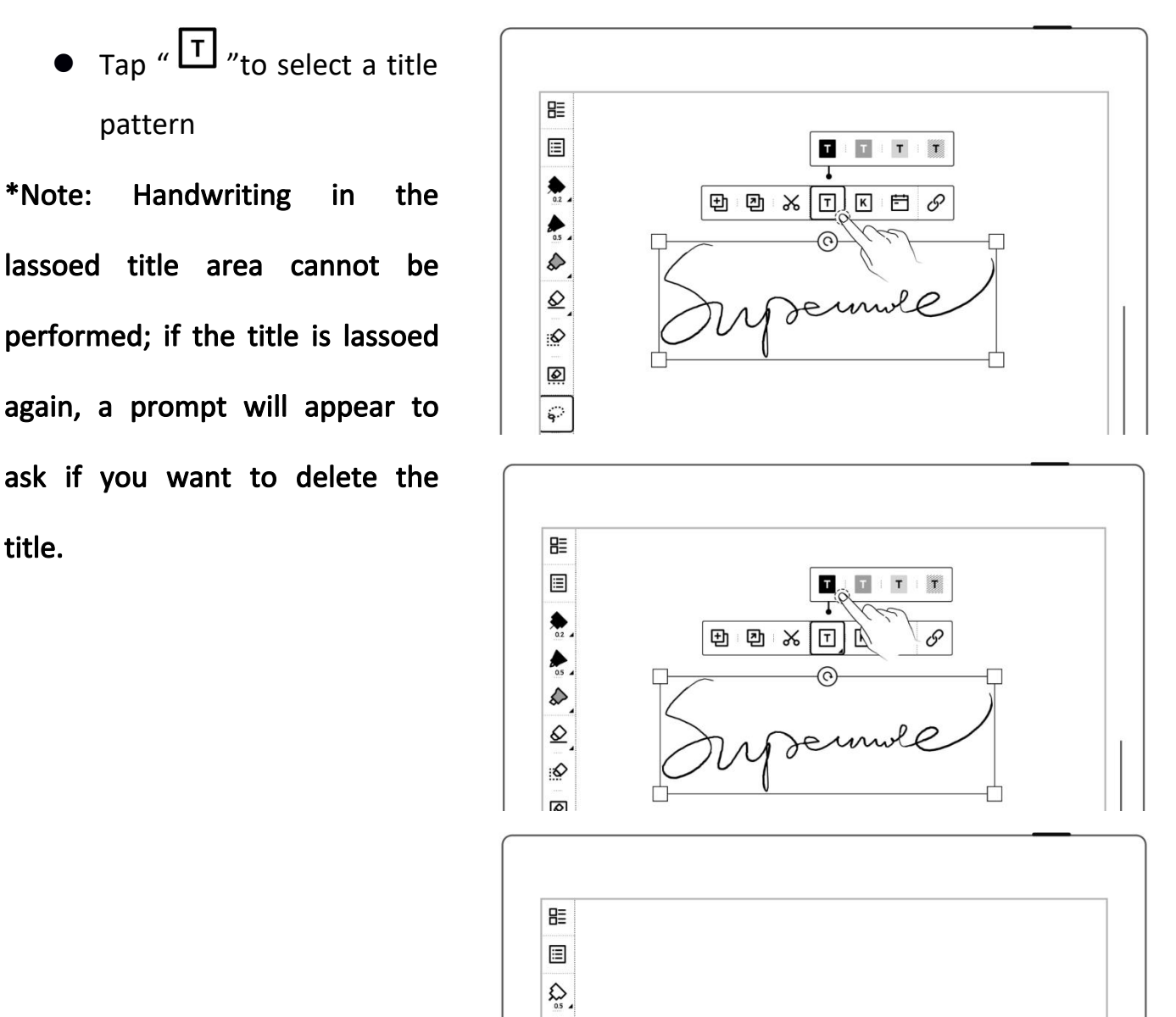

ermole

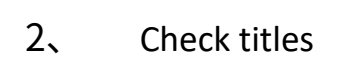

- Tap " Navigation Window"
- ့

 $\sum_{\alpha s}$ 

 $\underline{\mathcal{Q}}$ :O

 $\bullet$  Select " $\boxed{\mathsf{T}}$  Title"

<span id="page-58-0"></span>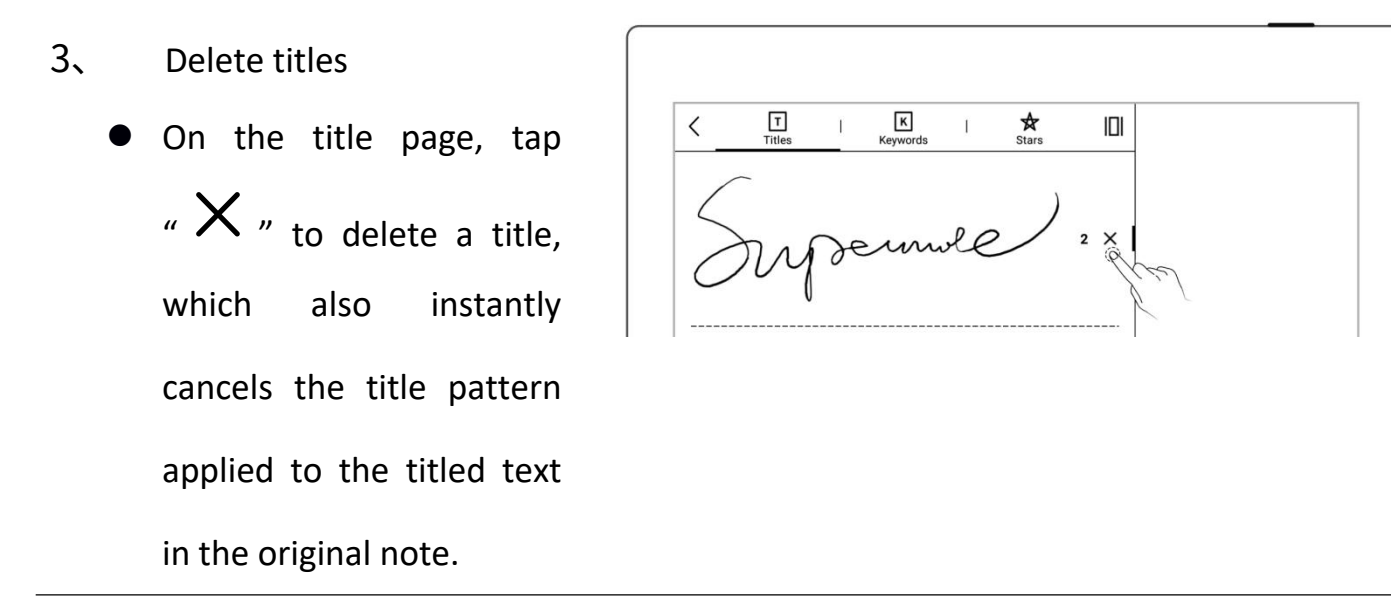

\* Note: The title function is only available on main layer.

#### **4.7** Keyword recognition

The content written on the note or document page can be identified by circled keywords, so as to quickly search for the file pages related to the keywords. Take below "notes" as an example:

- 1、 On a note page
	- Tap "  $\overleftrightarrow{ }$  Lasso", select  $\qquad \qquad \qquad$ drawing a circle around it  $\|\cdot\|_2$ with stylus.
	- Tap " $\overline{K}$ "

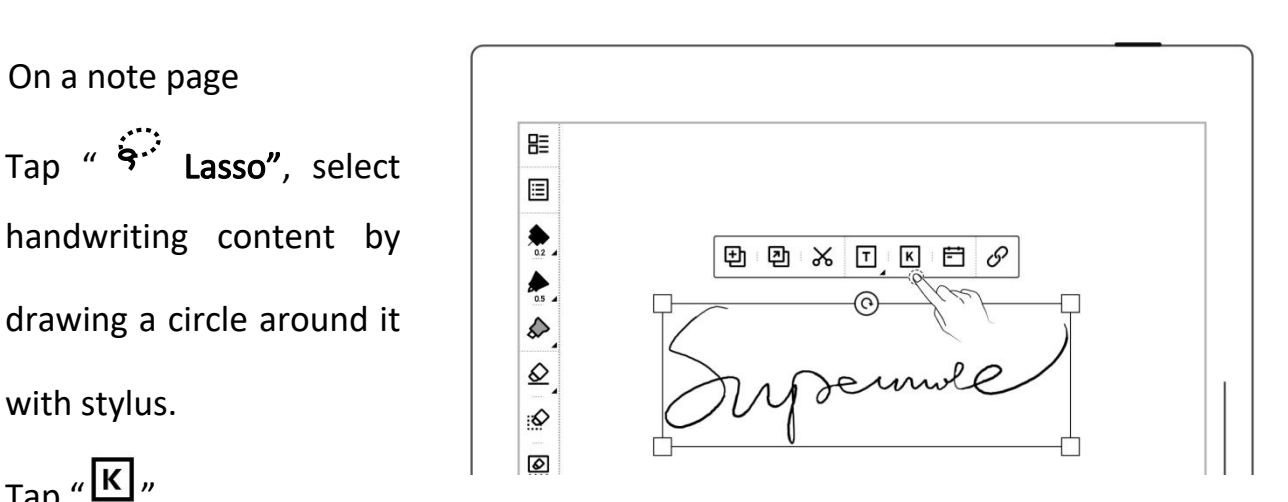

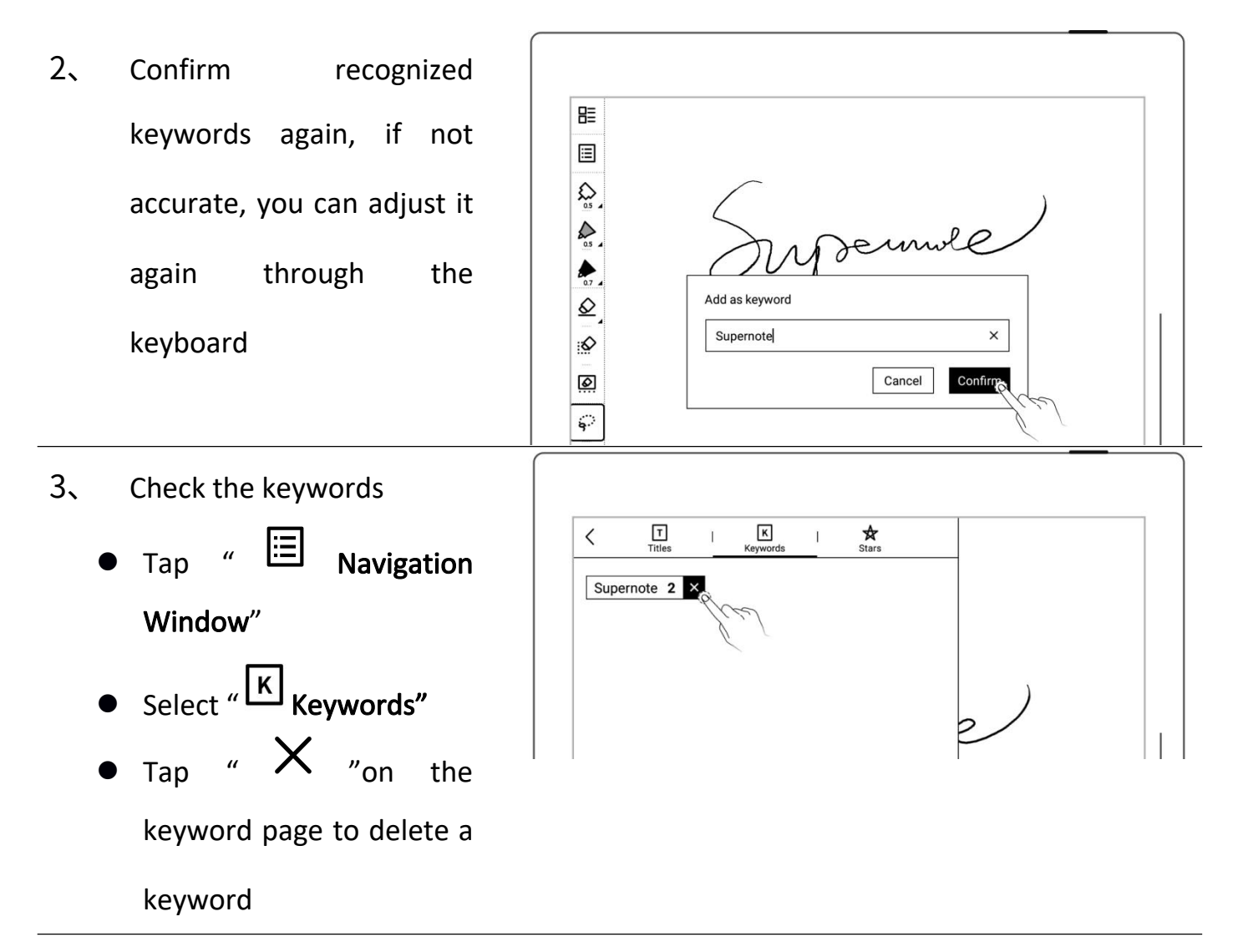

\*Note:Keywords only can be recognized in the main layer.

#### **4.8** Region copy, cut and paste

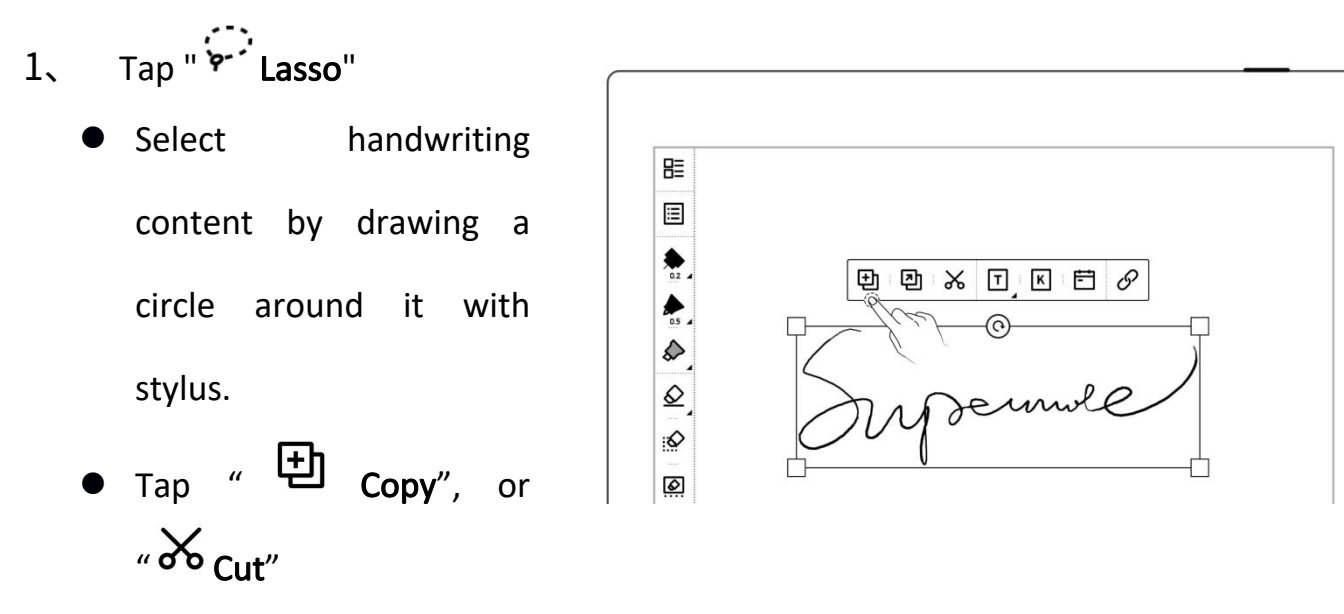

After that, the lasso icon

will be switched to

 $\sqrt{H}$  Paste"

- 2、 Paste copied or cut handwriting to the current  $\left|\begin{array}{c} \mathbb{B} \\ \mathbb{B} \end{array}\right|$ note
	- After tapping "  $\bigoplus_{\infty}^{\infty}$  Copy", or "  $\infty$  Cut", stay on the  $\frac{1}{2}$ current page or jump to a  $\frac{1}{\sqrt{m}}$ specific page via | Overview
	- Or tap "  $\Phi$  Copy to" to jump directly to Overview to select a target page
	- Tap the screen with stylus nib to paste the note
- 3、 Paste copied or cut handwriting to a different  $\left\| \begin{array}{c} \mathbb{B} \\ \mathbb{B} \end{array} \right\|$ note
	- Open a different note  $\begin{array}{|c|c|c|}\hline \textbf{0} & \textbf{0} & \textbf{0} & \textbf{0}\ \hline \textbf{0} & \textbf{0} & \textbf{0} & \textbf{0}\ \hline \textbf{0} & \textbf{0} & \textbf{0} & \textbf{0}\ \hline \textbf{0} & \textbf{0} & \textbf{0} & \textbf{0}\ \hline \textbf{0} & \textbf{0} & \textbf{0} & \textbf{0}\ \hline \textbf{0} & \textbf{0} & \textbf{0} & \textbf{0}\ \hline \textbf$
	- Tap "  $\frac{1}{\sqrt{2}}$  Paste"(skip this  $\left|\begin{array}{c} \frac{1}{\sqrt{2}} \\ \frac{1}{\sqrt{2}} \end{array}\right|$ step if the paste icon is  $\frac{1}{\sqrt{2}}$ already selected)

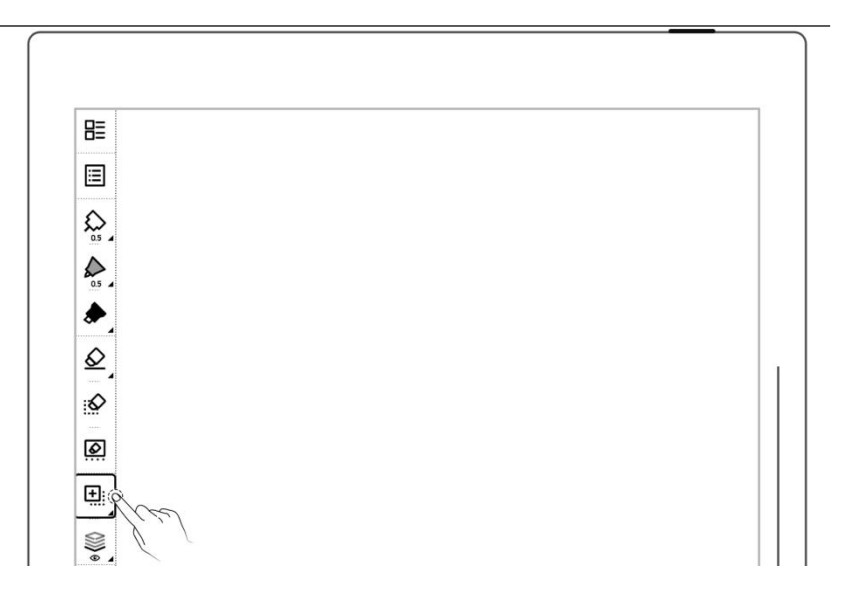

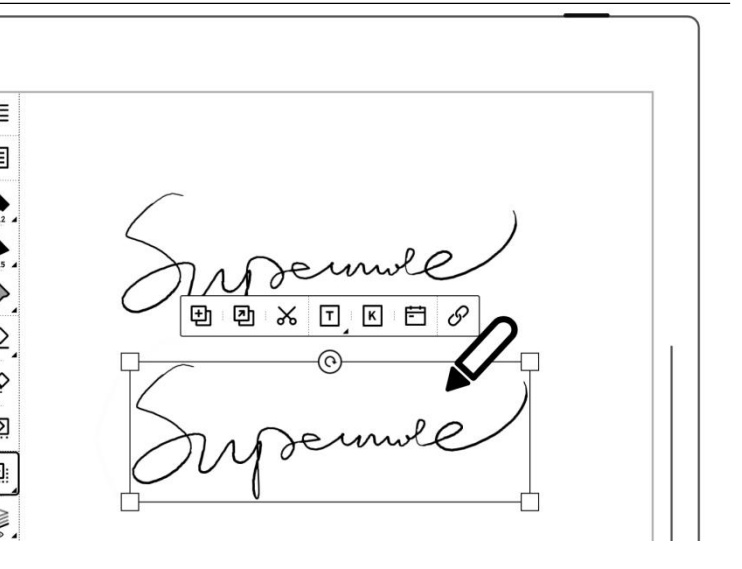

 Tap the screen with stylus to paste **the control of the stylus to paste the control of the stylus of the stylus of the stylus of th** 

\*Note: Draw a circle around handwriting content again and the paste icon will switch back to the lasso icon; tap " <del>had</del> "to clear clipboard and the paste icon will also switch back to the lasso icon.

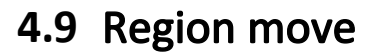

- $\bullet$  Tap "  $\overleftrightarrow{ }$  Lasso", select handwriting content by  $\begin{array}{|c|c|c|}\n\hline \quad \text{B} & \quad \text{E}\n\end{array}$ drawing a circle around it with stylus.
- Drag in lasso selected  $\begin{array}{|c|c|c|c|}\hline \text{\LARGE $\mathbb{S}$} \end{array}$ square region with pen nib

## **4.10** Region zoom in /zoom out

 $\bullet$  Tap "  $\overleftrightarrow{ }$  Lasso", select handwriting content by drawing a circle around it

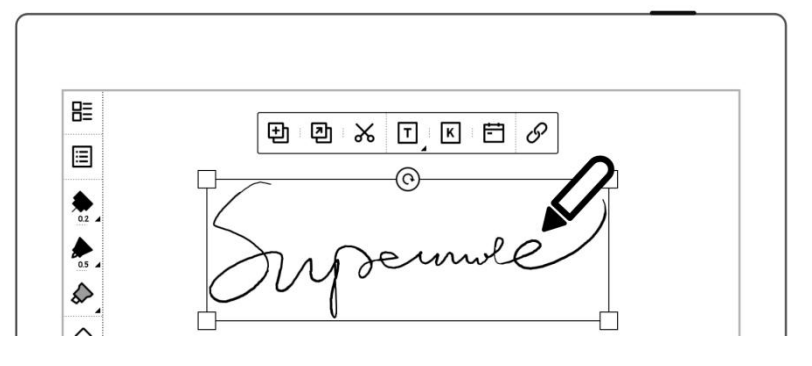

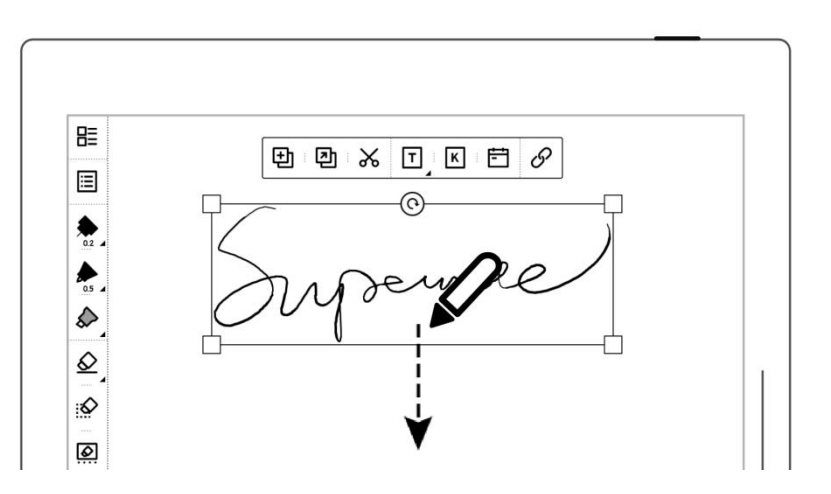

with stylus.

lasso with pen tip, select the four corners of the lasso square, drag it  $\left|\begin{array}{cc} \frac{\infty}{\infty} \end{array}\right|$ outward/inward to zoom in and zoom out.  $\|\cdot\|$ 

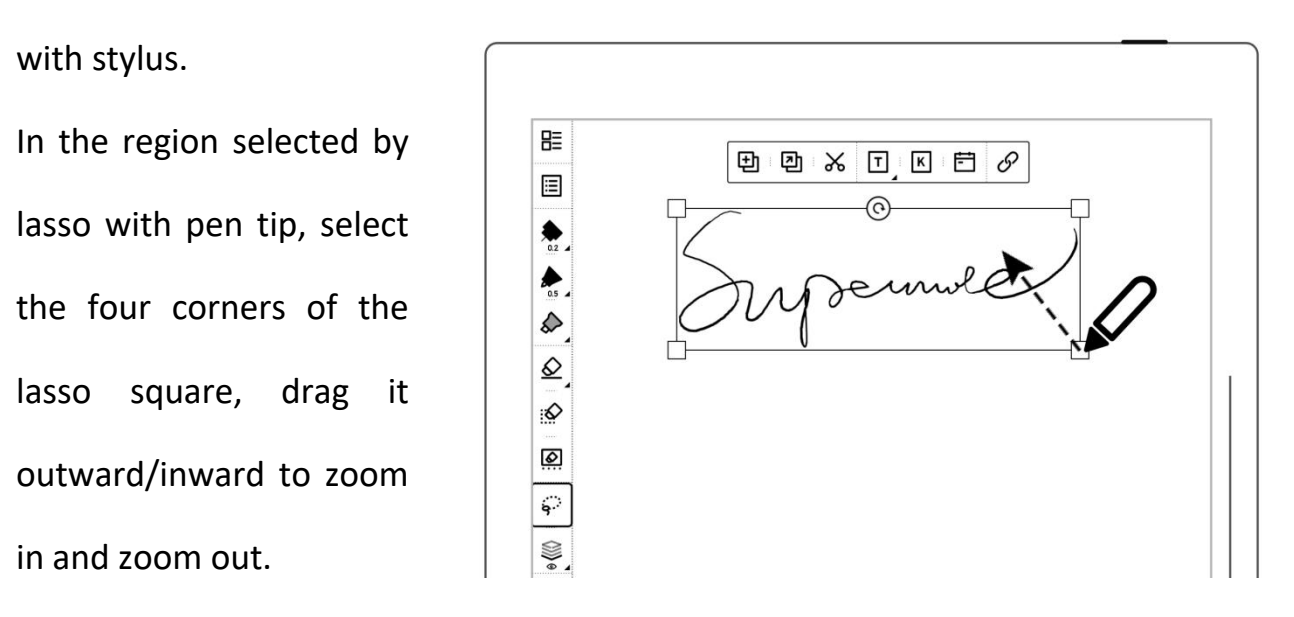

## **4.11** Region rotating

- $\bullet$  Tap "  $\overleftrightarrow{ }$  Lasso", select handwriting content by  $\left|\begin{array}{c|c} \mathbb{B} \end{array}\right|$ drawing a circle around it with stylus.
- Use pen tip on "  $\bigodot$  "  $\Big|\Big| \Big| \frac{\mathcal{Q}}{\mathcal{Q}}\Big|$ icon of lasso selected  $\frac{2}{\sqrt{2}}$ region to rotate the  $\|\,\|$ square angle.

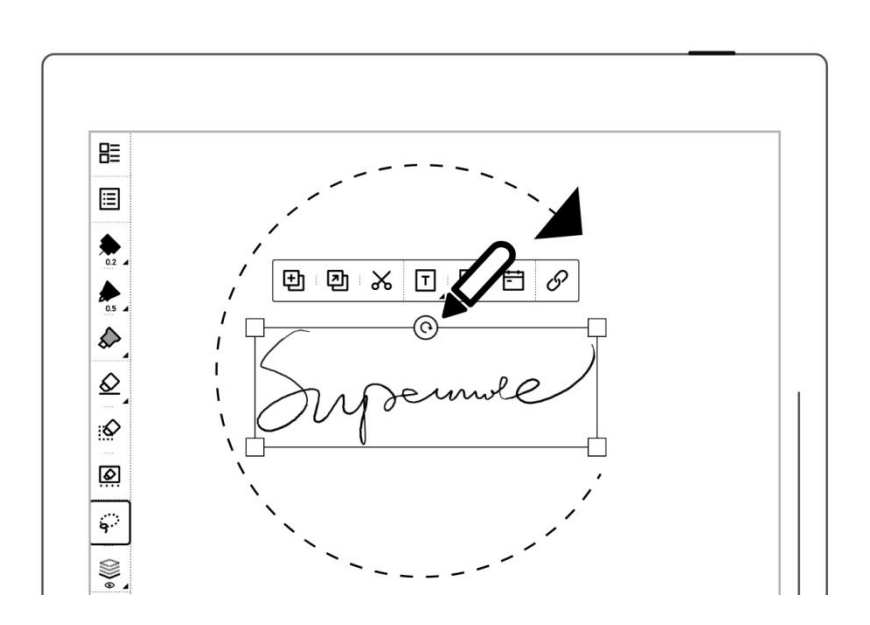

#### **4.12** Delete and insert a note page

- 1. Delete a note page  $\left|\begin{array}{cc} \mathbb{B}^{\circ} \\ \hline \mathbb{E} \end{array}\right|$ 
	- Tap "  $\Box$  " to delete  $\Big|\Big| \frac{a}{s}$ current page the current page
	- $\bullet$  Or tap  $\qquad \qquad$  tap  $\qquad \qquad$ " Ouerview" and long press a note page until the function bar appears.  $\boxed{\phantom{a}}$   $\boxed{\phantom{a}}$   $\phantom{\ddots}$   $\phantom{\ddots}$   $\phant$ Select the note page(s)  $\|\cdot\|$ you want to delete and  $\tan \overset{\text{def}}{=}$  Delete"
- 2、 Insert a note page
	- Tap " "" More" on the toolbar or the function bar in Overview
	- $Tap$   $\mathbb{F}$  Insert Page Before" to insert a note page before the current page
	- Tap " **H** Insert Page After" to insert a note page after the current page

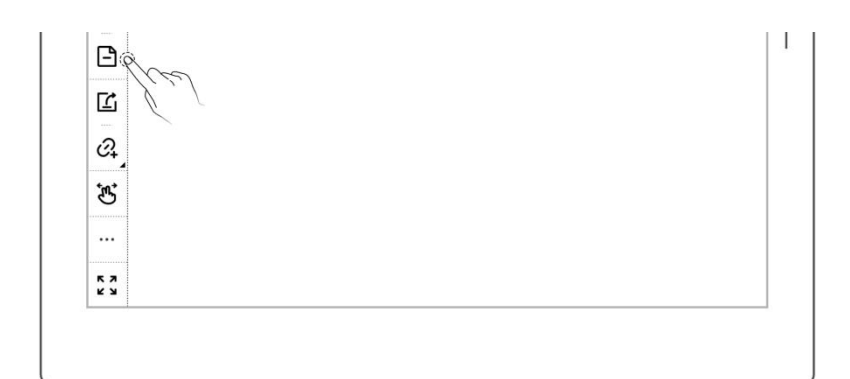

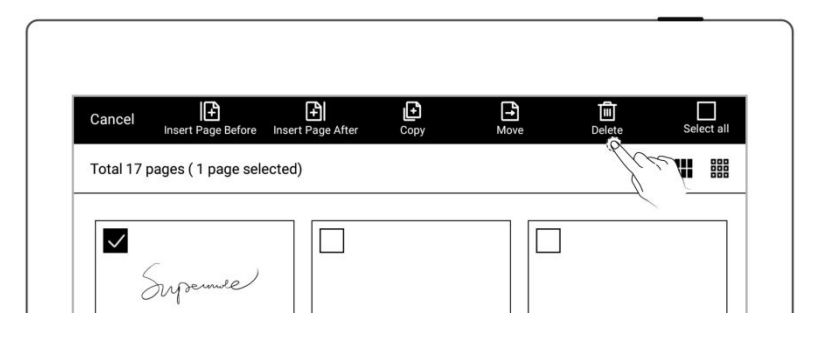

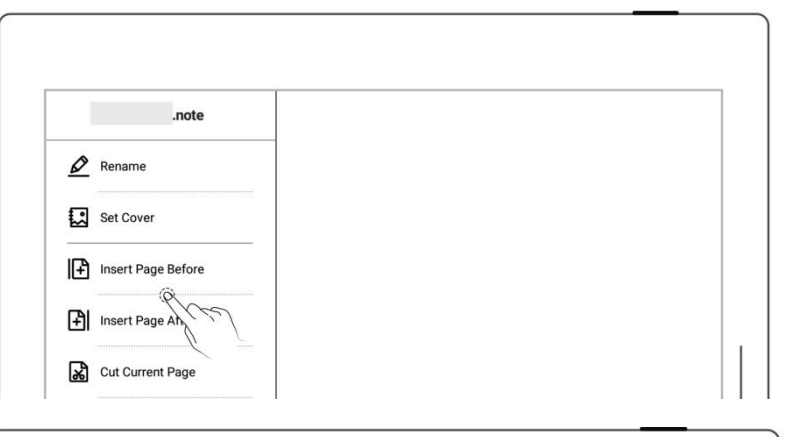

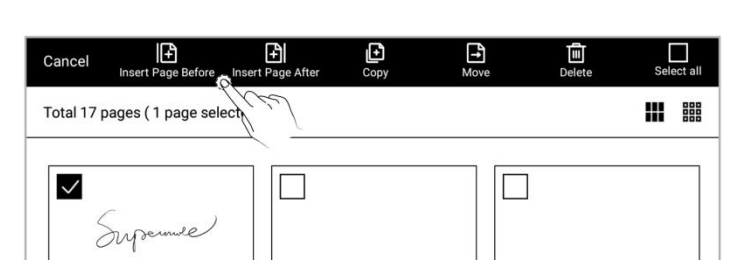

#### **4.13** Copy and move note pages

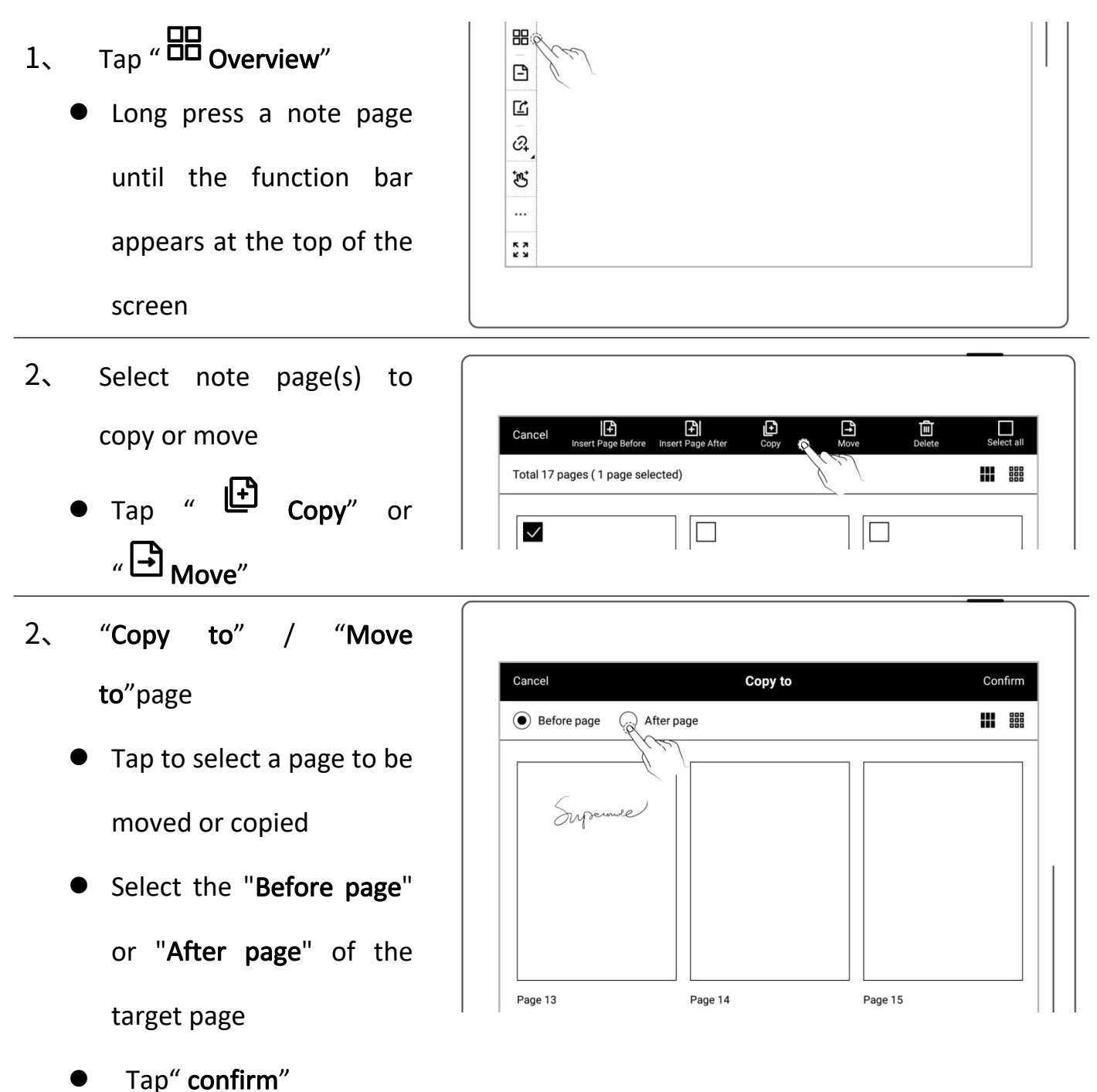

### <span id="page-65-0"></span>**4.14** Cut and copy current note page

- 1. Tap """ More" on the toolbar
	- $\bullet$  Tap "  $\overrightarrow{88}$  Cut Current Page"or " Copy Current Page"
	- Select where to paste the cut or copied page in the current note or other notes
	- Tap " Paste Page" to paste the cut or copied page

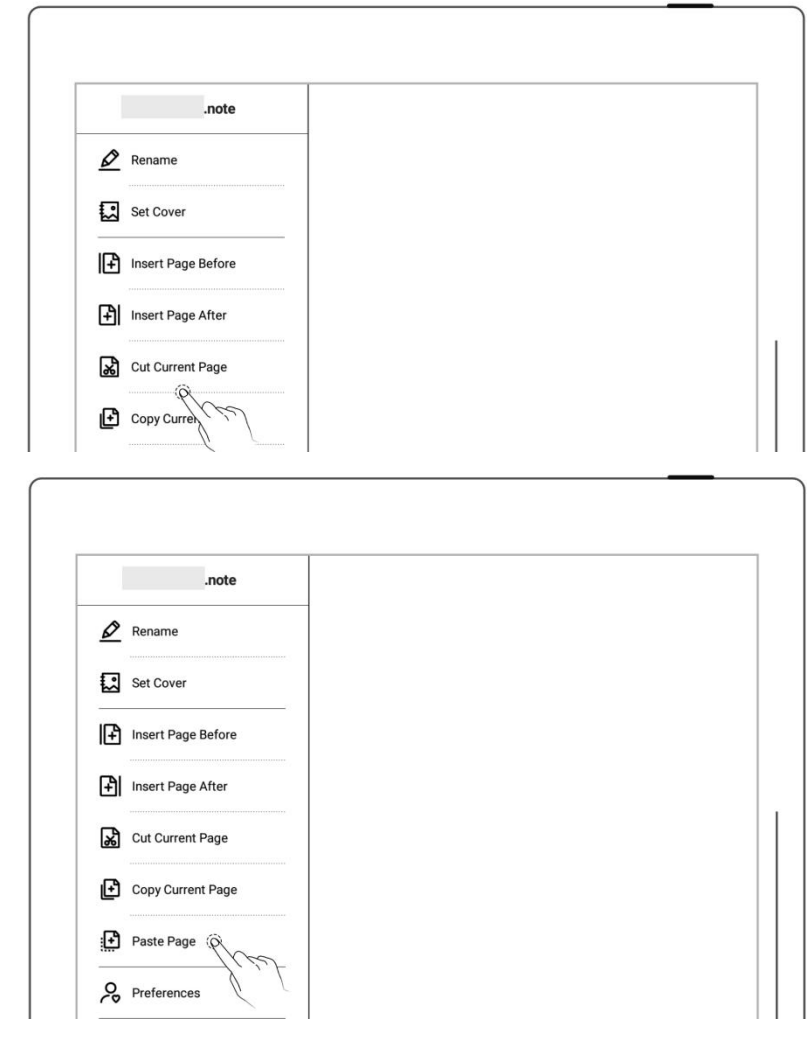

#### **4.15** Using links

- 1、 Insert links
	- Lasso the handwriting  $\begin{array}{|c|c|} \hline \end{array}$

you need to create a link<br>for or tap " " More", for or tap """ More",

then tap "  $\mathcal{O}'$  Insert Link"

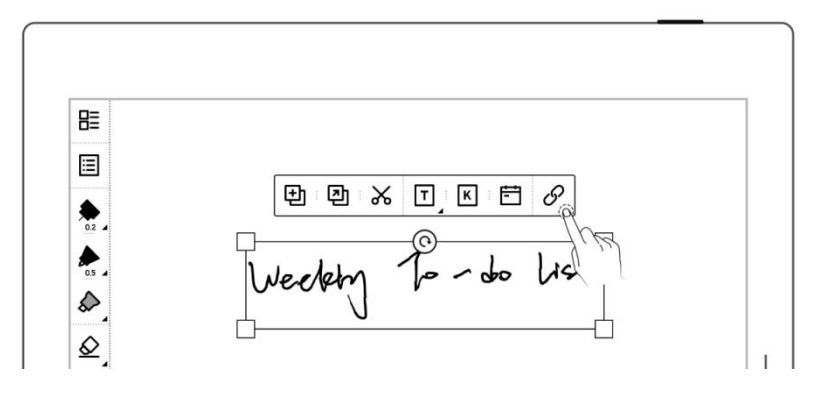

Select a link style and

target type (When creating a link from the More menu, you can choose how the link title to be displayed)

- Select a link target
- Tap "OK"

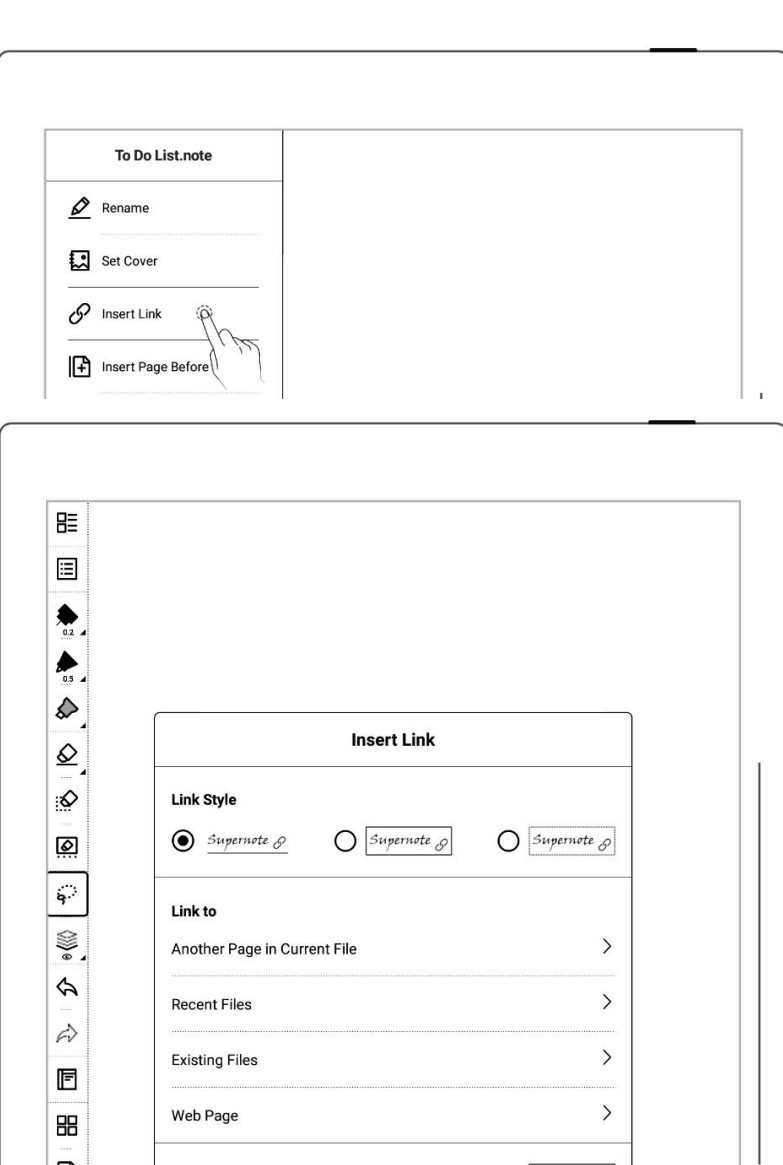

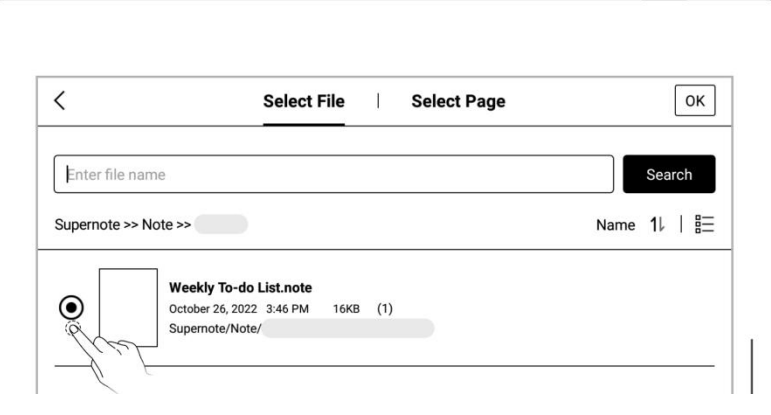

 $Cancel$ 

 $\boxed{\blacksquare}$ 

 $\boxed{\mathbb{Z}}$ 

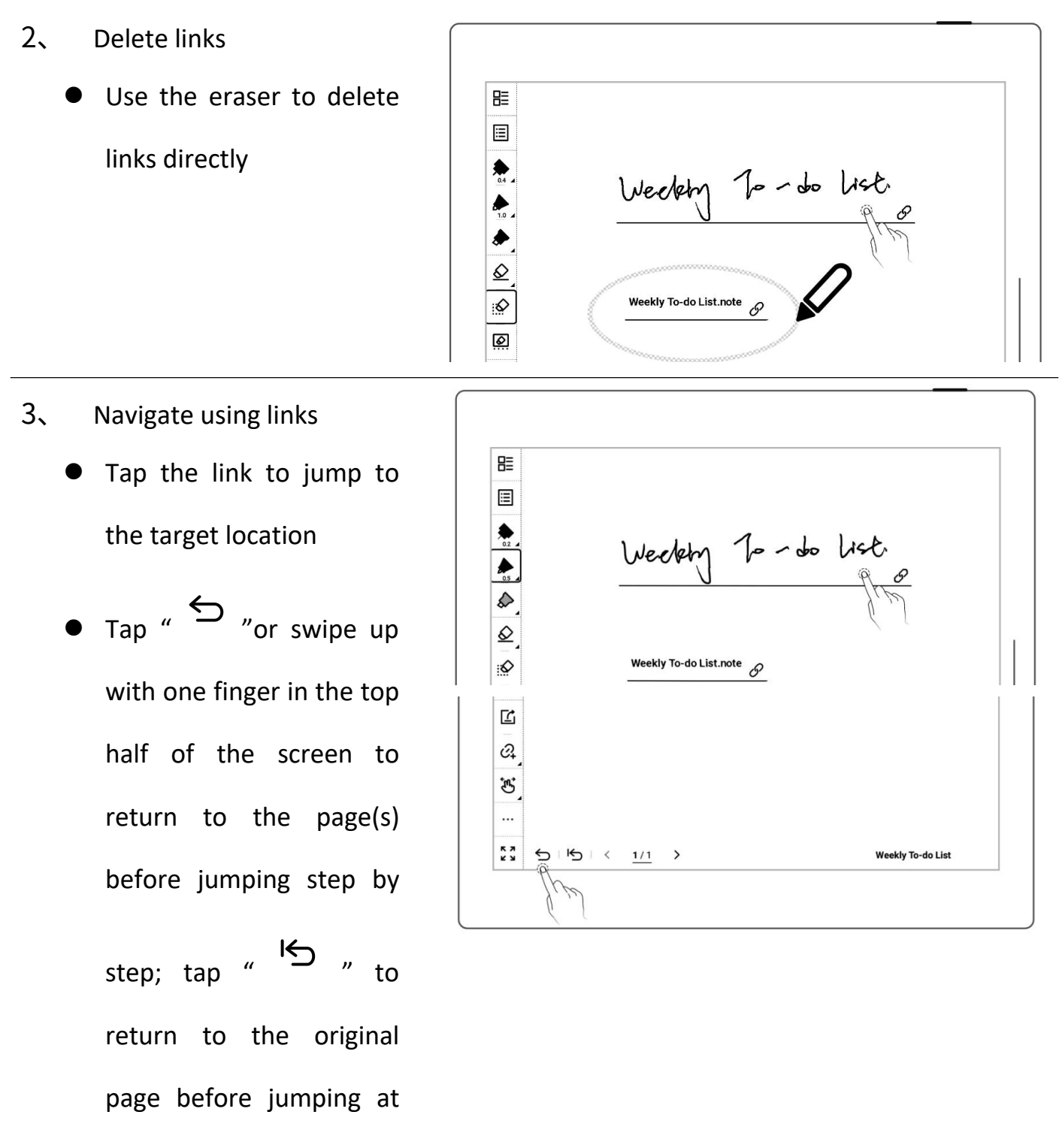

once

\*Note: Links can only be created and tapped on the visible main layer. (You can only create links in notes for now.)

#### **4.16** Using real-time recognition notes

- 1、 Create a real-time recognition note
	- When creating a new note, select the note type

as "Real-Time

#### Recognition"

• Select a handwriting recognition language for the note (which cannot be changed once the note

is created)

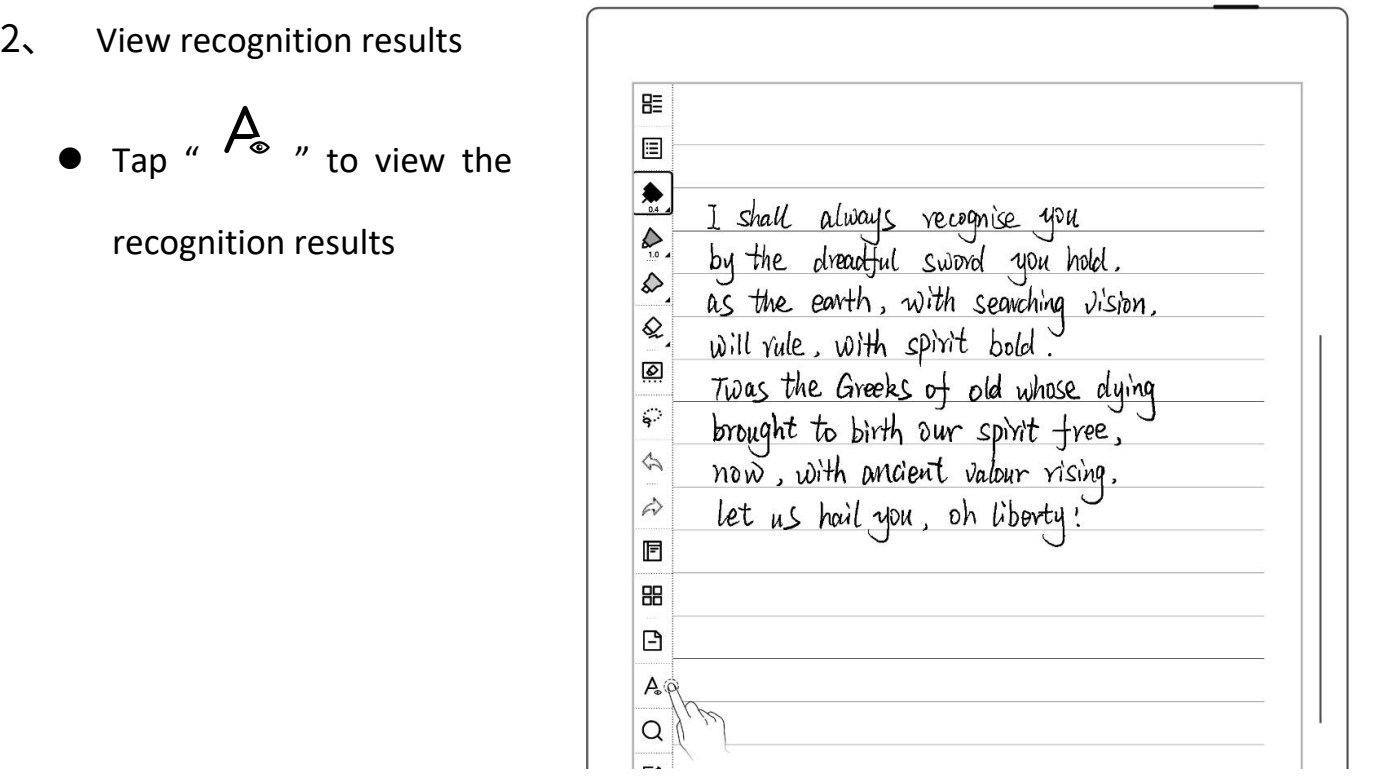

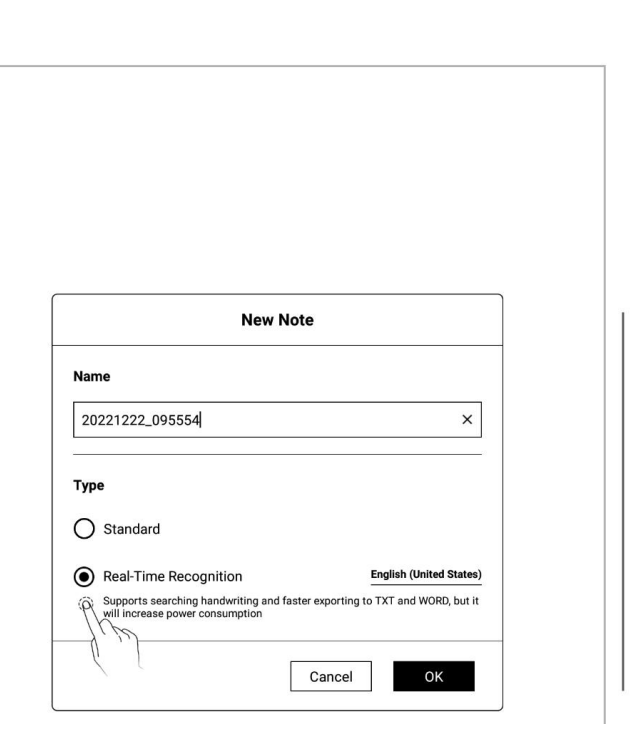

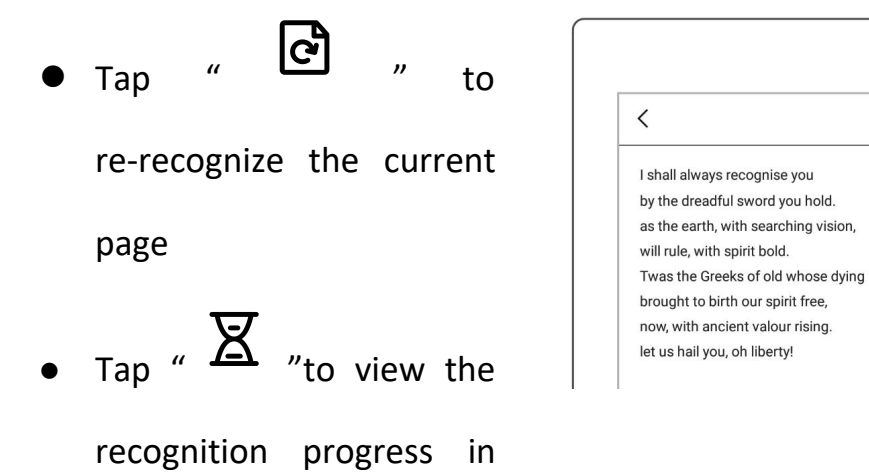

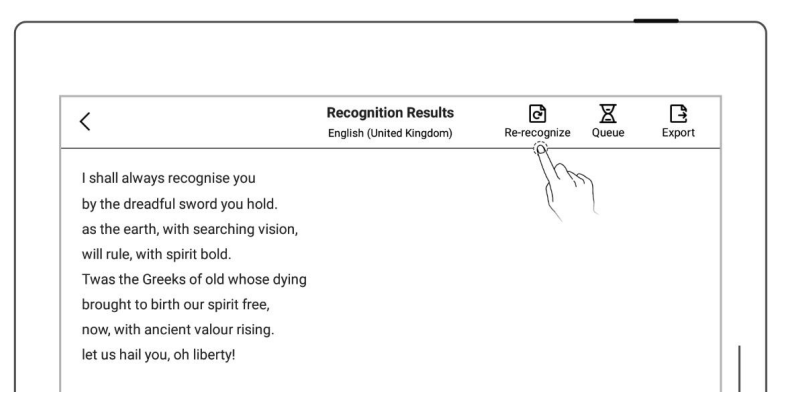

3、 Export recognition results

the backend

 $\mathsf{Tap}$  "  $\bullet$  " on the starting hall always recognise you "Recognition Results" will rule, with spirit bold. page, or tap "" on the  $\|\mathbf{p}_\text{at sub}(\mathbf{p}_\text{at sub-}|\mathbf{p}_\text{at sub-}(\mathbf{p}_\text{at sub-}(\mathbf{p}_\text{at sub-}(\mathbf{p}_\text{at sub-}(\mathbf{p}_\text{at sub-}(\mathbf{p}_\text{at sub-}(\mathbf{p}_\text{at sub-}(\mathbf{p}_\text{at sub-}(\mathbf{p}_\text{at sub-}(\mathbf{p}_\text{at sub-}(\mathbf{p}_\text{at sub-}(\mathbf{p}_\text{at sub-}(\mathbf{p}_\text{at sub-}(\math$ toolbar to export the recognized text to TXT or WORD.

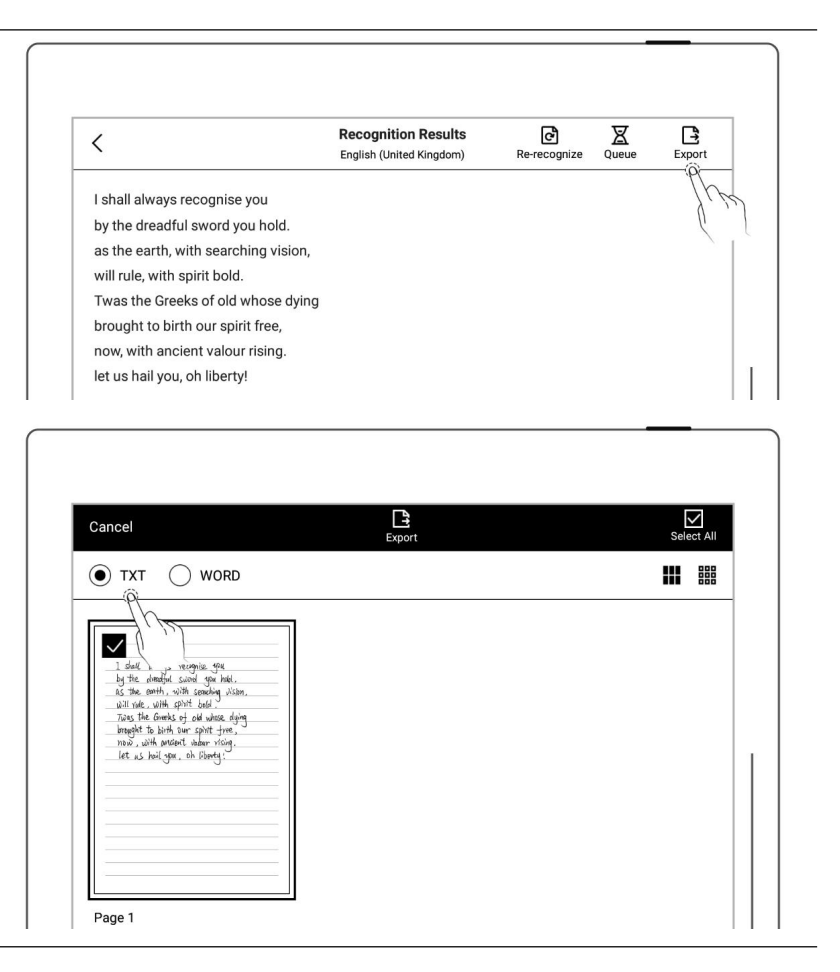

Note: Copying, pasting, cutting, moving, zooming lassoed handwriting in the current note and pasting handwriting from another note page into it will affect recognition efficiency.

Real-Time Recognition notes doesn't support layers and the region eraser.

### **4.17** Return to page before jumping

- In a note/document  $\begin{array}{|c|c|c|c|c|}\hline \text{B} & \text{C} \ \hline \text{C} & \text{C} \ \hline \end{array}$ you've opened
- After you use titles,  $\sqrt{\frac{1}{1}}$ stars, links, overview, table of contents, keywords, bookmarks, annotations, page numbers or searches to jump between pages/files

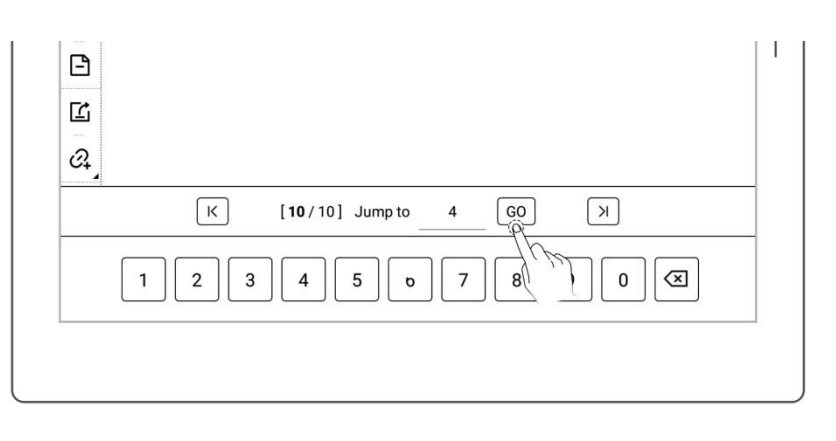

- $\bullet$  Tap "  $\hookrightarrow$  " or swipe up from the top half of the screen to return to the page before jumping
- $\bullet$  Tap "  $\overleftrightarrow{ }$  " to return to the original page before jumping at once

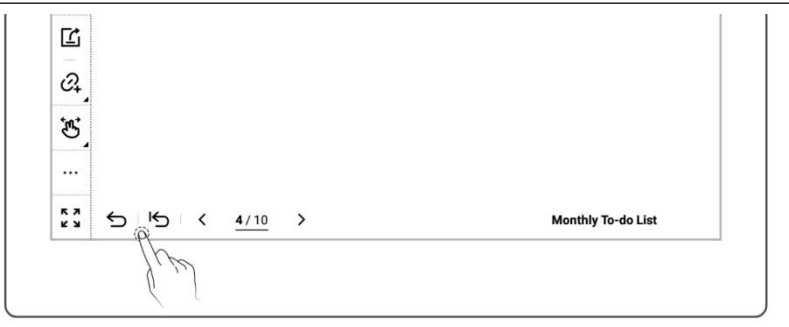

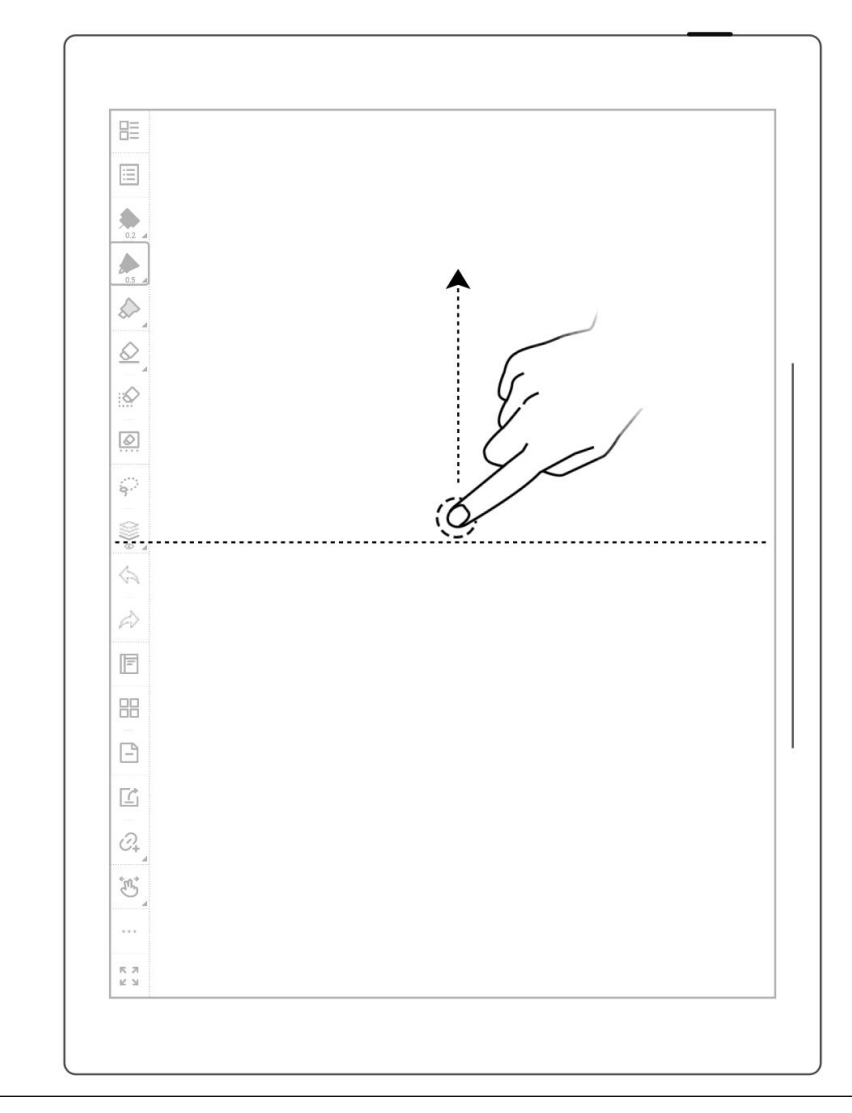

\*Note: The gesture for returning to page before jumping can turn on/off in

"Toolbar>More>Gesture Settings."

## **4.18** Export and share

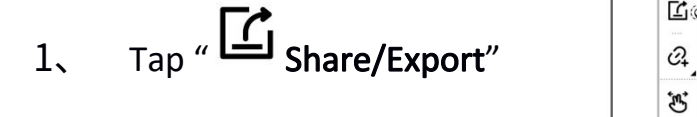

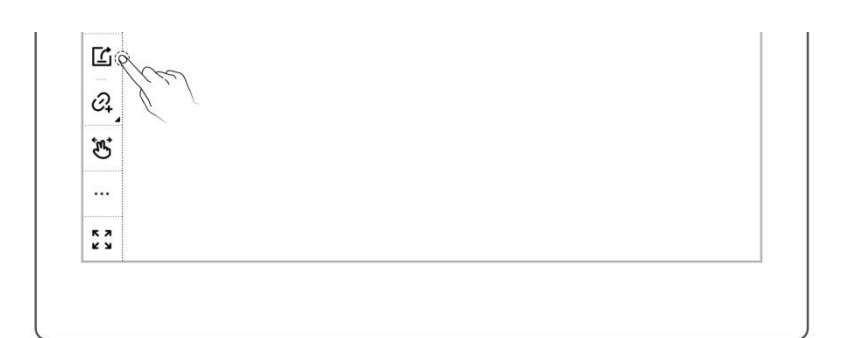
- 2、 Select the page to be exported
	- Select a file format: PNG, PDF, TXT or WORD
	- Tap the "QR code sharing" or "Export"

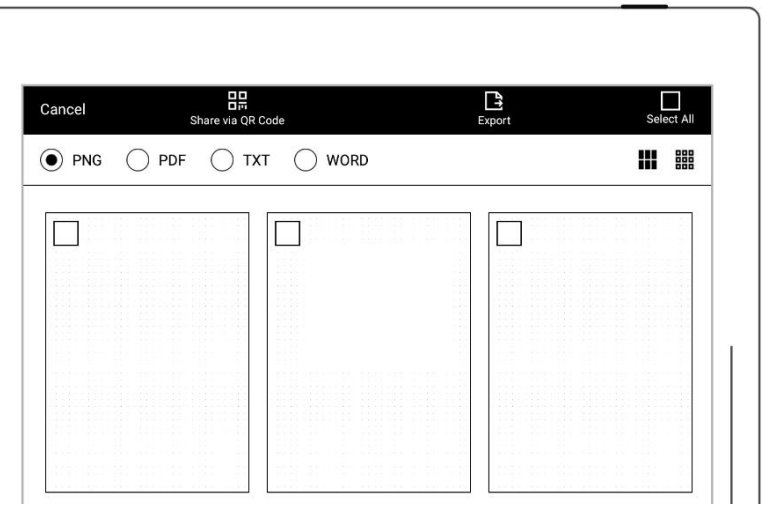

\*Note: PNG export can choose different image sizes, Different handwriting types can

be exported as PDF files.

# Chapter 5 Read, Digest & Annotation

### **5.1 Import documents**

You can use USB 、Supernote Partner App or Cloud to import PDF and EPUB files to your Supernote device.

#### Method 1: USB

1、 Connect Supernote device to PC with a USB cable

2、 Open the /Supernote disk Supernote > Supernote  $\sim$  ð Document on PC EXPORT Drag the PDF/EPUB files MyStyle from PC to Supernote/Document Note **SCREENSHOT** directory **SMARTWRITING** 

\*Note:For iMac, a third party MTP application is required(Please refer to USB [connection](#page-125-0)).

#### Method 2: Cloud

1、 Register cloud service in PC browser via <https://cloud.supernote.com> and log into the cloud

Note

Screenshot

- 2. Select "Document"on the CO SUPERNOTE left side, click "Upload", B My device and select files to upload, TDOCUMERT then click "open" button
	- Wait for the completion Mystyle of upload.(Files can also be uploaded via Supernote partner App)
		- $\Box$   $\blacksquare$ Recycle bin ta (Chin
- 3、 Connect your Supernote with your Cloud Account
	- Swipe down from the top

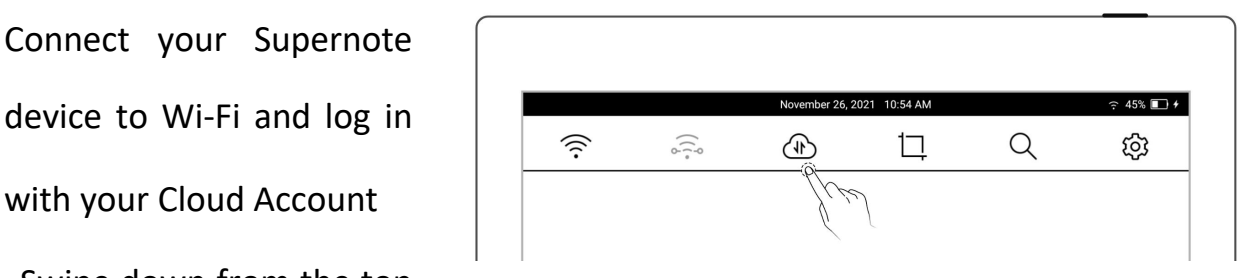

 $\mathbb{1}$  Upload

My device > Document File name  $\Leftrightarrow$ 

by Charles

ta (College State)

 $\boxed{+}$  New Folder

of the screen to open the

top menu bar, then tap

 $\sqrt{4}$ Sync"

Wait for the completion

of upload.

Method 3:Through the Direct transfer function of Supernote Partner App (Files transfer

between Supernote Partner App and the device within the same LAN) ( Pls refers to the

LAN direct [transfe](#page-142-0)r)

### **5.2** Change the fonts

This feature only applies to EPUB and FB2 documents.

 $<sub>u</sub>Aa<sub>v</sub>$ </sub>

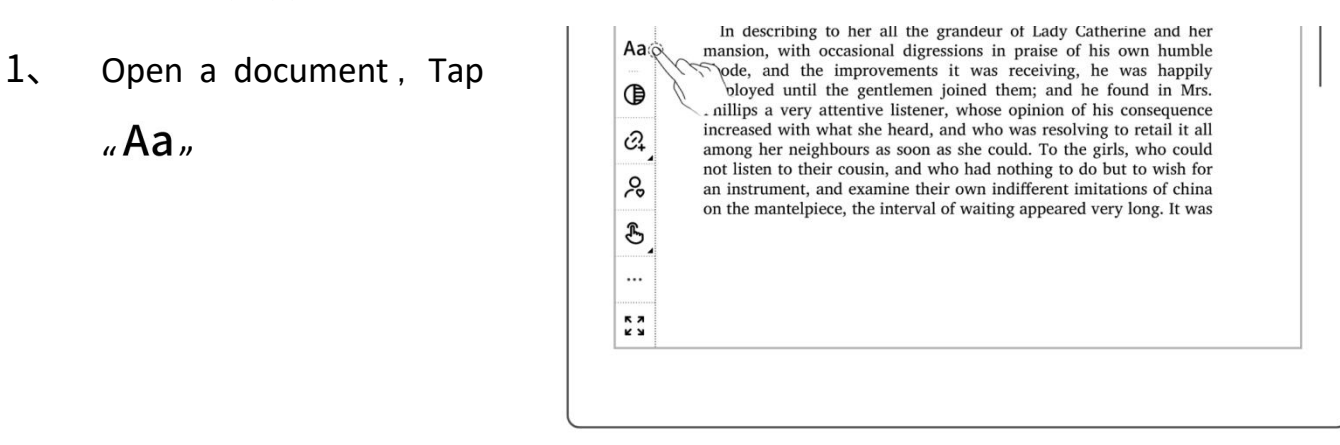

- 2、 Select fonts, size, Row spacing and Margin  $\vert \cdot \vert$ 
	-

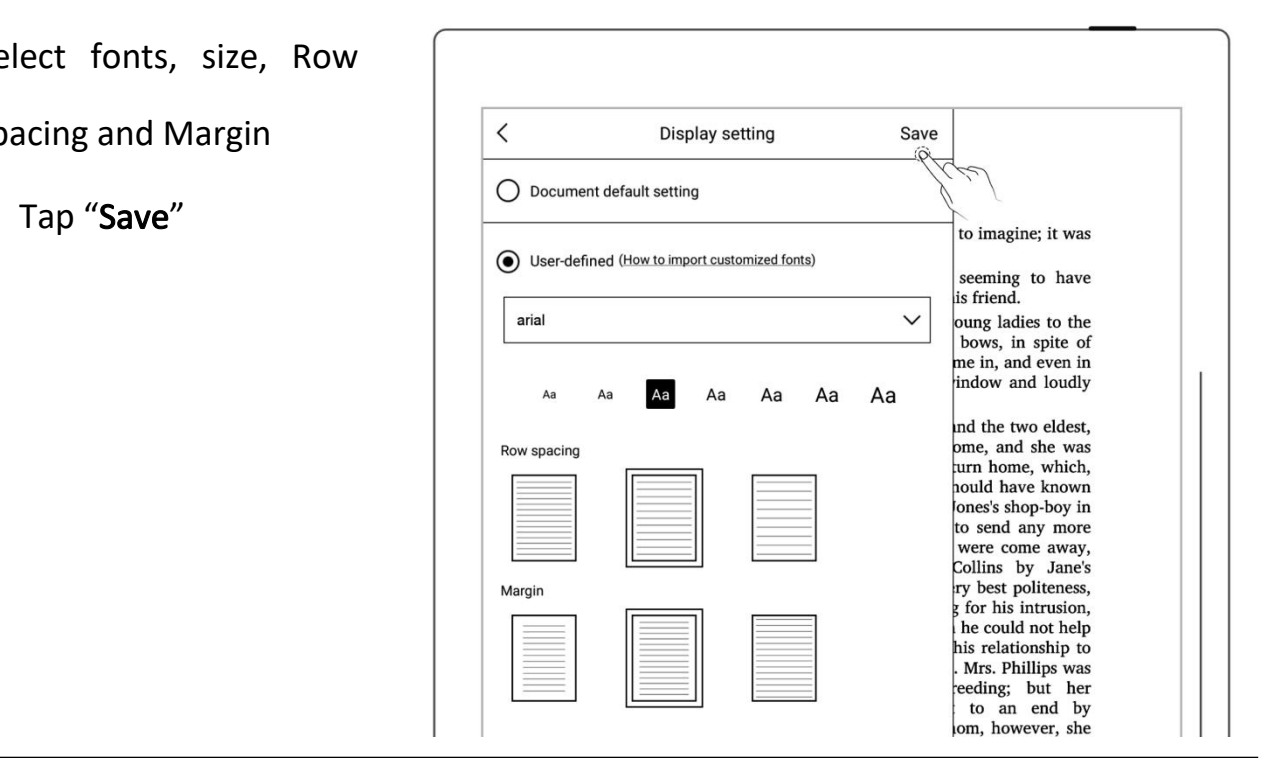

\*Note: Support document customized font import (please refer to " How to [import](#page-152-0)

document customized fonts ")

if you have added handwritten annotation(s) on the EPUB files, then the display settings cannot be changed.

## **5.3** Adjust screen contrast

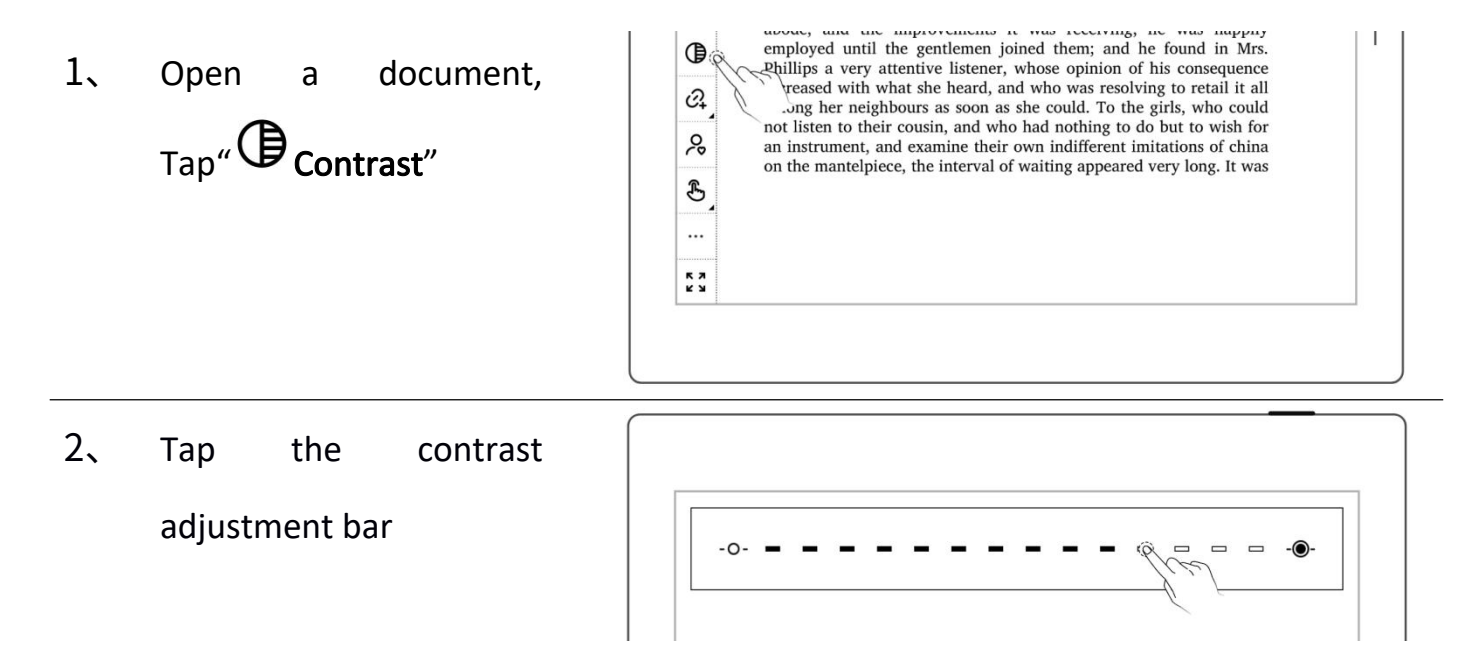

#### **5.4** PDF gesture zoom

The pinch to zoom feature is only applicable to PDF, CBZ, XPS and DOC documents.

- Open the document. pinch on the screen  $\left|\begin{array}{c} \mathbb{B} \\ \hline \end{array}\right|$ with two fingers to  $\frac{Q}{P}$ zoom in and out  $\|\phi\|$
- When page size exceeds  $\|\cdot\|$ 100%, drag two fingers  $\left|\right|$ on the screen to move  $\begin{array}{|c|c|c|c|c|c|}\n\hline\n\end{array}$ content
- After the page is appears in the upper right corner. Move the thumbnail window with finger, the page will move accordingly

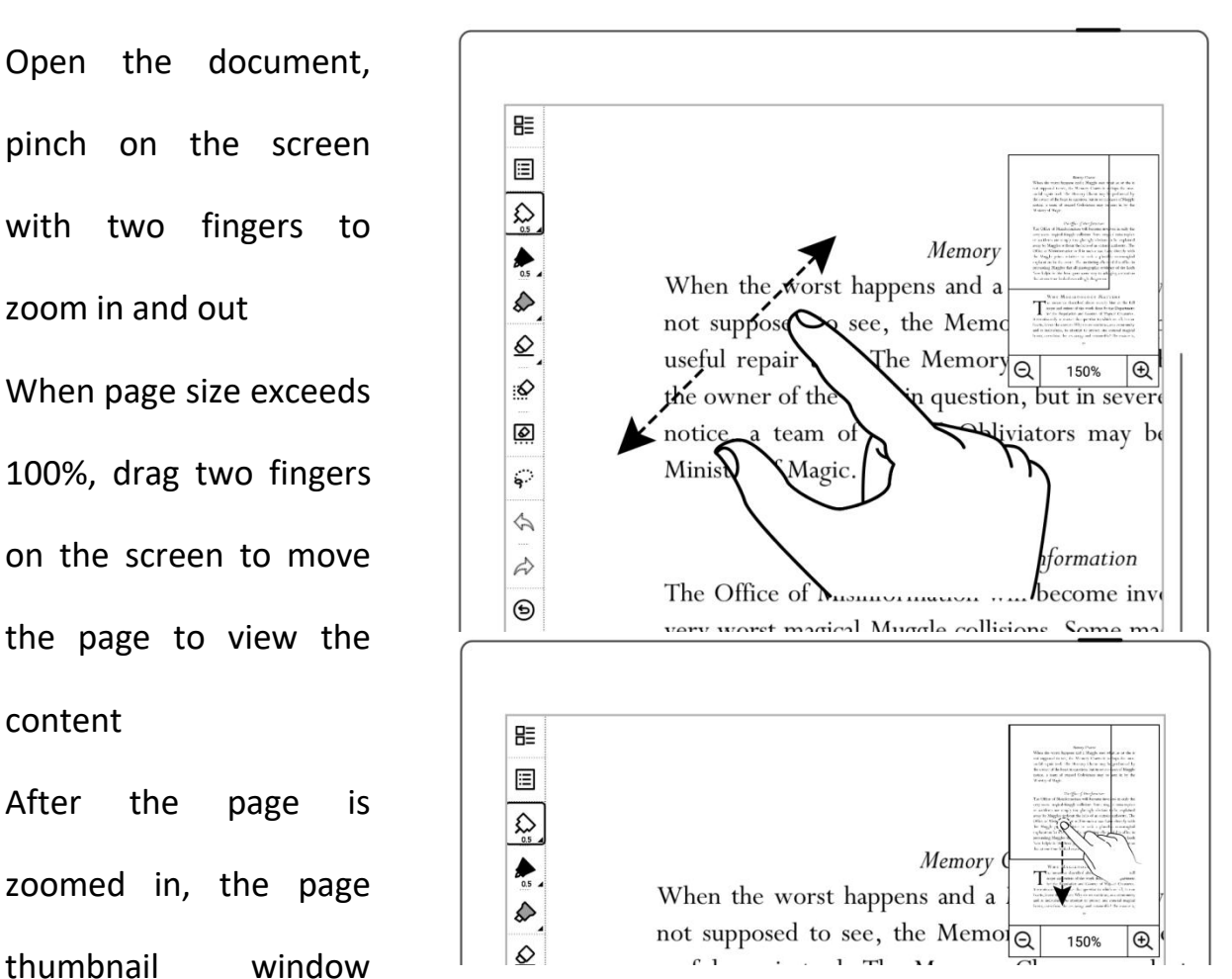

Click on the screen to

zoom in " $\bigoplus$  " and  $\bigoplus$ " zoom out "  $\bigcup_{\text{to}}$  " to  $\bigcap_{\text{to}}$ " page

- Drag the thumbnail window with finger to  $\begin{array}{|c|c|c|}\hline \text{min}{\bf E} & & \text{min}{\bf E} \\\hline \end{array}$ move the position of  $\vert \cdot \vert$ within the page  $\begin{array}{c|c} \hline \end{array}$
- When page size  $\begin{array}{c|c}\n\hline\n\end{array}$  Minis reduced to 100% size,  $\left|\right| \left| \right|$ the thumbnail window disappears

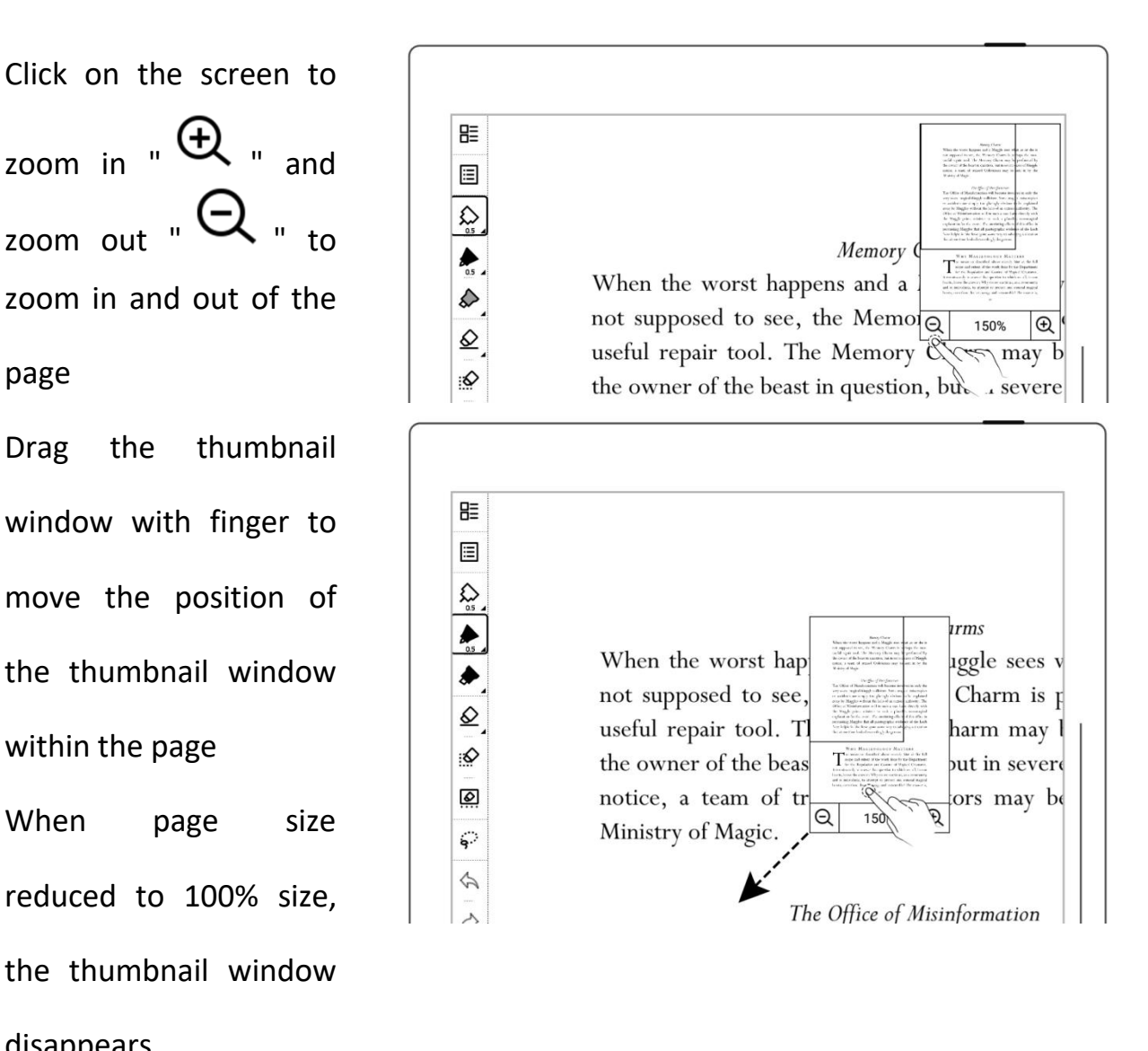

### **5.5** PDF Trimming

The trimming feature only applies to PDF,CBZ and XPS documents.

# 1, Tap "  $\frac{1}{2}$  Trim"

WHY MAGIZOOLOGY MATTERS The measures described above merely hint at the full scope and extent of the work done by the Department for the Regulation and Control of Magical Creatures. It remains only to answer that question to which we all, in our hearts, know the answer: Why do we continue, as a community and as individuals, to attempt to protect and conceal magical beasts, even those that are savage and untameable? The answer is,

**门** 

 $\mathcal{O}_+$ 

 $\mathfrak{F}$ 

 $\ddotsc$  $\begin{array}{c} 7.3 \\ 2.3 \end{array}$ 

- 2、 Auto-trimming effect will be displayed on the page
	- Tap "Restore", the border of the page will to Adjust
	- Adjust manually by moving the bold lines
	- Tap "confirm"
	- After trimming, the icon  $\Big|\Big|$ 
		- $\overline{ }$   $\overline{ }$   $\overline{ }$   $\overline{ }$   $\overline{ }$   $\overline{ }$  on the top toolbar becomes " $\overline{|\mathbf{x}|}$ ", Tap " $\frac{|\mathbf{x}|}{\|\mathbf{x}\|}$ " to undo the trimming

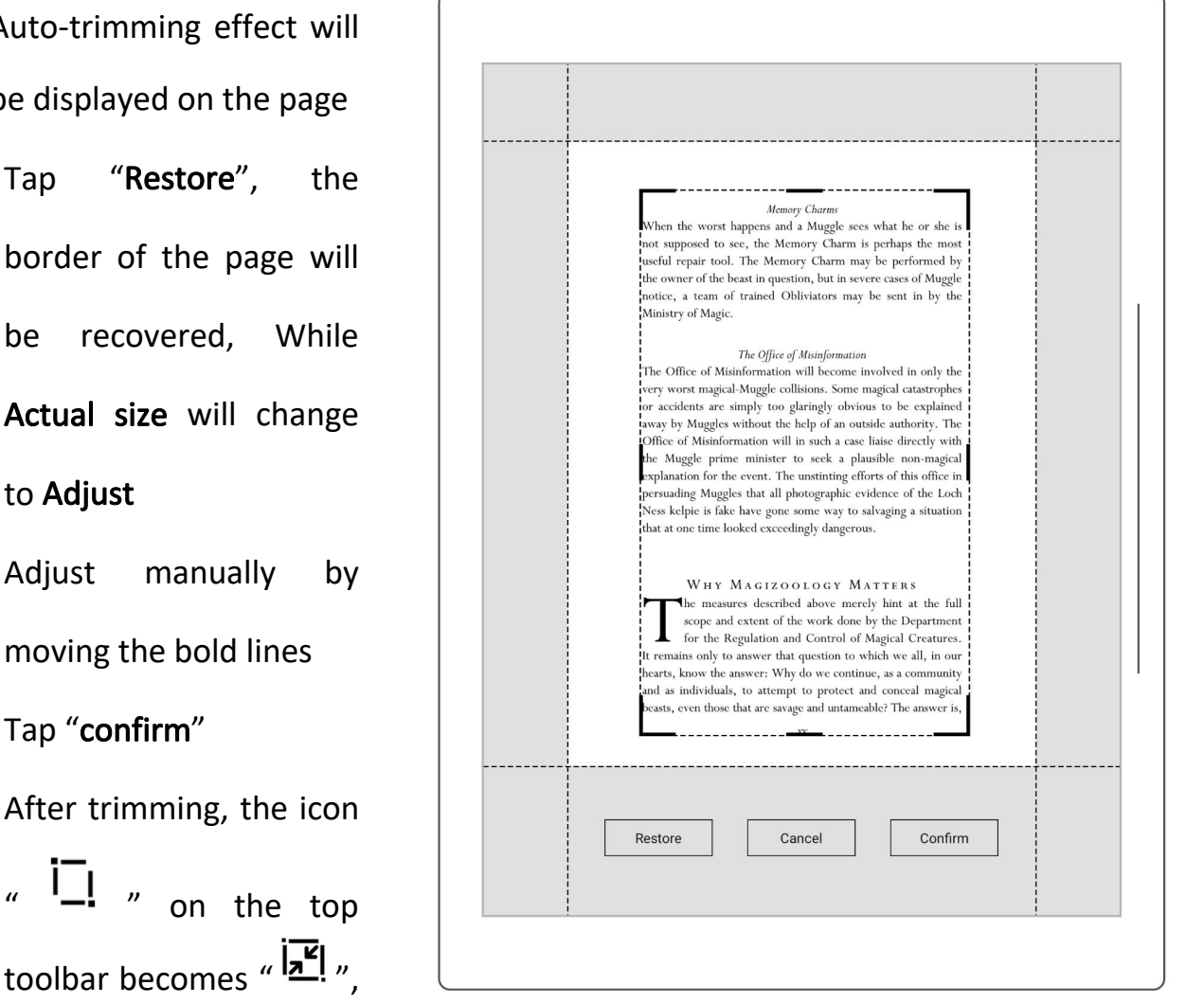

### **5.6** PDF export

This function only applies to PDF files.

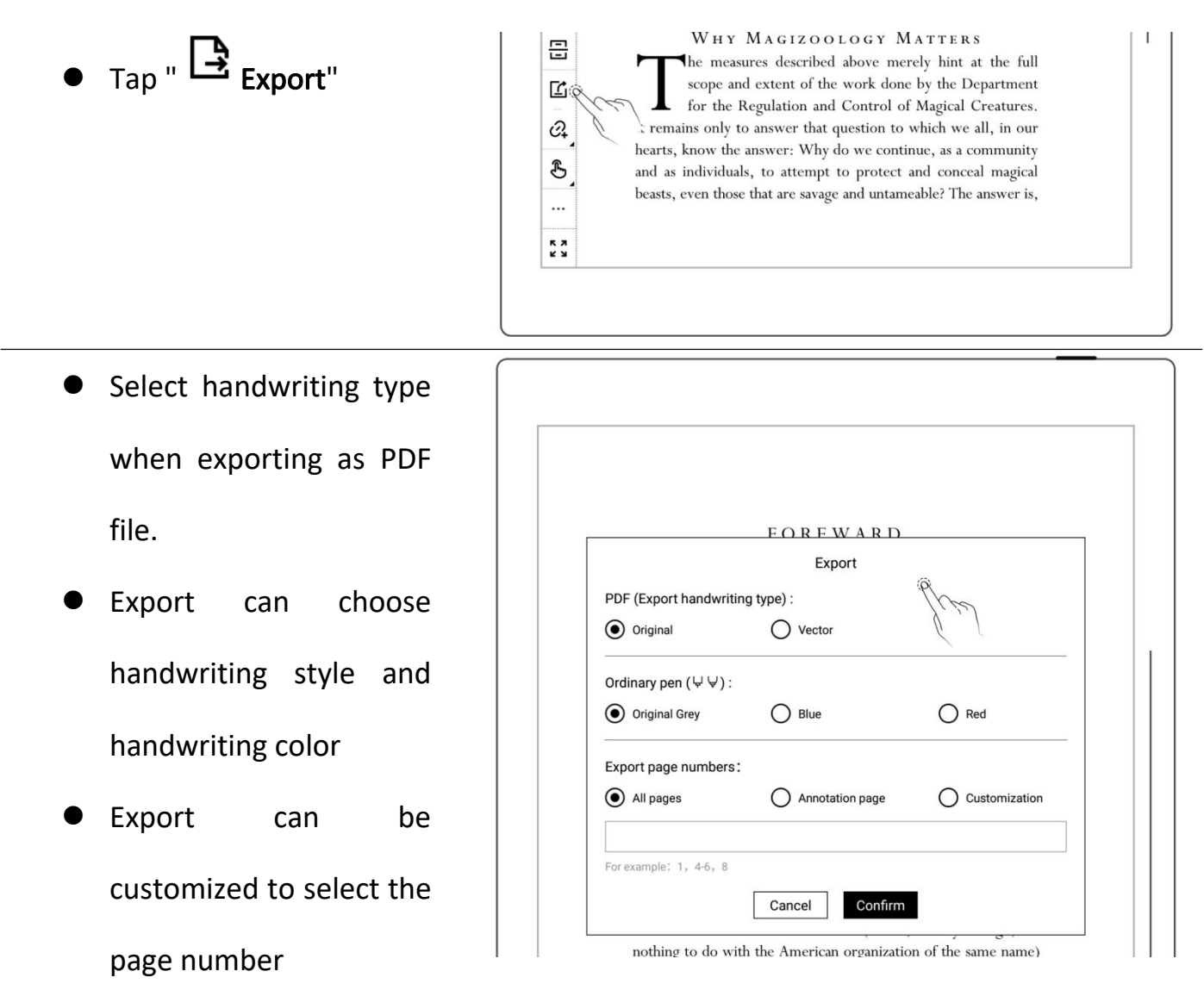

\*Note: Pages with annotations will be resized to 1404\*1872 px after being exported.

# **5.7** PDF landscape mode

displayed horizontally per text layout direction

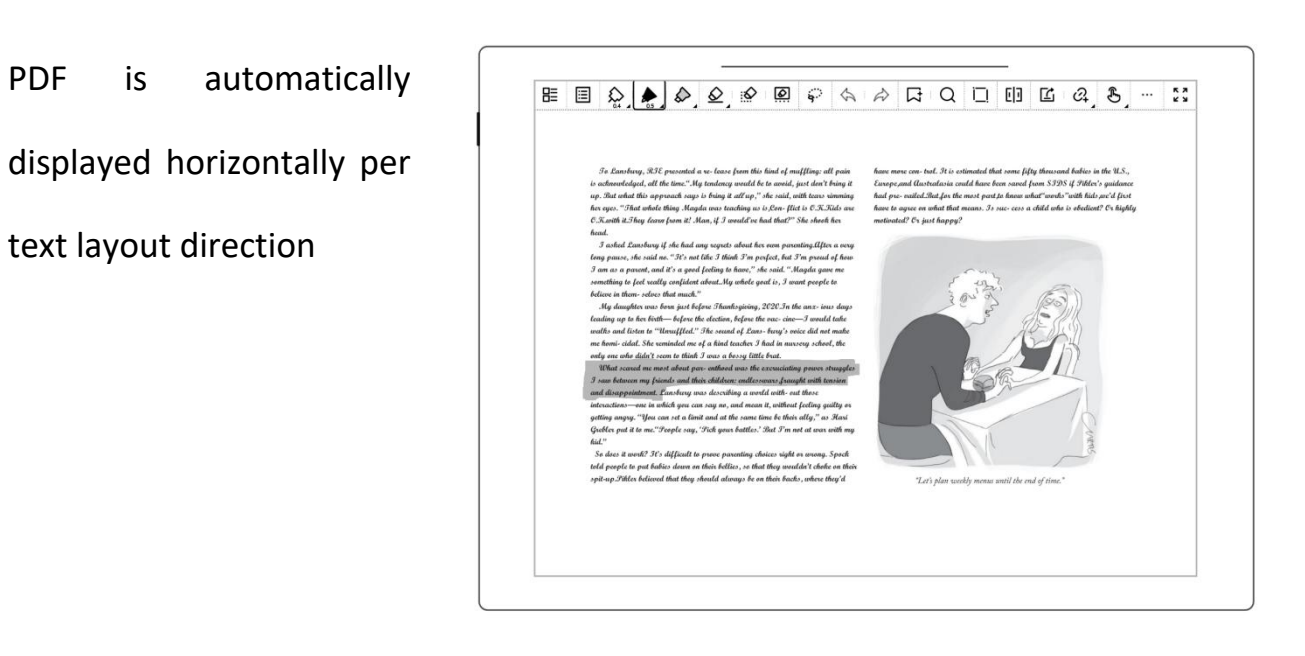

## **5.8** PDF half page view

#### This function is better fit for PDF landscape view with double-column layout

- and tap " More" on the toolbar
- Tap " [1] Half Page View" or " Half Page View" to divide the page into upper/lower or left/right pages per horizontal or **Examples the church's carbo** vertical layout of the PDF  $\vert$  | a

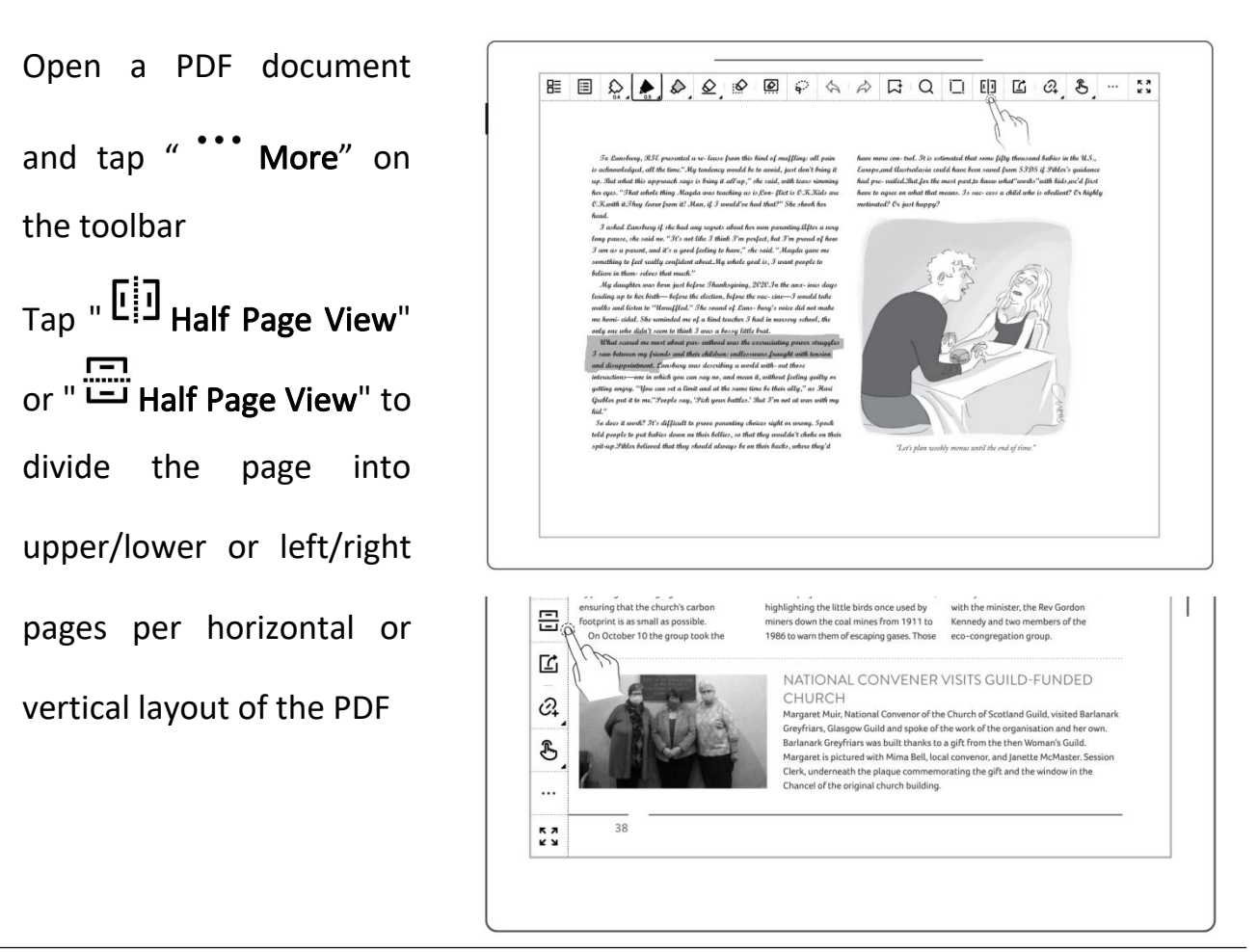

**O** Under half page view, the icon will change to  $\frac{1}{1}$   $\frac{1}{1}$  or " $\begin{array}{|c|c|c|c|c|}\n\hline \cdots & \begin{array}{|c|c|c|c|}\n\hline \cdots & \begin{array}{|c|c|c|}\n\hline \cdots & \begin{array}{|c|c|c|}\n\hline \cdots & \begin{array}{|c|c|c|}\n\hline \cdots & \begin{array}{|c|c|c|}\n\hline \cdots & \begin{array}{|c|c|c|}\n\hline \cdots & \begin{array}{|c|c|c|}\n\hline \cdots & \begin{array}{|c|c|c|}\n\hline \cdots & \begin{array}{|c|c|c|}\n\hline \cdots &$ switch to full page view  $\left|\begin{array}{c} \text{R}_{\text{Preferences}} \\ \hline \end{array}\right|$ 

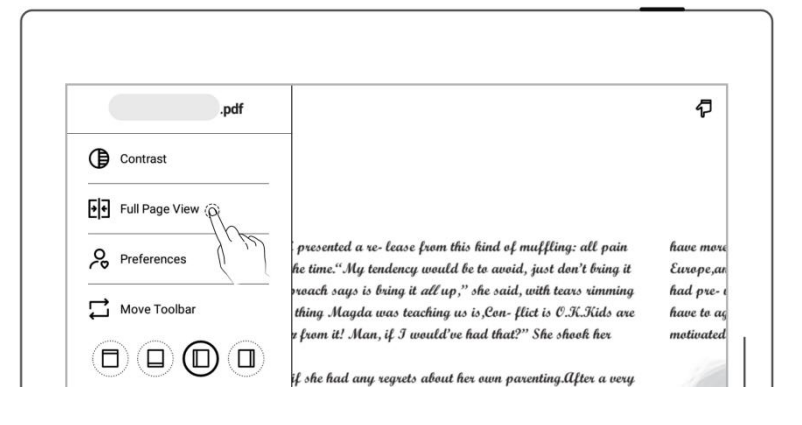

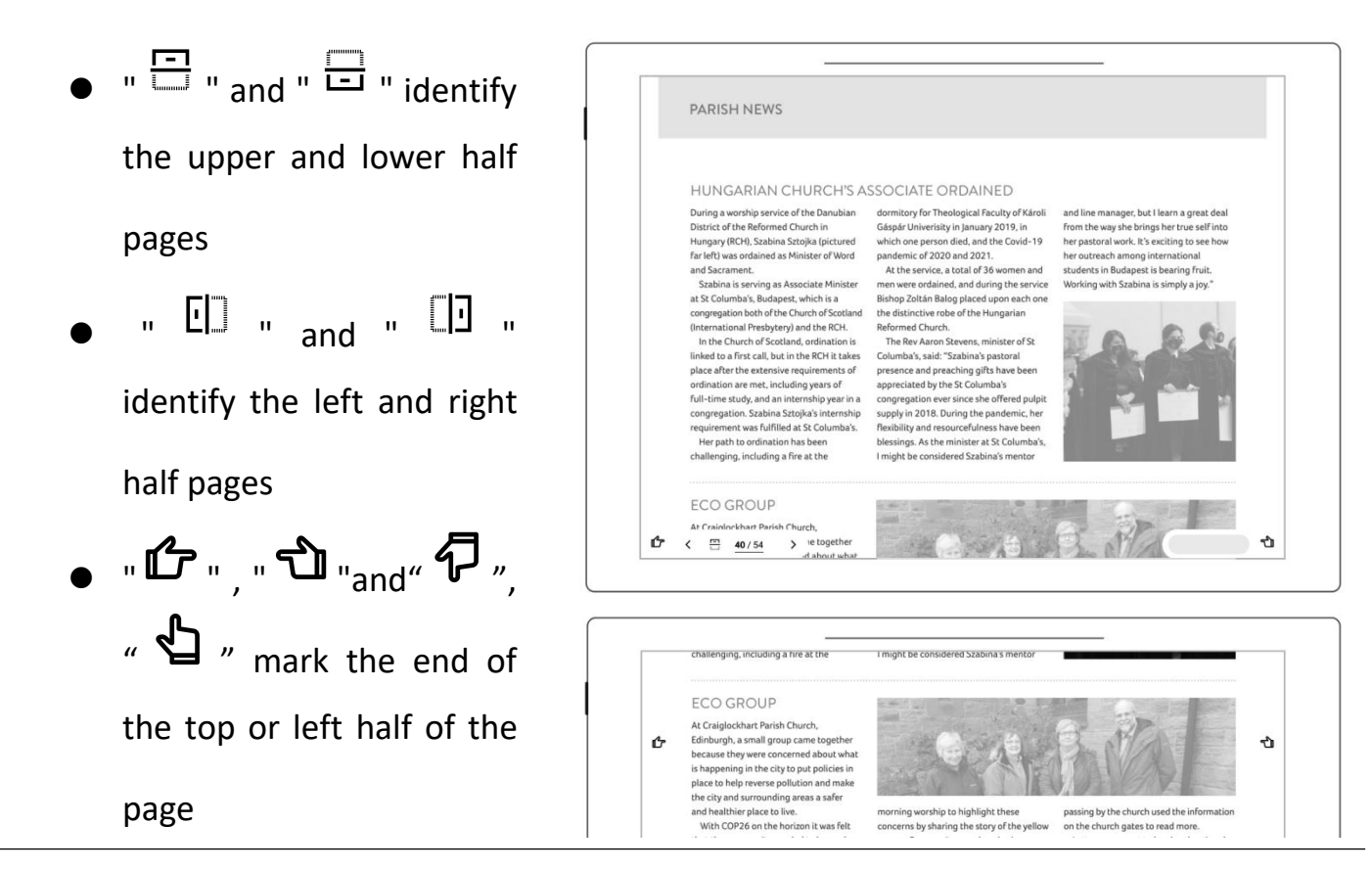

囜

 $\widehat{\mathcal{C}}_{+}$ 

 $\dddotsc$ 

\*Note:Zooming feature is not available in half-page view.

### **5.9** Bookmarks and Table of Contents

- - Tap " Add Bookmark | **E** WHY MAGIZOOLOGY MATTERS " "The contract of the contract of the contract of the contract of the contract of the contract of the contract of the contract of the contract of the contract of the contract of the contract of the contract of the contrac
	-

Added"pop-up box, tap Done or Remove as soon as you set the bookmark name.

 After setting as a bookmark, Tap

persuading Muggles that all photographic evidence of the Loch **1** Bookmark **block**  $\frac{1}{\sqrt{2}}$  between the Loch of the Loch  $\frac{1}{\sqrt{2}}$  between  $\frac{1}{\sqrt{2}}$  between  $\frac{1}{\sqrt{2}}$  between  $\frac{1}{\sqrt{2}}$  between  $\frac{1}{\sqrt{2}}$  between  $\frac{1}{\sqrt{2}}$  between  $\frac{1}{\sqrt{2}}$  between  $\frac{1}{\sqrt{2}}$ 

The measures described above merely hint at the full scope and extent of the work done by the Department for the Regulation and Control of Magical Creatures. It remains only to answer that question to which we all, in our In the "Bookmark and Society and as individuals, to attempt to protect and conceal magical beasts, even those that are savage and untameable? The answer is,

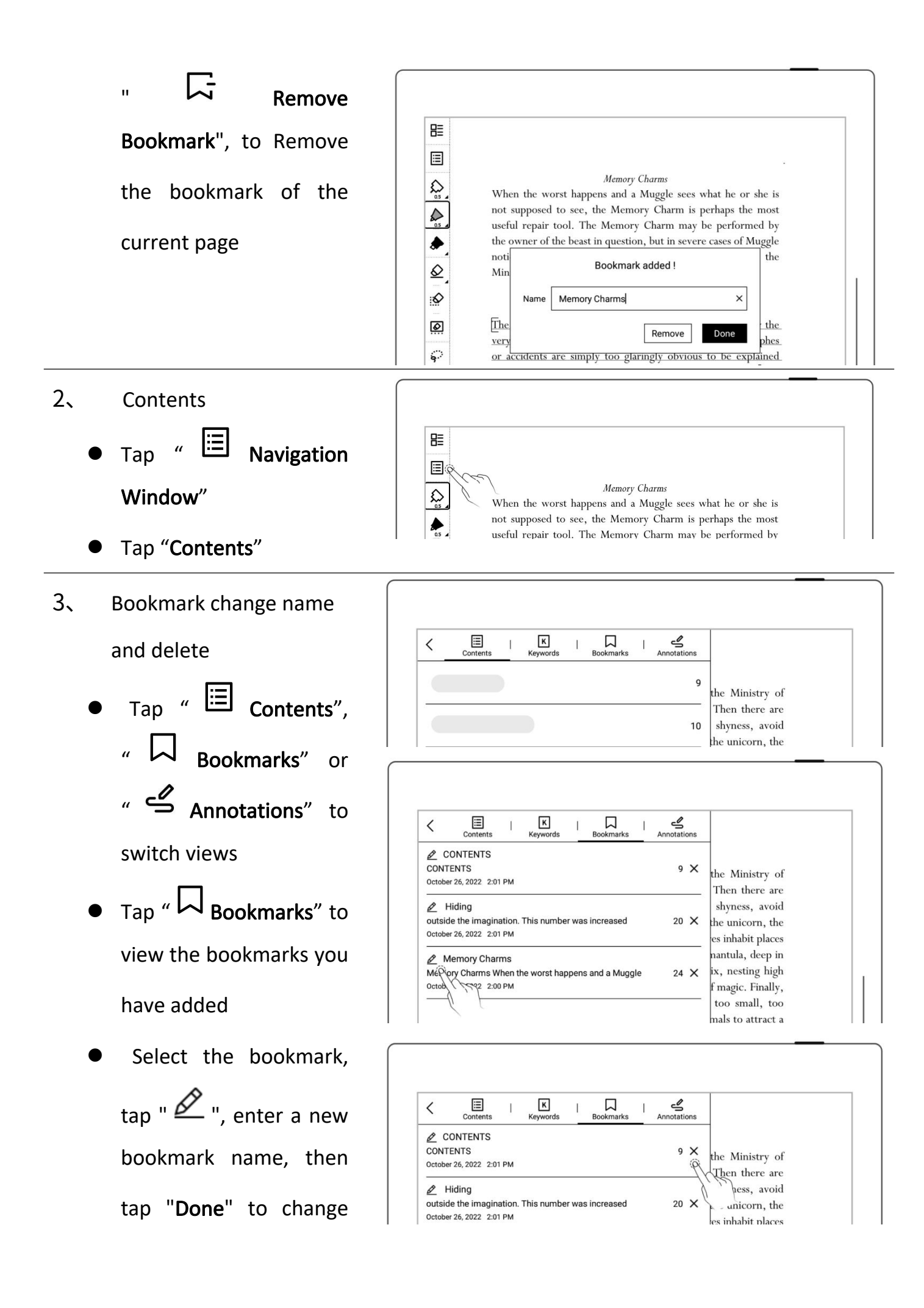

the bookmark name

 $_{\text{Top}}$  "  $\times$  " to delete current bookmark

# \*Note: If the Contents cannot be obtained for some PDF files, the Contents page will be blank.

# **5.10** Annotation

- 1、 Write annotations
	- Open a document and  $\Big|\begin{array}{c} \mathbb{B} \\ \mathbb{B} \end{array}\Big|$

it with notes or marks.

- 2、 Delete annotations on the document pages **a** 
	- Window"
	- Tap"  $\stackrel{\circ}{\bullet}$  Annotation"to cancel and the set view all the pages with  $\|\cdot\|$  Total 3 pages (1 page selected) annotations
	- Long press a thumbnail page, select the pages  $\sqrt{\frac{P_{\text{Page 24}}}{P_{\text{Page 25}}}}$ with annotations you need to erase, and then

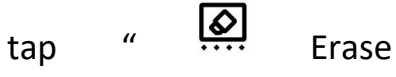

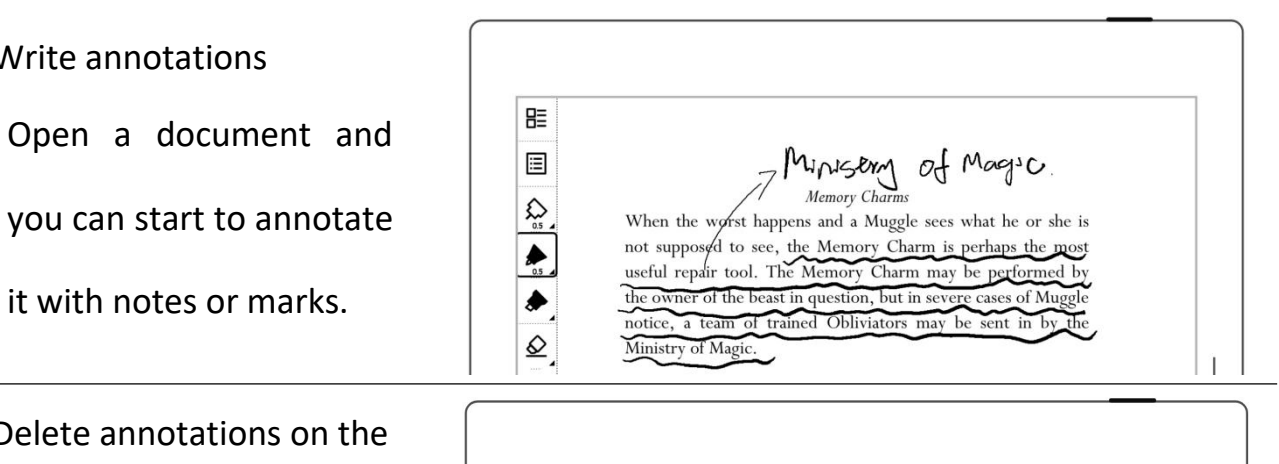

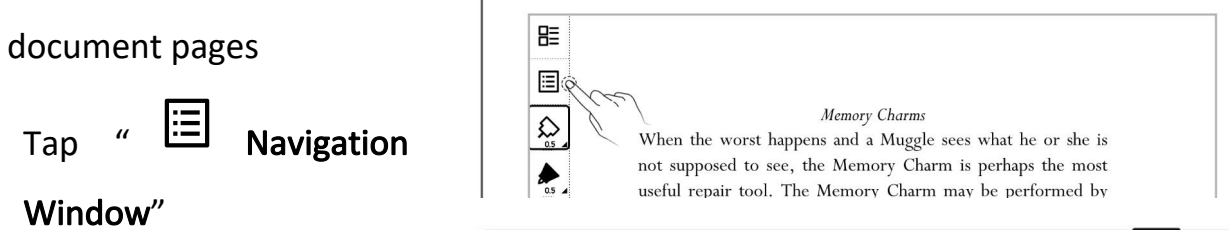

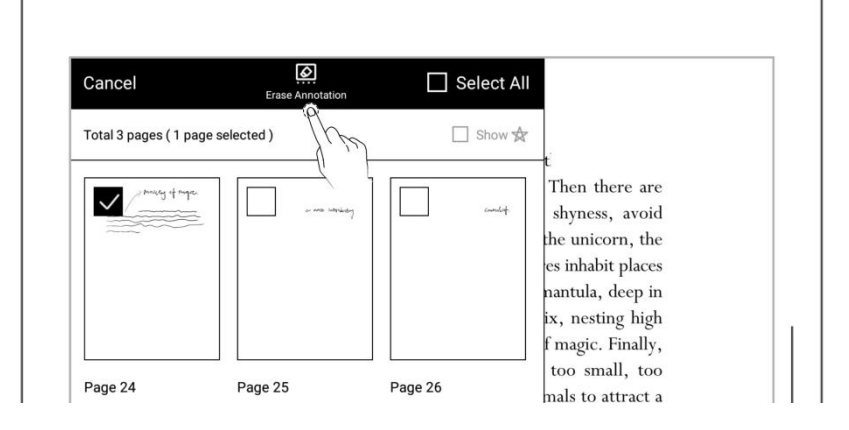

Annotation"

 Tap "Erase" in the pop-up box

### **5.11** Digest and annotation

#### $\triangleright$  Digest

- 1、 Open a document, mark your favorite sentences | <mark>開</mark>
	- one stroke
	- brackets "[ ]" as a digest, represented by the

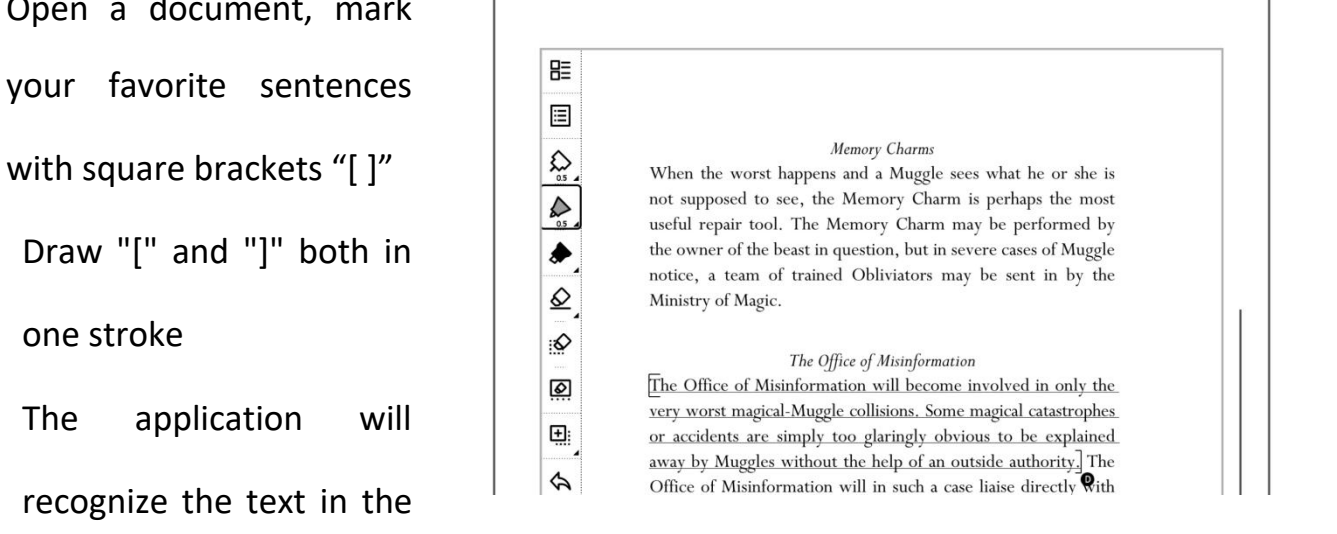

- $\triangleright$  Annotation
- 2、 Tap the digest sentence within the square brackets to enter annotation page

symbol  $\sqrt{\mathbf{D}}$ "

• Here you can write | | with a low graningly covious to be thoughts or comments of the marked sentences

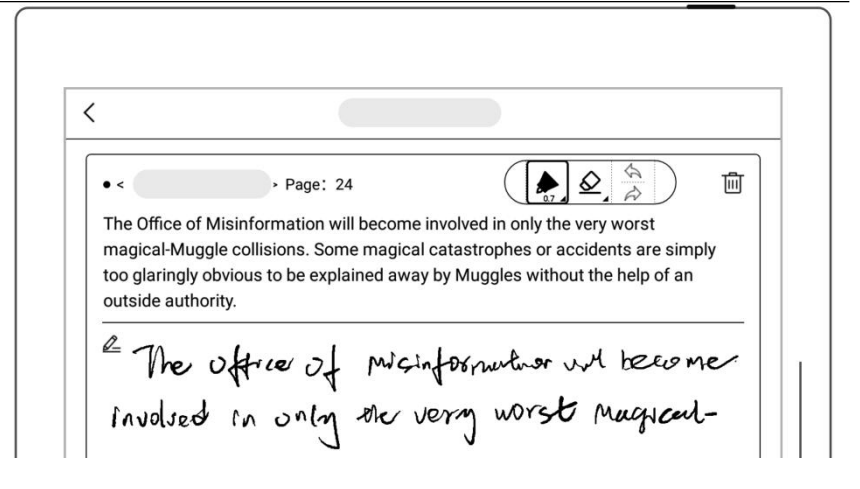

- Once a digested is annotated, the symbol " $\mathbf{D}$ " will switch to " $\mathbf{D}$ "
- $\triangleright$  View digests and annotations
	- **In the sidebar menu,** tap "Digest"to open the digest list
	- **•** Tap the document name to view all the digests and annotations associated with the document
	- **Tap "Show comments** only" to filter the annotated digests.
	- (Digests and annotations

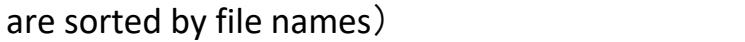

 $\triangleright$  Delete digests and annotations

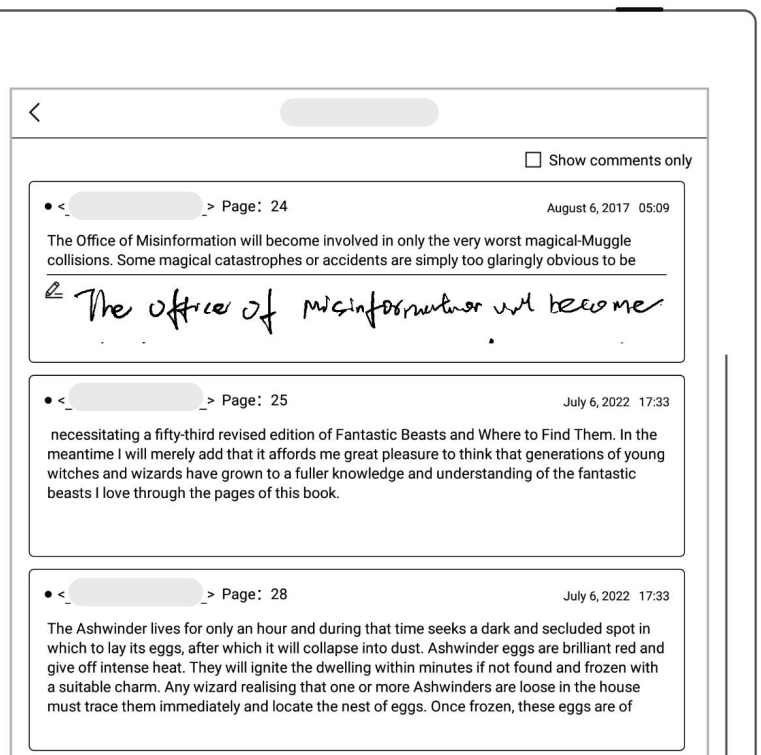

- On the digest list page, long press a digest to bar
- Select the digests you  $\|\cdot\|_{\mathbb{R}}$ . need to delete and tap and tap and their prodigious and unnatural strength. " **III** delete"on the top

function bar

E 画 Cancel  $\Box$  Select all コメント表示のみ bring up the top function<br>
The first edition of Fantastic Beasts was commissioned back in 1918 by Mr. Augustus Worme<br>
of Obscurus Books, who was kind enough to ask me whether I would consider writing an 2021-02-02 14:39  $\varnothing$ Dr. Lorst, edition of 2021-02-02 14:40 Trolls bear a humanoid appearance, walk upright, may be taught a few simple words, and yet are less intelligent than the dullest unicorn, and possess no magical powers in their own right

> $\Box$  Select all □ コメント表示のみ 2021-02-02 14:39

> > 2021-02-02 14:40

 $\triangleright$  Export digests and annotations

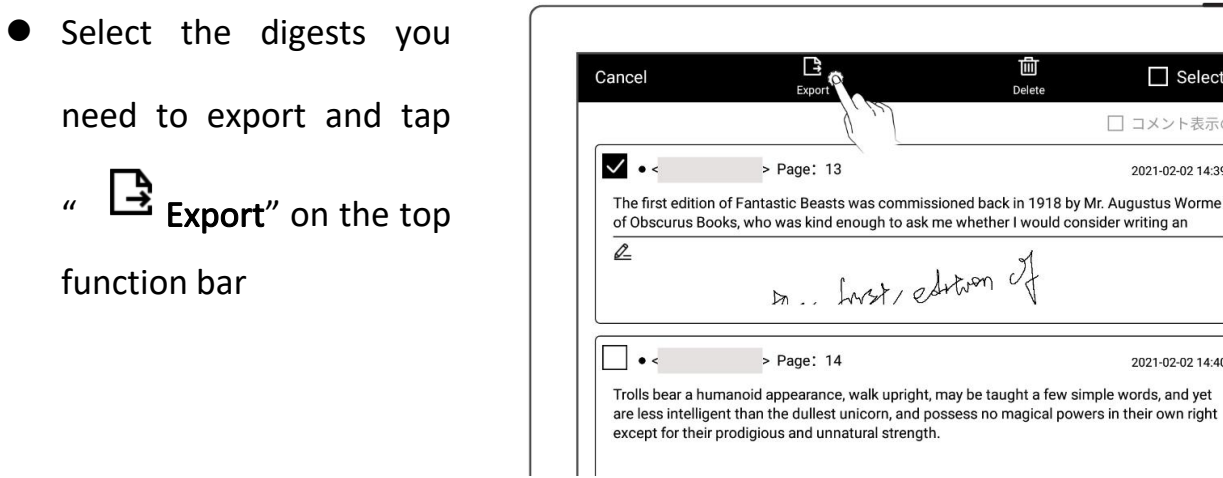

\*Note:Digests and annotations are only available for EPUB files and PDF texts. The digest symbols"  $\mathbf{O}$ " " $\mathbf{O}$ " for annotations can be displayed or hidden in "Settings > Display &

input> Preferred settings".

# Chapter 6 TXT

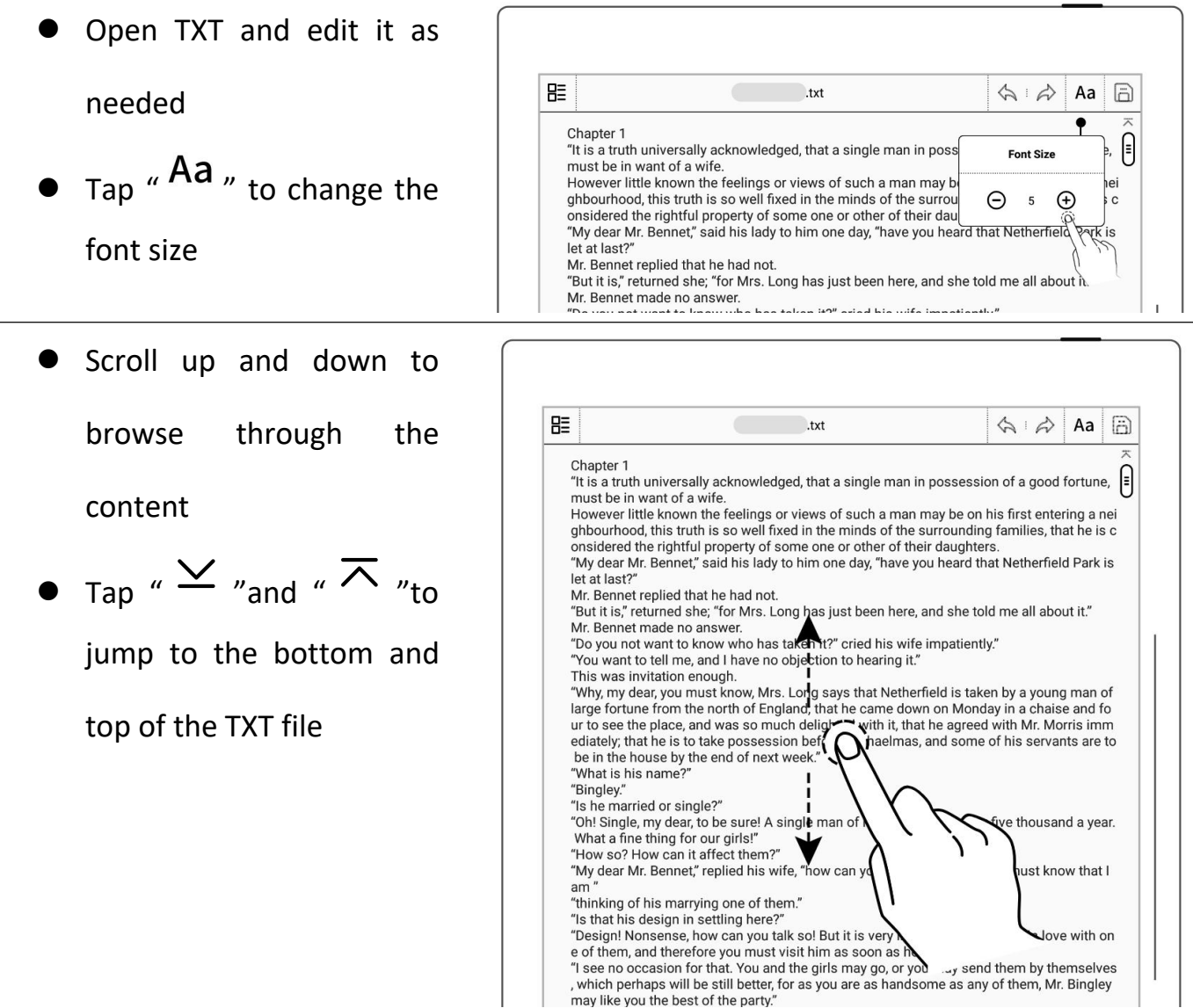

Note: Using small TXT files that contain no more than 100,000 words is recommended.

#### **7.1** New Word file

Tap "  $\overline{L}$  + " to create new

Word file page

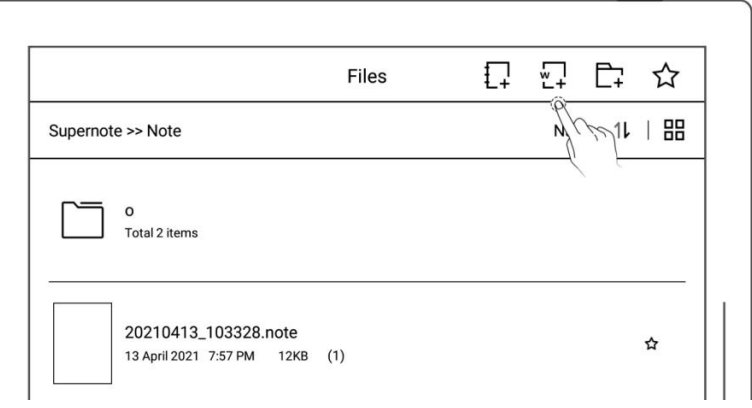

#### **7.2** Browse Mode

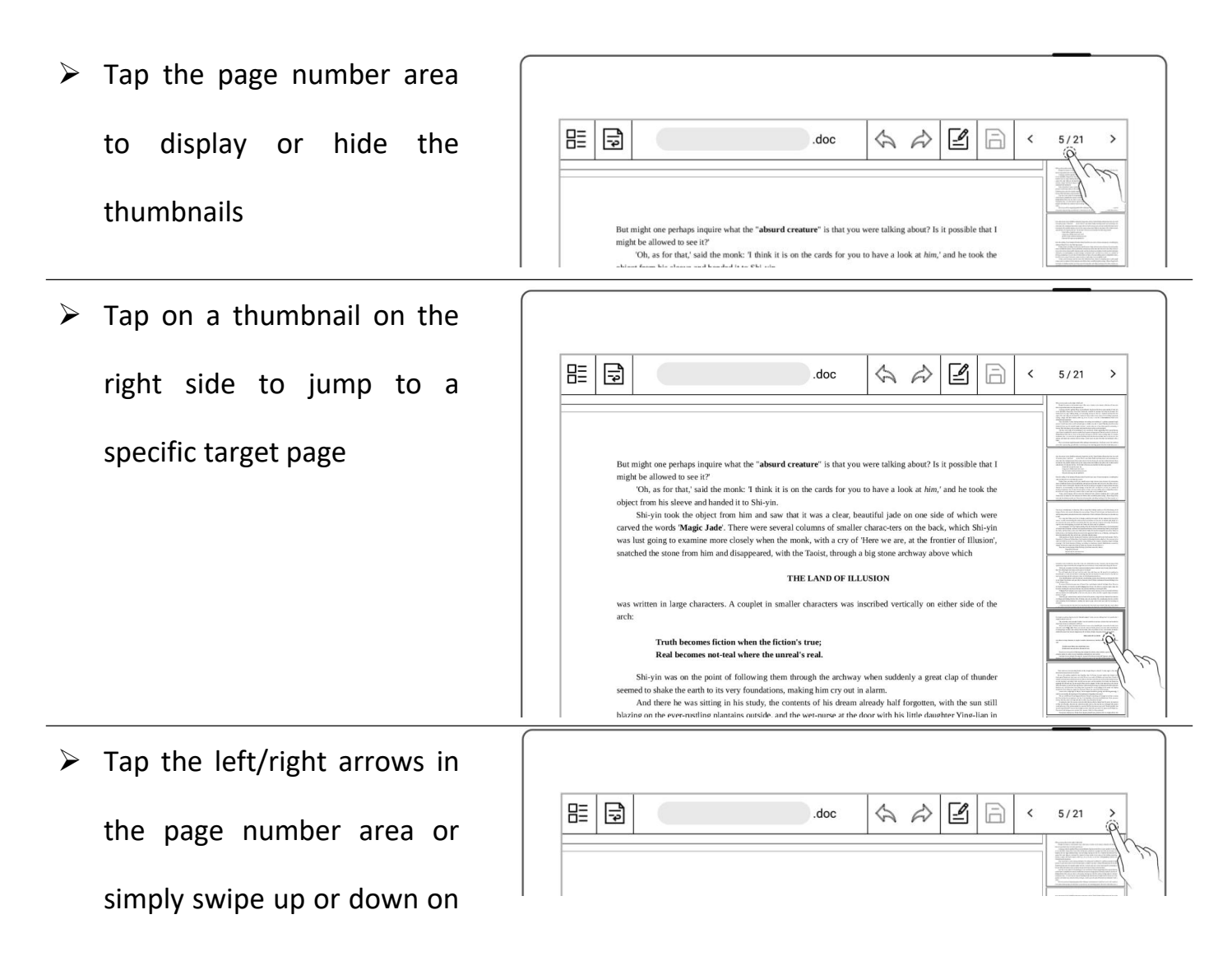

the screen to turn pages

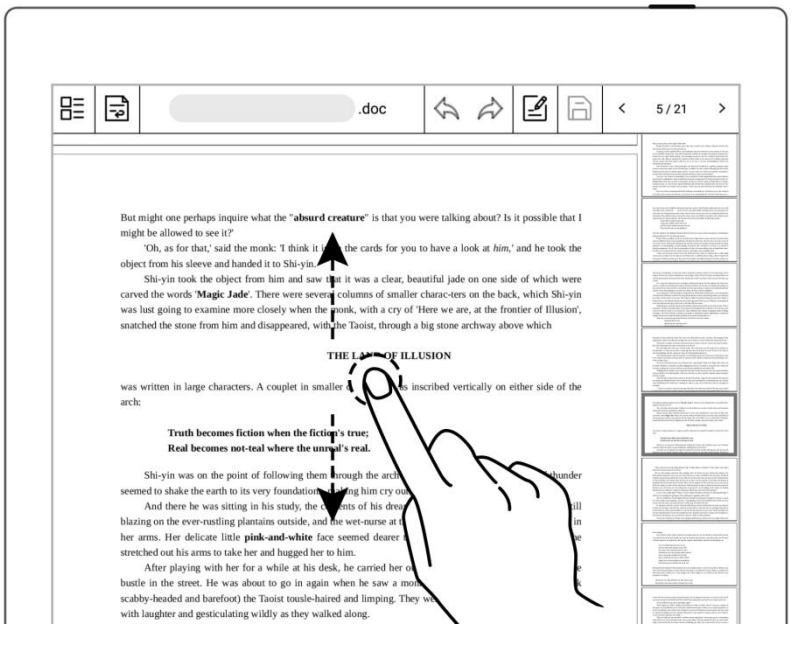

#### **7.3** Pinch to zoom

> Use two fingers on the screen to zoom in and out

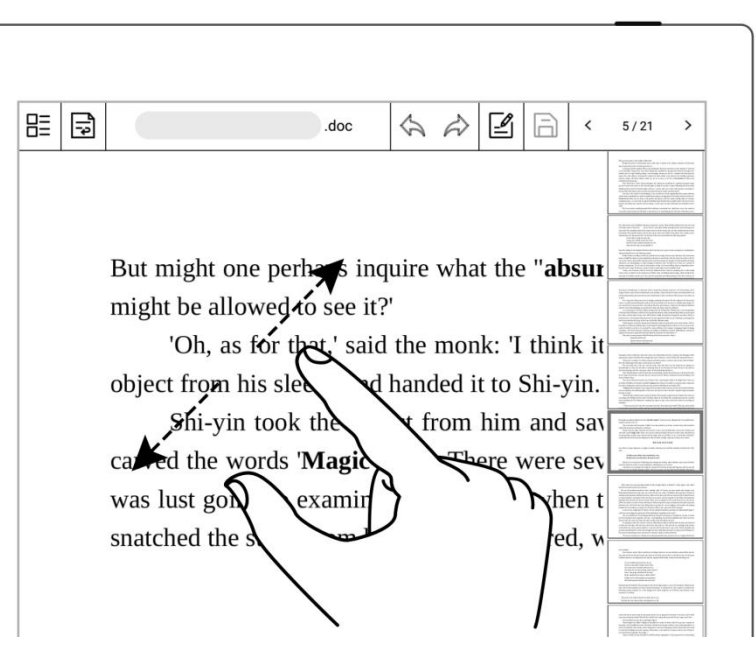

#### **7.4** Repage View

- **•** Enter the reflow view to view or edit a Word document as needed
- $\bullet$  Tap " $\overrightarrow{P}$ " to enter the reflow view and use the pinch to zoom feature to rearrange the text layout

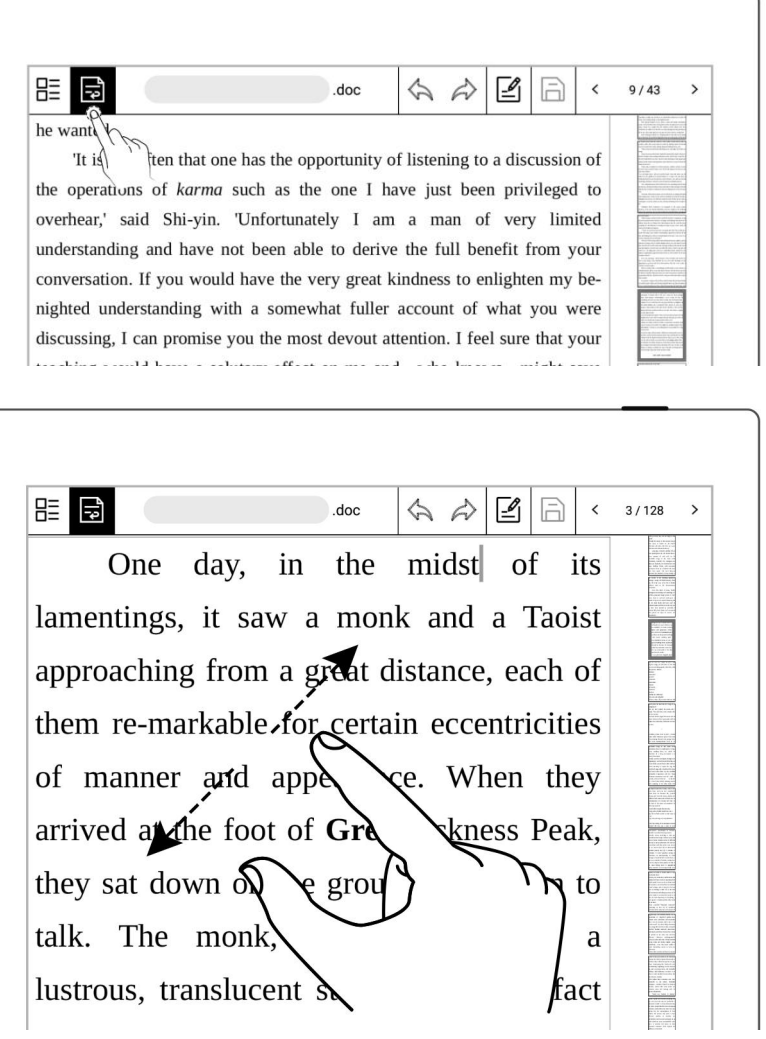

#### **7.5** Editing

- $\triangleright$  Keyboard mode for editing
	- Tap the area you want to edit to bring up the keyboard

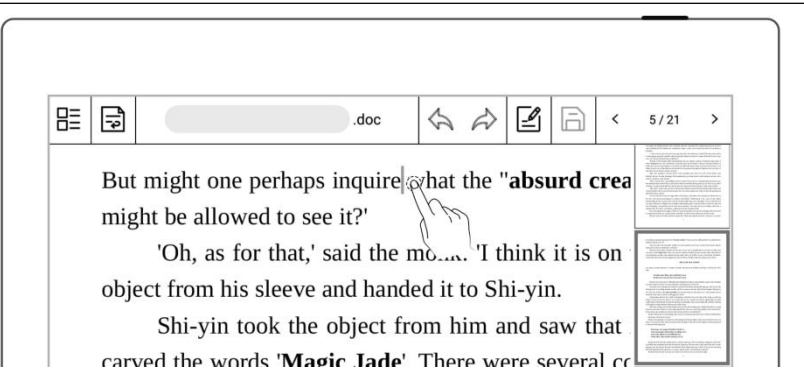

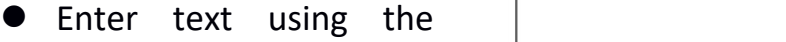

keyboard

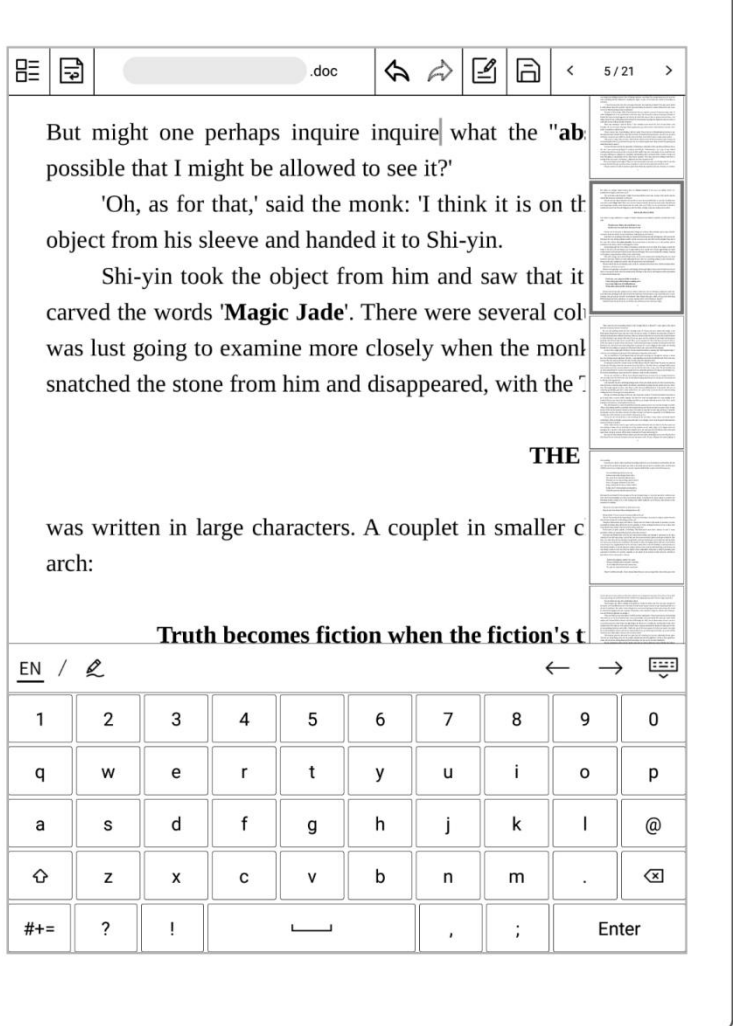

 $\triangleright$  Pen mode for editing

- $\bullet$  Tap " $\mathbb{Z}$ "
- After writing , with one finger to have it recognized as text<br>日
- Proofread and edit text | in this temple and

**\*Note:** Pen mode and  $\left[\begin{array}{c} \begin{array}{c} \begin{array}{c} \begin{array}{c} \begin{array}{c} \begin{array}{c} \begin{array}{c} \end{array}\\ \end{array}\\ \end{array}\\ \begin{array}{c} \begin{array}{c} \end{array}\\ \end{array}\\ \end{array}\\ \end{array}\\ \end{array}\\ \end{array}\\ \end{array}\right)$ keyboard mode cannot be used simultaneously. If you need to use the keyboard mode to edit text again when using the pen mode,  $\tan \stackrel{\sim}{=}$   $\mathcal{L}$  to close the pen mode.

 $\bullet$  Tap "  $\Box$  " to save the changes you made to the document.

#### $\Leftrightarrow$   $\bigtriangleup$   $\bigtriangleup$   $\bigtriangleup$   $\bigtriangleup$   $\bigtriangleup$   $\bigtriangleup$   $\bigtriangleup$   $\bigtriangleup$   $\bigtriangleup$   $\bigtriangleup$ in this temple and himself alive by working as a beeping **double-tap** the screen  $\vert$   $\vert$  copyist. For this reason Shi-yin saw a great deal of his company. As soon as he caught sight of Shi-yin, Yu-cun clasped his doc んめん □ 18/67 beeping himself alive by working as a copyist. For this reason Shi-yin saw a great deal of his company. by handwriting  $\left| \begin{array}{ccc} \end{array} \right|$  as soon as he caught is the Shi-yin, Yu-cun clasped his handwriting hands in greeting and string in any integratiatingly. I could see you ingratiatingly. 'I could see you proofreader's marks standing there gazing, sir. For example and street?' ing been happening in the ny little girl was coming is most

berod vlluthee

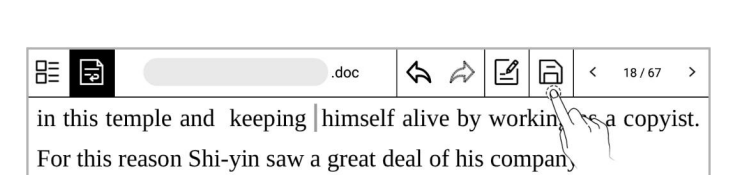

### **7.6** Proofreader's marks

Support Proofreader's marks including delete, line break, backspace connect, Transpose.

#### **7.6.1** Delete

- $Tap \stackrel{\prime}{=}$ "
	- Use stylus to draw  $\blacksquare$   $\blacksquare$  on the  $\blacksquare$   $\blacksquare$   $\blacks$ characters or spaces to be deleted, it will be automatically recognized as a delete signal, and the selected content will be deleted.

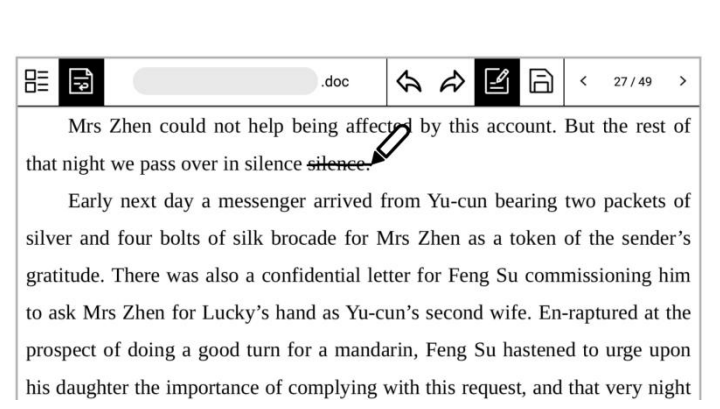

#### **7.6.2** Line break

- $\bullet$  Tap " $\mathbb{Z}$ "
- Use stylus to draw "  $\frac{1}{1}$  " from top-down between characters or spaces to start a new line, it will be automatically recognized as a line break signal, and the selected content will go to the new line.

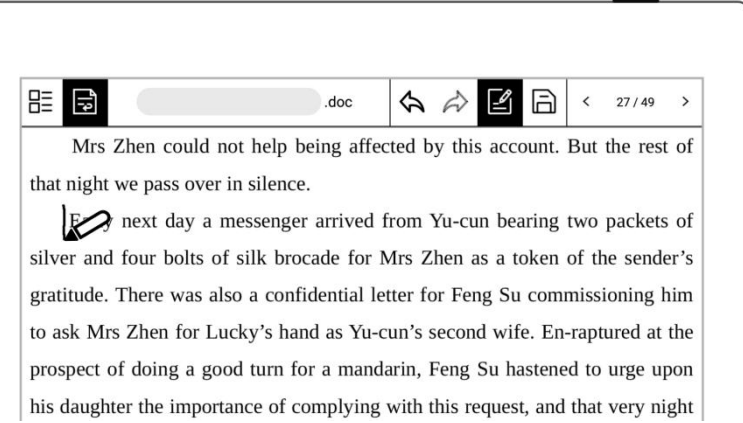

#### **7.6.3** Transpose

- $Tap''$
- Use stylus to draw " **W** " on the characters you want to transpose. It will be automatically recognized as a transpose symbol, and the selected characters will be transposed.

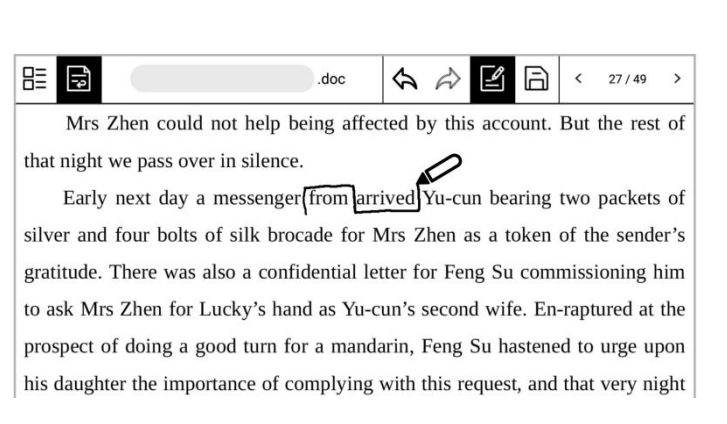

#### **7.6.4** Handwritten Insert

 $\triangleright$  Insert content between

characters

- $\bullet$  Tap "
- Use stylus to draw

 $\mathscr{A}$   $\mathscr{A}$   $\mathscr{B}$  between characters to insert content. It will be automatically recognized as an insert symbol.

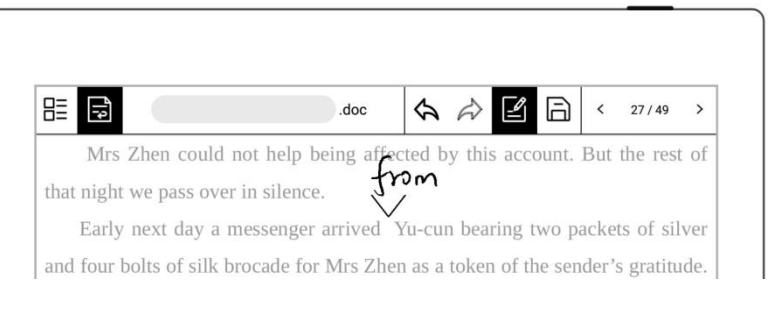

 Write anywhere on the screen the content you want to insert and click

or double-tap the screen

with one

finger to confirm the ins ertion.

 Draw a line across the insert mark as  $\overline{u}$   $\overline{v}$   $\overline{v}$  to cancel the

inserted content

 $\triangleright$  Additional ways to insert

#### content

- Simply handwrite the content you need to insert at the end of a paragraph
- Double-tap the screen with one finger to have it recognized and inserted to the end of the paragraph

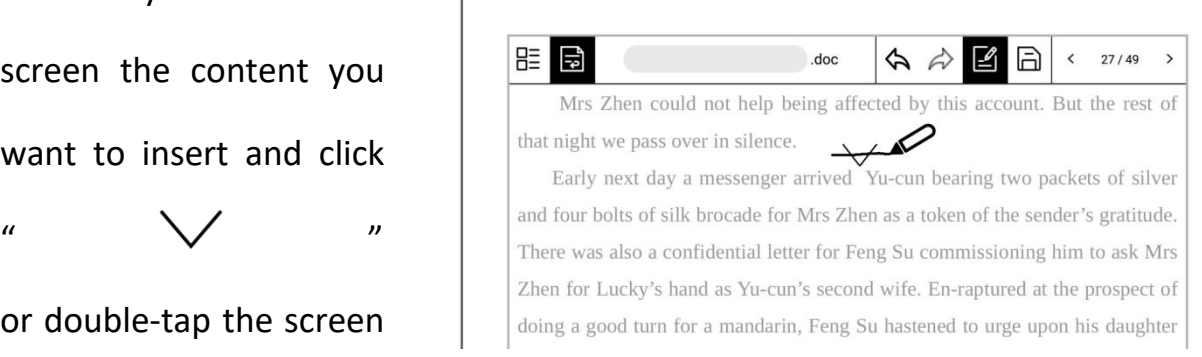

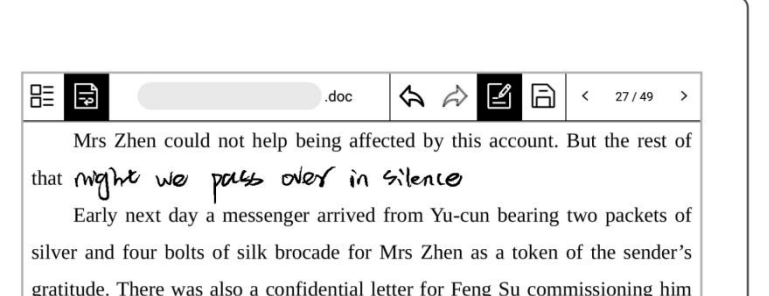

- Handwrite the content you need to insert in a new line
- Double-tap the screen with one finger to have it recognized and inserted the new line

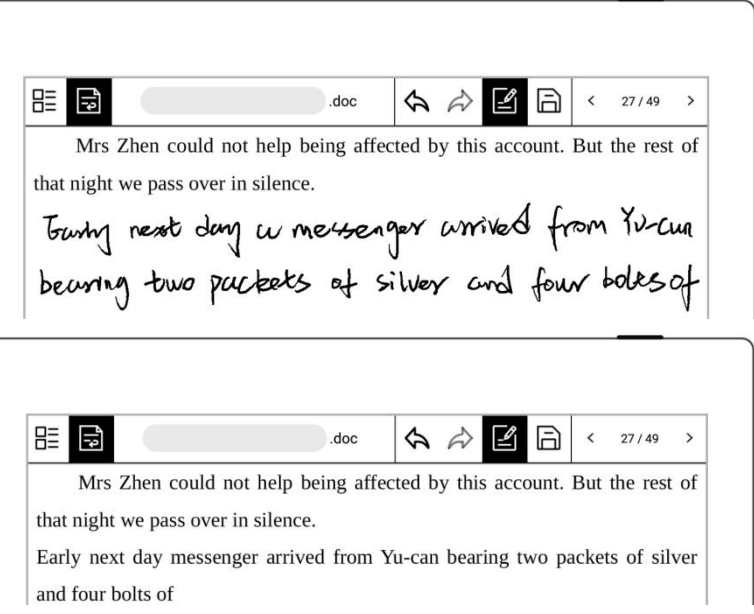

#### **7.6.5** Insert space

 $\triangleright$  Insert space by space symbol

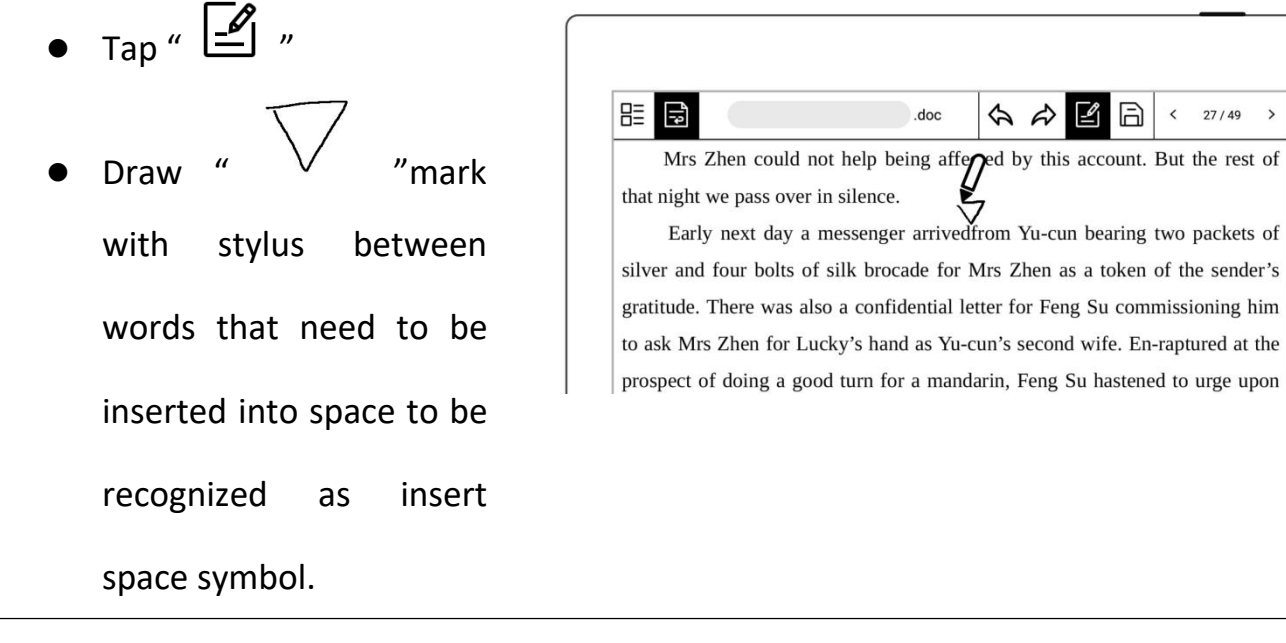

 Insert space by insert symbol

Draw with stylus a

"  $\vee$  " between two characters. It will be automatically recognized as an insert symbol.

Tap " $\vee$ " or double-tap the screen with one finger to have it recognized and inserted as a space

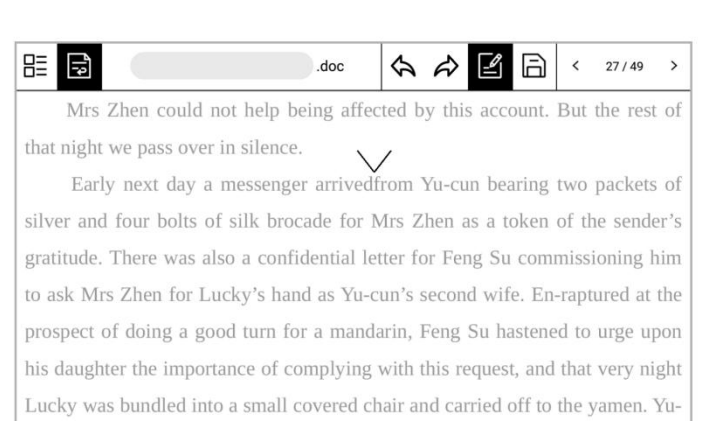

# Chapter 8 Convenient Features

### **8.1** Organize your files

You can organize (Rename/copy/move/delete/lock) all your files.

- $\triangleright$  Create a new folder
- 1、 In the sidebar menu, tap "Files" to access any file; if you have opened a note/document, tap  $\mathbf{m} = \mathbf{m}$  "to go back to "Files"  $\bullet$  Tap " $\Box$  " to create a

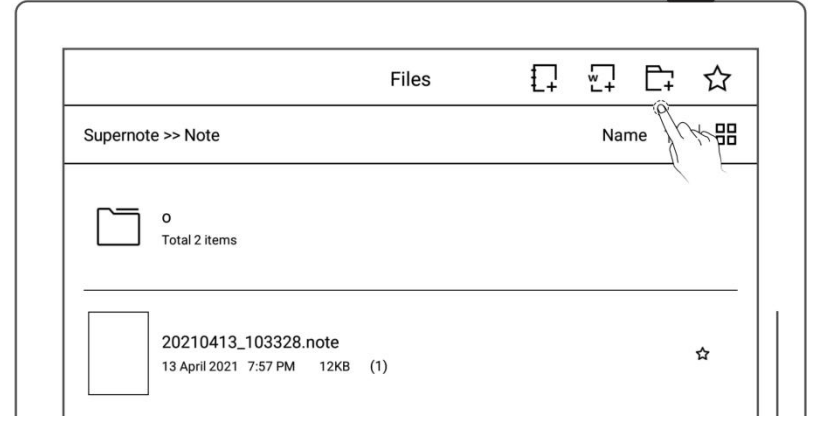

new folder

- 2、 Enter the name of new Cancel New folder Confirm folder, tap "**Confirm"**
- $\triangleright$  Move a file or folder
- 1、 In file management page
	- Long press the file **Example 2** Cancel
	- Select the files or folders  $\Box$ to be moved or copied supported)
	- Tap "Move"or "Copy"

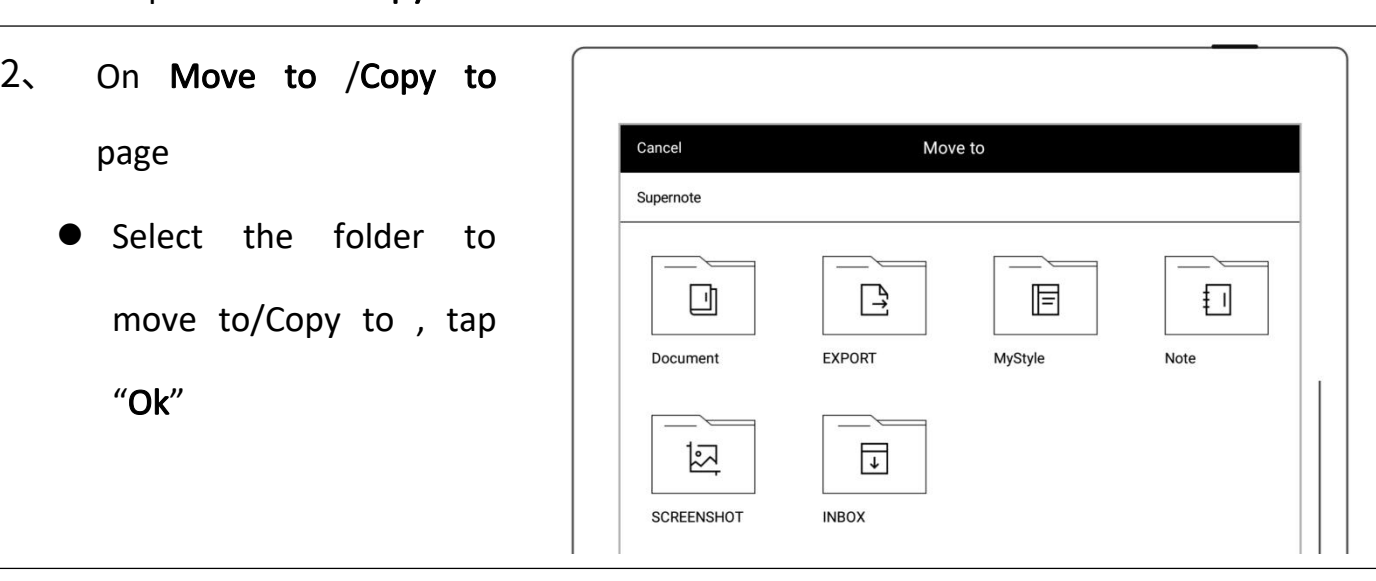

 $\triangleright$  Delete a file or folder

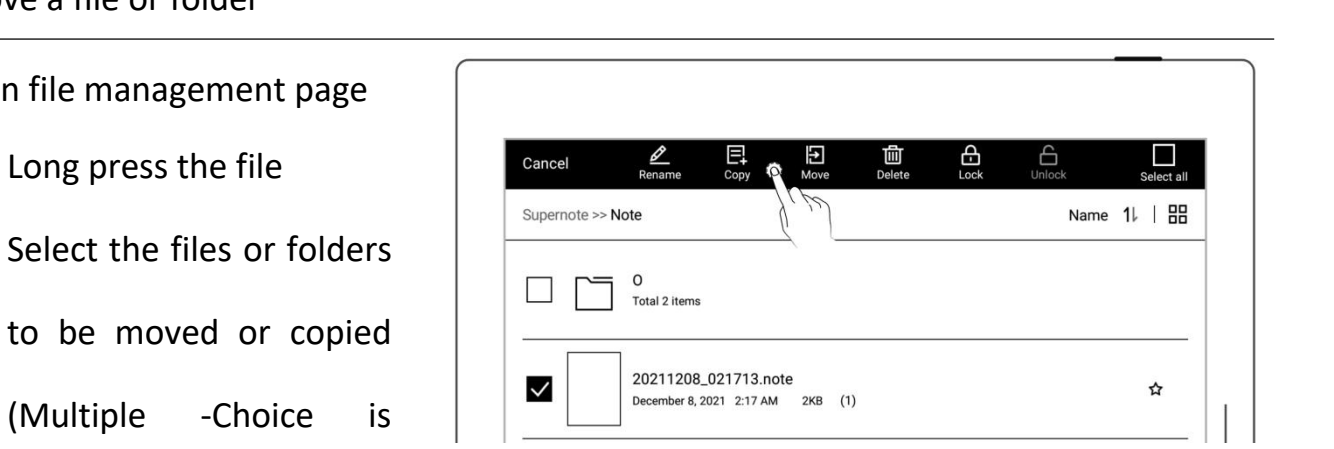

- 1、 In file management page
	- **•** Long press the file or folder
	- Select the files or folders to be deleted (Multiple -Choice is supported)
	- $\overline{\mathsf{T}}$ ap " $\overline{\mathbb{1}\mathbb{D}}$  Delete"
	- Tap "Confirm"
- $\triangleright$  Rename a file or a folder
- 1、 In file management page
	- Long press the file or folder
	- Select the file or folder
		- to be renamed (Only

single-choice is

supported)

- Tap "Rename"
- 2、 Rename
	- Input the new name of

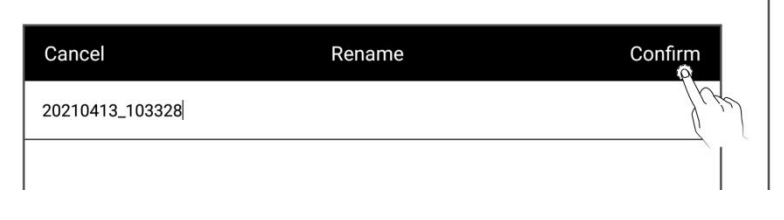

the folder and tap

"Confirm"

\*Note: The file name does not support special symbols such as spaces in the beginning or

```
end of the file name and ¥/*:?"<>|.
```
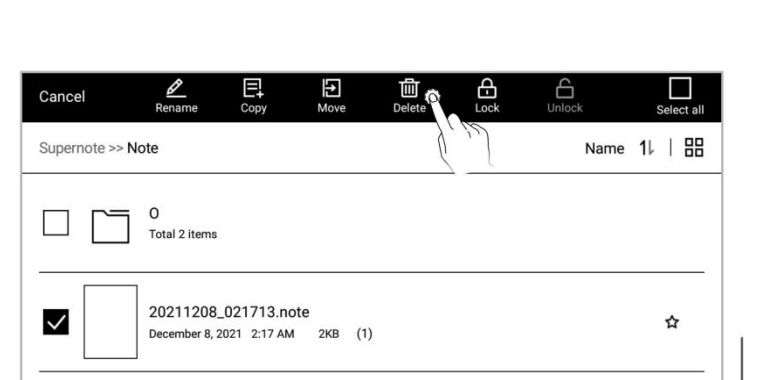

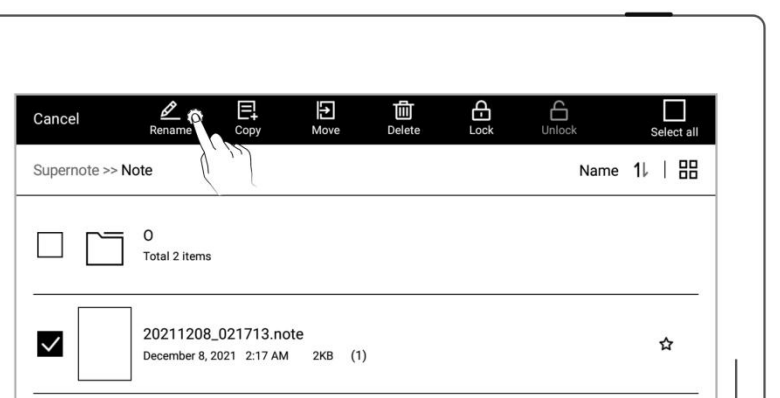

#### $\triangleright$  Sort files or folders

- 1、 In file management page
	- Tap size/name/time, icon, then files will be sorted by their

size/name/time

Tap icon "  $1\nu$  ", then files will be sorted and

switched between

ascending and

descending of

size/name/ time

- $\triangleright$  View files or folders
- 1、 In file management page
	- Tap "  $\underset{...}{\overleftarrow{...}}$  , "  $\overset{\text{def}}{=}$  " or "  $\Box$ " to switch file

display mode

 $\mathcal{C} \coloneqq$  " is list mode

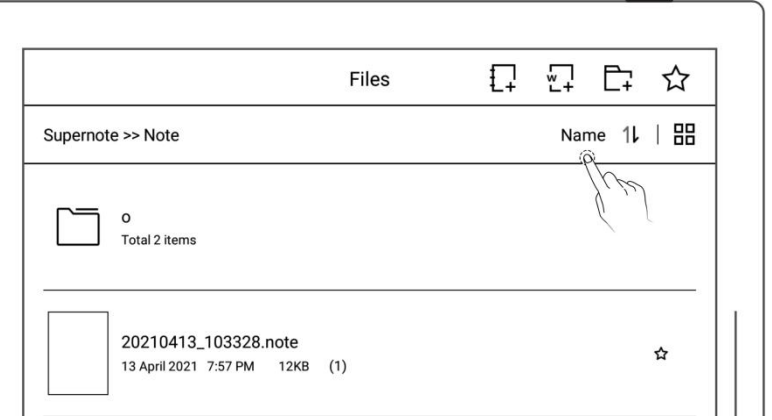

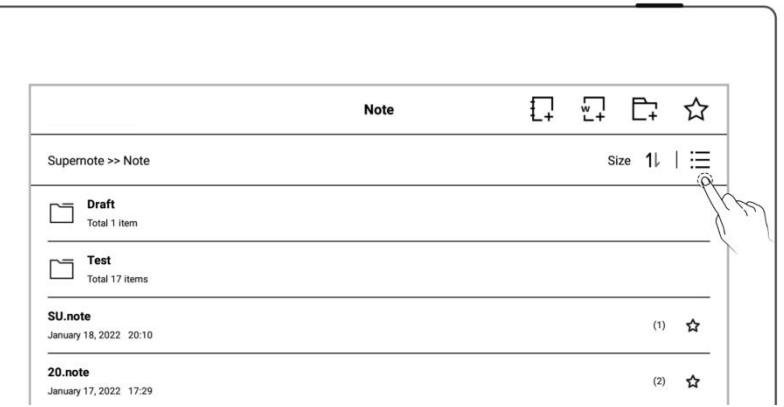

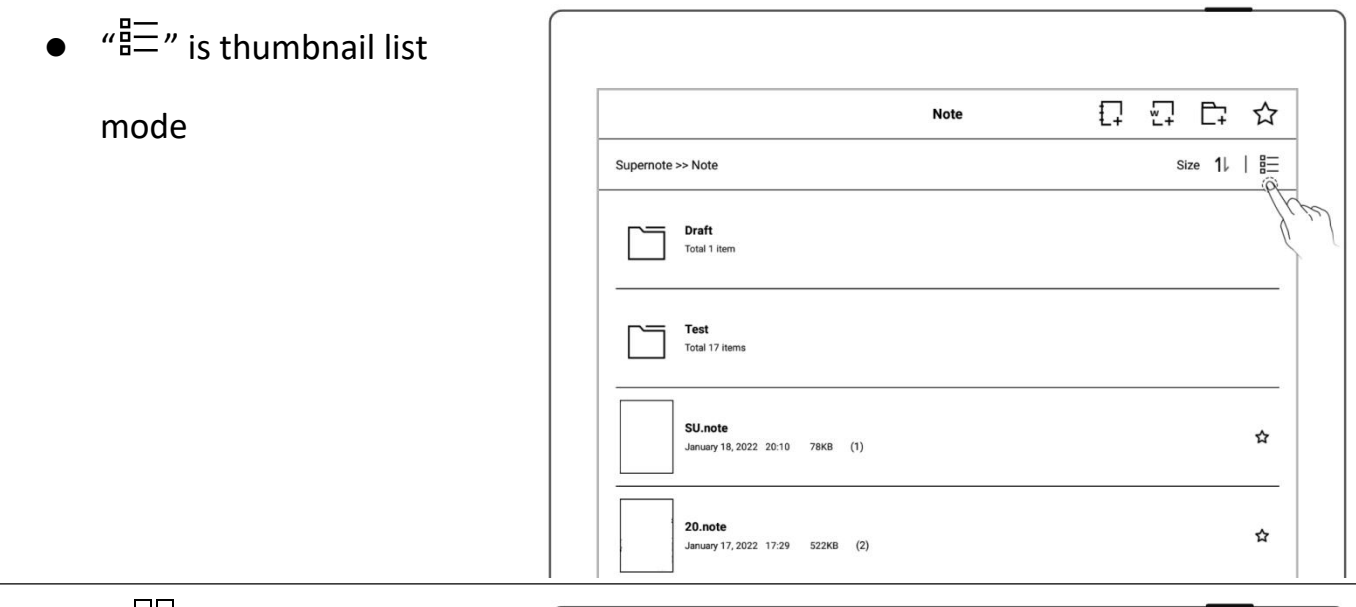

 $\bullet$  "  $\Box$  " is large

thumbnail mode

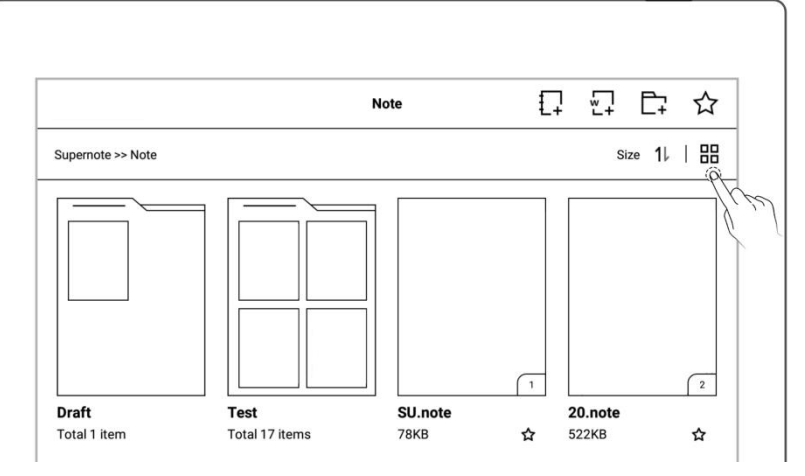

# **8.2** File protection

- Long press on a folders or files
- Select single or multiple folders and files that  $\left|\begin{array}{c} \boxed{1} \\ \boxed{2} \\ \boxed{3} \\ \boxed{3} \end{array}\right|$ need to be protected on the edit page  $\left| \begin{array}{ccc} \frac{1}{2} & \frac{1}{2} \\ \frac{1}{2} & \frac{1}{2} \end{array} \right|$
- $Tap \nightharpoonup^a$  Lock" or " $\bigoplus$ Unlock"

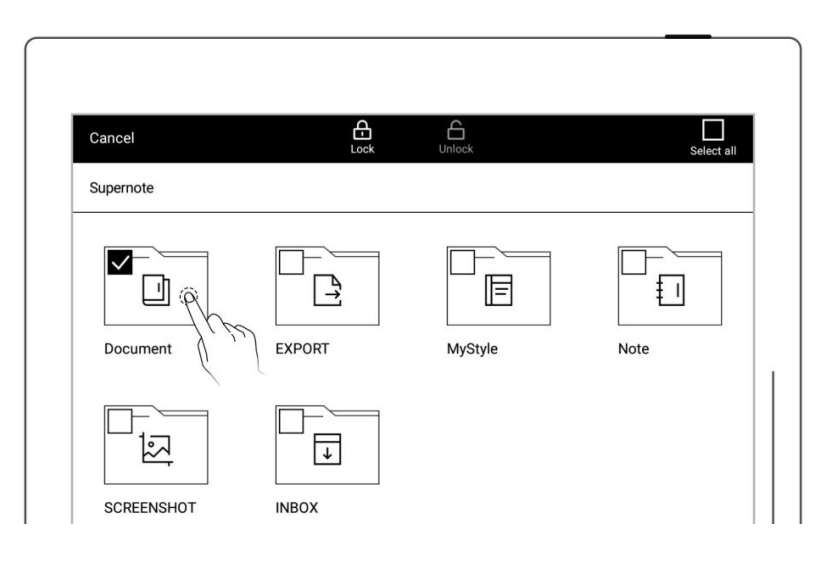

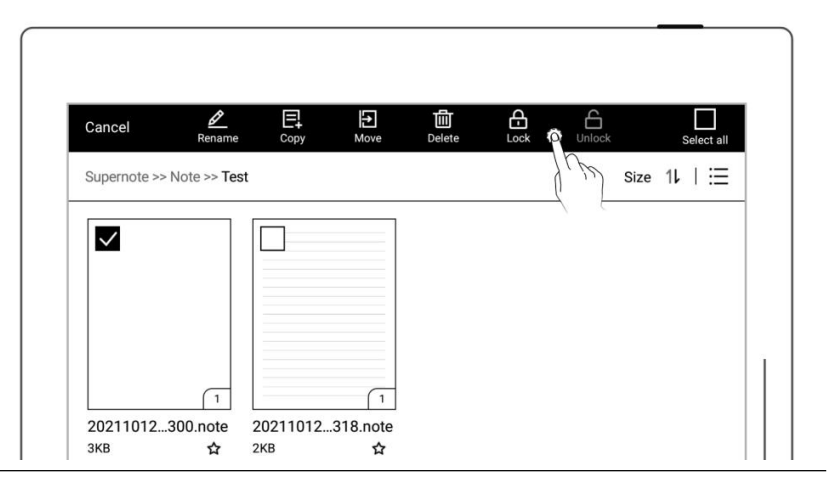

\*Note: The file password must be set for the first use of "Lock", and the file password can be turned on and off in "Settings>Security & Privacy".

File protection is only valid for files on the Supernote device in use, and it is invalid on oth er Supernote devices and external devices.

# **8.3** Symbol Recognition

- 1. Draw " $\overleftrightarrow{\mathsf{X}}$ " in one stroke on a note/document page  $\begin{array}{|c|c|c|}\n\hline\n\text{Im}\n\end{array}$ to create a star, which  $\left|\begin{array}{c} \infty \end{array}\right|$ allows you to search for the specific page quickly.  $\|\cdot\|_{\infty}$
- 2. View pages with the " $\overleftrightarrow{\mathsf{X}}$ " tag
	- Tap "  $\boxed{\Xi}$  Navigation  $\left|\begin{array}{ccc} \sum\limits_{\omega} \ \sum\limits_{\omega} \end{array}\right|$ Window"
	- Tap " $\overleftrightarrow{\mathsf{S}}$  Stars" to view pages with this tag

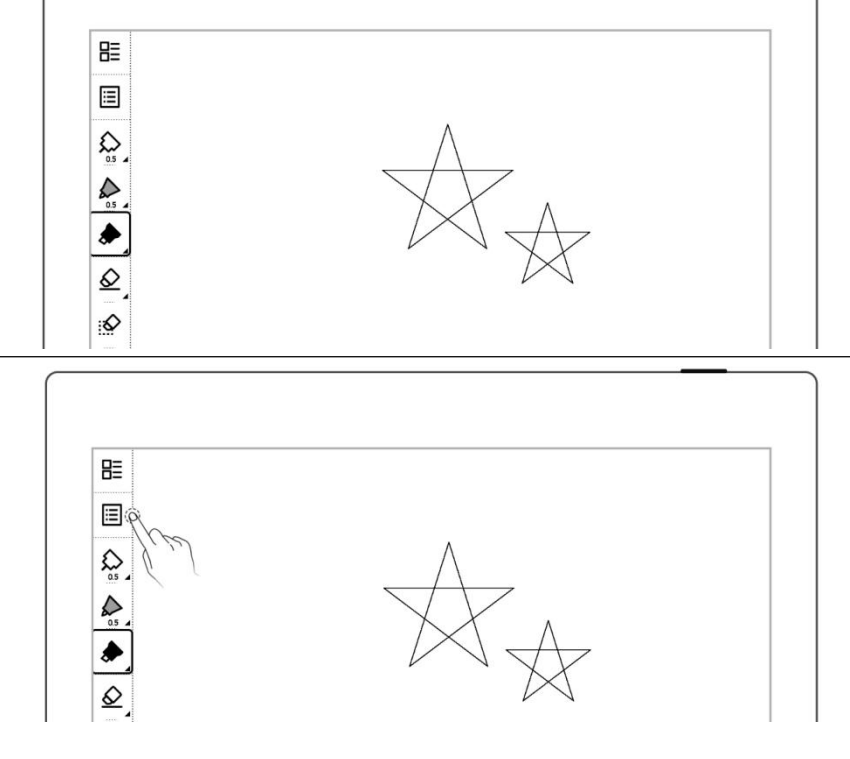

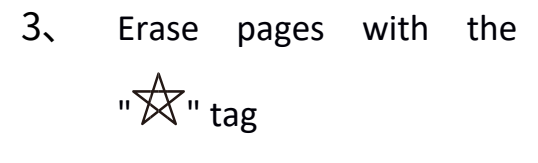

- Select and long press a page
- Select the pages with the "  $\overleftrightarrow{\mathsf{X}}$  " tag you want to erase
- $\bullet$  Tap " $\overline{|\mathbf{\hat{x}}|}$  Erase Star" \*Note: Stars within titles

won't erased

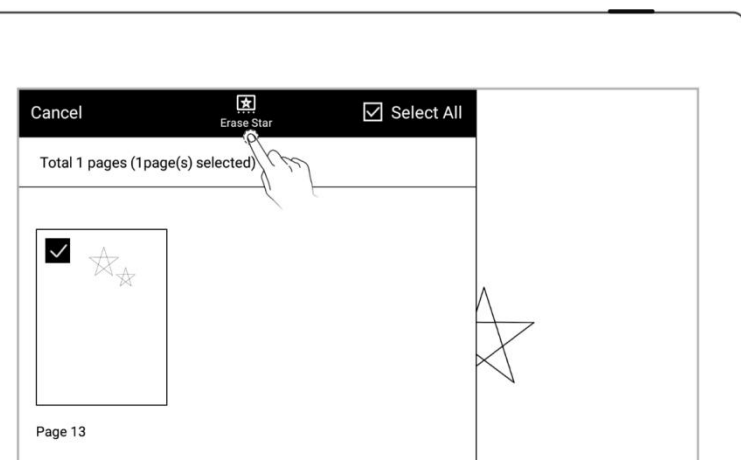

\*Note:Stars can only be used on the main layer. You can turn on/off star recognition in

"Settings>More>Preferences."

### **8.4** Search

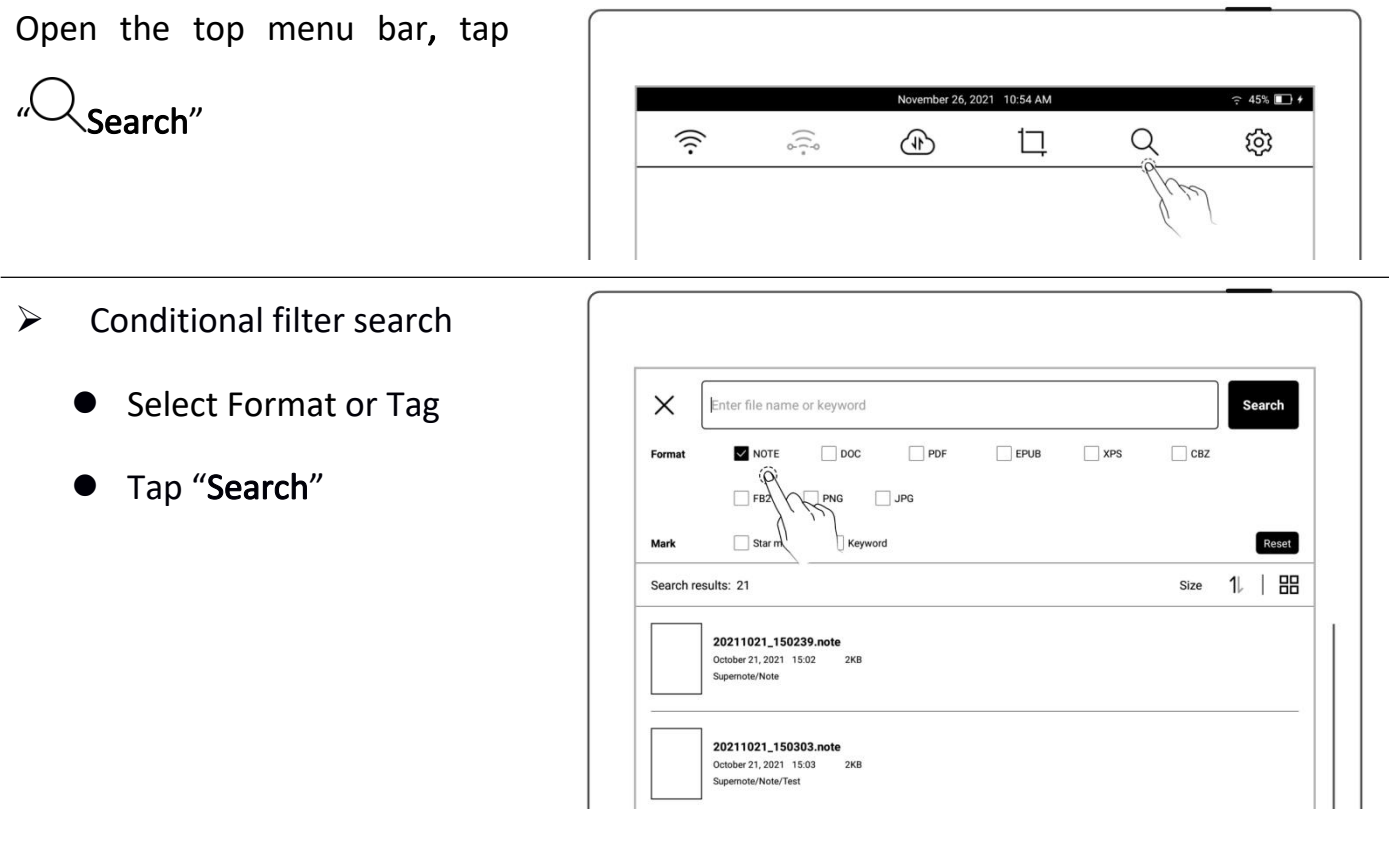

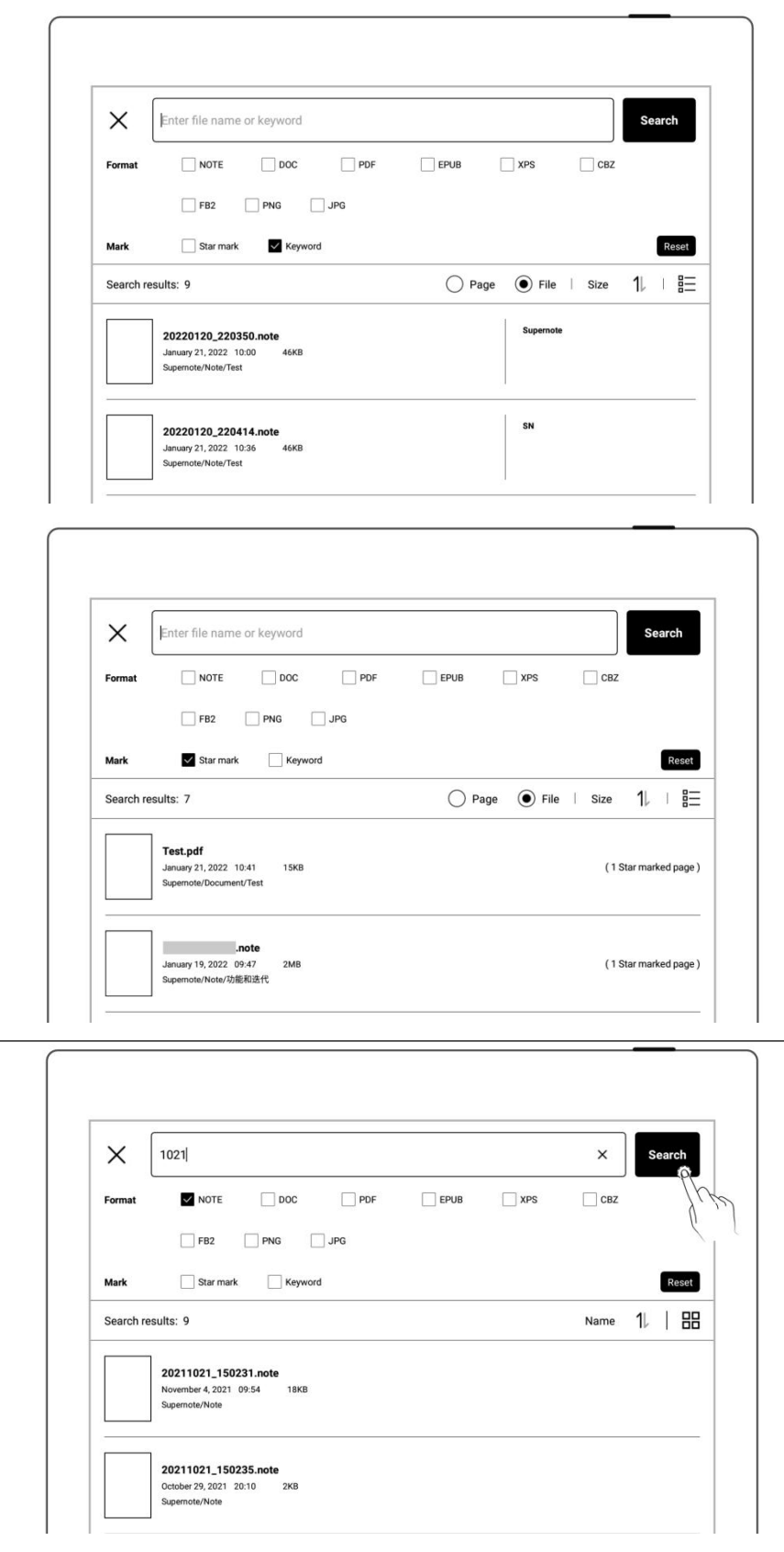

- $\triangleright$  Search by file name
	- Enter the file name
	- Tap "Search"
- $\triangleright$  Keyword search
	- Select the "**Keyword**" tag  $\left| \begin{array}{ccc} \searrow & \searrow \end{array} \right|$
	-
	- Tap "Search"
	- Search results for  $\sum_{\text{submax} 22, 20250 \text{ .} \text{ 2002}}$ related files or pages per input keyword

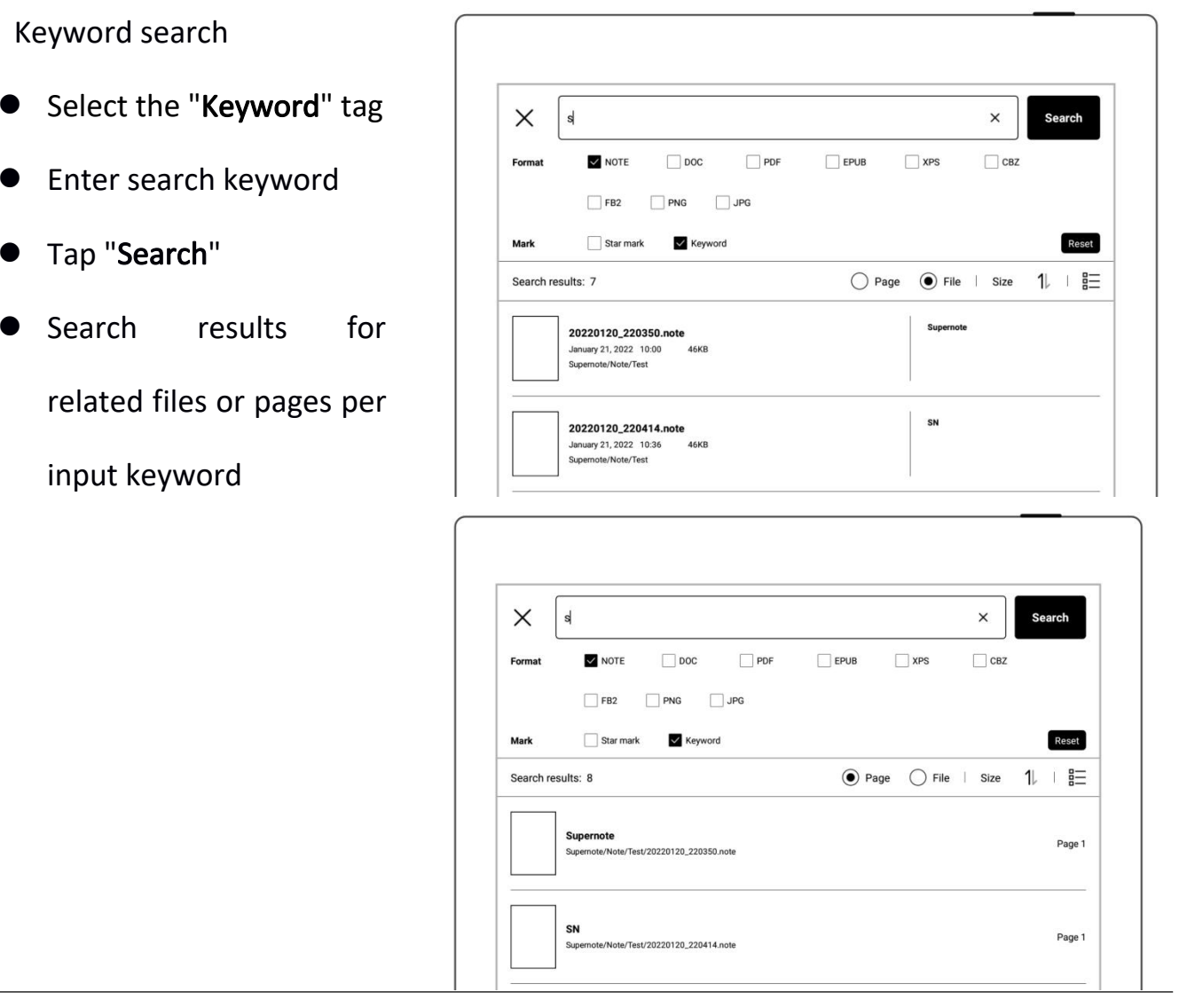

\*Note: The search for file names or keywords supports fuzzy input of text, and supports precise search for selected Formats or Tags.

## **8.5** Quick access

Add up to 8 of frequently used files: specified pages or notes/documents to the Quick

Access list in the sidebar menu to quickly find and open them.

- Open a note/document page
- Tap "  $\mathcal{C}_1$  " and choose to add the current page or

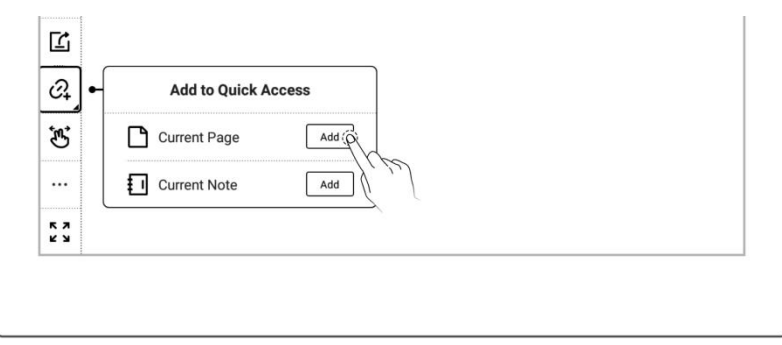

note/document by tapping the "Add"button \*Note: When open "Current Note/Document" via Quick

Access, it will open to the

#### last viewed page by default.

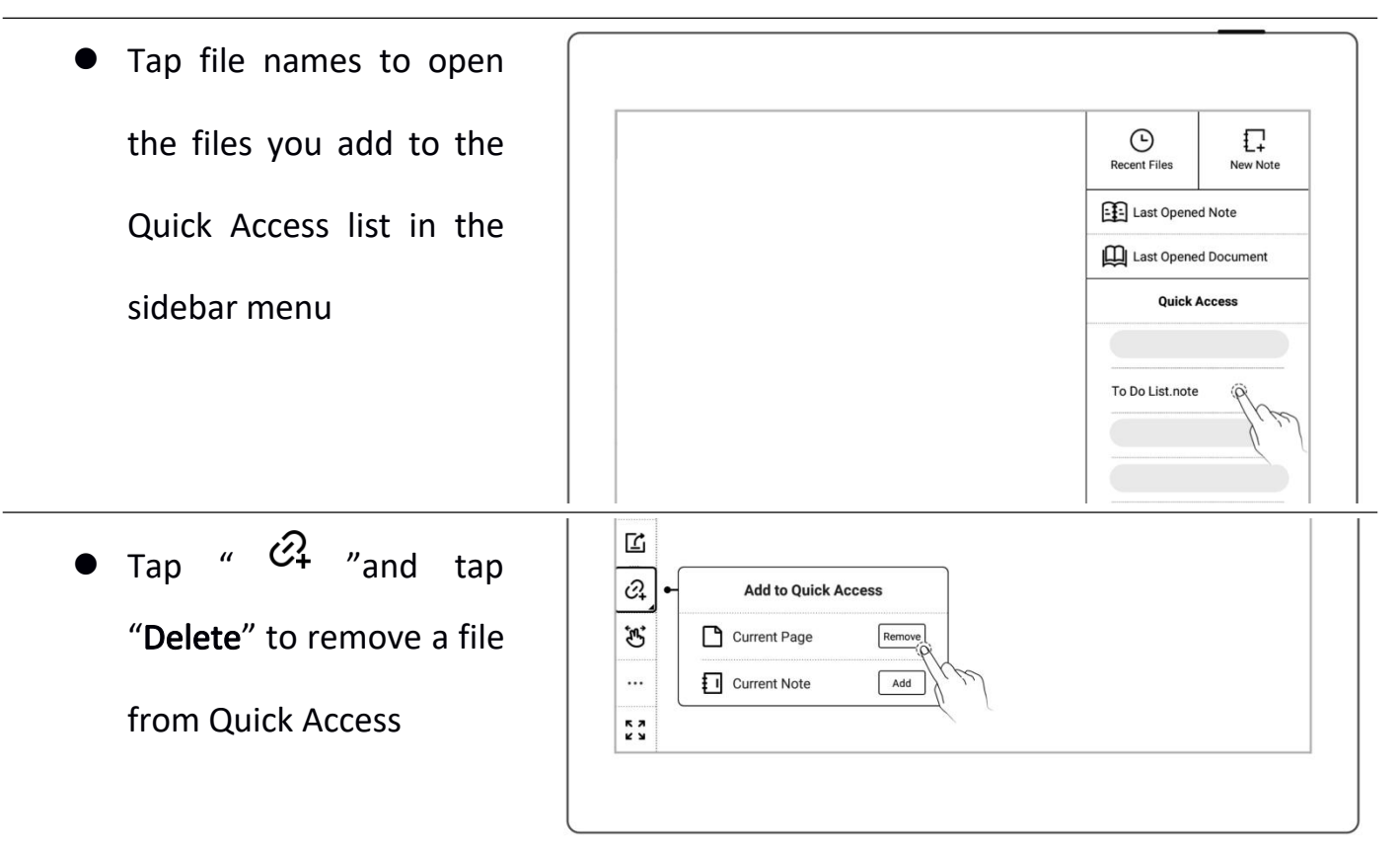

#### **8.6** Recent access

In the sidebar menu, tap the "Recent" tag. This feature enables you to quickly find recent visited files. Tap file names on the Recent screen to open files.

# Chapter 9 Mailbox Function

Support IMAP type mailbox.

# **9.1** Log in

- $\triangleright$  Authorize access to log in
	- Tap "Mail" in the sidebar menu
	- Select 
	"Microsoft

Exchange" or

"Outlook/Hotmail" to

enter the corresponding

authorization page

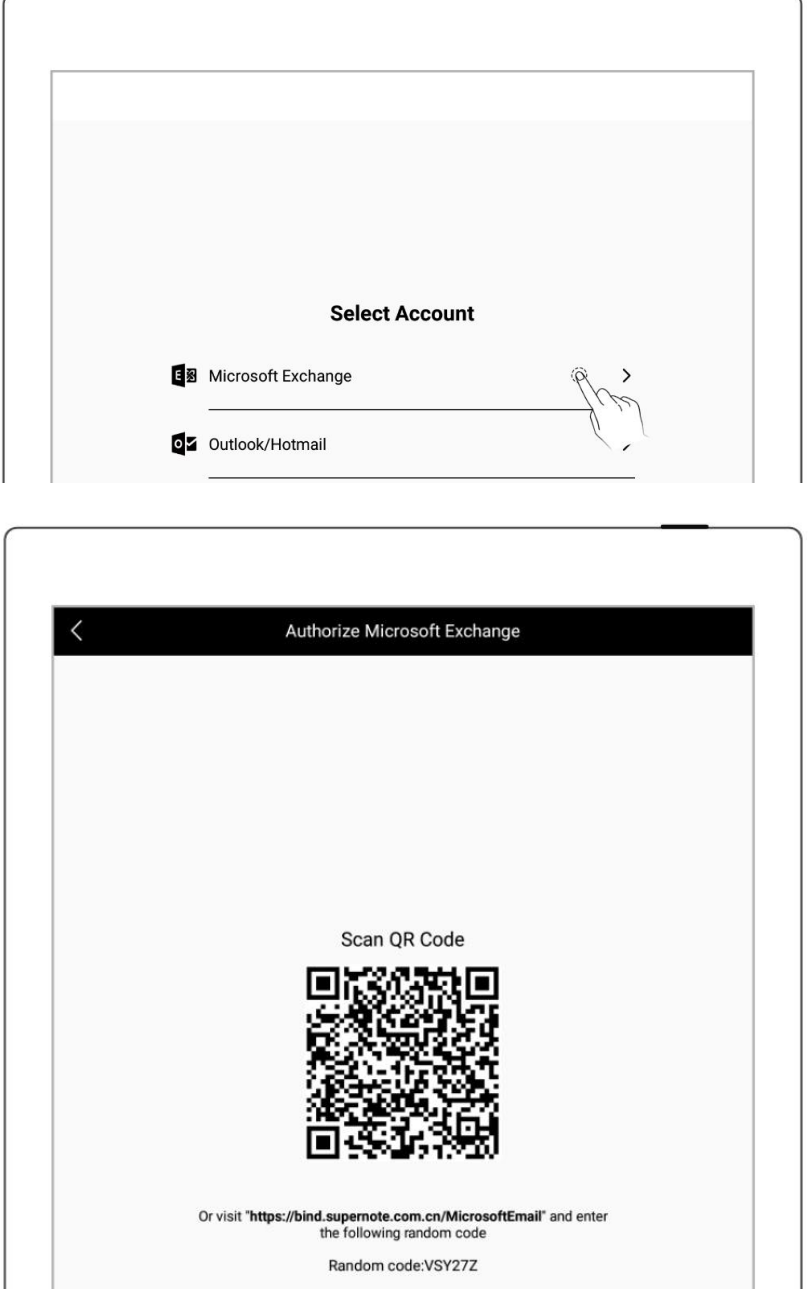

Use QR code scan or

input website link

- **•** Input Random code
- Tap "Authorize "
- $\triangleright$  Log in with password
- 1、 Log in
	- Select "Other(IMAP)"
	- **•** Enter your email address and password
	- You can choose to remember password, then tap "Log in"
	- Please check server setting if log in failed

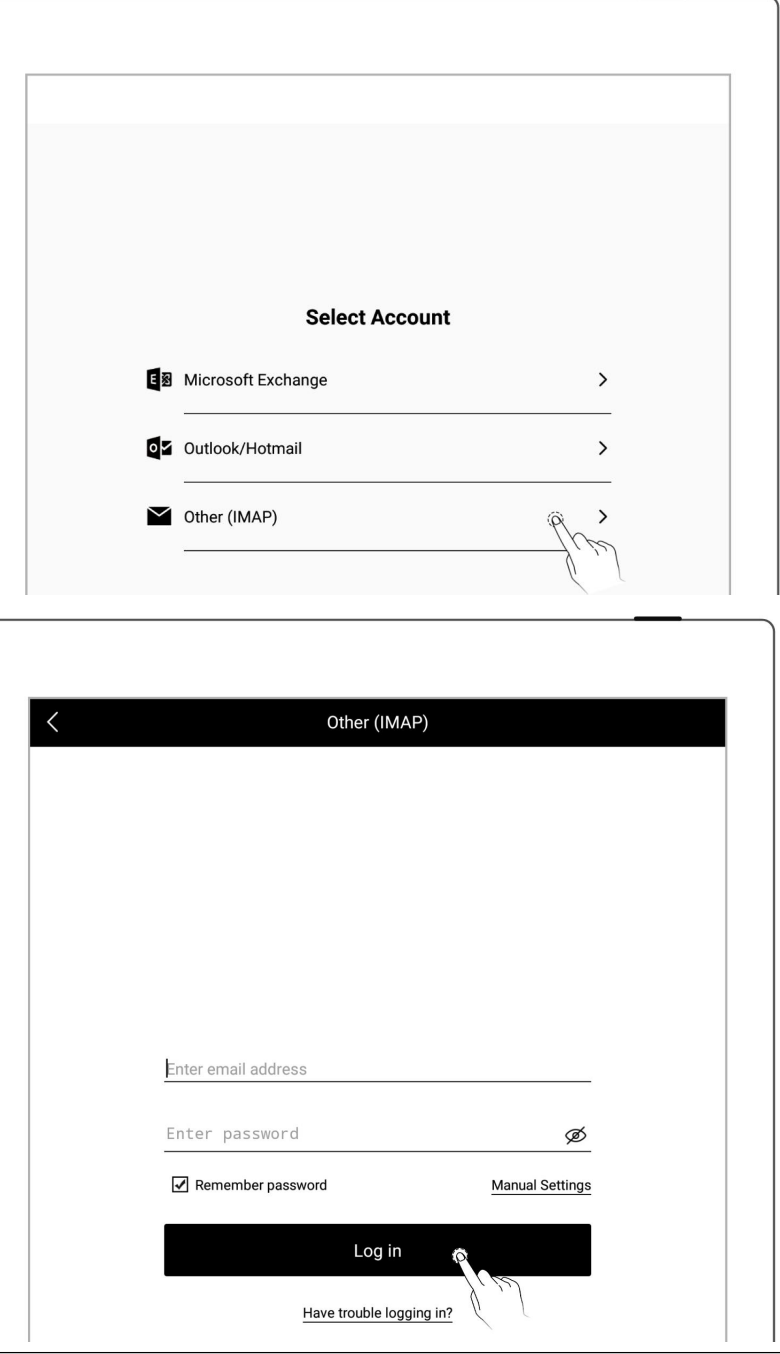

- 2、 Mailbox server set up
	- Tap "Manual Settings"
	- **Setting per content** (IMAP etc.) request of your mail server
	- Tap "Log in"

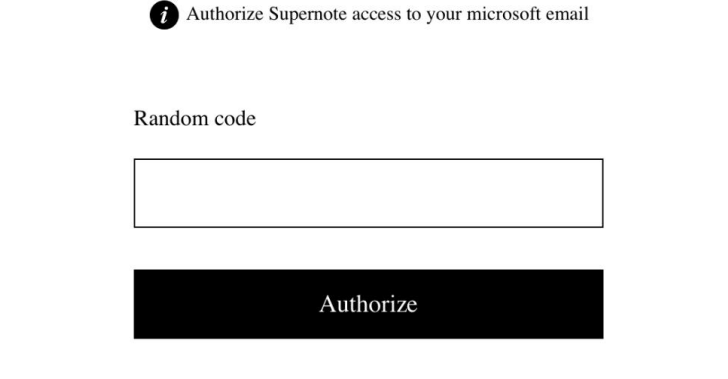

(Please set up this part

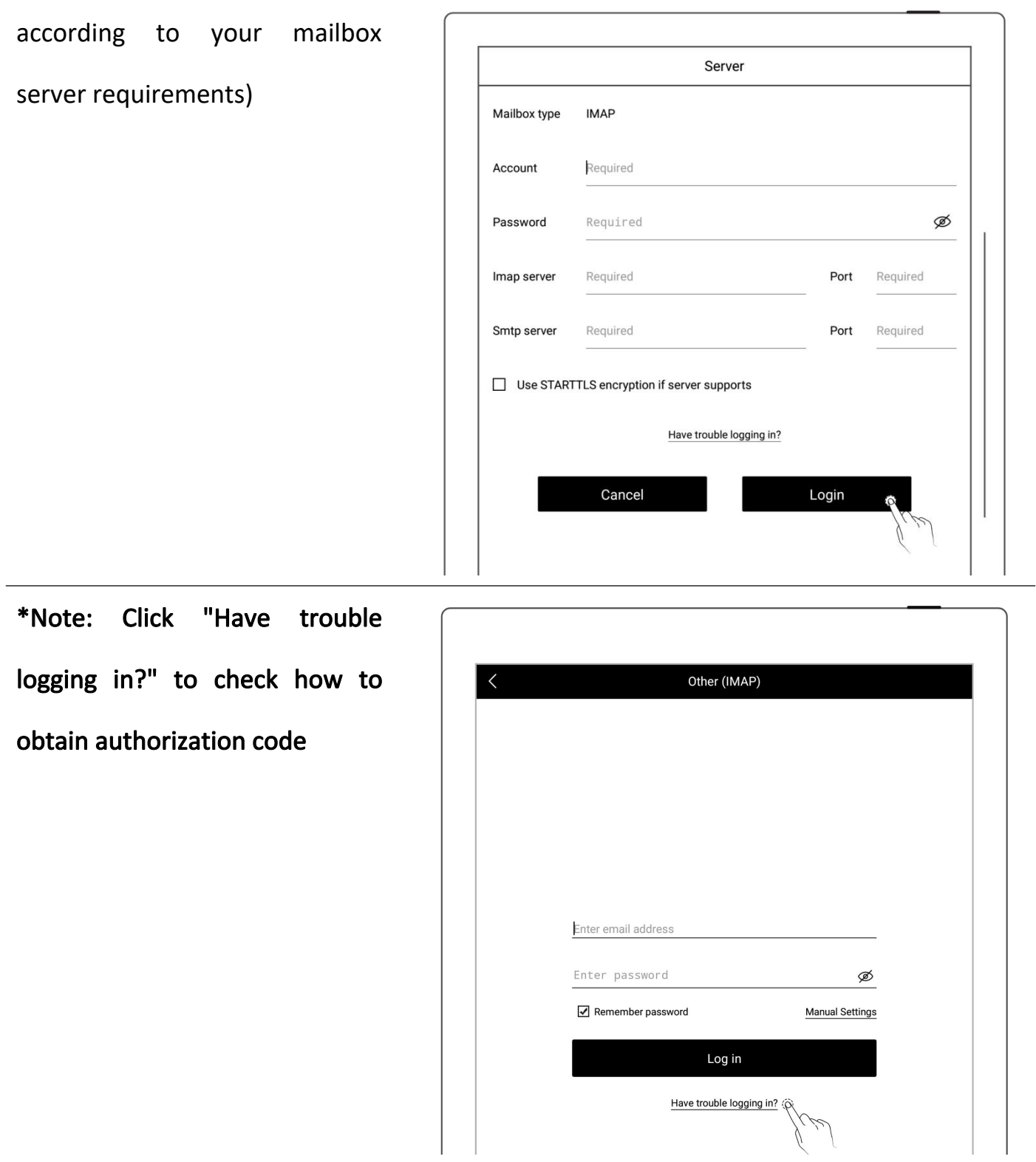

Multi-mail account log in

- Tap "Add account"
- On the "Add Account" page, select an email account to log in to

\*Note: The mailbox supports max. three mail accounts at the same time

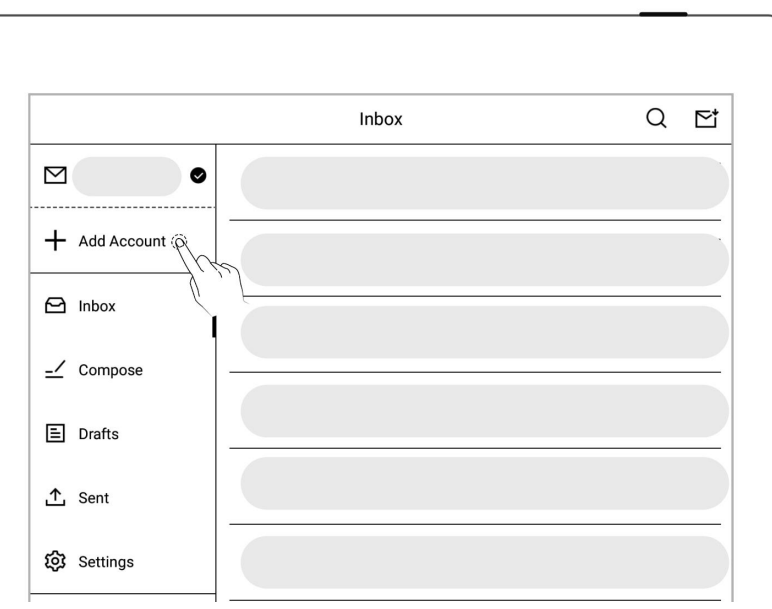

#### **9.2** Settings

After the mailbox is successfully logged in, you can proceed some basic mailbox settings first.

- $\triangleright$  Set the number of synced emails
	- Enter the mailbox, tap "Settings" on the left
	- **•** Enter the number of emails to be synced (up to 99 emails can be synced)
	- Here you can choose "Delete the same mail on the server synchronously when

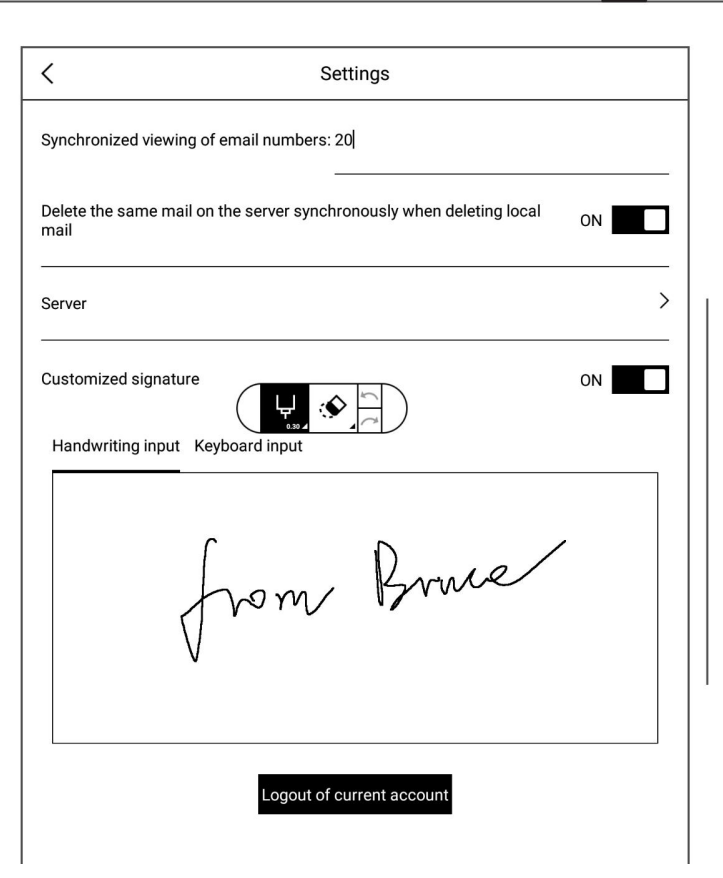

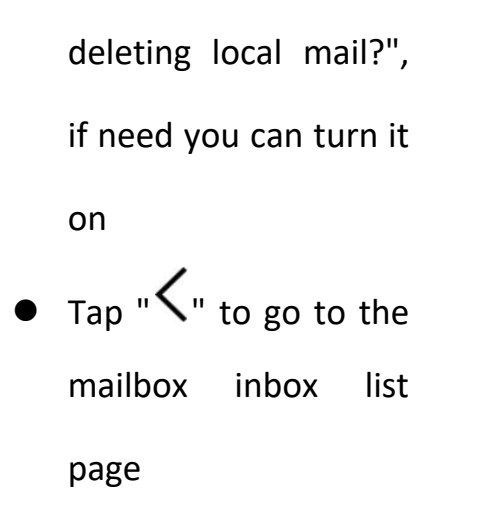

\*Note: After the setting is completed, the local mailbox will be synced according to the

#### number of synched emails you set.

- > Customized Signature Setting
	- Access email function and tap "Settings"
	- **•** Handwriting (or use keyboard) on squared signature setting area to set up email signature.
	- When Customized Signature is ON, the signature will be automatically added in every email sent. If

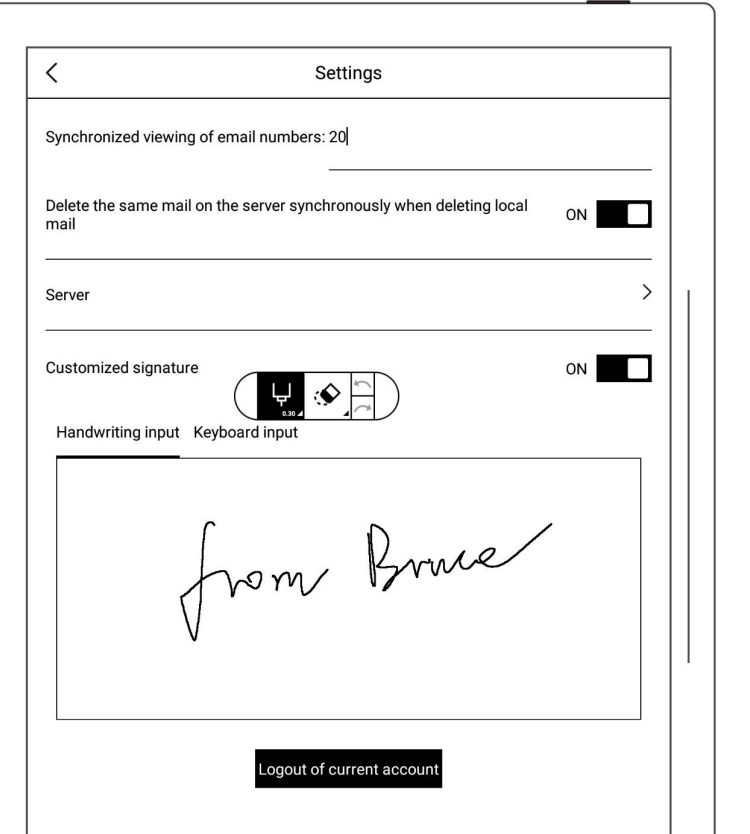

the status is OFF,

Customized signature

will be hidden.

## **9.3** Compose

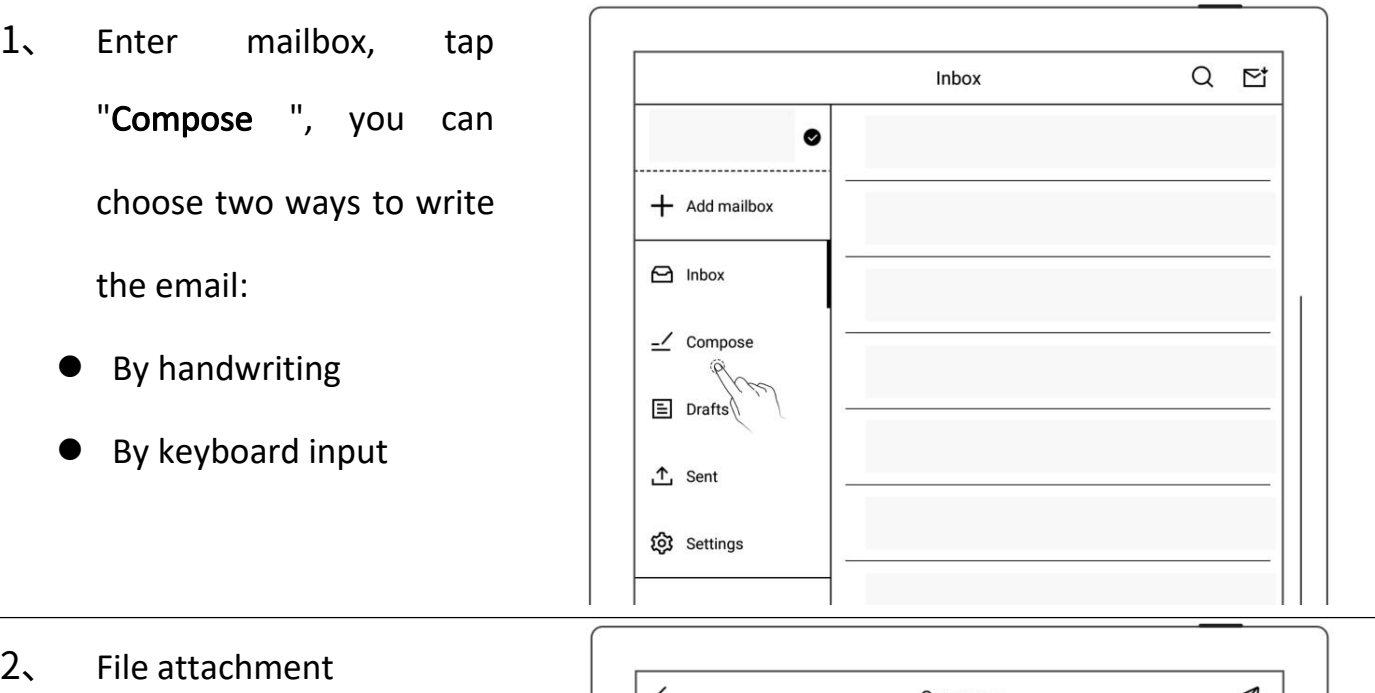

- $\bullet$  Tap "  $+$  " at the far right of the attachment column
- Select the file to be sent on the file selection page and add it to the attachment

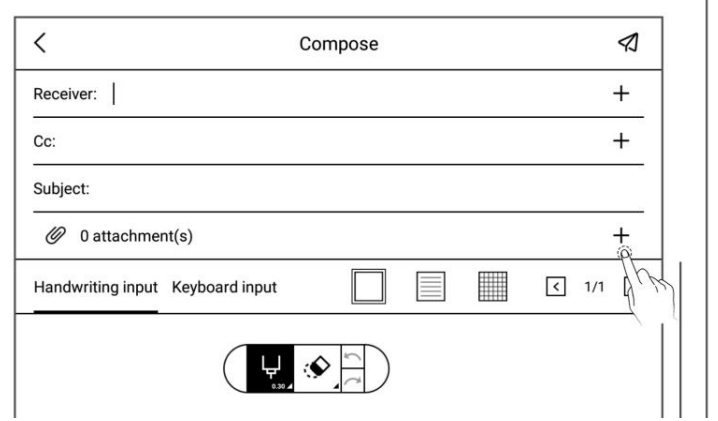

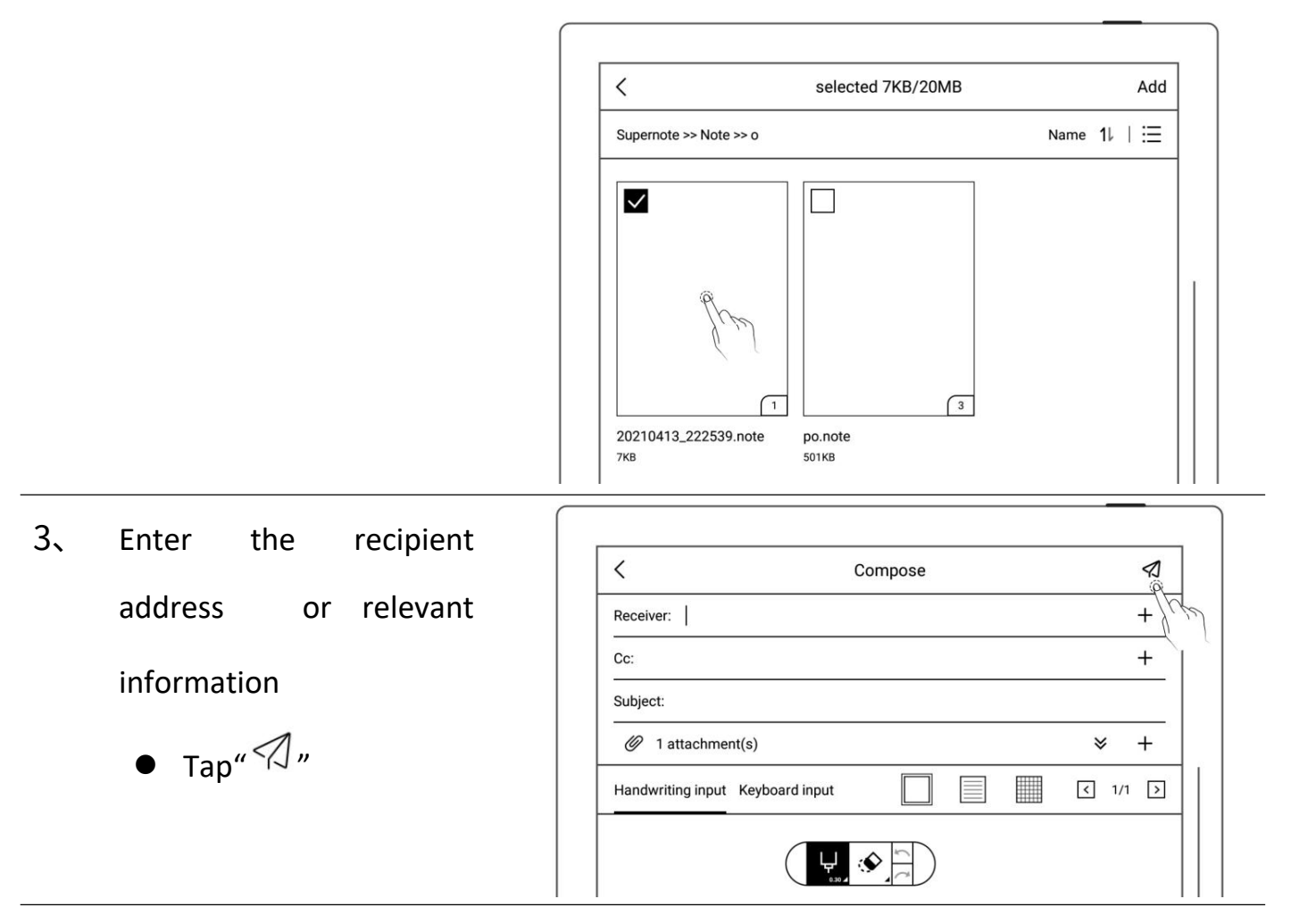

\*Note: Email attachments have restrictions on the size. It is not recommended to add multiple or heavy files (total file size <20M).

#### **9.4** Inbox

- 1、 Enter mailbox, the default page is the "Inbox" list
	- Tap"  $\mathbb{C}^*$  "to conduct email sync manually

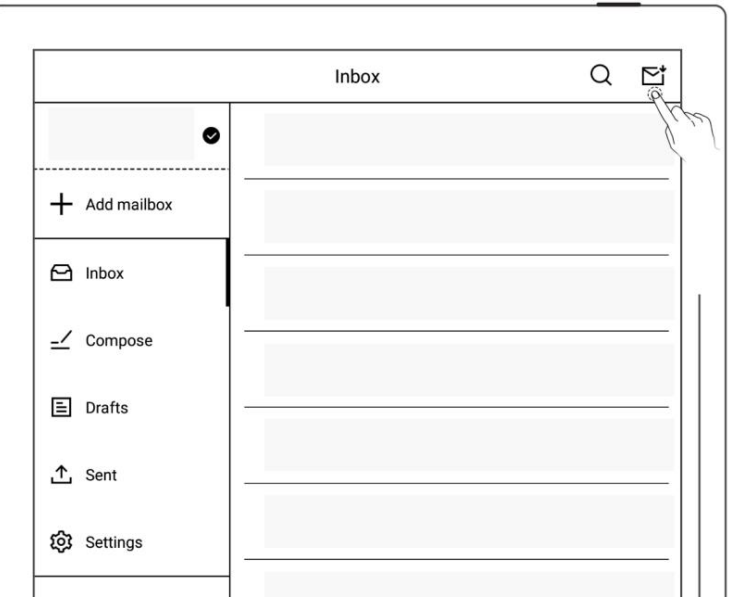

- 2. Tap the mailing list to  $\Big|\Big|$ check emails
	- Swipe up and down  $\left|\right|$   $\right|$  Sender: to view email details

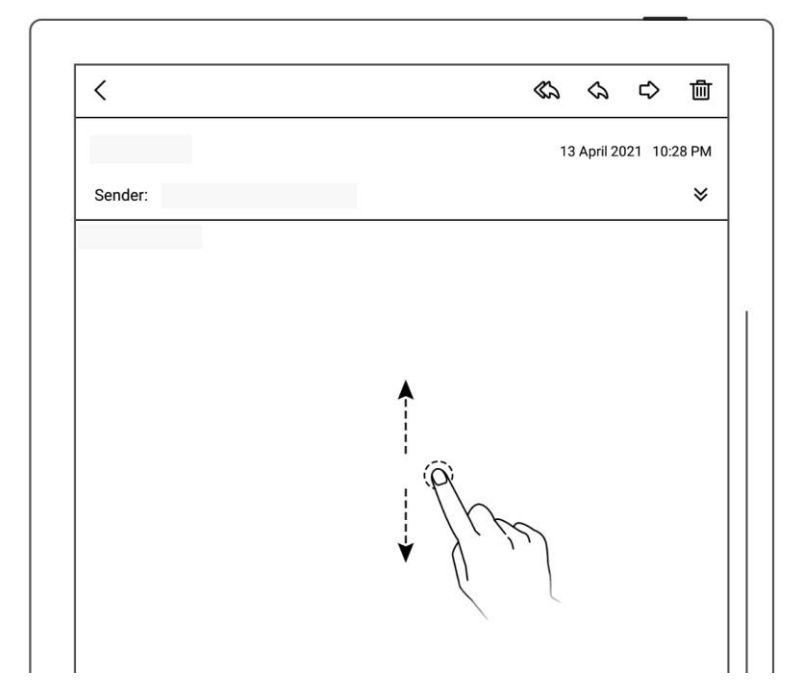

 Support zoom in/out for checking email details by two fingers.

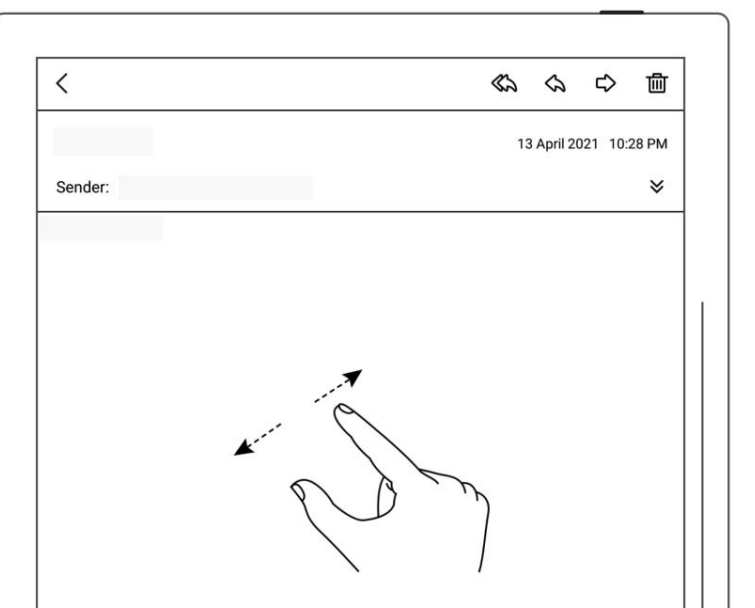

#### 3、 Save attachment

- $\bullet$  Tap " $\forall$  " at the far right of the column
- Tap "Save" in the attachment list
- As default, the file is saved to the relevant

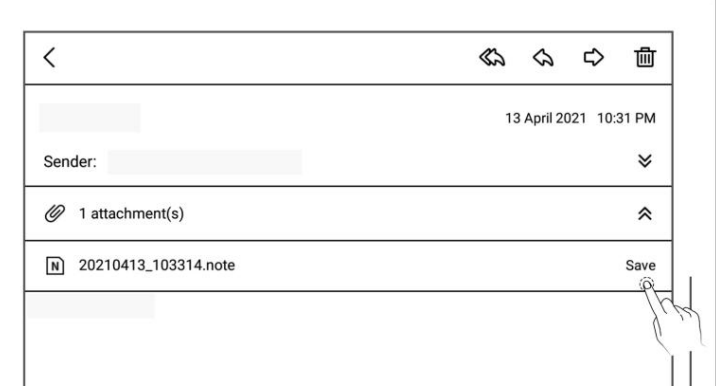

email account under

the "INBOX" folder

# **9.5** Delete Local emails

Enter mailbox, the default page is the "Inbox" list

- $\bullet$  Long press to select the mail to be deleted
- $\bullet$  Tap "  $\overline{1\text{m}}$  " , Tap "Confirm" in the pop-up box message

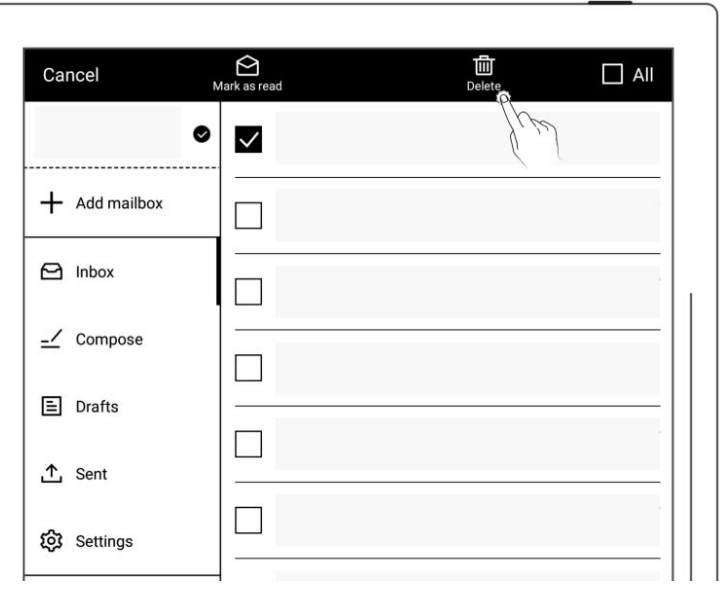

## **9.6** Mark as read

Enter mailbox, the default page is the "Inbox" list

- **O** Long press to select unread emails
- $\bullet$  Click the " $\bigcirc$ " icon to mark unread emails as read

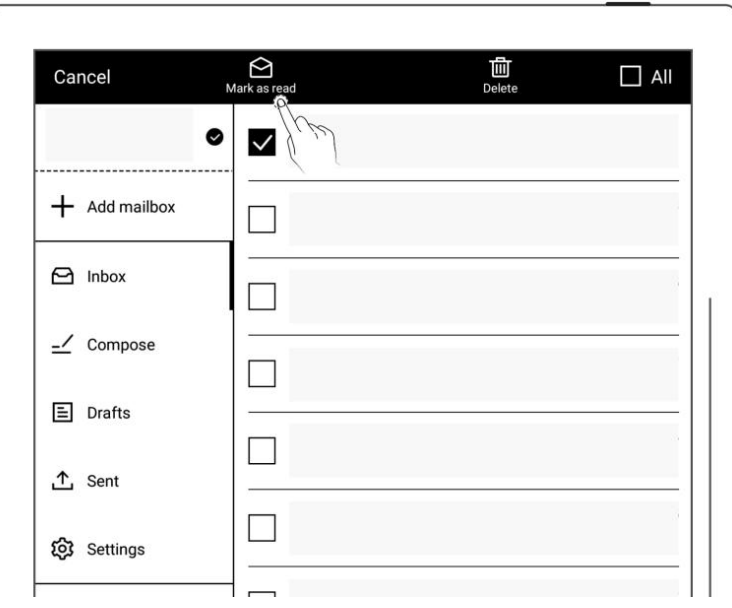

# Chapter 10 Calendar function

In the sidebar menu, tap "Calendar". If it is the first time opening the Calendar, the default view will be the "Monthly View".

## **10.1** Account Management

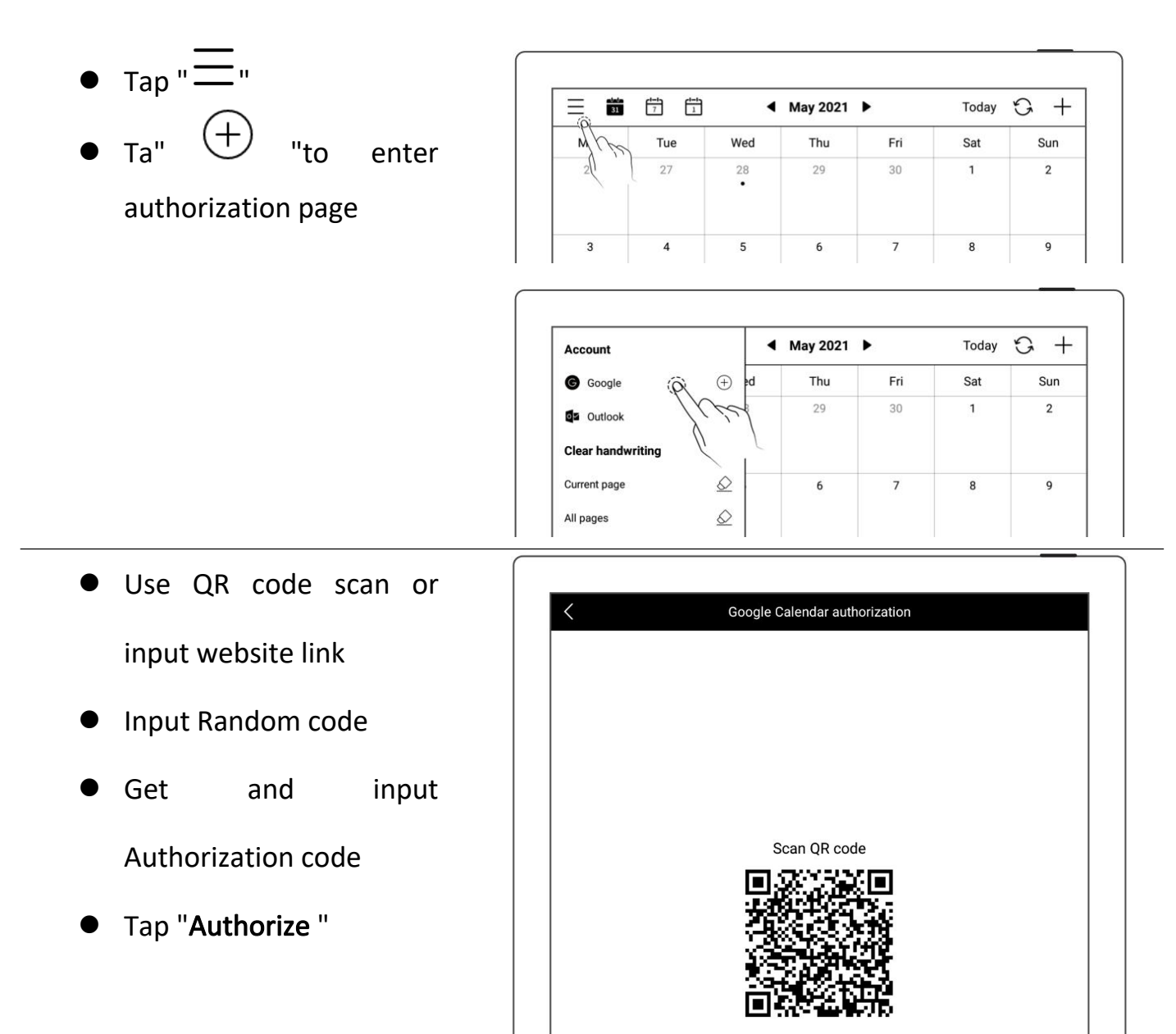

Or visit https://bind.su

nd.supernote.com.cn/Google and enter the<br>following random code

Random code: TYBZOO

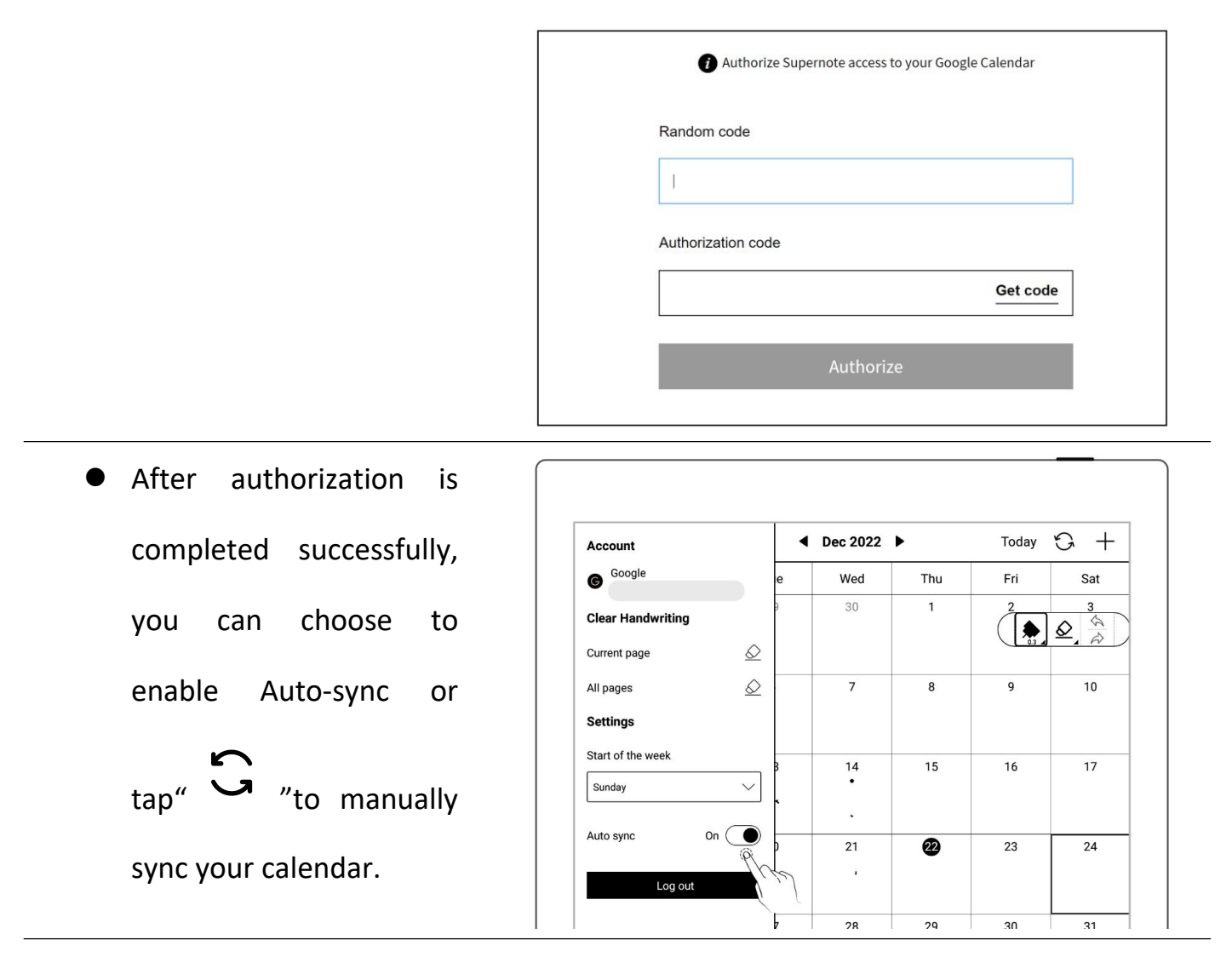

\* Note: If Auto-sync is enabled, the calendar will be synced automatically every time a

calendar event is created, revised or deleted.

## **10.2** Settings

- $\bullet$  Tap " $\equiv$  "
- Tap the date square or " **W**
- Select the start day of the week
- Close side column by tapping screen once after completion of settings

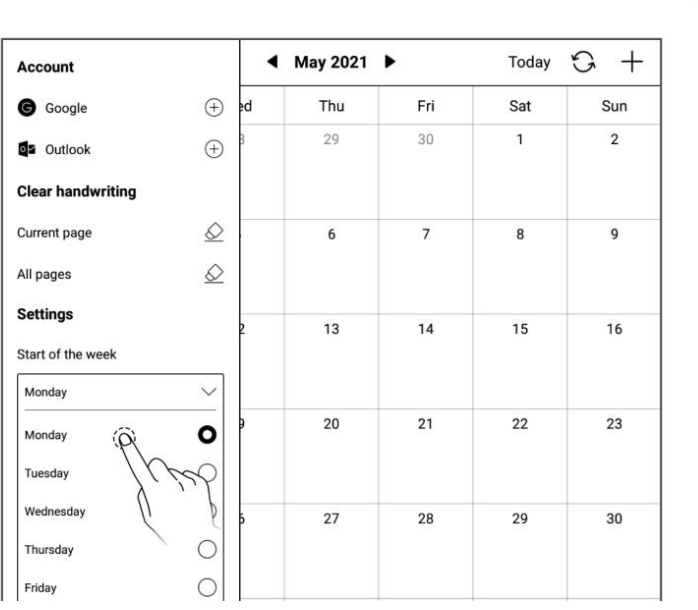

#### \*Note: Please delete ALL handwritings before set up the date.

#### **10.3** Switch View

• Tap "  $\frac{1-1}{31}$  ", " $\frac{1-1}{7}$  ", and  $\sqrt{\frac{1-1}{1}}$  "to switch different calendar views Handwritings can be added into monthly and weekly calendar views

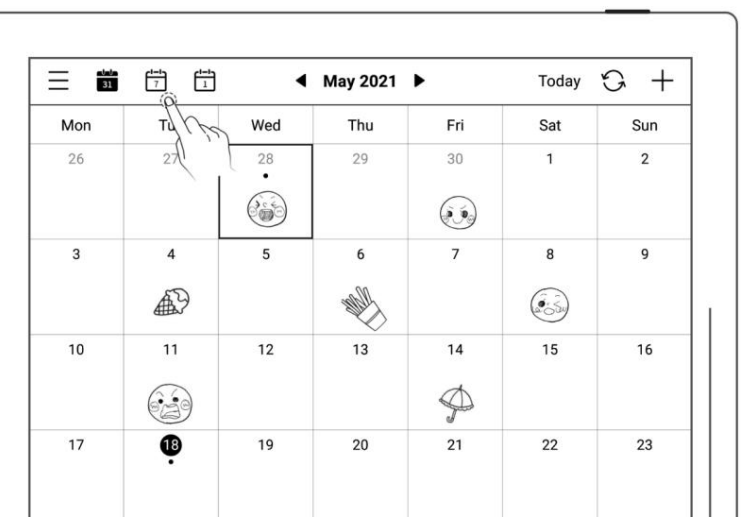

# **10.4** Select the date

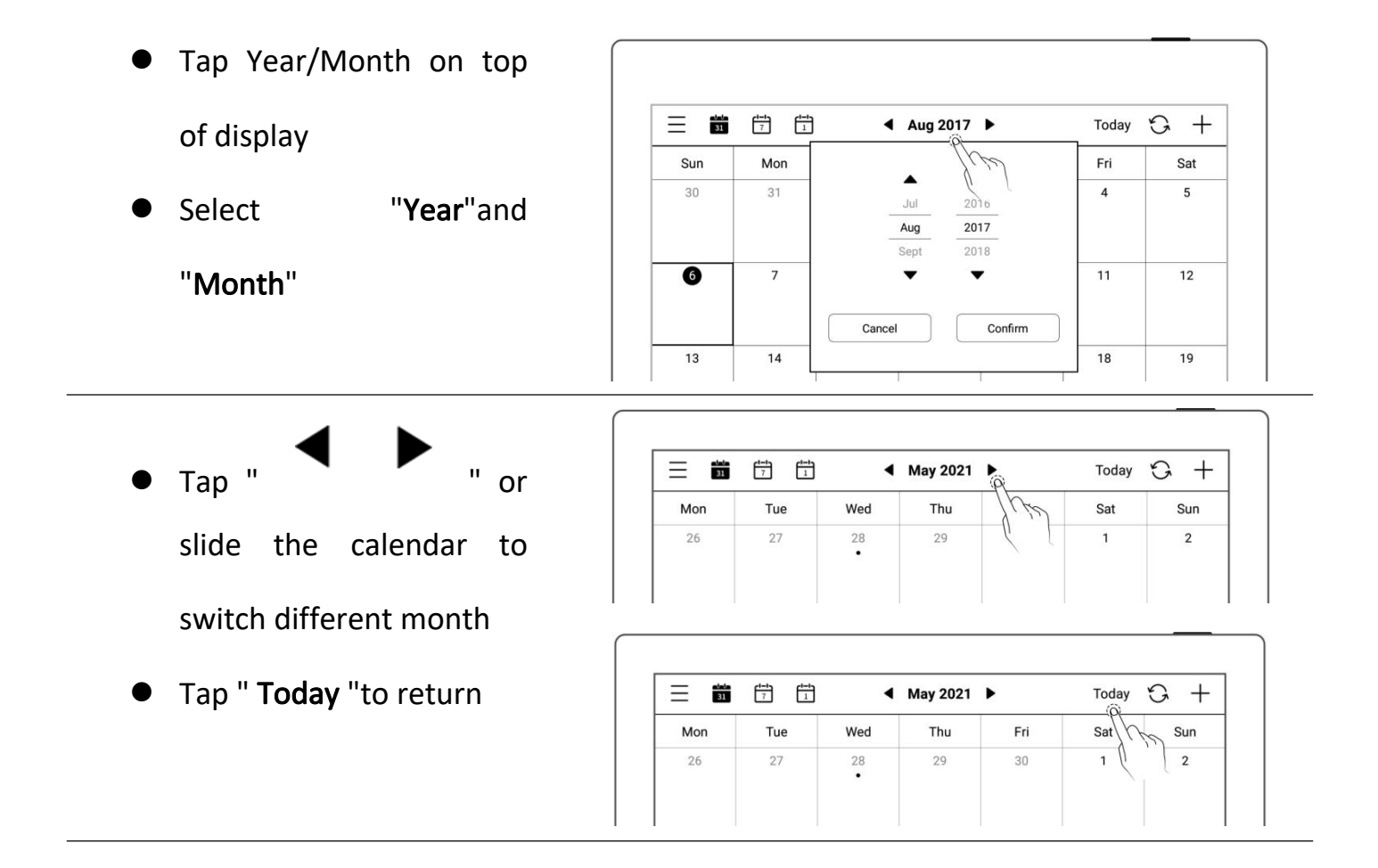

# **10.5** Event

- 1、 Create
	- $_{\mathsf{Tap}^{\mathsf{''}}}+$  "
	- Input title and details
	- Set up the time
	- Tap "confirm"

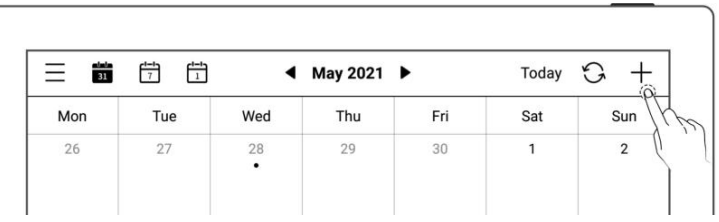

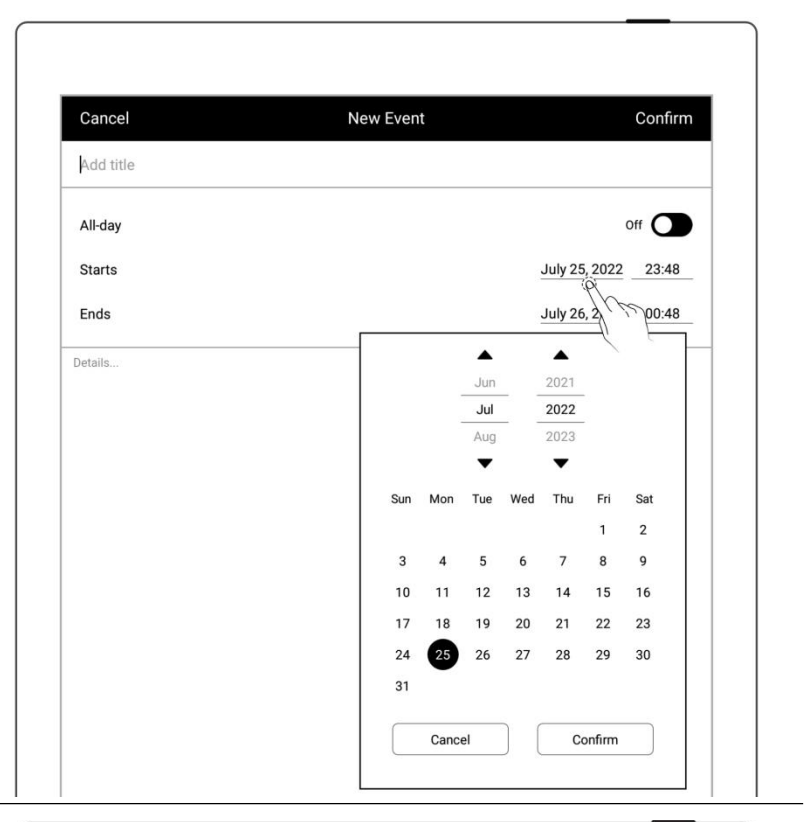

- $\triangleright$  Daily calendar view
- Tap the time slot to input  $\begin{array}{|c|c|} \hline \textbf{Wed} & \textbf{Wed} \ \hline \end{array}$
- Create event  $\bigcup_{\alpha_{200}}^{\alpha_{100}}$ corresponding the time  $\Big|\Big|_{\frac{0.400}{0.500}}$ slot
- Tap "confirm"

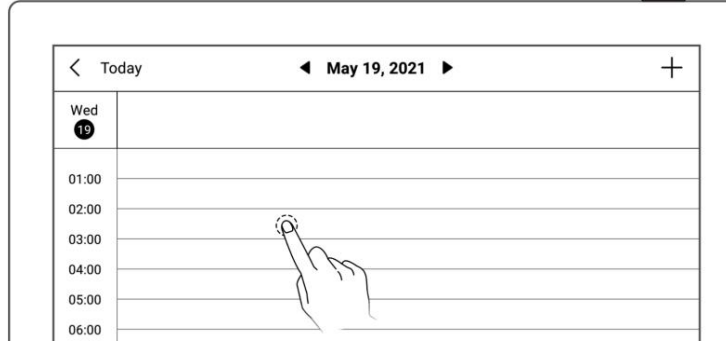

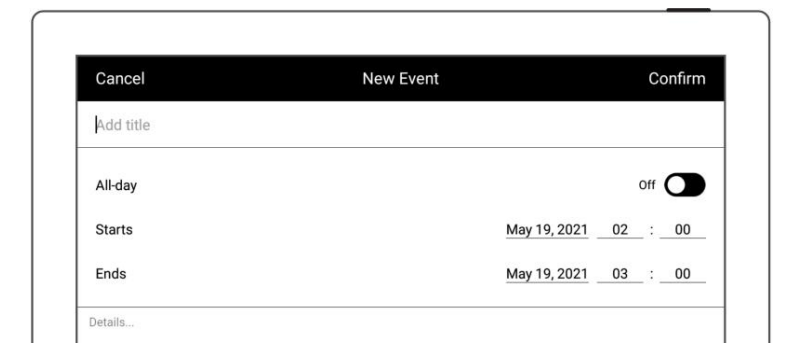

#### 2. Check  $\qquad \qquad$

 $\triangleright$  In monthly or weekly view

 $\mathbb{L}$ 

- Select date
- **Tap date square or**

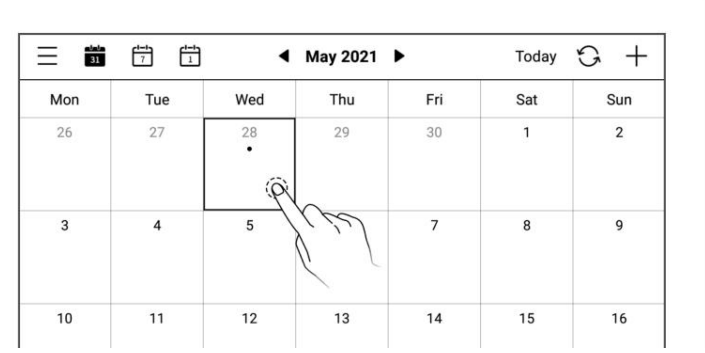

bottom-right corner to check all events of the  $\frac{1}{26}$   $\frac{1}{27}$   $\frac{1}{28}$ day

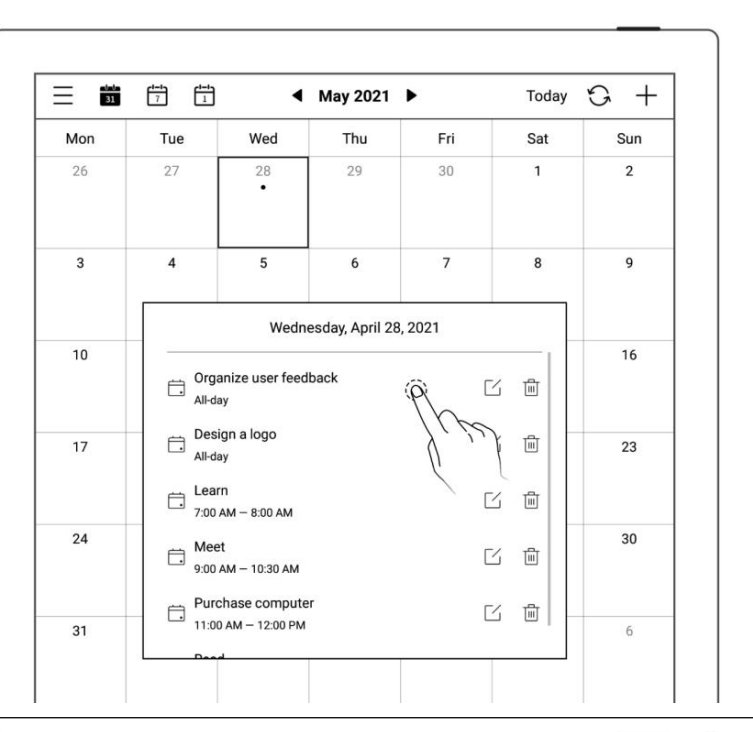

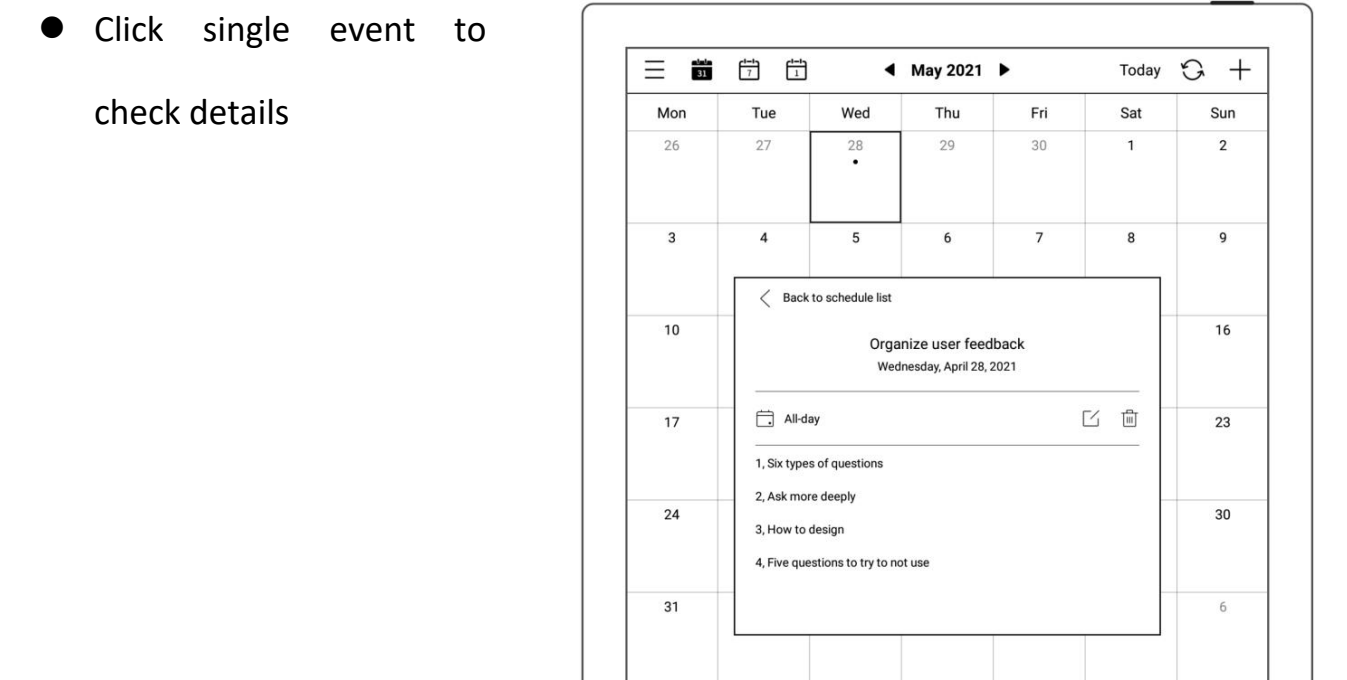

- 
- Tap the date to check all  $\overline{\bullet}$ . The other has the disorder the disorder of the disorder  $\overline{\bullet}$ .

events of the day  $\left|\begin{array}{c} \frac{\log 100}{\log 100} \\ \frac{\log 100}{\log 100} \end{array}\right|$ 

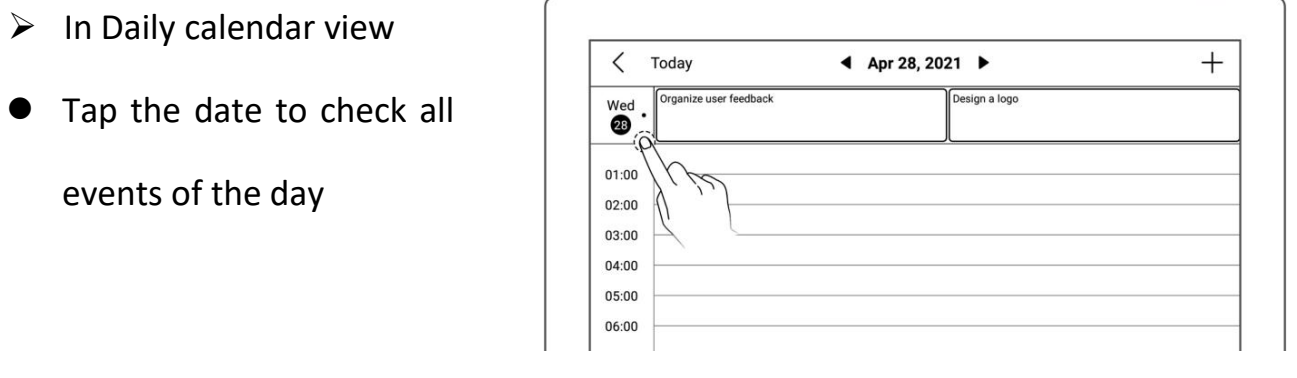

- 3、 Edit, Delete
	- $\triangleright$  Edit
	- $\bullet$  Tap " $\Box$ "
	- Open the event page,

Re-edit

Tap "Confirm"

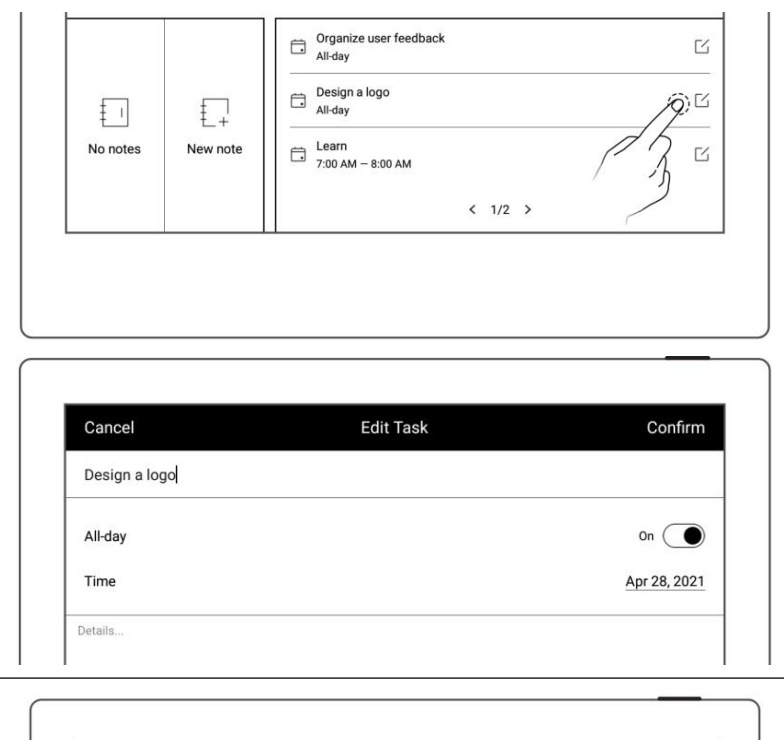

- $\triangleright$  Delete
- $\bullet$  Tap"  $\overline{11}$ " in event list box or Event details
- **•** Tap "Delete" in event

edit page

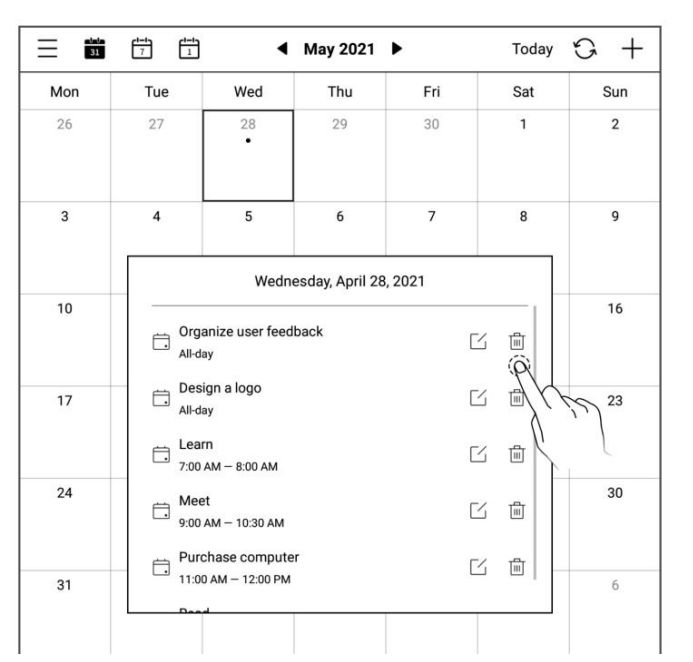

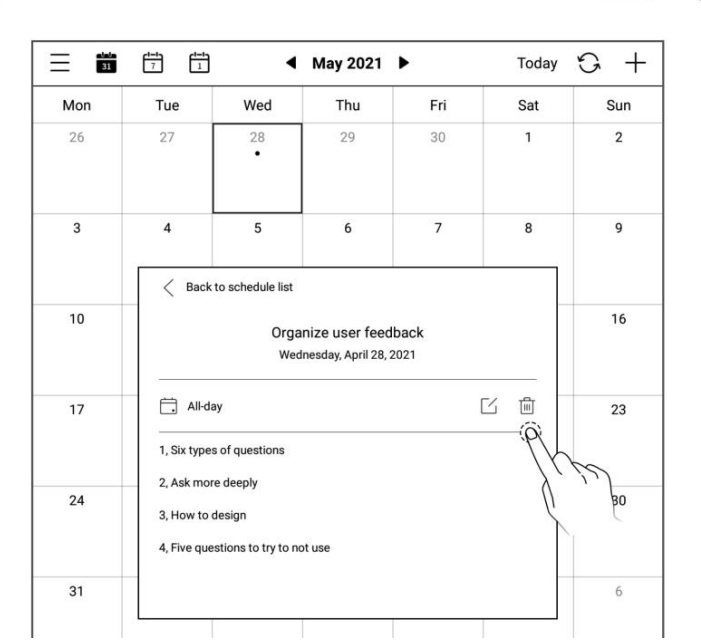

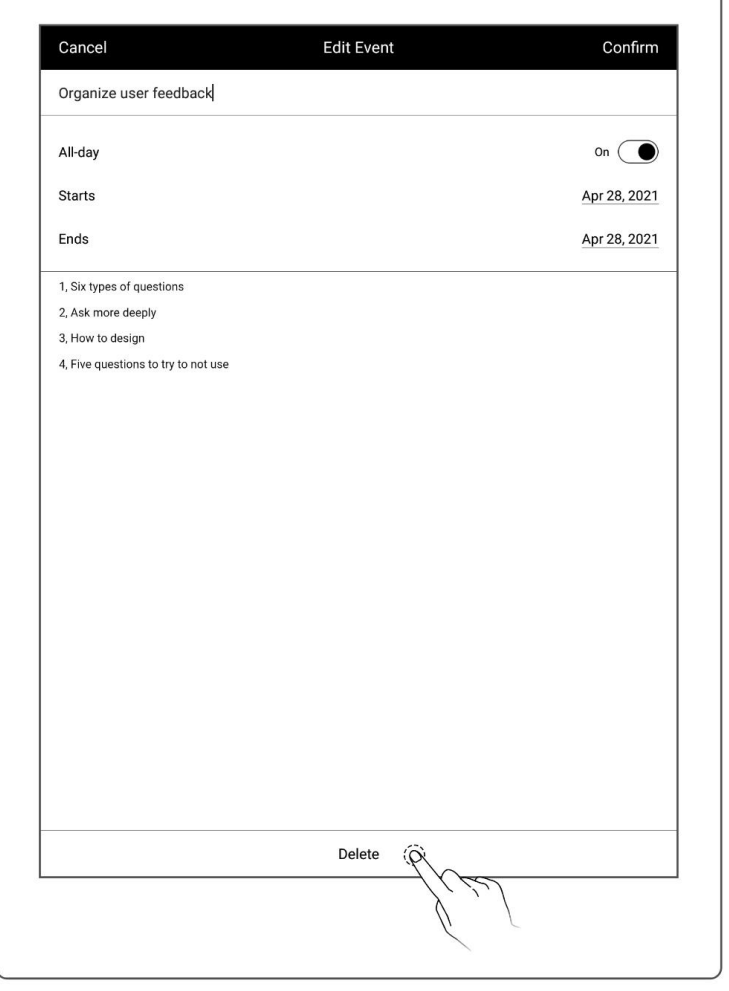

## **10.6** Note viewing and event title recognition

- 1、 Note viewing
	- $\bullet$  In weekly or monthly  $\begin{array}{|c|c|c|c|}\hline \bullet&\text{if } &\text{We note}\\ \hline &\text{We note} &\text{New notes} &\text{New notes}\\ &\text{New notes} &\text{New notes} &\text{New notice} \end{array}$ view
	- Tap "View Notes" in the lower left block to open  $\Box$ the note list and browse  $\frac{1}{26}$   $\frac{1}{27}$   $\frac{1}{28}$   $\frac{1}{28}$ all notes of the day

 $\frac{1}{2}$  lcon<br>10:40 AM - 11:40 AM  $\overline{\mathbb{C}}$ Meet<br> $2:30 \text{ PM} - 4:00 \text{ PM}$ M  $\odot$ About toolbar<br> $\overline{7:40}$  PM - 8:40 PM  $\mathbb{Z}$  $\langle 1/1 \rangle$  $G +$  $\triangleleft$  Aug 2021 Today Thu Fri Sat Sun 28 29  $30$  $31$  $\mathbf{1}$ 

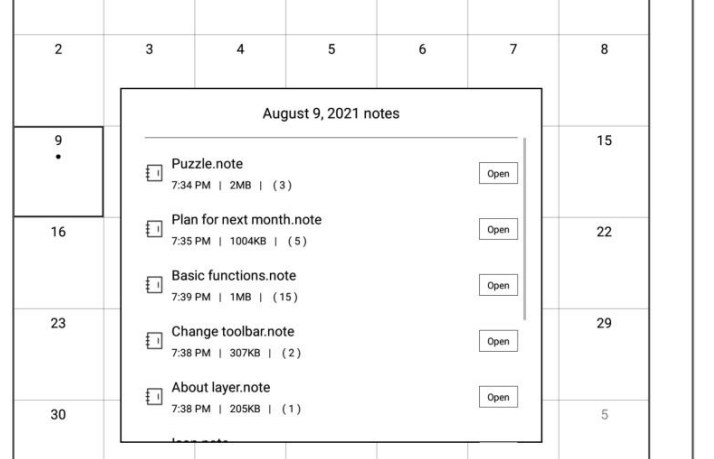

- 2、 Event title recognition
	- - $\mathbf{a} \mathbf{S}^{\mathbf{m}}$  Lasso"
	- Draw a circle to selected  $\|\cdot\|$ handwriting and tap
		- $"$  to have it recognized as a calendar event title and jump to the New Event page of

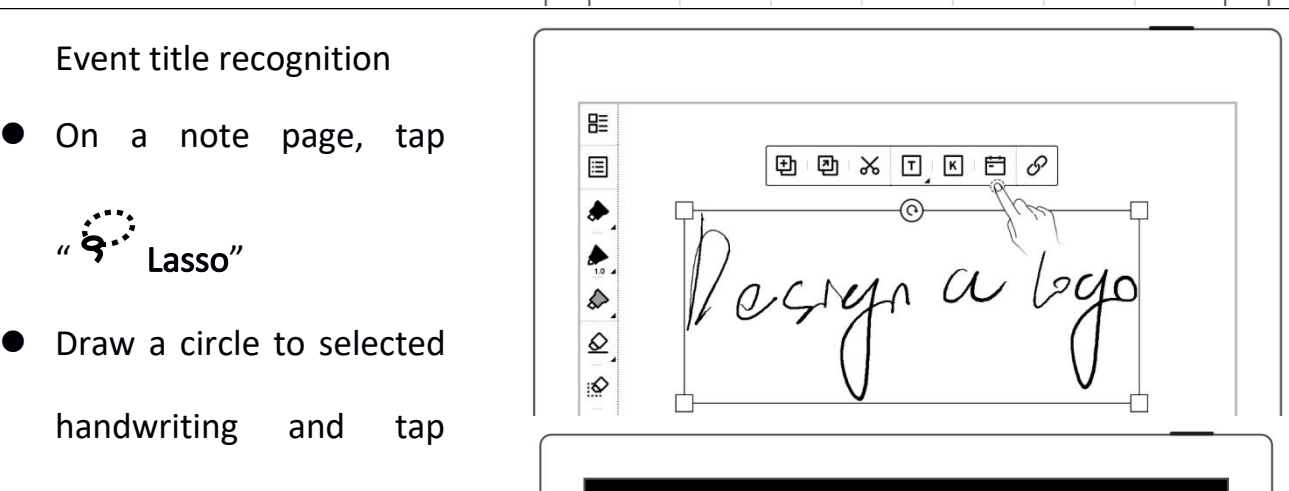

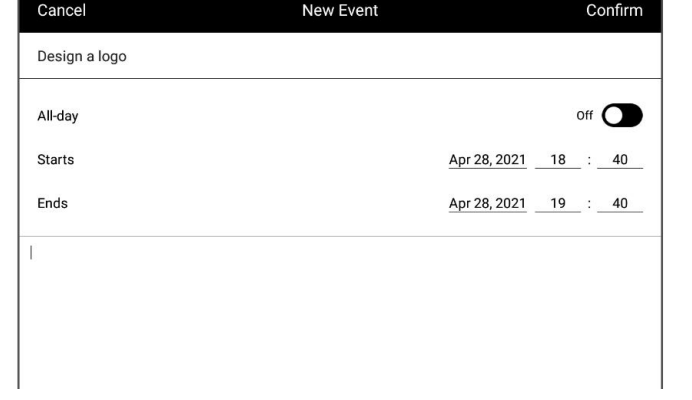

\* Note: Event title recognition is only valid on the "Main Layer".

# Chapter 11 Basic functions

# **11.1** USB connection

You can use USB cable to connect your Supernote device and PC to charge device, organize and transfer files.

Use USB cable to connect your Supernote device to PC.

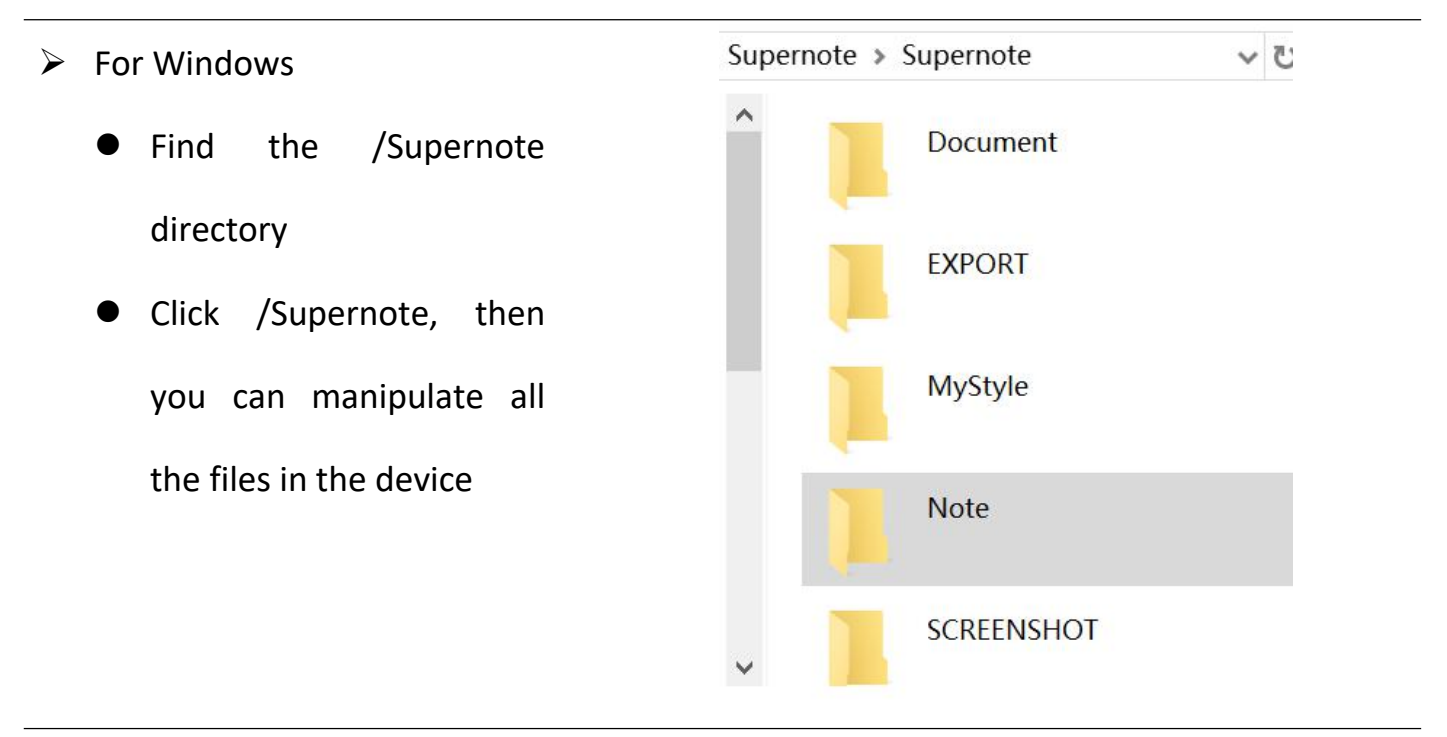

- $\triangleright$  For MAC
	- MTP tools such as Android File Transfer、openMTP、Commander One are required

# **11.2** USB OTG

USB OTG (On-The-Go) for USB drive and keyboard connection

- $\triangleright$  OTG USB drive
- **Insert the OTG U drive** into the device
- An icon  $\overline{\mathbb{Q}}$  appears on the top of the device, which is OTG U drive
- Find the folder representing the OTG U drive in the root directory of Supernote, click to enter the U drive, you are able to view and organize files in the U drive

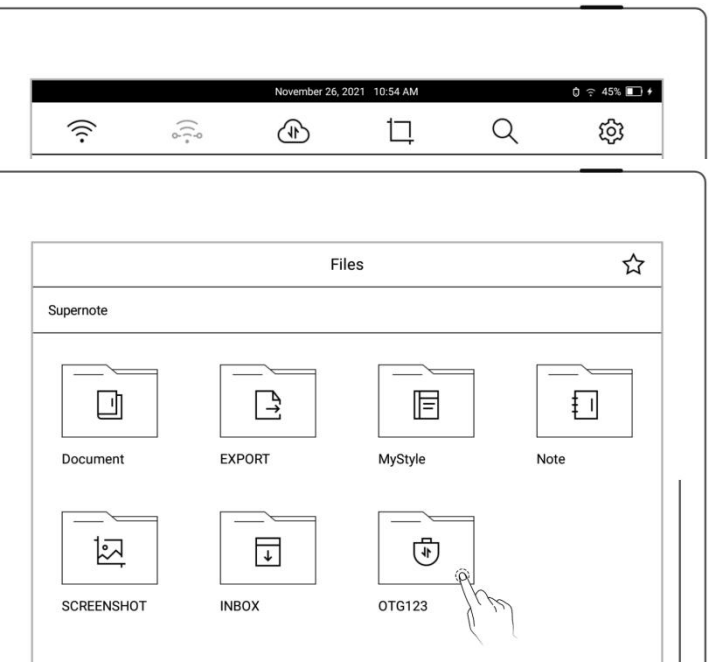

\*Note: 1. When opening the OTG U drive file, please click "  $\frac{dP}{dr}$  " to exit and then pull out OTG U drive to prevent data loss.

2. Do not pull out the OTG U drive during copying, moving, and searching to prevent operation failure.

### **11.3** Wake up from sleep mode

 $\triangleright$  Enter sleep mode

 In standby state, the device will automatically enter hibernate mode and display screensaver page according to the sleep time set by the user (please refer to *[the](#page-40-0)* **SCREENSAVER, OW POWER SERVICE SERVICE SERVICE SERVICE SERVICE SERVICE SERVICE SERVICE SERVICE SERVICE SERVICE** consumption setting ) In active state, press the power button to enter

hibernate mode

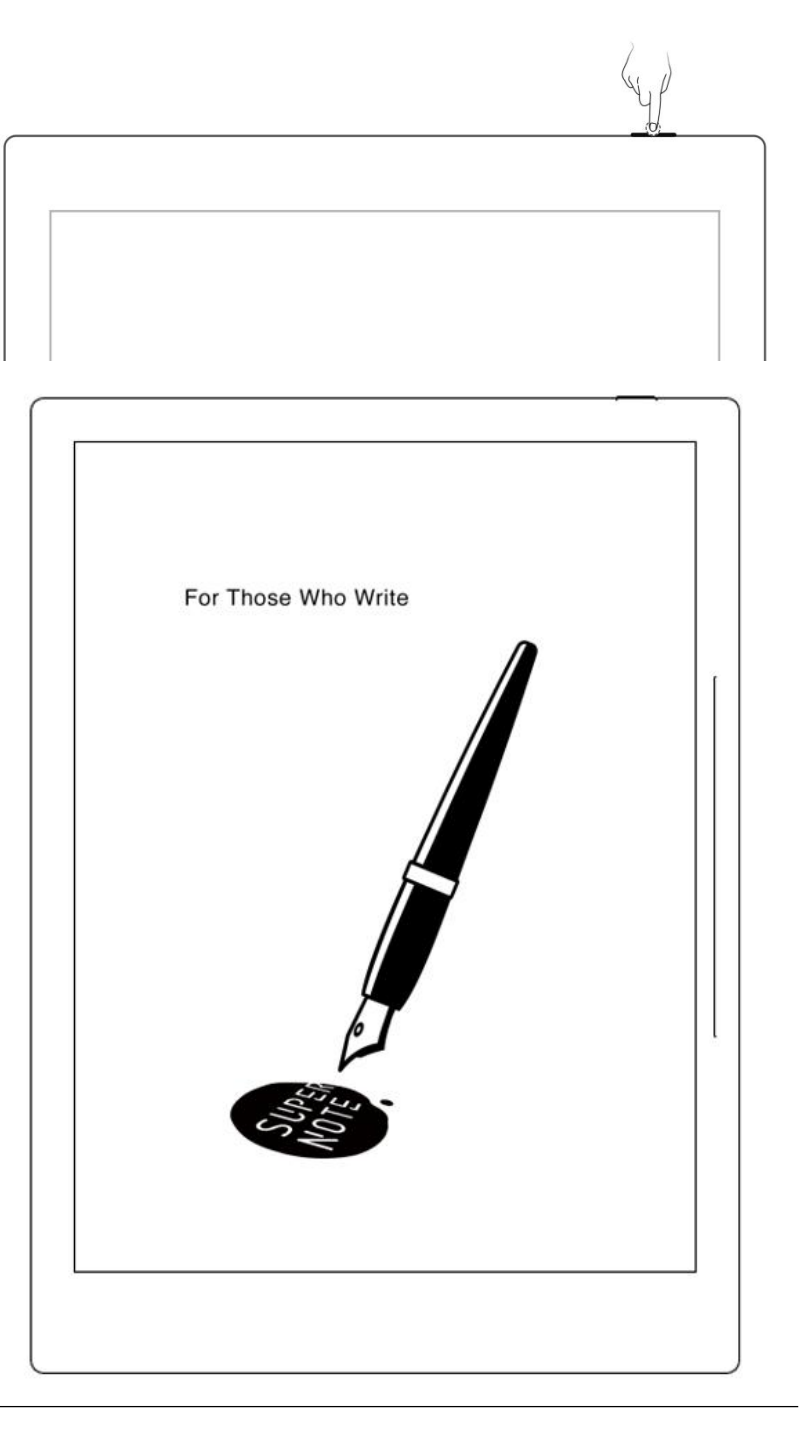

#### $\triangleright$  Wake up the device

In hibernate mode, press the power button to go back to the page before hibernation (If

there is a screen lock password, you need to enter password to wake up the device)

### **11.4** Reboot & update

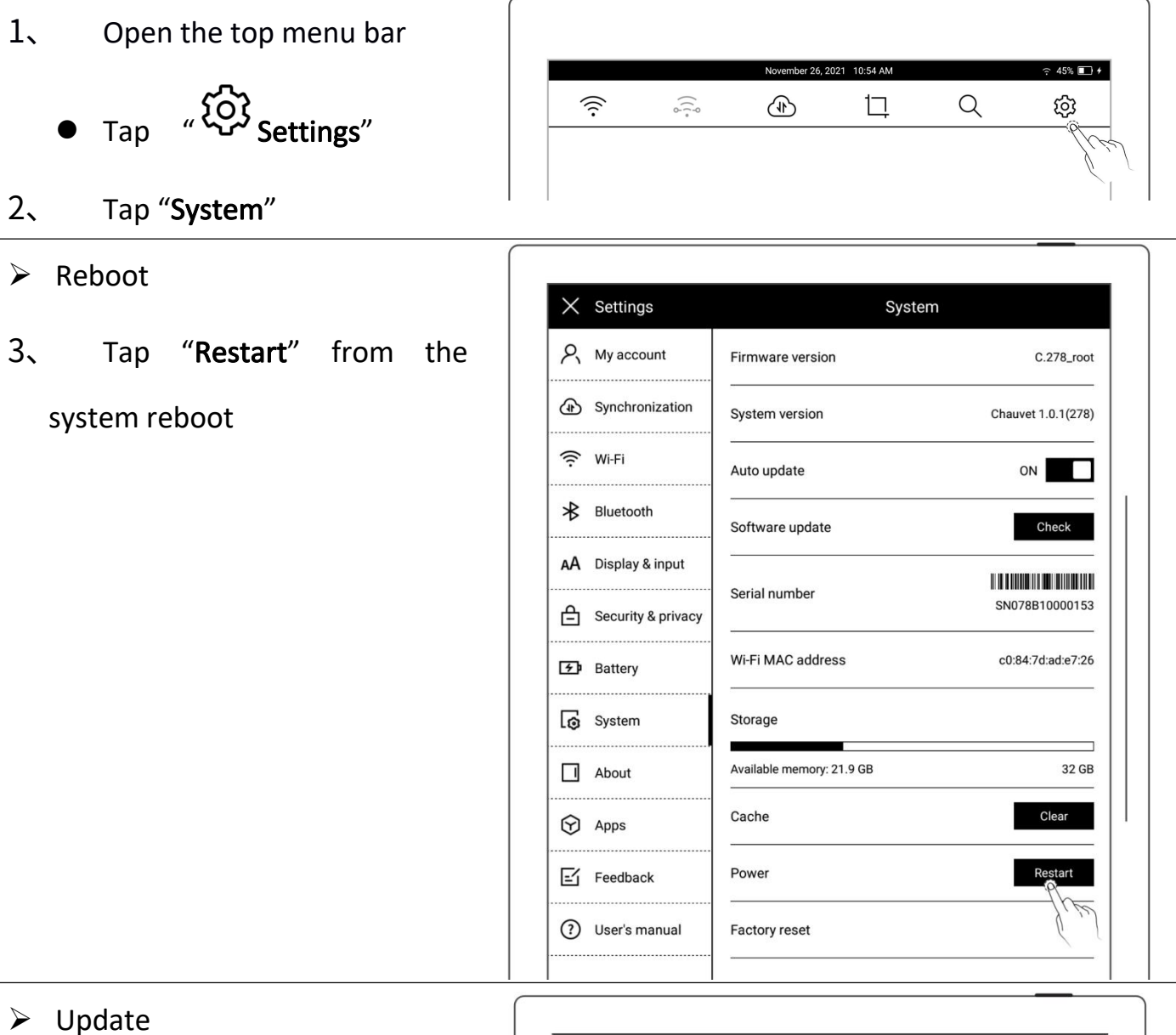

- Tap "Check"
- $\bullet$  It will start to download firmware if there is a new release
- After downloading, tap

"Update Now"

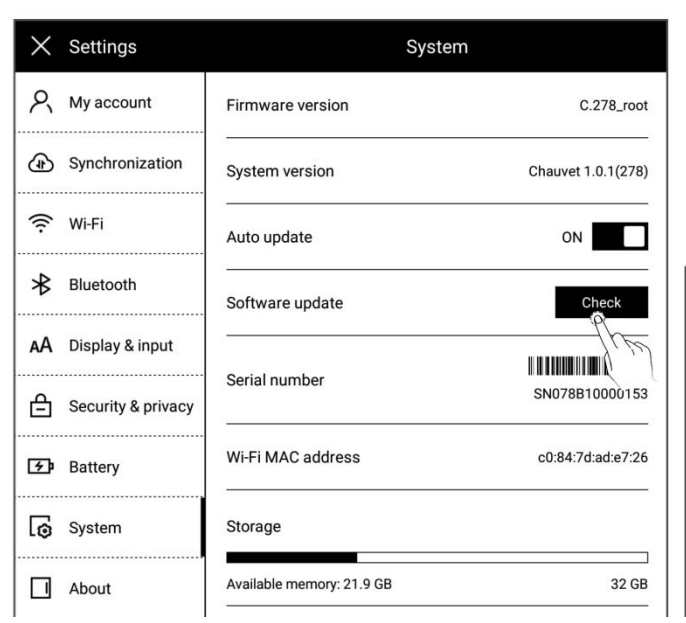

\*Note: Please back up your files before updating to avoid losing data by accident.

### **11.5** Reset

- 2、Open the top menu bar
	- $\bullet$  Tap " $\overset{\text{\tiny{G}}}{\leftrightarrow}$  Settings"
	- Tap "System"
	- Tap"Factory reset"

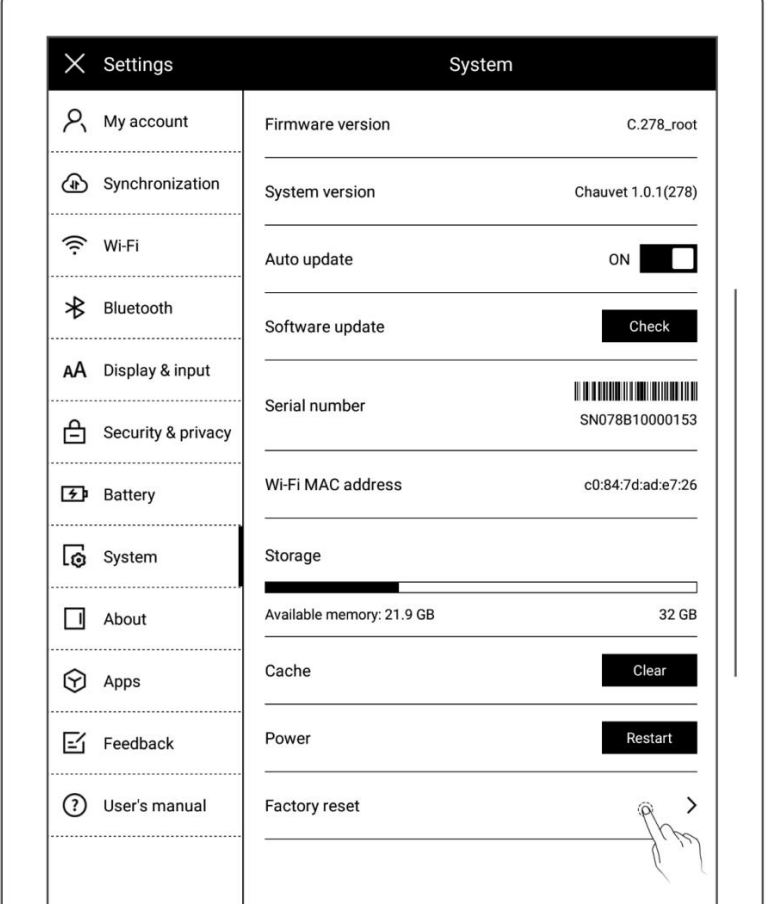

- 3、Factory initialization
	- Tap "Confirm"

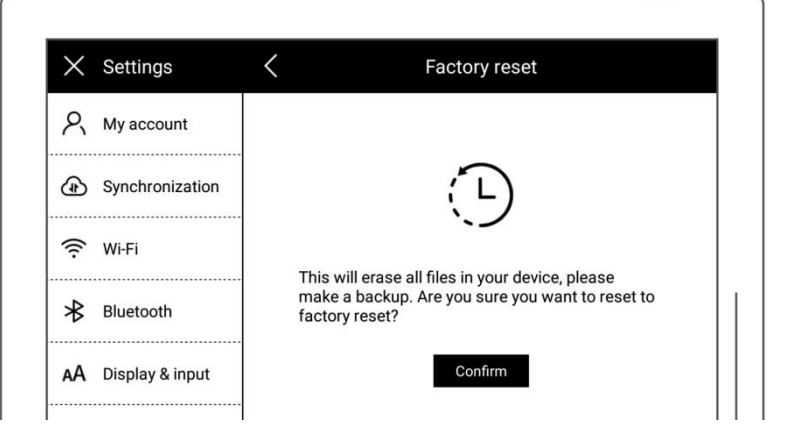

\*Note: Please back up your files before reset for Reset will erase all data and account

information you have added in the device.

# **11.6** Power off/Shutdown

- 1、Graceful shutdown
	- **•** Long press power button till

shutdown page appear, then

tap "√")

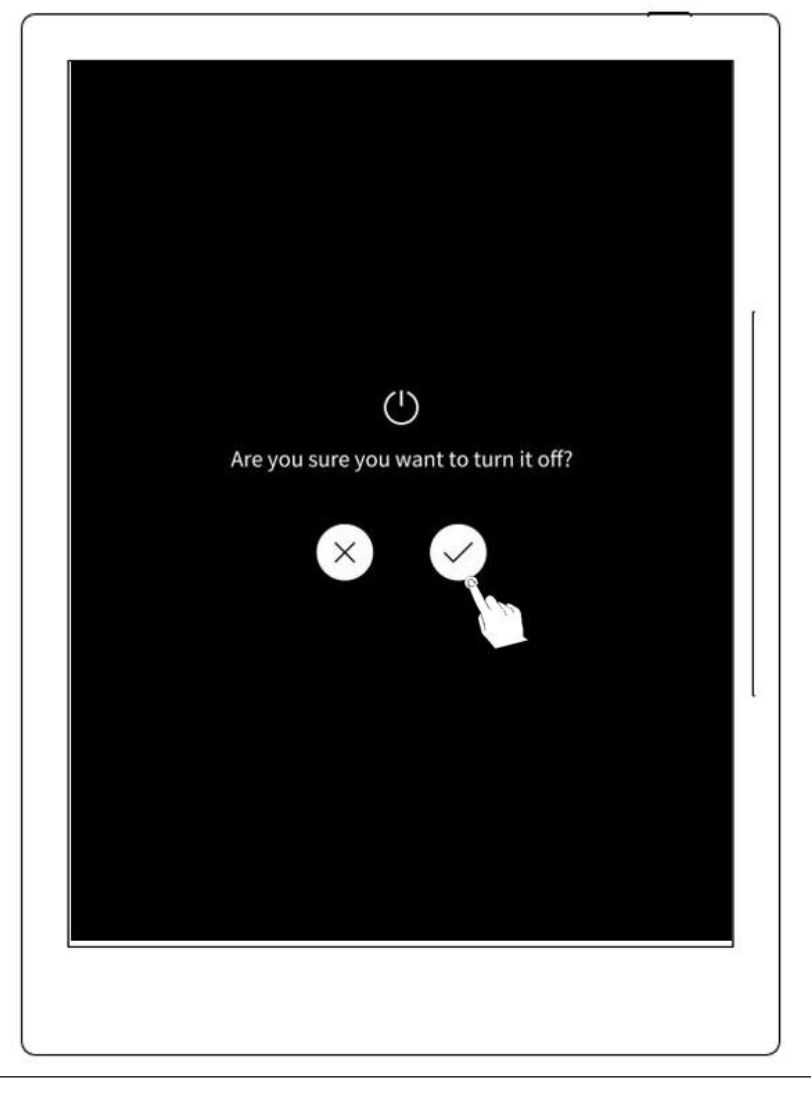

#### \*Note:The device is powered off after 10 seconds when you tap "√")

- 2、 Forced shutdown
	- $\bullet$  Long press the power button (>5 seconds), then the device shut down immediately

# Chapter 12 Privacy and security

#### **12.1** Privacy

User Experience Project only upload the exception log, which can help to diagnose and improve Supernote device. Your files on the device will not been uploaded.

 $\widehat{\mathbb{P}_{\mathbb{P}^0}}$ 

 $\widehat{A}$ 

口

Q

#### 12.1.1 User Experience Project ON/ Off

- 1、Open the top menu bar
	- $T_{AB}$  "  $\overleftrightarrow{Q}$  Settings"
	- **Tap "Security & Privacy"**
- 2、You can view《Supernote Privacy

Policy 》 on "Security & Privacy" page

**•** Tap the "User Experience Project" to turn it ON/OFF

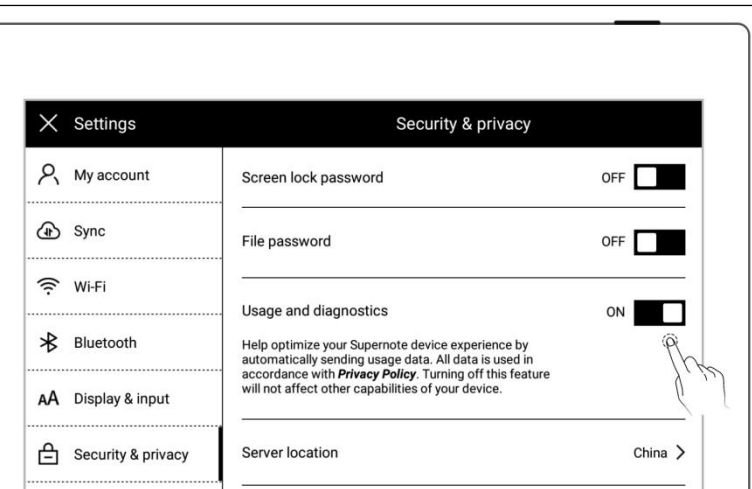

## **12.2** Security

For security concern, we strongly recommend you to set password to protect your data.

#### **12.2.1** Screen-lock password

- 1、Screen lock password setting
	- Open the top menu bar, Tap

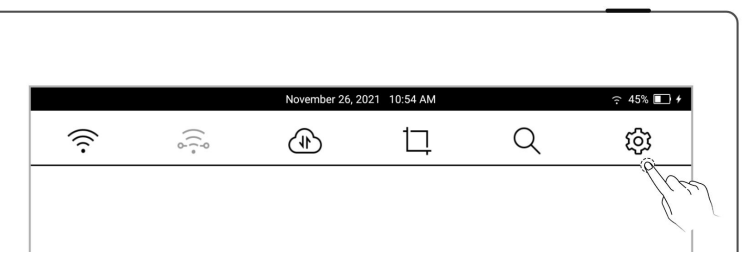

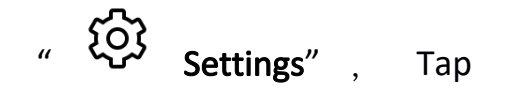

"Security & Privacy"

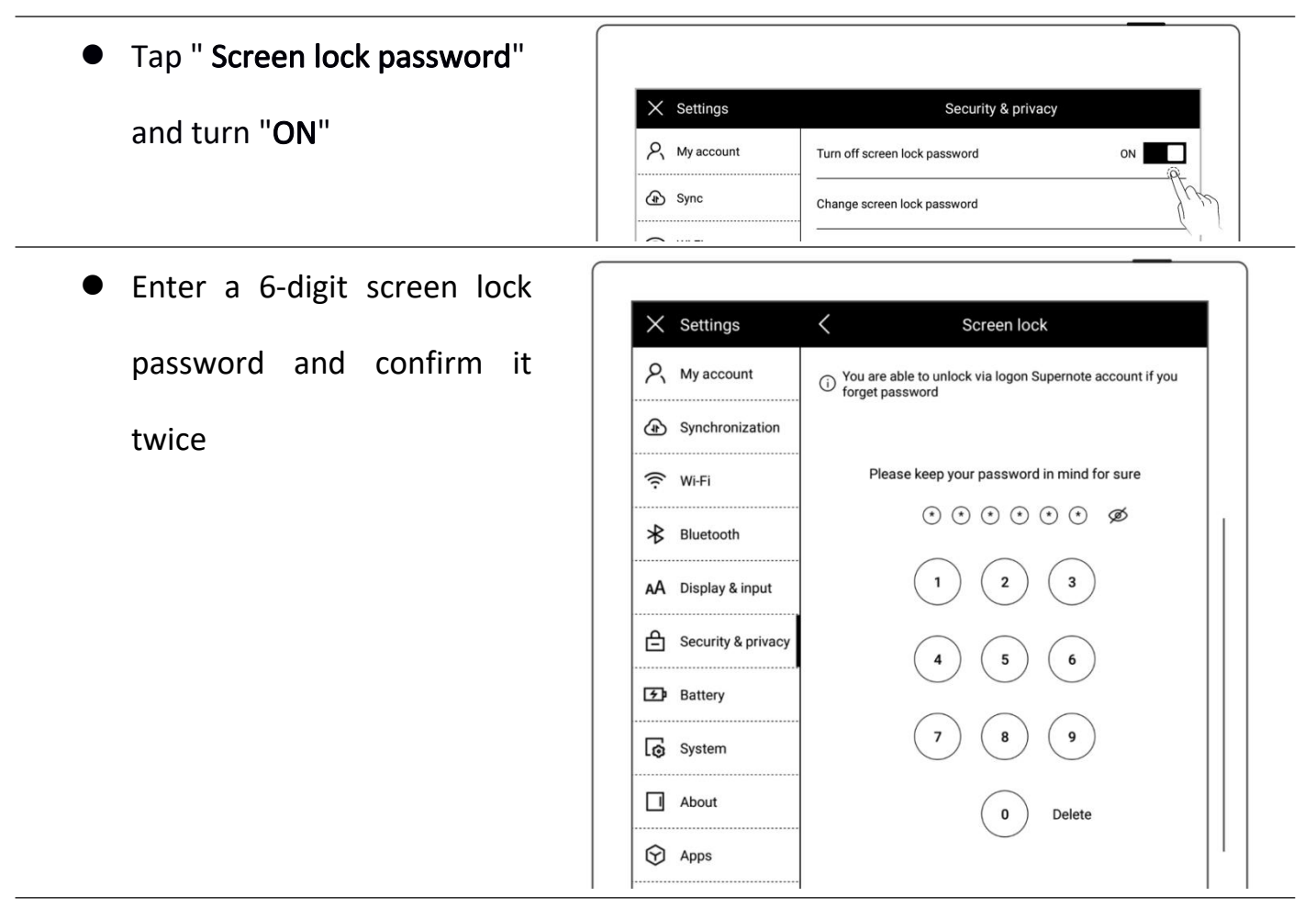

After setting the password, you need to enter it to unlock when wake-up

\*Note:You are able to unlock the screen via log in Supernote Account if you forget the

password (Please refer to [Register](#page-8-0) and log in from device)

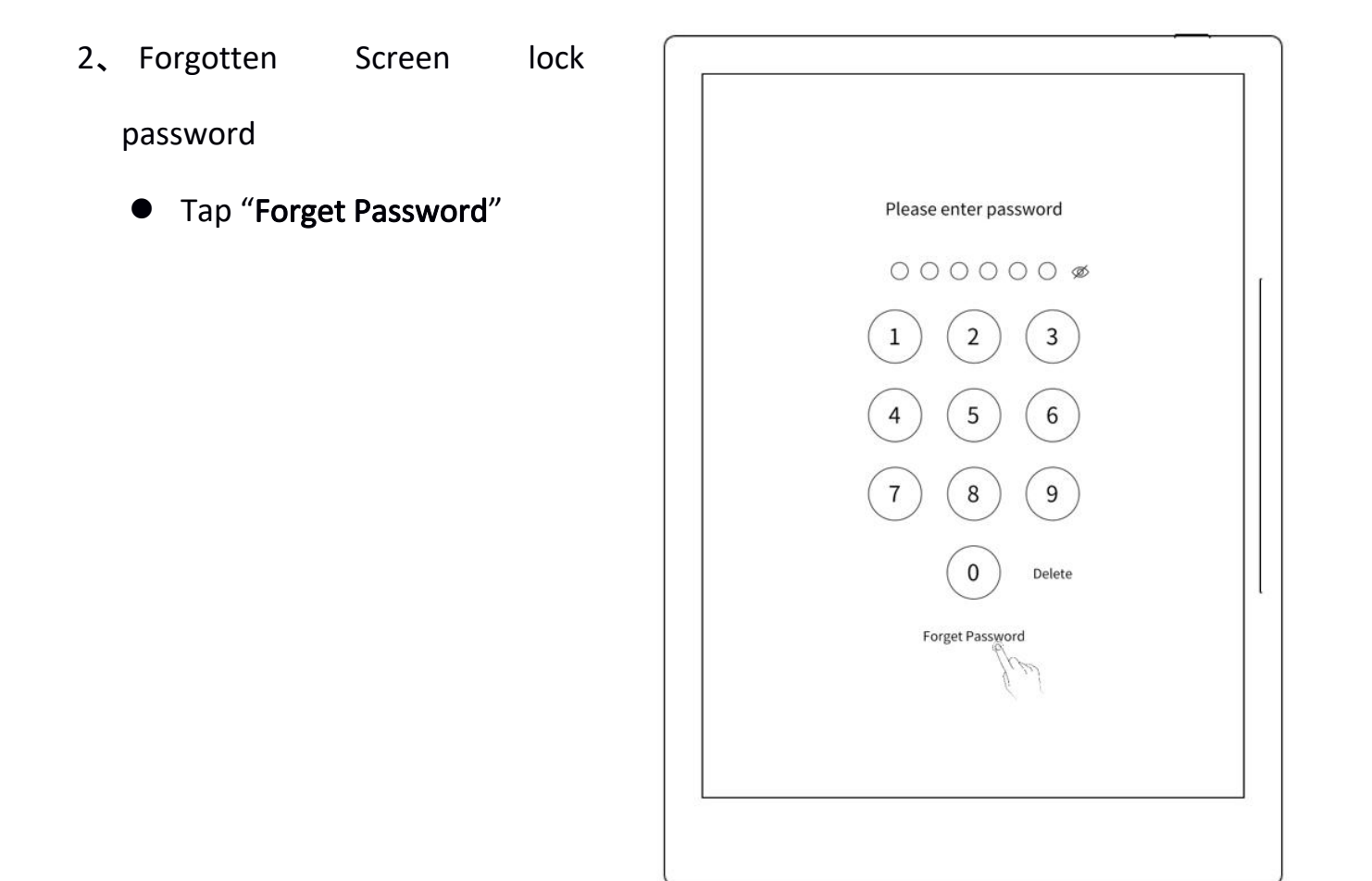

• The device will try to connect to Wi-Fi

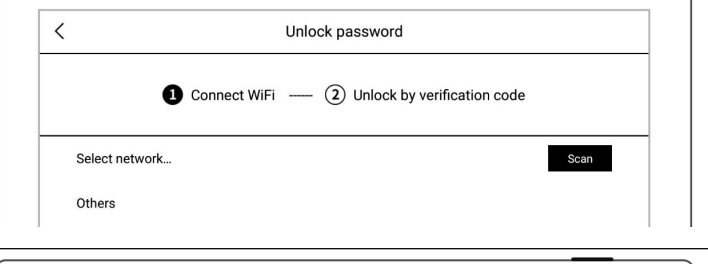

**•** After successfully connected, the device will  $\left|\right| \left| \right|$ send a 6-digit verification code to your registered mobile phone or email address

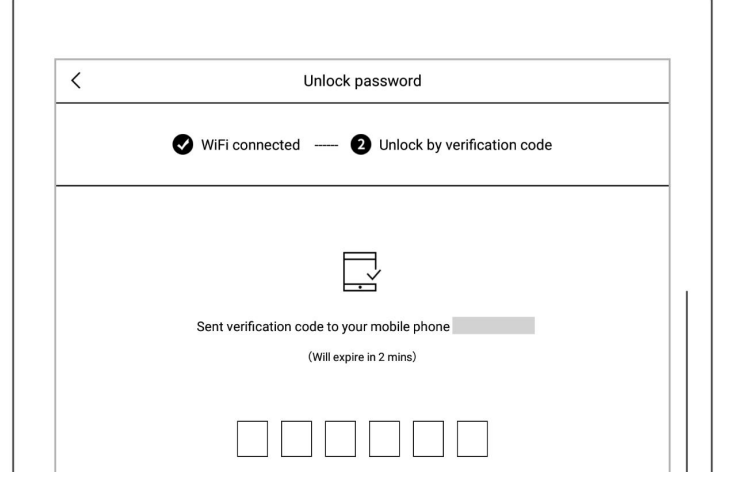

 Type in the verification code you just received

 After successful unlock, it will jump to setting screen-lock password page, where you can reset the password

\*Note: If you have not registered an Supernote account, please recall your password and

try different combinations first; if you still cannot input correct password, please contact

#### Supernote Customer Service.

3、 Disable screen-lock

password

Open the top menu bar, Tap

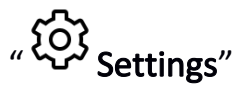

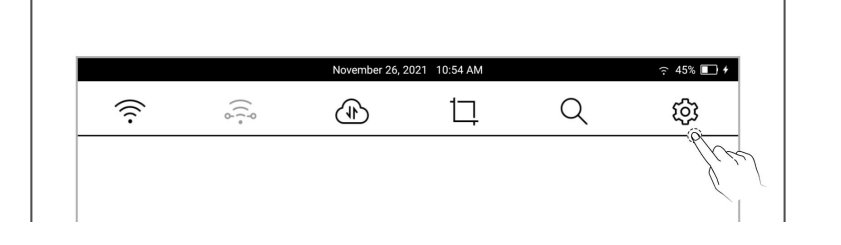

- **Tap "Security & Privacy"**
- Tap " Screen lock password" and turn "OFF"

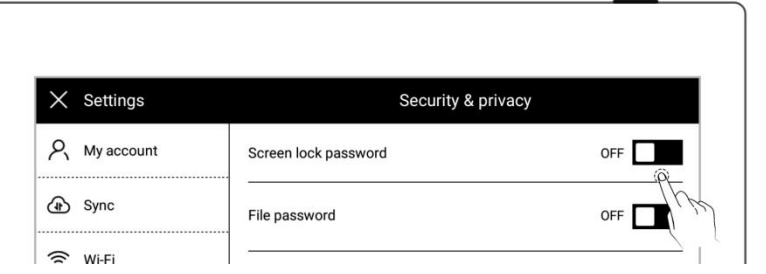

 Type correct 6-digit password to disable screen-lock password

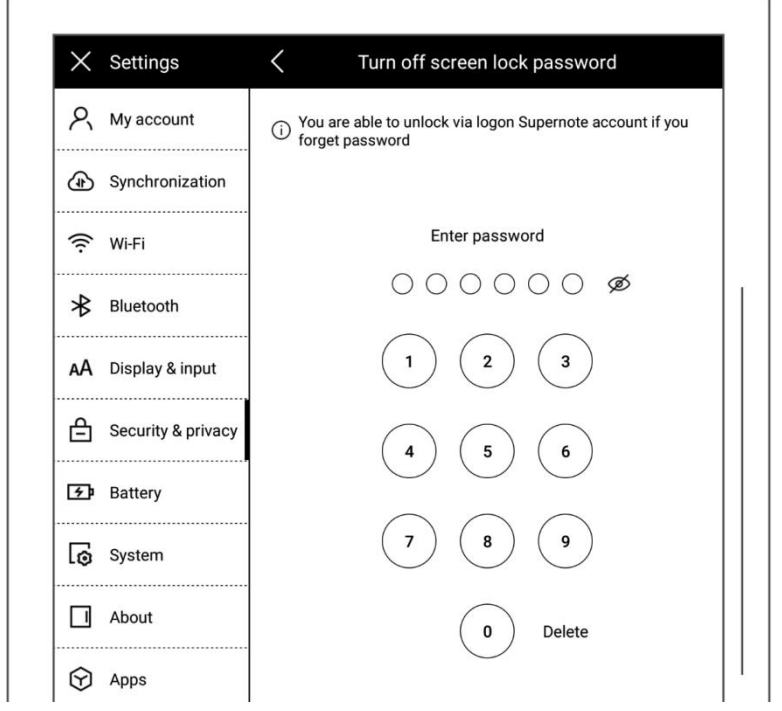

#### **12.2.2** File password

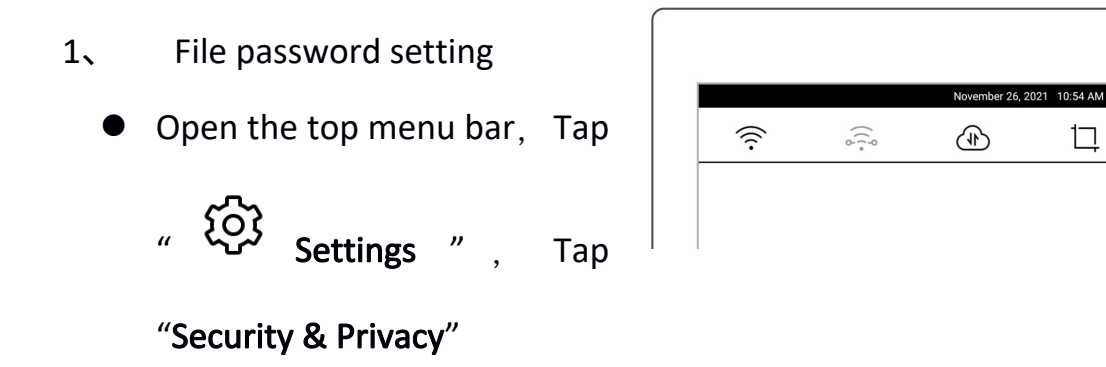

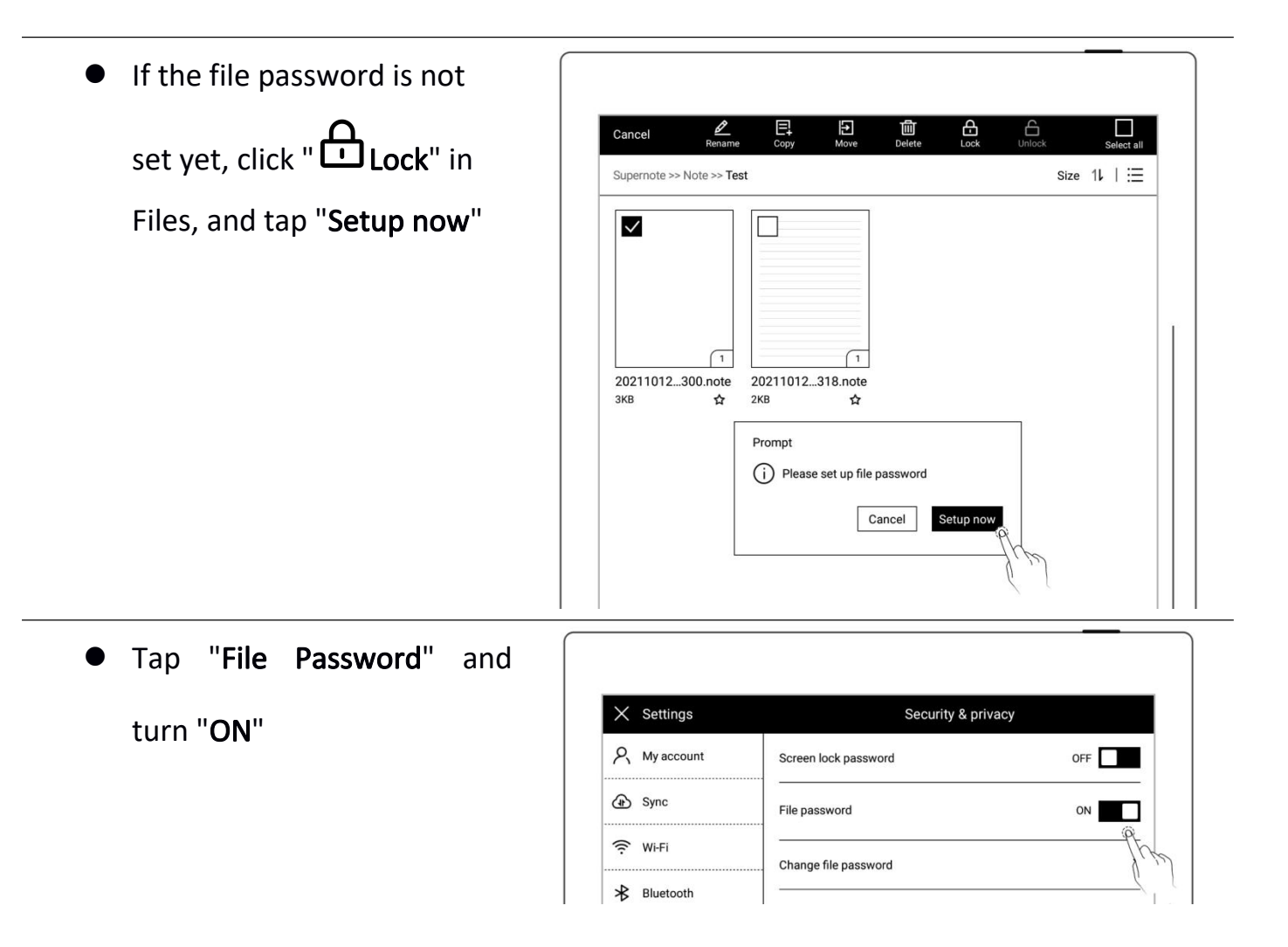

 $\frac{1}{2}$  45%  $\Box$  +

දුරි

 $\alpha$ 

口

- Enter 4-16 digits password and confirm twice
- Tap "Done"

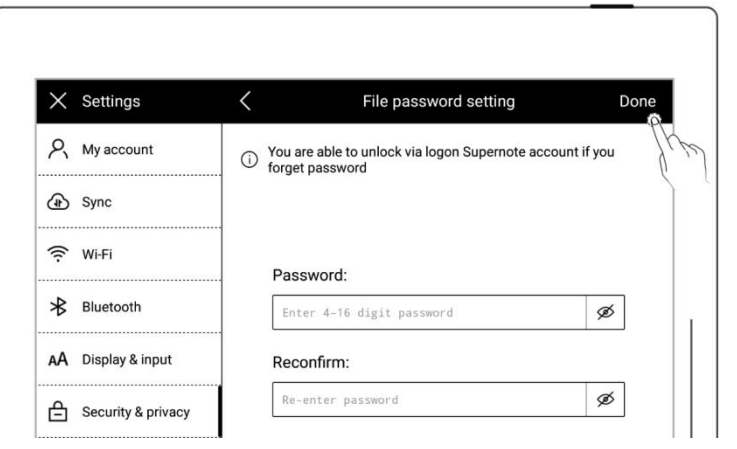

 After the successful setting, you need to enter the file password when opening the locked file and related contents

#### \*Note: If the password is forgotten, you can unlock via the registered Supernote ID

(Please refer to [Register](#page-8-0) and log in from device).

- 2、 File password forgotten
	- Open the locked file

password input box in

"Files"

- Or go to the "Disable file password" and "Change File Password" column
- Tap "Forget Password"

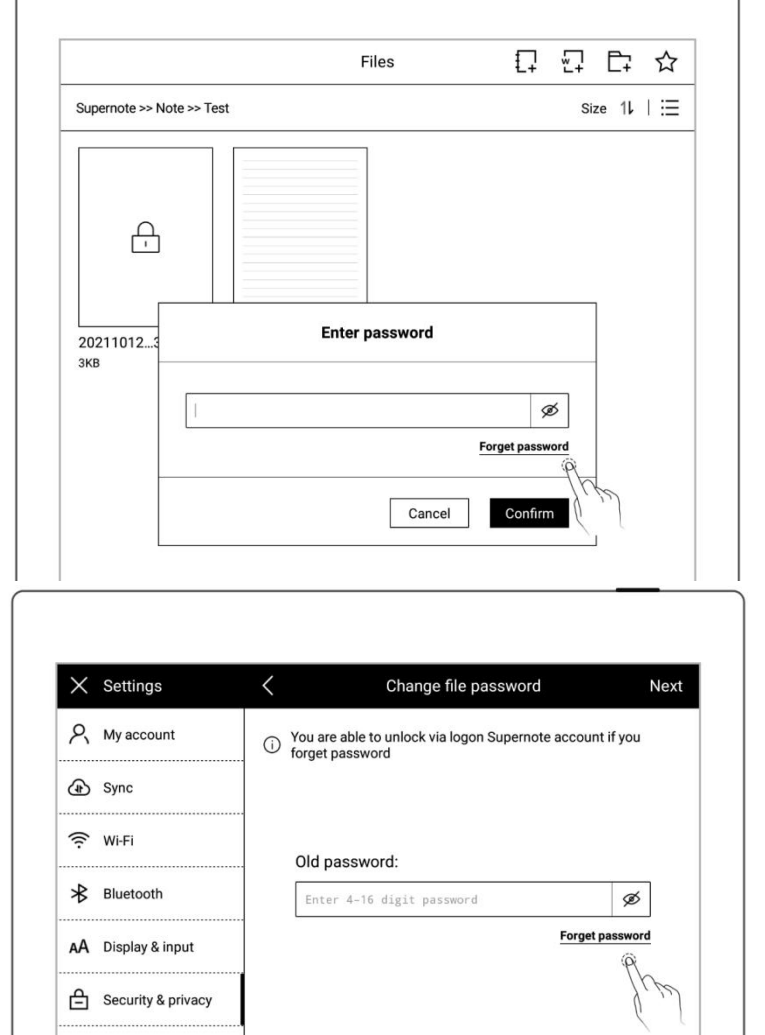

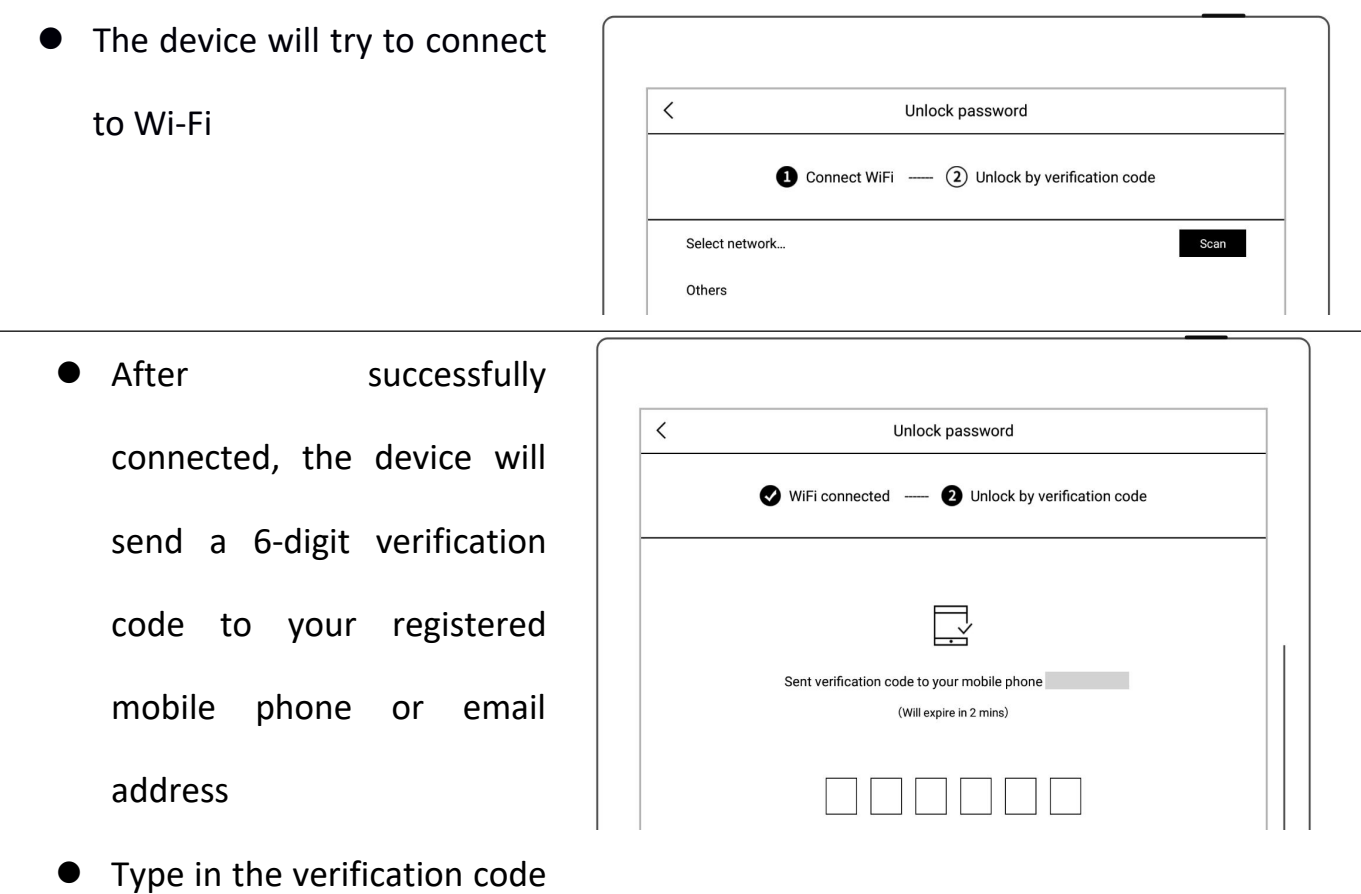

you just received

After unlocking successfully, the page enters the setting file password page, which

can be reset

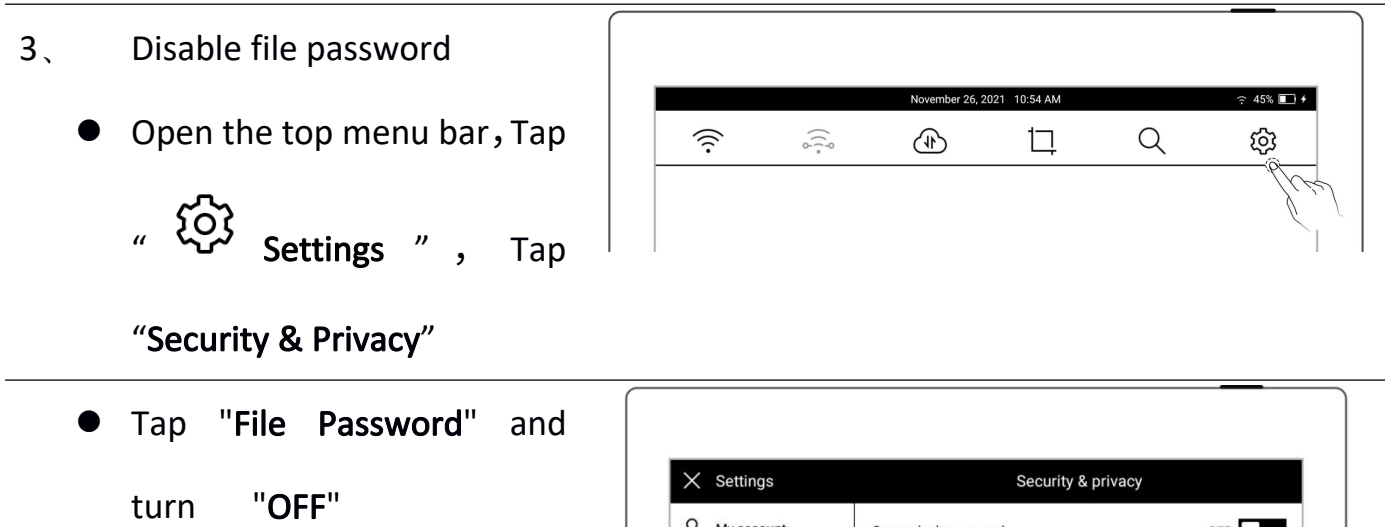

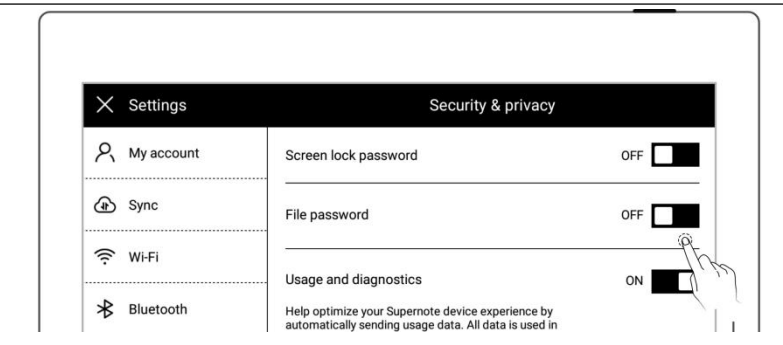

- $\bullet$  Enter the correct password
- Tap "Done" to turn the file password off

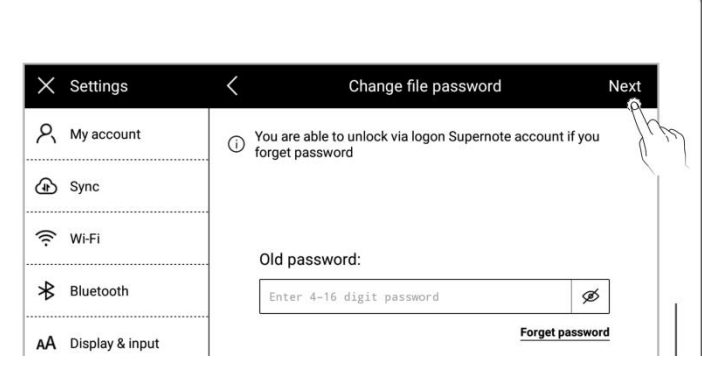

# Chapter 13 Cloud & Partner APP

# **13.1** Supernote Cloud

Supernote cloud is bound to your Supernote device with sole account. If you have registered the cloud service but not log in on Supernote device, your cloud service is still not activated.

#### **13.1.1** Register and log in

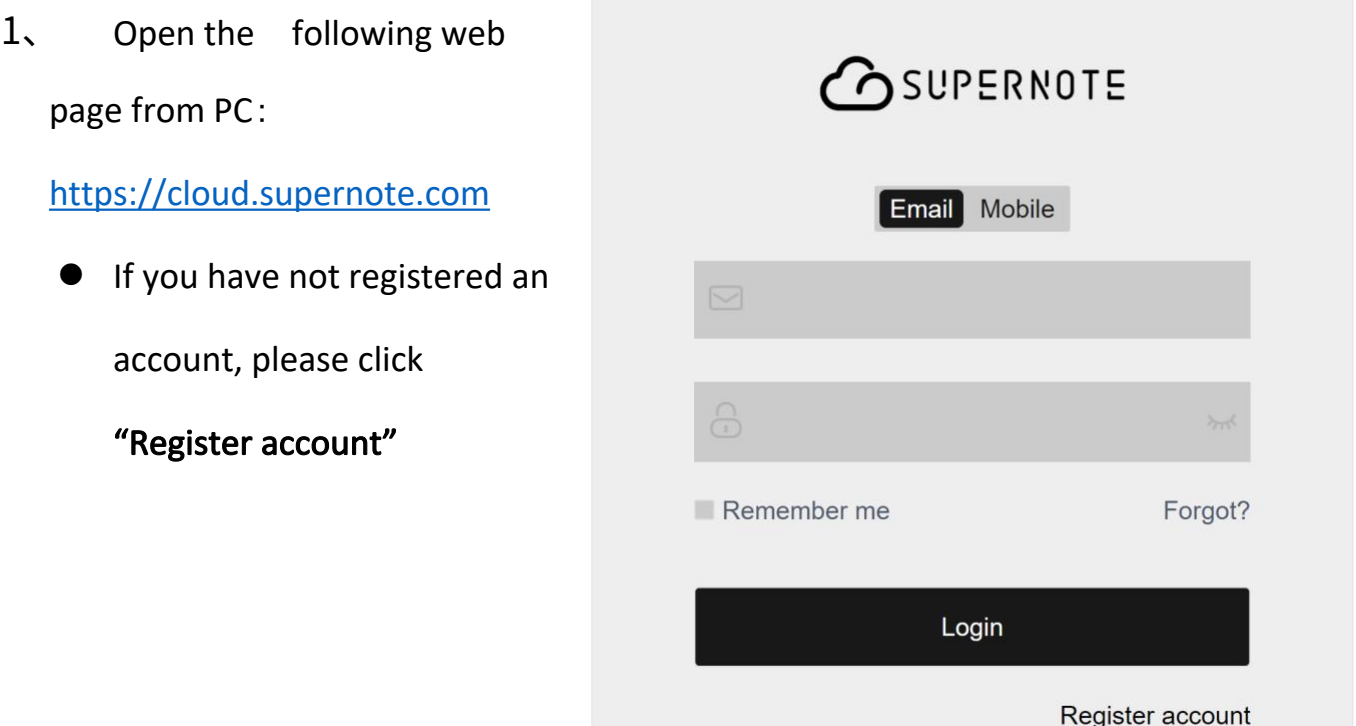

2、 Email and mobile phone Mobile Email number are available for  $\qquad \qquad \text{or} \qquad \qquad$  $\qquad \qquad$  n registration Enter email address or Get Code  $\odot$  Code mobile phone number  $\bigoplus$  Password Set a user name  $\bigcap_{i=1}^n$  Please enter password again ● Click "Get Code"  $\boxed{\smash{\checkmark}} \quad \text{Accepted} \ \ \text{\&} \ \text{User agreement} \ \text{\&} \ \ \text{and} \ \ \text{\&} \ \text{Privatey statement} \ \text{\&} \ \ \text{\&} \ \ \text{end}$ Register I have an account **3** Enter the graphic Mobile Email verification code and click "Sure" $\sim$   $\sim$  $80$ Safety verification Please enter graphic verification code  $455V$  $155v$ 

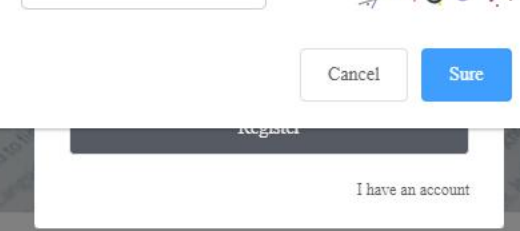

 $\times$ 

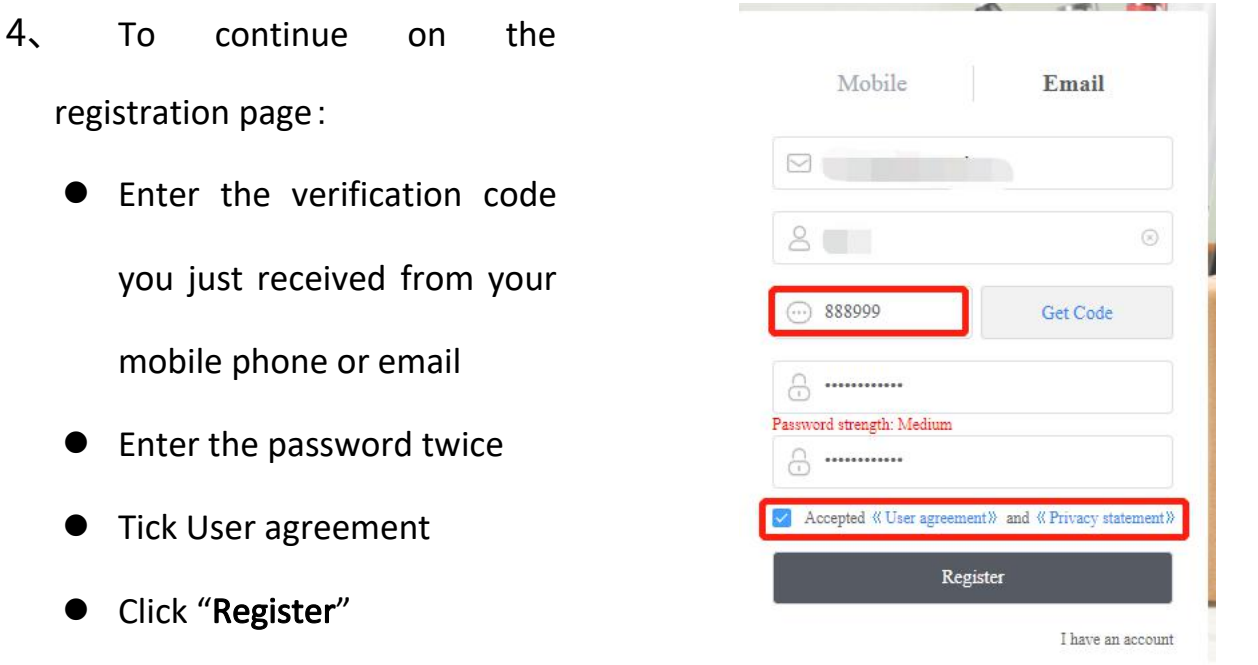

\*Note : When registration from PC completes, you have to log in from the Supernote device to activate your cloud service.

#### **13.1.2** Cloud service

Cloud provides the following main services.

- $\triangleright$  Organize files: create, rename, move, copy and delete files and folders
- $\triangleright$  Upload files: Files uploaded from PC to cloud can be synced to the device
- $\triangleright$  View files: The files and notes on device can be viewed and downloaded from cloud after synchronization

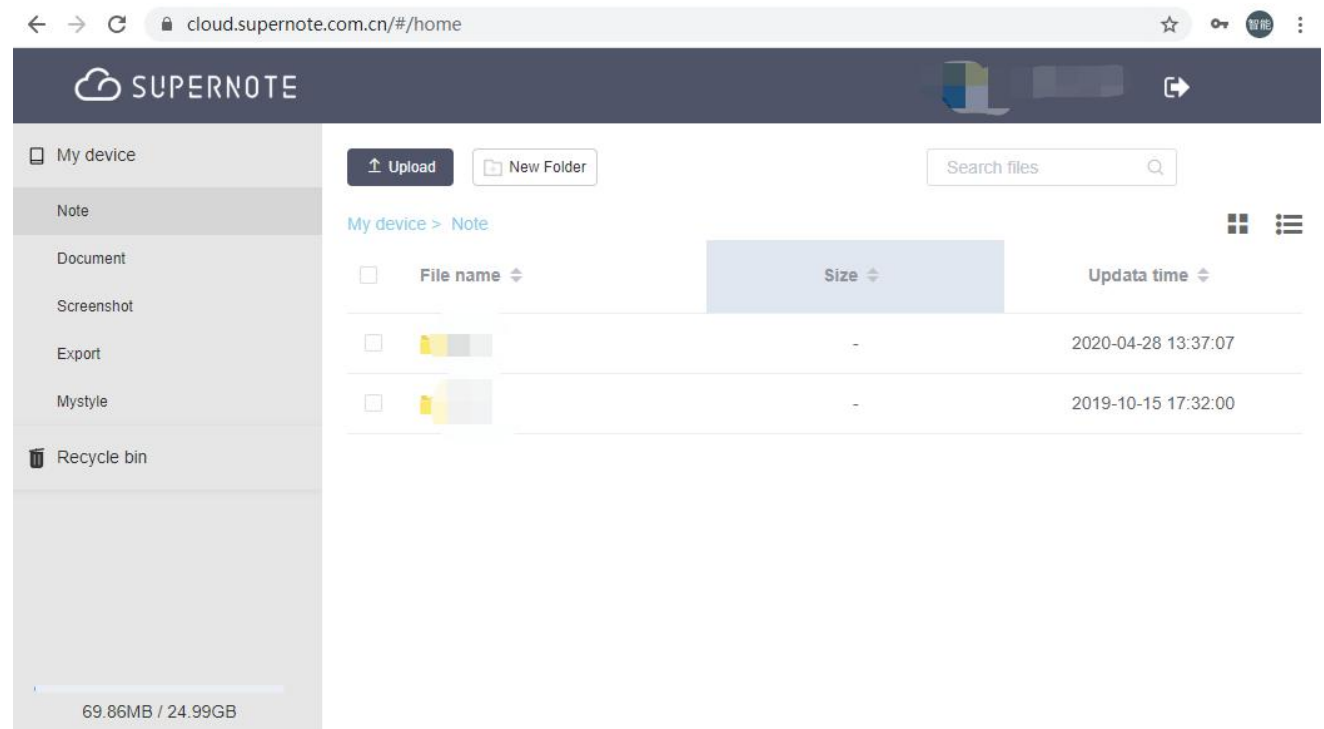

## **13.2** Supernote Partner App

Supernote Partner is a partner application for Supernote devices. You can view the notes you write on your device, organize your documents, share and export your notes.

#### **13.2.1** LAN transfer function

Direct transfer function of Supernote Partner App does not require registration. Files can be transferred between Supernote Partner App and your Supernote device which are connect to the same LAN.

1. When receiving documents (PDF), you should choose "Open in the other App" and select "Supernote Partner".

2、 The page jumps to the document which was opened in "Supernote Partner" and tap "Direct transfer" in the bottom.

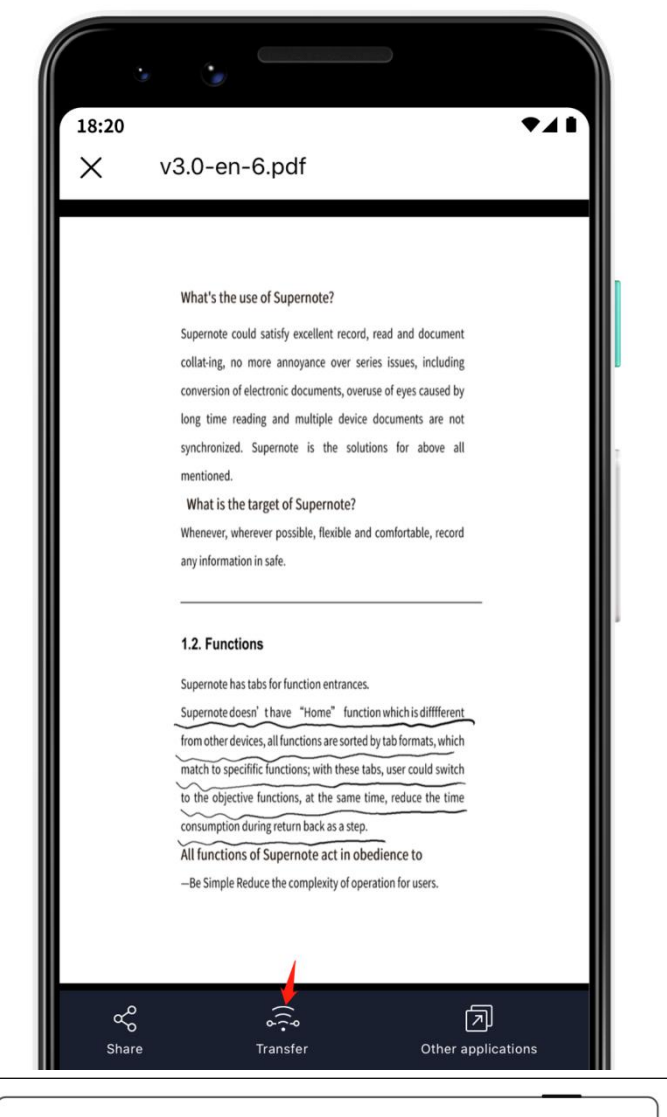

3、 Select the "direct

**transmission**" function for the  $\qquad \qquad$ first time, the page will enter device search/pairing status, please make sure that the device and mobile phone APP are in the same LAN, and the direct transmission function of the device is turned on

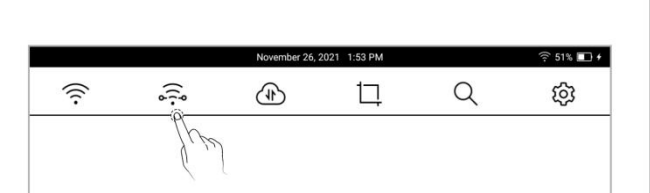
4、 Tap the name of your Supernote device in the list of  $\|\mathbf{r}_{18:20}\|$ prompt will appear to provide a pairing code.

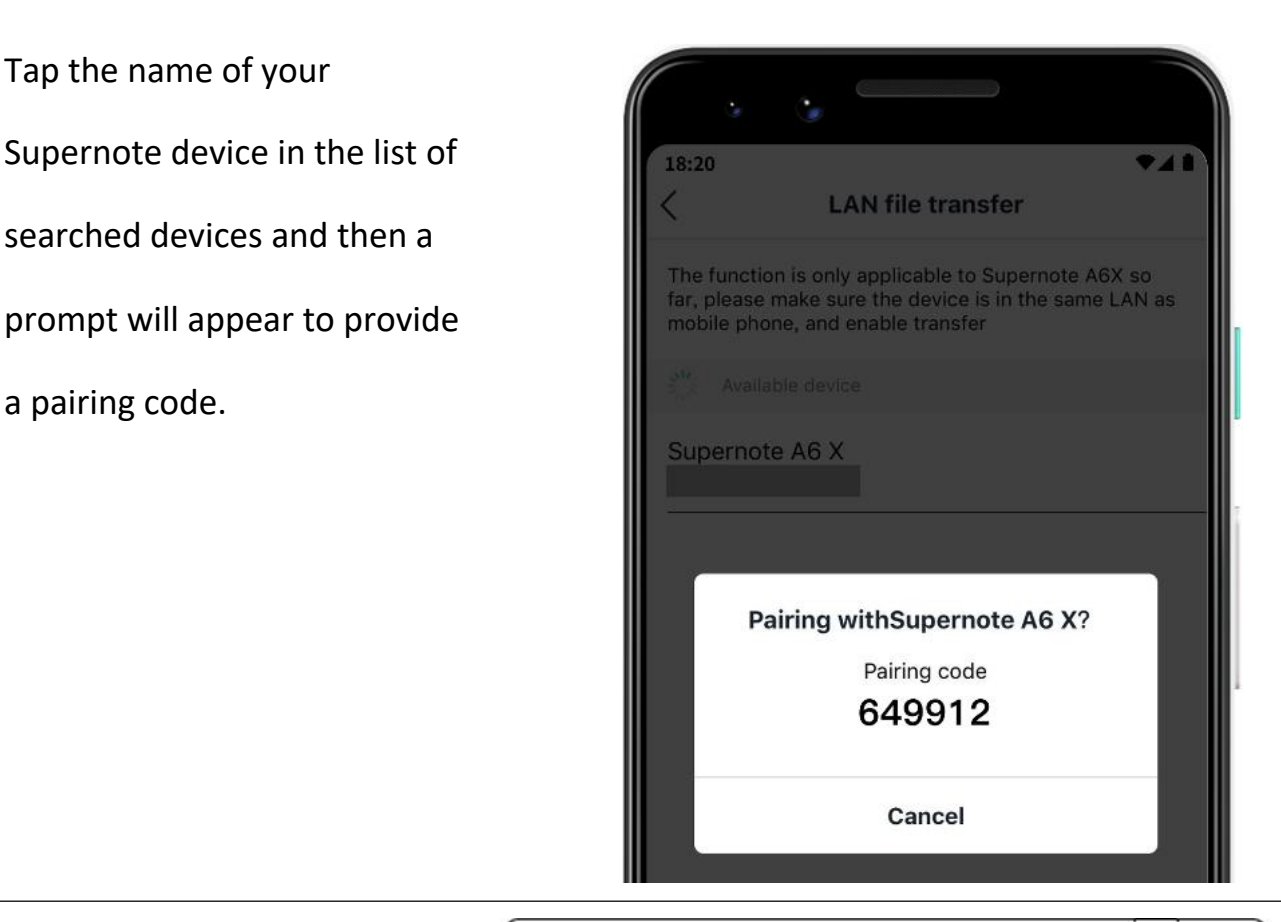

- 5、 Please check the pairing code showed in your Supernote device and tap "Pairing" if it is identical to that displayed in Supernote Partner App.
	- As soon as your Supernote Partner App and Supernote device are successfully paired, the App will start to transfer.

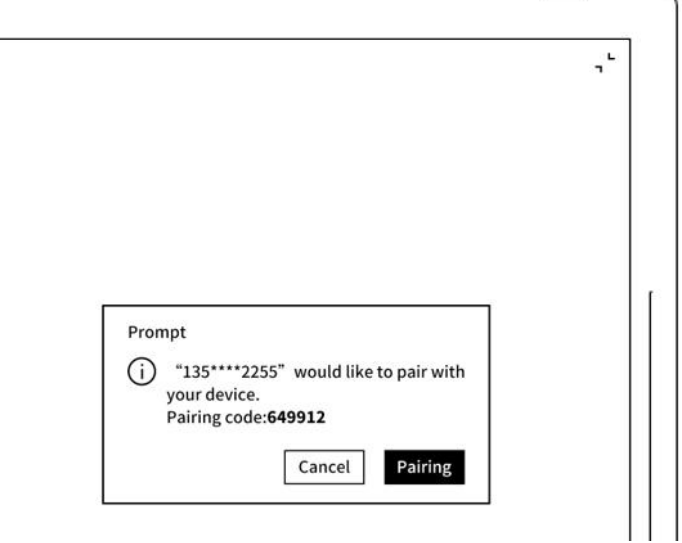

6、 After the transfer is finished, you can find the document in the "Inbox" of Supernote device.

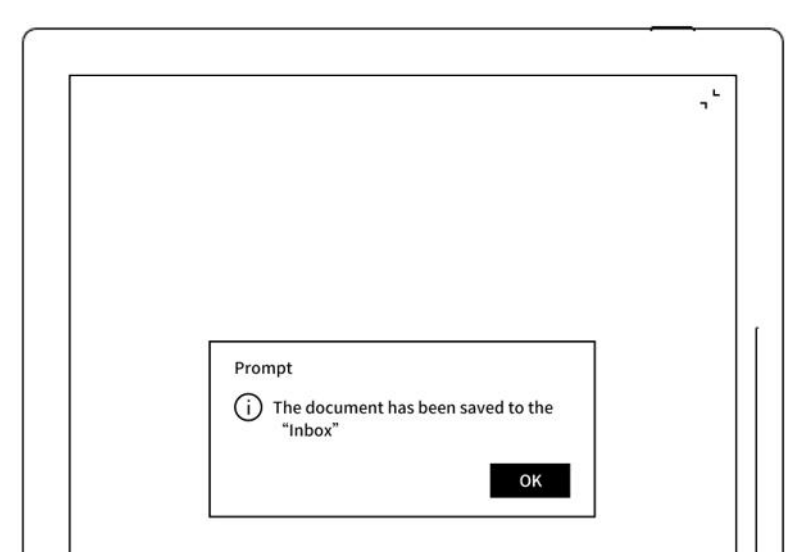

### **13.2.2** Quick log in on Mobile APP

1、 Open Supernote Partner APP on your mobile device. The **F** 18:20 default page is "Recent" page, tap the icon " $\beta$ " on the top right corner.

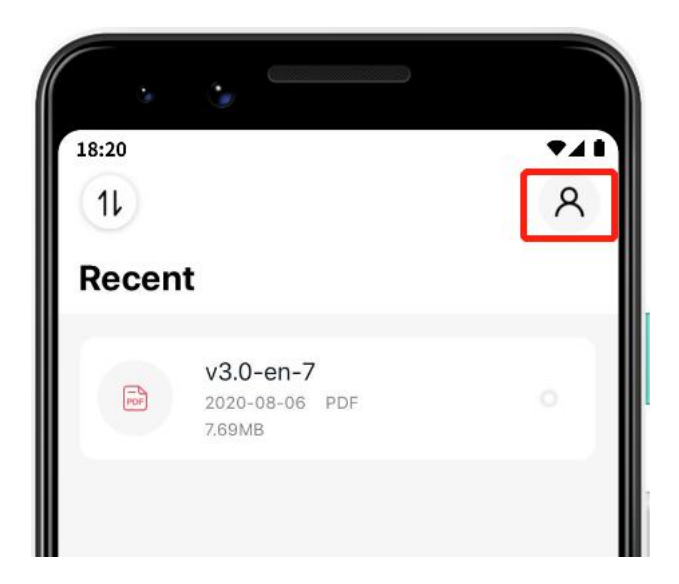

2. Tap the avatar to enter the

log in page

● Tap "Quick log in"

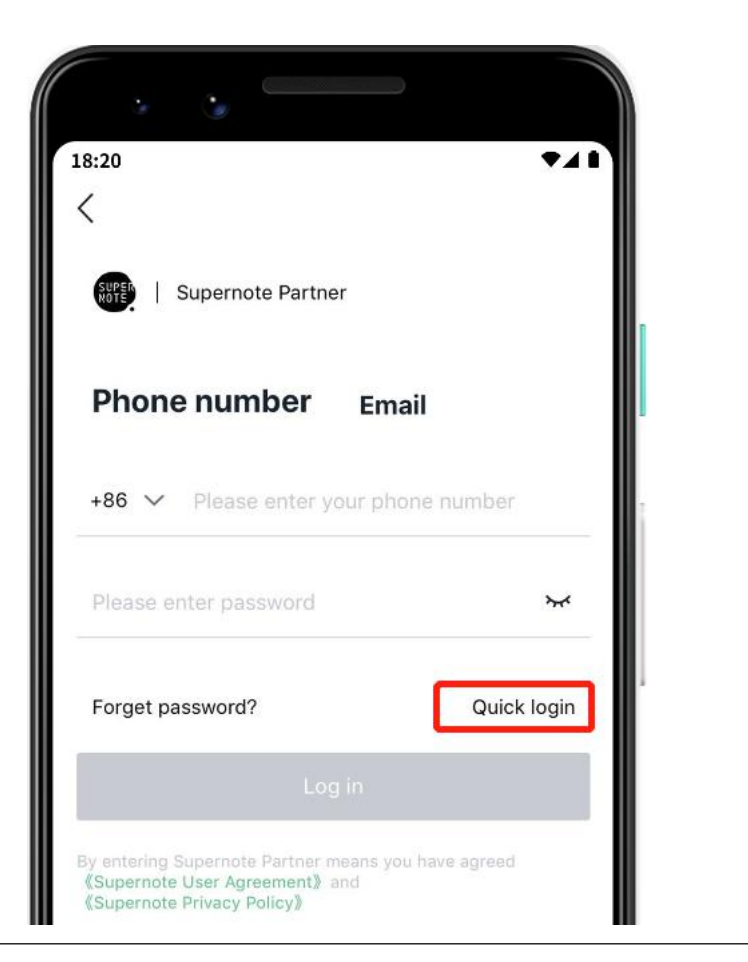

- 3. Enter your mobile phone number
	- Tap "Get code"
	- Enter verification code you  $\|\cdot\|$  Supernote Partner have just received **the set of the set of the set of the set of the set of the set of the set of the set of the s**
	- Tap "Log in"

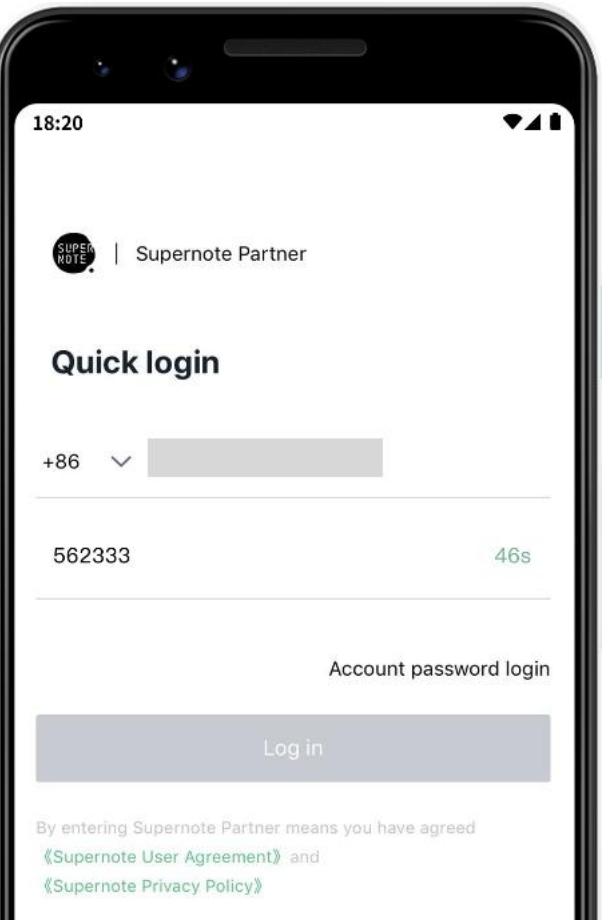

- 4、 Set up password ( if the account has registered already, this step will be skipped and log in directly)
	-

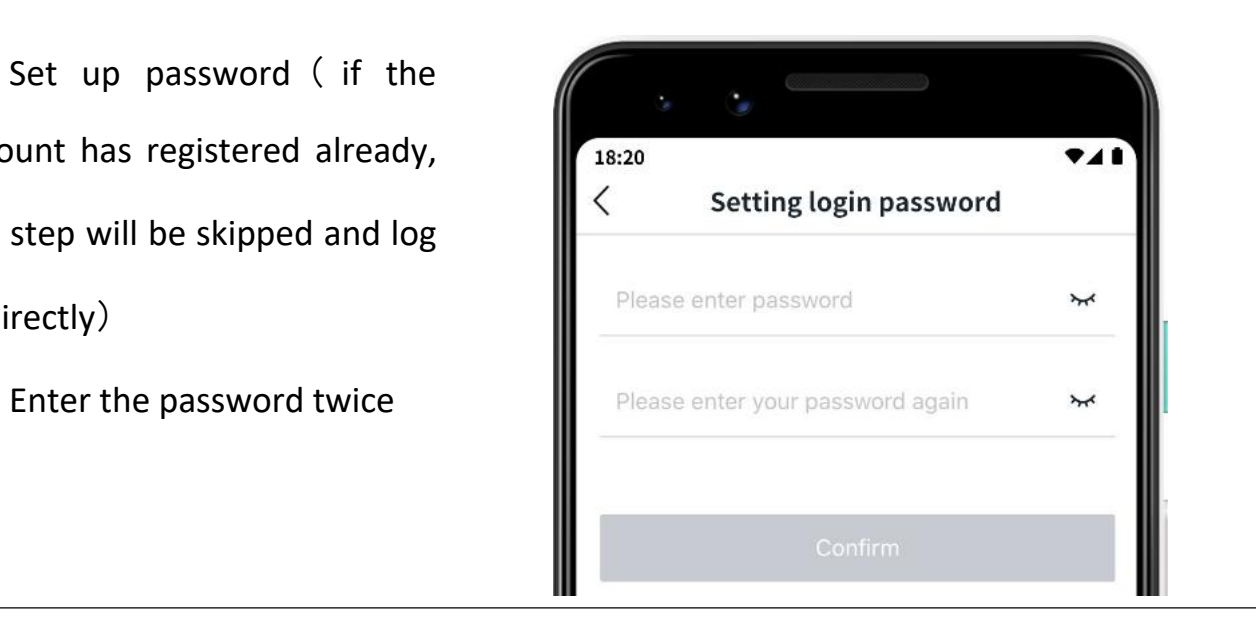

- 5、 Please use the registered account to log in on Supernote **Fig. 20** device
	- Tap "Device registration completed"
	- It will jump to the log in  $\|\cdot\|$ page (Use your account and password to log in)

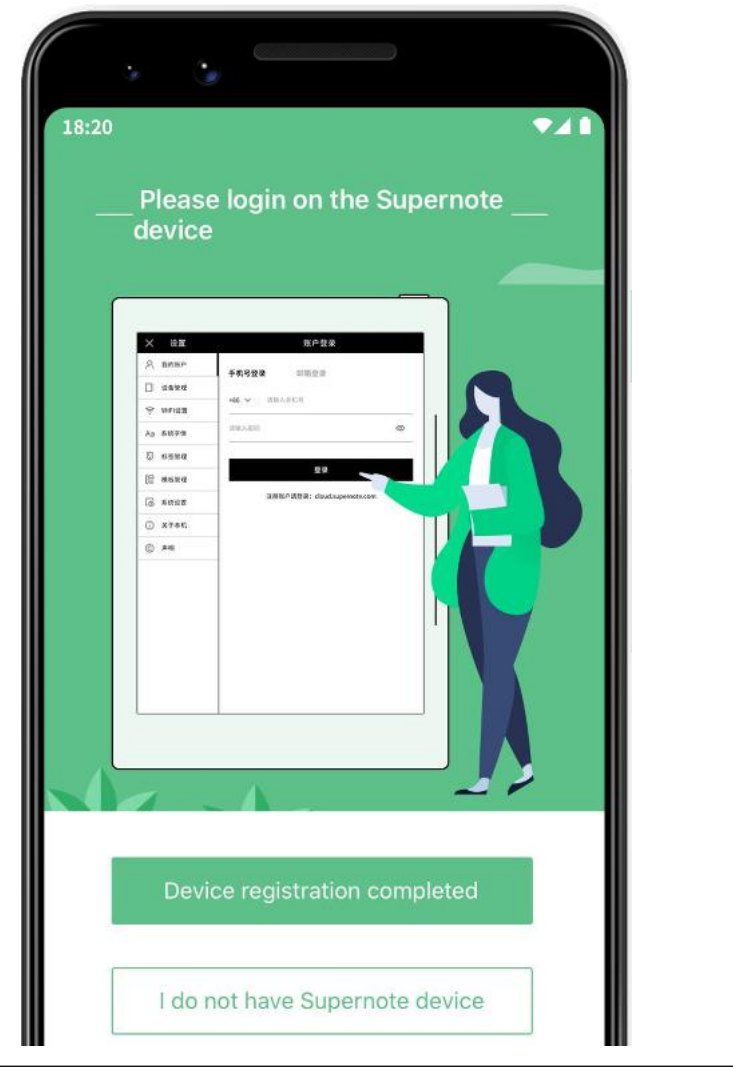

\*Note:After registered from APP, you have to log in from the Supernote device, and then

the cloud service will be activated.

### **13.2.3** APP main functions

Open the Supernote Partner APP and log in.

 $\triangleright$  Upload file

Documents in the mobile phone can be upload to Supernote Cloud and then synchronized to **the synchronized to the synchronized** to **a** 

- Supernote device.
	- Tap "  $\mathbb{L}$  " and choose the file in mobile phone to be uploaded.

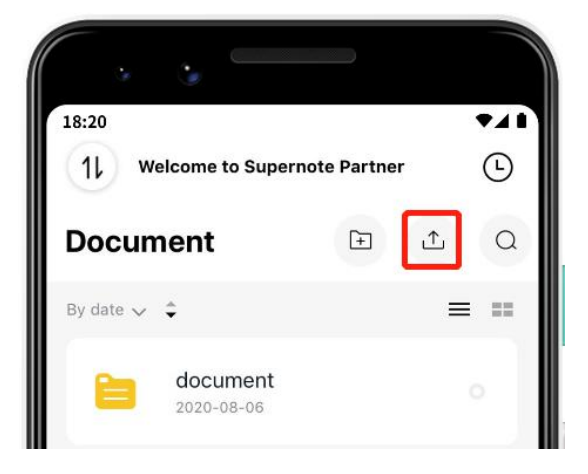

 $\triangleright$  Download file

Files listed in the APP can be selected and download to the  $\left\| \int_{0}^{\frac{18}{20}}$ mobile phone and saved locally; you can organize these files by using APP as well.

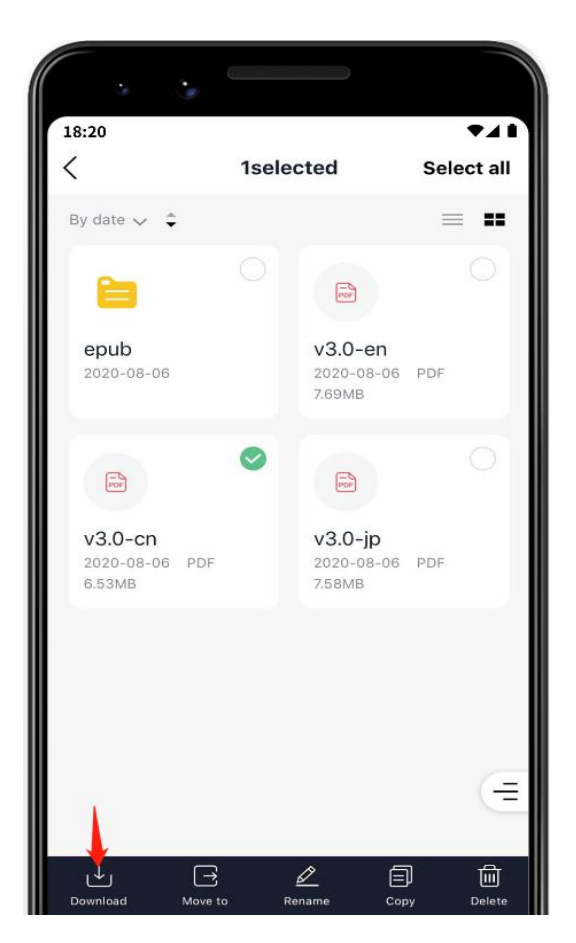

 $\triangleright$  View and share note Tap a note file in the Note directory to open it. Currently, only  $\|\cdot\|$  Cancel notes in the format of PDF and PNG can be exported and shared; tap  $\binom{1}{r}$  /  $\frac{1}{r}$   $\binom{1}{r}$  in the upper right corner to switch the format of notes to be exported and shared.  $\bullet$  Tap " $\stackrel{\sim}{\infty}$ " under the file to share the currently viewed note format (Currently, notes can only be shared via Wechat and more apps will be supported in future versions

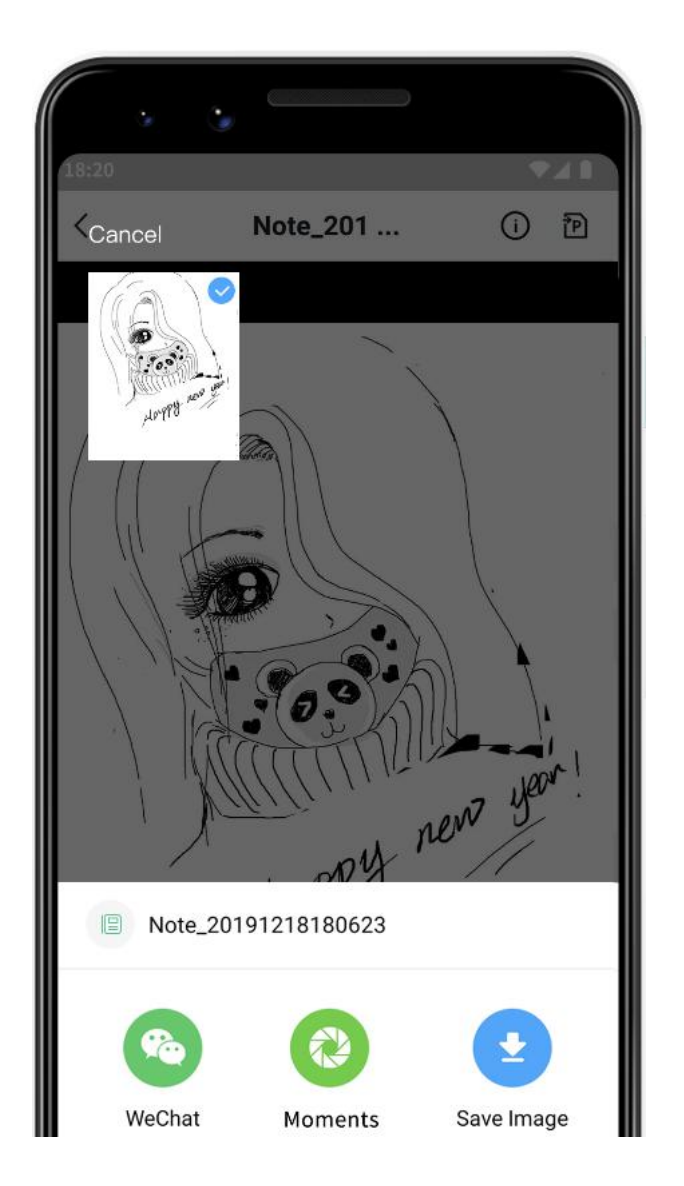

of software)

\*Note: Currently, only notes can be shared when viewing. This function is not applicable

to Documents and files in other directory.

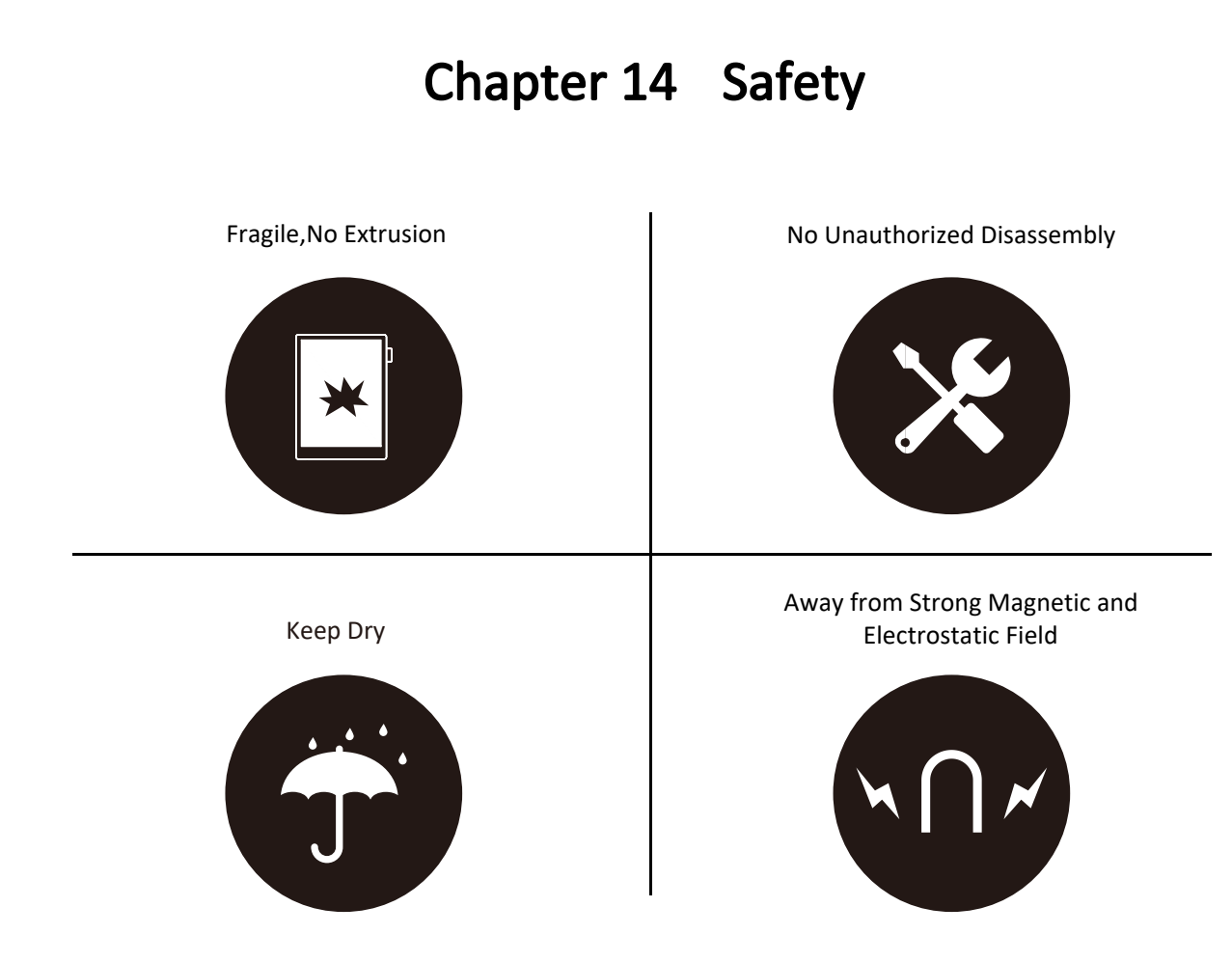

- Supernote Pen is only used for Supernote device with FeelWrite film Please do not use on other devices to avoid scratch or damage
- Screen is fragile, keep away from extrusion, bump, drop sharps
- Keep away from strong magnetic and electrostatic fields to avoid any potential damage
- Please do not disassemble the device, warranty only provided by professionals
- Please keep away from severe environments, such like high/low temperatures, dry, humidify, smoke and dust
- Do not disassemble,crash,and squeeze Lithium-Ion battery keep away from fire and heat
- The device is not waterproof, please avoid water and other liquids
- The Company shall not be liable for damage or deletion of in-flight data due to personal abnormal operation or other unexpected circumstances,neither any indirect loss

# Chapter 15 FAQ and Troubleshooting

### Q:How to create customized note templates?

A:

 $\triangleright$  Requirements:

1. Paper size:1404px\*1872px

2. Image format:PNG only

3. Image name should not contain special characters (e.g.  $\setminus$  /:\*?" < > |.)

# \*Note: In order to show better effect, we suggest not to apply large grey area in this image, no optionally change of image or rename of file.

4. Copy and paste the saved image to /MyStyle directory of Supernote disk. The custom templates are to be found from the templates list of Supernote

### $\triangleright$  Method:

Method 1: You can use the drawing software Preset Details to create on your PC (e.g. Photoshop, PS version is CC2017).

1, Click "File"->"New", to set width, height, and resolution ratio, color mode and background<br>
<u>172</u> Pixels/Inch

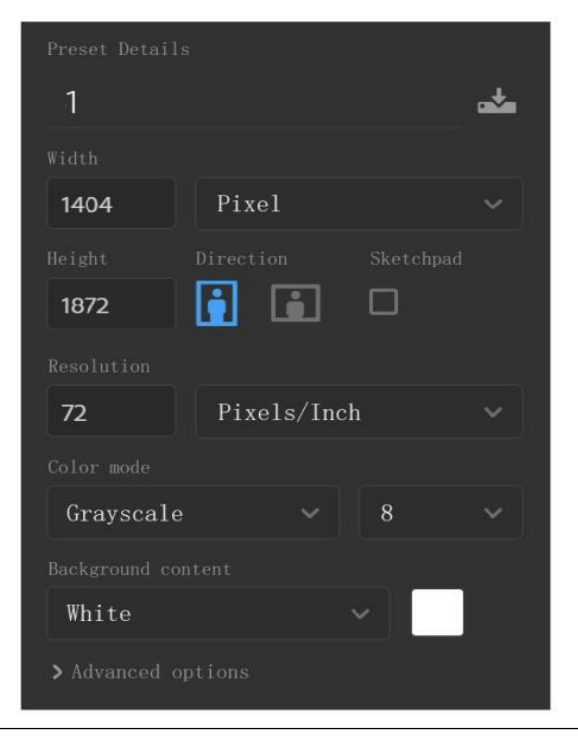

3、Click"File"->"Save" to save the file in PNG

format to relevant folder

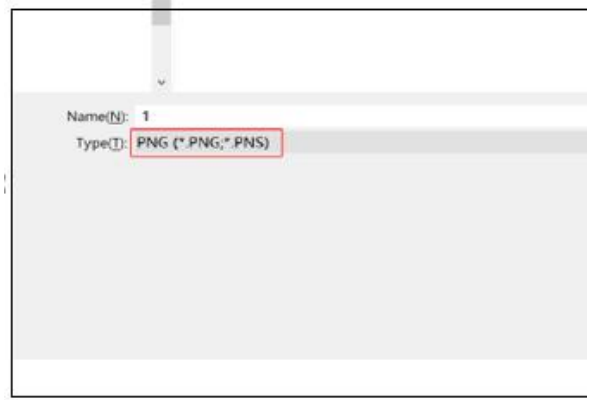

4. Copy and paste the saved image to "MyStyle" directory of U disk. The custom templates

are to be found from the templates list of Supernote

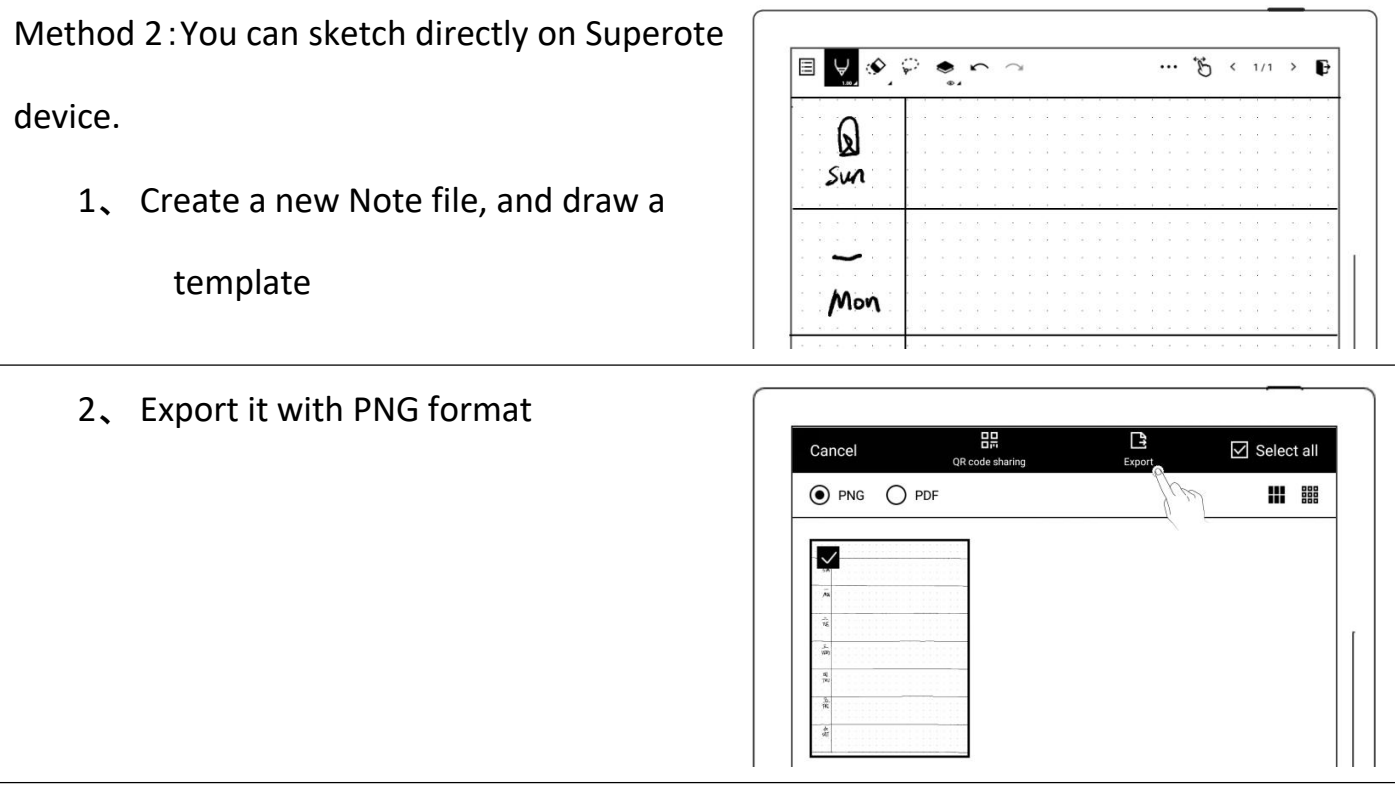

3. Find the exported file in the "Export\" directory and copy/move it to the "Mystyle\" directory.

## Q:How to import document customized fonts

### A:

1. Connect Supernote device and PC via USB, create a folder named "fonts" under Document directory, then put the fonts to be imported under this folder.

2. Tap " $Aa$ ", click the pull-down box to view and select the imported font(s).

\*Note: You can also create a "fonts" folder under Document on Supernote cloud or Supernote Partner APP, and import fonts to Supernote device by synchronization.

## Q:How to get Supernote Partner APP?

A: You can search Supernote Partner Google Play and App Store, or download it directly from <https://supernote.com>

 $\triangleright$  Android phone  $\triangleright$  iphone

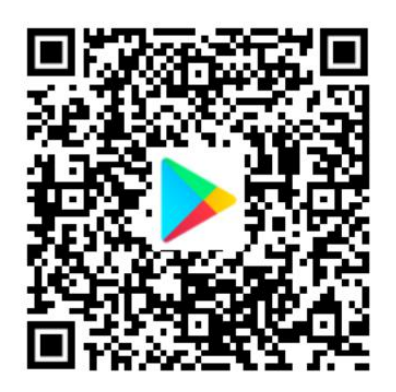

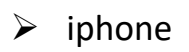

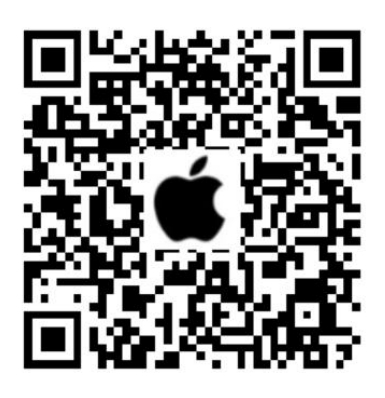

\* Stay tuned for the continuous update of the APP.

## Q:What should I do when the device freezes or fails to boot?

If the display freezes or not respond to touch or stuck when the device is on, please try

following methods:

 $\triangleright$  If the device cannot be turned on or gets

stuck when you are trying

 Connect the device to USB charger to charge

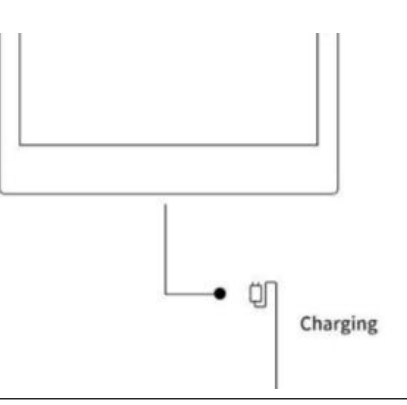

 Waiting for few minutes, you should be able to see Supernote logo on screen or boot progress bar of startup, and you can see the LED flash on the top menu bar

\*Note: If you do not see the boot screen within half an hour, please carefully check the socket of device, the USB cable and the power adapter. Make sure that all equipment is firmly connected, free of debris and not damaged. You may try other USB Type-C cables or different power cahrger.

- $\triangleright$  If the screen freezes or does not respond to touch
	- Please try forced reboot. Long-press the power button over 8 seconds, then release, then press 8 seconds again until the SUPERNOTE logo appears

### \*Note: Forced rebooting the device will not erase the data you saved.

If above methods cannot help to solve your problem, please contact Supernote Customer Service.

### Q:How to eliminate afterimages on note pages or display screen?

A: Since afterimage on E-Paper Display is a normal phenomenon, please use refresh function by sliding sidebar from bottom-up to clean afterimages of screen anytime you like.

# Copyright

Model Supernote A5、Supernote A6 Agile 、Supernote A5 X 、Supernote A6 X © 2020 Ratta

Smart Technology Co.,Ltd. All Rights Reserved.

"SUPERNOTE" is a registered trademark of European Union and the United States.

"Supernote" is a registered trademark of Japan and Hong Kong.

"超级笔记"、"超级笔记 Supernote"is a registered trademark of People's Republic of China.

We have made every effort to ensure the accuracy of the information in this manual.

Availability of the functions and features described here may change in the future.